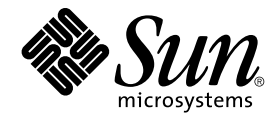

# GNOME 2.2 Desktop auf Linux - Benutzerhandbuch

Sun Microsystems, Inc. 4150 Network Circle Santa Clara, CA 95054 U.S.A.

Teilenr.: 817–5955–10 April 2004

Copyright 2004 Sun Microsystems, Inc. 4150 Network Circle, Santa Clara, CA 95054 U.S.A. Alle Rechte vorbehalten.

Dieses Produkt und die Dokumentation sind urheberrechtlich geschützt und werden unter Lizenzen vertrieben, durch die die Verwendung, das Kopieren, Verteilen und Dekompilieren eingeschränkt werden. Ohne vorherige schriftliche Genehmigung durch Sun und gegebenenfalls seiner<br>Lizenzgeber darf kein Teil dieses Produkts oder Dokuments in irgendeiner Form reproduz

Teile des Produkts können aus Berkeley BSD-Systemen stammen, die von der University of California lizenziert sind. UNIX ist eine eingetragene Marke in den Vereinigten Staaten und anderen Ländern und wird ausschließlich durch die X/Open Company Ltd. lizenziert.

Sun, Sun Microsystems, das Sun-Logo, docs.sun.com, AnswerBook, AnswerBook2 und Solaris sind Warenzeichen, eingetragene Warenzeichen oder<br>Dienstleistungsmarken von Sun Microsystems Inc. in den Vereinigten Staaten und andere verwendet und sind Marken oder eingetragene Marken von SPARC International Inc. in den Vereinigten Staaten und anderen Ländern. Produkte mit der SPARC-Marke basieren auf einer von Sun Microsystems Inc. entwickelten Architektur.

Die grafischen Benutzeroberflächen von OPEN LOOK und Sun™ wurden von Sun Microsystems Inc. für seine Benutzer und Lizenznehmer entwickelt. Sun erkennt die von Xerox auf dem Gebiet der visuellen und grafischen Benutzeroberflächen für die Computerindustrie geleistete Forschungs- und Entwicklungsarbeit an. Sun verfügt über eine nicht-exklusive Lizenz von Xerox über die grafische Benutzeroberfläche von Xerox.<br>Diese Lizenz gilt auch für die Lizenznehmer von Sun, die OPEN LOOK-GUIs impleme Sun halten.

U.S. Government Rights – Commercial software. Government users are subject to the Sun Microsystems, Inc. standard license agreement and applicable provisions of the FAR and its supplements.

DIE DOKUMENTATION WIRD "IN DER VORLIEGENDEN FORM" BEREITGESTELLT, UND ALLE AUSDRUCKLICHEN ODER<br>STILLSCHWEIGENDEN BEDINGUNGEN, ZUSICHERUNGEN UND GARANTIEN, EINSCHLIESSLICH EINER KONKLUDENTEN GARANTIE DER HANDELSÜBLICHKEIT, DER EIGNUNG FÜR EINEN BESTIMMTEN ZWECK ODER VERLETZUNG VON RECHTEN WERDEN IN DEM UMFANG AUSGESCHLOSSEN, WIE DIES RECHTLICH ZULÄSSIG IST.

Copyright 2004 Sun Microsystems, Inc. 4150 Network Circle, Santa Clara, CA 95054 U.S.A. Tous droits réservés.

Ce produit ou document est protégé par un copyright et distribué avec des licences qui en restreignent l'utilisation, la copie, la distribution, et la décompilation. Aucune partie de ce produit ou document ne peut être reproduite sous aucune forme, par quelque moyen que ce soit, sans<br>l'autorisation préalable et écrite de Sun et de ses bailleurs de licence, s'il y en a. L aux polices de caractères, est protégé par un copyright et licencié par des fournisseurs de Sun.

Des parties de ce produit pourront être dérivées du système Berkeley BSD licenciés par l'Université de Californie. UNIX est une marque déposée aux Etats-Unis et dans d'autres pays et licenciée exclusivement par X/Open Company, Ltd.

Sun, Sun Microsystems, le logo Sun, docs.sun.com, AnswerBook, AnswerBook2, et Solaris sont des marques de fabrique ou des marques déposées, ou marques de service, de Sun Microsystems, Inc. aux Etats-Unis et dans d'autres pays. Toutes les marques SPARC sont utilisées sous licence et sont des marques de fabrique ou des marques déposées de SPARC International, Inc. aux Etats-Unis et dans d'autres pays. Les produits portant les marques SPARC sont basés sur une architecture développée par Sun Microsystems, Inc.

L'interface d'utilisation graphique OPEN LOOK et Sun™a été développée par Sun Microsystems, Inc. pour ses utilisateurs et licenciés. Sun reconnaît<br>les efforts de pionniers de Xerox pour la recherche et le développement du licenciés de Sun qui mettent en place l'interface d'utilisation graphique OPEN LOOK et qui en outre se conforment aux licences écrites de Sun.

CETTE PUBLICATION EST FOURNIE "EN L'ETAT" ET AUCUNE GARANTIE, EXPRESSE OU IMPLICITE, N'EST ACCORDEE, Y COMPRIS DES GARANTIES CONCERNANT LA VALEUR MARCHANDE, L'APTITUDE DE LA PUBLICATION A REPONDRE A UNE UTILISATION PARTICULIERE, OU LE FAIT QU'ELLE NE SOIT PAS CONTREFAISANTE DE PRODUIT DE TIERS. CE DENI DE GARANTIE NE S'APPLIQUERAIT PAS, DANS LA MESURE OU IL SERAIT TENU JURIDIQUEMENT NUL ET NON AVENU.

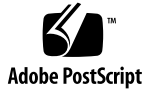

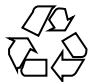

040413@8606

# Inhalt

#### **[Vorwort 13](#page-12-0)**

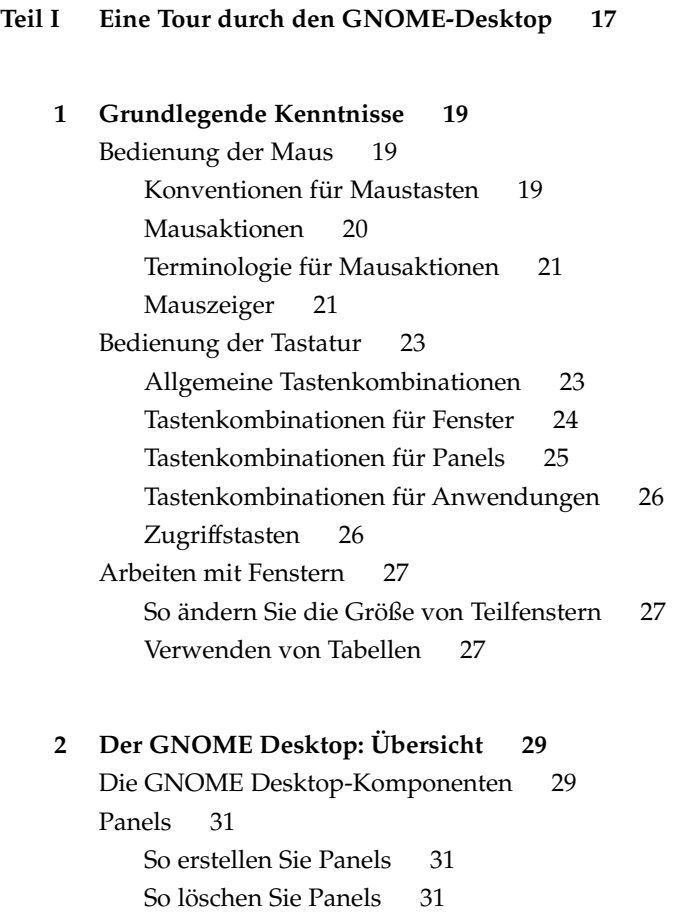

```
So blenden Sie Panels aus 32
       So fügen Sie Panels Objekte hinzu 32
       So bearbeiten Sie Panel-Objekte 34
   Menüs 35
   Fenster 35
       Fensterarten 35
       So bearbeiten Sie Fenster 36
       So wählen Sie ein Fenster als aktives Fenster aus 37
   Arbeitsflächen 38
       So wechseln Sie zwischen Arbeitsflächen 38
       So fügen Sie eine Arbeitsfläche hinzu 39
   Nautilus-Dateimanager 39
       öffnen Sie Dateien aus dem Dateimanager 40
       So verschieben Sie Dateien zwischen Ordnern 41
   Desktop und Desktop-Objekte 41
       So öffnen Sie Desktop-Objekte 41
       So fügen Sie dem Desktop Objekte hinzu 41
   Einstellungen des GNOME Desktops 42
   Anwendungen 42
   Hilfeinformationen 44
       Hilfeinformationen zu GNOME Desktop-Themen 44
       Hilfeinformationen zu Applets 44
       Hilfeinformationen zu Anwendungen 44
3 GNOME Desktop-Sitzungen 45
   Sitzungen starten 45
       So melden Sie sich bei einer Sitzung an 46
       So starten Sie eine Sitzung in einer anderen Sprache 46
   Sperren des Bildschirms 47
   Verwalten der Sitzung 47
       Definieren des Sitzungsverhaltens beim An- und Abmelden 48
       So verwenden Sie Startanwendungen 48
       So listen Sie die in der aktuellen Sitzung geöffneten Anwendungen auf 48
```
[So speichern Sie Sitzungseinstellungen 49](#page-48-0)

[Beenden einer Sitzung 49](#page-48-0)

**4** GNOME 2.2 Desktop auf Linux - Benutzerhandbuch • April 2004

#### **[4 Arbeiten mit Panels 51](#page-50-0)**

[Panels 51](#page-50-0) [Verwalten der Panels 52](#page-51-0) [So fügen Sie einen neuen Panel hinzu 52](#page-51-0) [So handhaben Sie einen Panel 52](#page-51-0) [So verschieben Sie einen Panel 52](#page-51-0) [So blenden Sie einen Panel aus 52](#page-51-0) So [ändern Sie die Panel-Eigenschaften 53](#page-52-0) [So löschen Sie einen Panel 55](#page-54-0) [Panel-Objekte 55](#page-54-0) [Handhaben der Panel-Objekte 55](#page-54-0) [So fügen Sie einem Panel Objekte hinzu 56](#page-55-0) So [ändern Sie die Eigenschaften eines Objekts 57](#page-56-0) [So verschieben Sie ein Panel-Objekt 57](#page-56-0) So [fixieren Sie ein Panel-Objekt 58](#page-57-0) [So entfernen Sie ein Panel-Objekt 58](#page-57-0) [Applets 58](#page-57-0) [So fügen Sie einem Panel ein Applet hinzu 59](#page-58-0) [So wählen Sie ein Applet aus 59](#page-58-0) So [ändern Sie Einstellungen für ein Applet 60](#page-59-0) [Startprogramme 60](#page-59-0) [So fügen Sie einem Panel ein Startprogramm hinzu 61](#page-60-0) So [ändern Sie die Eigenschaften eines Startprogramms 64](#page-63-0) [Schaltflächen 65](#page-64-0) Schaltfläche ["Beenden erzwingen"](#page-64-0) 65 [Schaltfläche](#page-64-0) "Sperren" 65 Schaltfläche ["Abmelden"](#page-65-0) 66 Schaltfläche ["Ausführen"](#page-65-0) 66 Schaltfläche ["Bildschirmfoto"](#page-66-0) 67 [Schaltfläche](#page-66-0) "Suchen" 67 Schaltfläche ["Desktop anzeigen"](#page-66-0) 67 [Benachrichtigungsfeld-Applet 68](#page-67-0) [Menüs 68](#page-67-0) [Erweiterungsbereiche 69](#page-68-0) So [öffnen und schließen Sie einen Erweiterungsbereich 70](#page-69-0) [So fügen Sie einem Panel einen Erweiterungsbereich hinzu 70](#page-69-0) [So fügen Sie einem Erweiterungsbereich Objekte hinzu 71](#page-70-0) So [ändern Sie die Eigenschaften von Erweiterungsbereichen 71](#page-70-0)

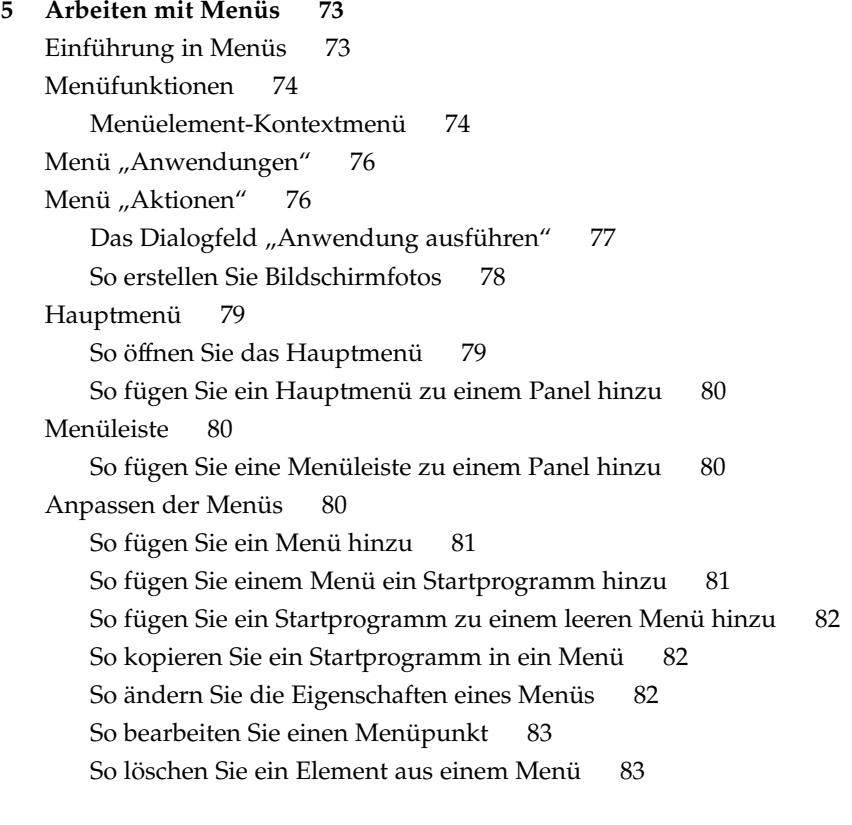

#### **[6 Arbeiten mit Fenstern 85](#page-84-0)**

[Fenster und Arbeitsflächen 85](#page-84-0) [Verhalten des Fenster-Managers 86](#page-85-0) [Fensterarten 86](#page-85-0) [Fensterrahmen 88](#page-87-0) [Menüs und Applets für die Arbeit mit Fenstern und Arbeitsflächen 90](#page-89-0) [Fenstermenü](#page-89-0) 90 Applet ["Fensterliste"](#page-90-0) 91 Das Applet ["Arbeitsflächen-Umschalter"](#page-92-0) 93 [Verwenden des Oberkanten-Panels für die Arbeit mit Fenstern 94](#page-93-0) [Bearbeiten von Fenstern 94](#page-93-0) [So wählen Sie ein Fenster als aktives Fenster aus 94](#page-93-0) [So reduzieren Sie ein Fenster auf Symbolgröße 95](#page-94-0) [So maximieren Sie ein Fenster 95](#page-94-0) [So stellen Sie ein Fenster wieder her 96](#page-95-0)

**6** GNOME 2.2 Desktop auf Linux - Benutzerhandbuch • April 2004

[So schließen Sie ein Fenster 96](#page-95-0) So [ändern Sie die Größe eines Fensters 96](#page-95-0) [So verschieben Sie ein Fenster 97](#page-96-0) [So rollen Sie ein Fenster ein 97](#page-96-0) [So platzieren Sie ein Fenster auf allen Arbeitsflächen 98](#page-97-0) [So verschieben Sie ein Fenster auf eine andere Arbeitsfläche 98](#page-97-0) [Bearbeiten von Arbeitsflächen 98](#page-97-0) [So wechseln Sie zwischen Arbeitsflächen 98](#page-97-0) [So fügen Sie eine Arbeitsfläche hinzu 99](#page-98-0) [So benennen Sie Arbeitsflächen 99](#page-98-0) [So löschen Sie Arbeitsflächen 99](#page-98-0) **[7 Nautilus-Dateimanager 101](#page-100-0)** [Einführung in den Nautilus-Dateimanager 101](#page-100-0) [Dateimanager-Fenster 102](#page-101-0) [Ansichtsteilfenster 105](#page-104-0) [Seitenteilfenster 106](#page-105-0) [Symbole und Embleme 106](#page-105-0) [Navigation auf dem Computer 108](#page-107-0) [So zeigen Sie einen Ordner an 108](#page-107-0) [Arbeiten mit dem Baum im Seitenteilfenster 109](#page-108-0) [Öffnen von Dateien 110](#page-109-0) [So greifen Sie auf FTP-Sites zu 112](#page-111-0) [So greifen Sie auf Netzwerkstationen zu 112](#page-111-0) [Zugriff auf URI-Sonderadressen 114](#page-113-0) [Verwenden des Navigationsprotokolls 115](#page-114-0) [So setzen Sie Lesezeichen für Ihre Lieblingsverzeichnisse 116](#page-115-0) [Verwalten von Dateien und Ordnern 117](#page-116-0) [Drag-and-Drop im Dateimanager 117](#page-116-0) [So wählen Sie Dateien und Ordner aus 118](#page-117-0) [So verschieben Sie eine Datei oder einen Ordner 119](#page-118-0) [So kopieren Sie eine Datei oder einen Ordner 120](#page-119-0) [So duplizieren Sie eine Datei oder einen Ordner 120](#page-119-0) [So erstellen Sie einen Ordner 121](#page-120-0) [So benennen Sie eine Datei oder einen Ordner um 121](#page-120-0) [So verschieben Sie eine Datei oder einen Ordner in den Papierkorb 121](#page-120-0) [So löschen Sie eine Datei oder einen Ordner 122](#page-121-0)

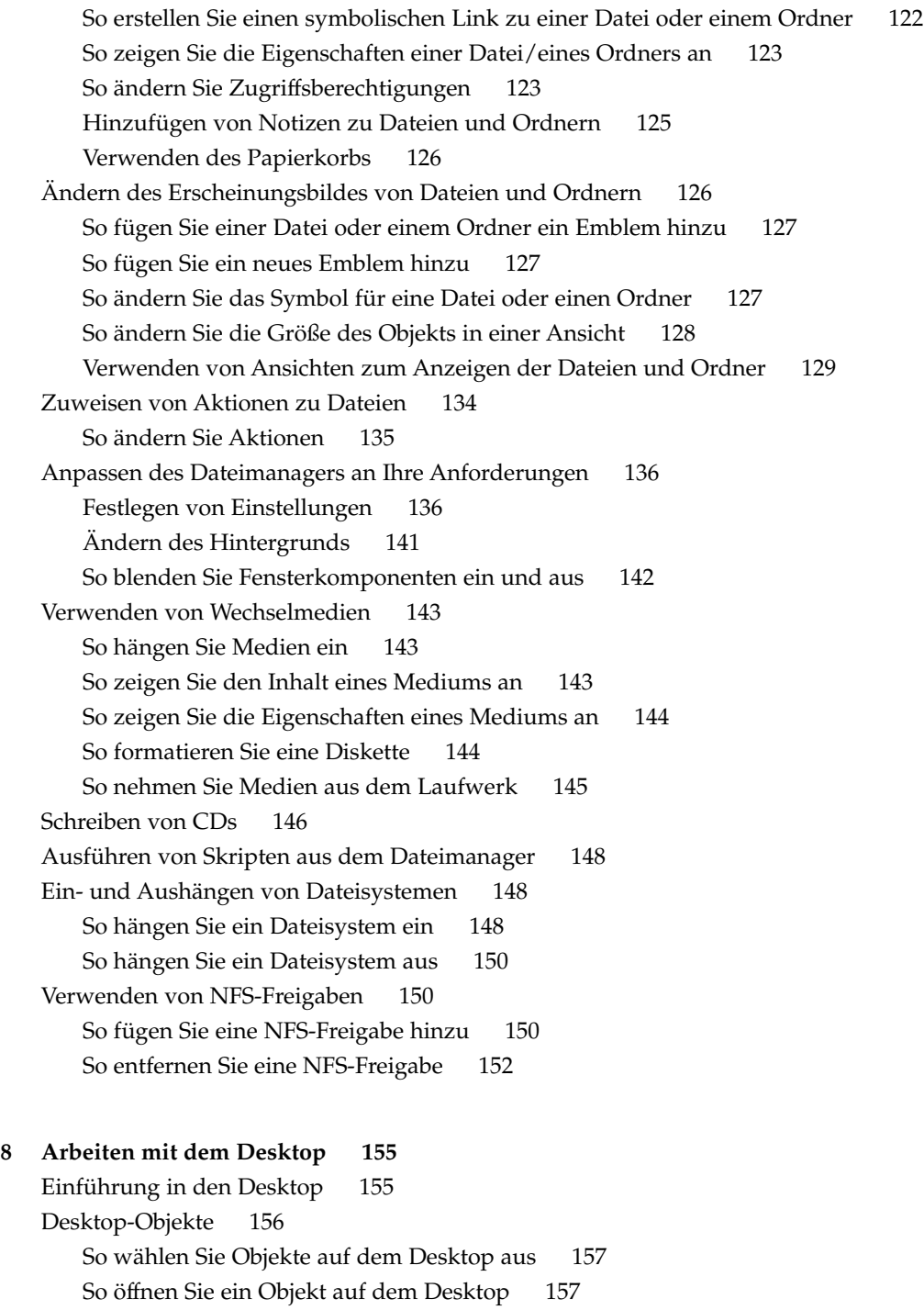

**8** GNOME 2.2 Desktop auf Linux - Benutzerhandbuch • April 2004

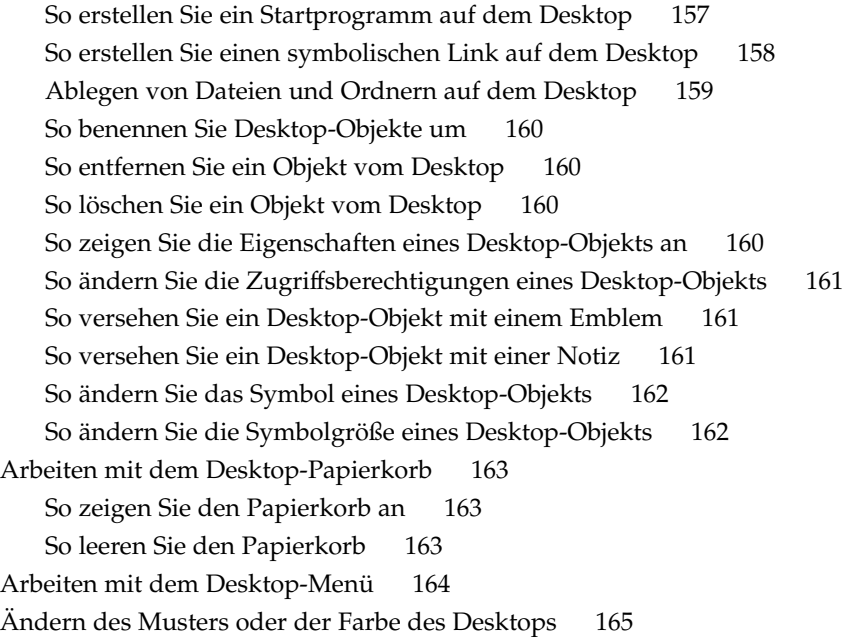

#### **[Teil II Anpassen des GNOME-Desktops 167](#page-166-0)**

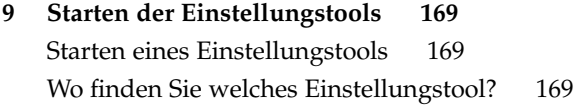

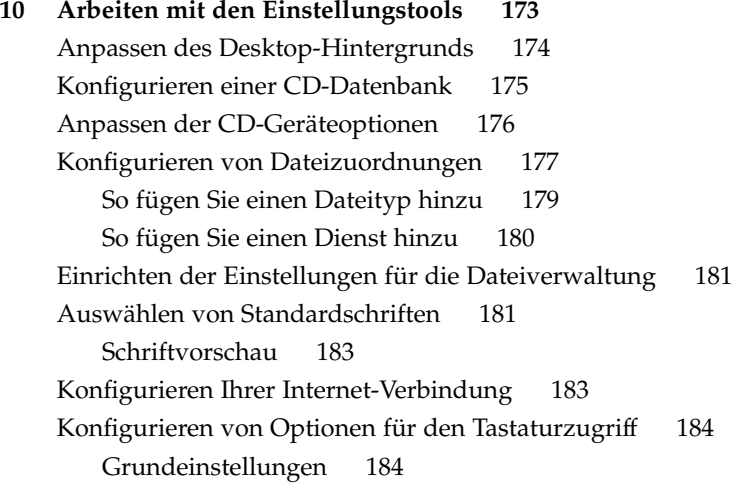

[Filtereinstellungen 186](#page-185-0) [Mauseinstellungen 187](#page-186-0) [Konfiguration der Tastatureinstellungen 188](#page-187-0) [Tastatureinstellungen 188](#page-187-0) [Klangeinstellungen 189](#page-188-0) [Konfigurieren der Tastaturbelegung 190](#page-189-0) [Anpassen der Menüs und Symbolleisten in Anwendungen 190](#page-189-0) [Festlegen der Mauseinstellungen 191](#page-190-0) [Tasteneinstellungen 191](#page-190-0) [Zeigereinstellungen 192](#page-191-0) [Bewegungseinstellungen 192](#page-191-0) [Konfiguration von Multimedia-Tasten 193](#page-192-0) [Anpassen der Panels 194](#page-193-0) [Ändern des Passworts 194](#page-193-0) [Auswählen der bevorzugten Anwendungen 195](#page-194-0) [Webbrowser-Einstellungen 195](#page-194-0) [Einstellungen für den Texteditor 196](#page-195-0) [Terminal-Einstellungen 197](#page-196-0) [Einrichten der Bildschirmauflösung 197](#page-196-0) [Einrichten der Bildschirmschoner-Einstellungen 198](#page-197-0) [Anzeigemodus-Einstellungen 198](#page-197-0) [Erweiterte Einstellungen 199](#page-198-0) [Konfigurieren von Sitzungen 201](#page-200-0) [Festlegen von Sitzungseinstellungen 201](#page-200-0) [Einstellen von Sitzungseigenschaften 202](#page-201-0) [Konfigurieren von Startanwendungen 204](#page-203-0) [Anpassen von Tastenkürzeln 204](#page-203-0) [Druckerkonfiguration 205](#page-204-0) [Festlegen von Einstellungen für gemeinsame Sitzungen 205](#page-204-0) [Festlegen von Sound-Einstellungen 207](#page-206-0) [Allgemeine Klangeinstellungen 207](#page-206-0) [Einstellungen für Klangereignisse 207](#page-206-0) [Anpassen von Themen 208](#page-207-0) [So erstellen Sie ein eigenes Thema 209](#page-208-0) [So installieren Sie ein neues Thema 210](#page-209-0) [So installieren Sie eine neue Themenoption 210](#page-209-0) [So löschen Sie eine Themenoption 211](#page-210-0) [Anpassen von Fenstern 211](#page-210-0)

**10** GNOME 2.2 Desktop auf Linux - Benutzerhandbuch • April 2004

#### **[Teil III GNOME Desktop-Anwendungen 213](#page-212-0)**

**[11 Anwendungen starten 215](#page-214-0)** [Anwendungen starten 215](#page-214-0) Wo [finden Sie welche Anwendung? 215](#page-214-0)

**[Glossar 219](#page-218-0)**

**[Index 223](#page-222-0)**

GNOME 2.2 Desktop auf Linux - Benutzerhandbuch • April 2004

## <span id="page-12-0"></span>Vorwort

*GNOME 2.2 Desktop auf Linux - Benutzerhandbuch* beschreibt die Arbeit mit dem GNOME 2.2 Desktop unter Linux.

# Zielgruppe dieses Handbuchs

Dieses Buch richtet sich an Benutzer, die den GNOME 2.2 Desktop als Standard-Desktop-Umgebung verwenden möchten.

# Vor dem Lesen dieses Buches

Vergewissern Sie sich vor dem Lesen dieses Buches, dass Sie mit den folgenden Themen vertraut sind:

- Drei-Tasten-Maus
- Grafische Benutzeroberflächen<br>■ Befehlszeilenschnittstellen
- Befehlszeilenschnittstellen

## Aufbau dieses Buches

Dieses Buch ist wie folgt aufgebaut:

- [Teil I](#page-16-0) führt die Kernkomponenten des GNOME Desktops ein. In diesem Teil erhalten Sie außerdem Informationen für erste Schritte bei der Arbeit mit dem GNOME Desktop.
- [Teil II](#page-166-0) beschreibt, wie der GNOME Desktop zu konfigurieren ist.
- [Teil III](#page-212-0) schließlich beschreibt, wie Sie unter dem GNOME Desktop Anwendungen starten.
- [Glossar](#page-218-0) listet die in diesem Buch verwendeten Begriffe und deren Definitionen auf.

# Zusätzliche Dokumentation

Zum Thema dieses Handbuchs liegen außerdem die folgenden Dokumente vor:

- *GNOME 2.2 Desktop Accessibility Guide*
- *GNOME 2.2 Desktop on Linux System Administration Guide*

# Zugriff auf die Online-Dokumentation von Sun

Über die Website docs.sun.com<sup>SM</sup> erhalten Sie Zugriff auf die technische Online-Dokumentation von Sun. Sie können das Archiv unter docs.sun.com durchsuchen oder nach einem bestimmten Buchtitel oder Thema suchen. Die URL lautet: <http://docs.sun.com>.

# Bestellen von Sun-Dokumentation

Ausgewählte Produktdokumentationen bietet Sun Microsystems auch in gedruckter Form an. Eine Liste dieser Dokumente und Hinweise zum Bezug finden Sie unter "Buy printed documentation" auf der Website [http://docs.sun.com.](http://docs.sun.com)

# Typografische Konventionen

Die folgende Tabelle beschreibt die in diesem Buch verwendeten typographischen Kennzeichnungen.

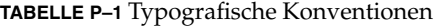

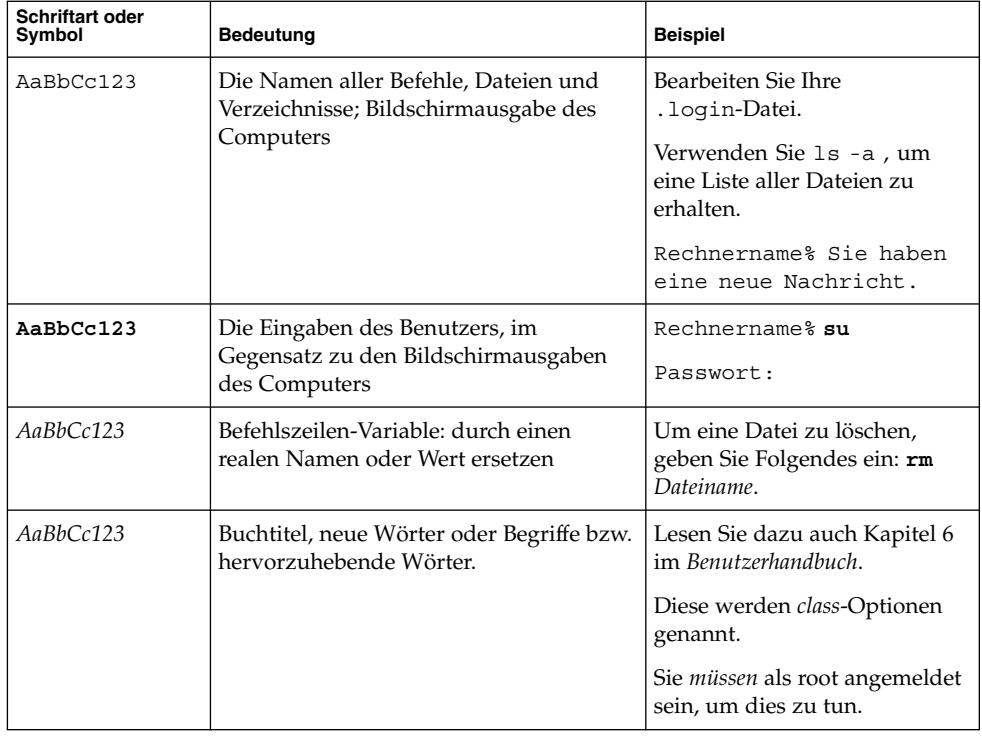

# Beispiele für Shell-Eingabeaufforderungen in Befehlen

Die folgende Tabelle zeigt die Standard-Systemeingabeaufforderung und die Superuser-Eingabeaufforderung für die C-Shell, die Bourne-Shell und die Korn-Shell.

**TABELLE P–2** Shell-Eingabeaufforderungen

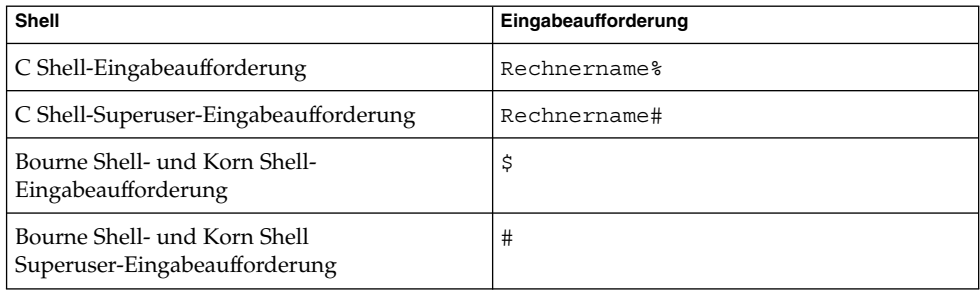

<span id="page-16-0"></span>TEIL **I**

# Eine Tour durch den GNOME-Desktop

In diesem Abschnitt werden die wichtigsten Komponenten des GNOME Desktops vorgestellt. Der GNOME Desktop bietet viele Konfigurationsmöglichkeiten. In diesem Abschnitt werden daher die Hauptmöglichkeiten für die Desktop-Funktionen behandelt. Wenn Sie wissen möchten, wie die in diesem Abschnitt erwähnten verschiedenen Konfigurationsmöglichkeiten implementiert werden, lesen Sie den Abschnitt *Anpassen des GNOME-Desktops*.

Dieser Abschnitt enthält folgende Kapitel:

■ *Grundlegende Arbeitstechniken*

In diesem Kapitel finden Sie Informationen über die Verwendung der Maus, über Tastenkombinationen und über grundlegende Arbeitstechniken im Umgang mit Fenstern sowie Dialogfeldern.

■ *Der GNOME Desktop: Übersicht*

Dieses Kapitel enthält eine Einführung in die Hauptkomponenten und -funktionen des GNOME Desktops. Sie sollten in diesem Handbuch auf jeden Fall dieses Kapitel lesen.

■ *GNOME Desktop-Sitzungen*

Dieses Kapitel enthält Informationen über das Starten, Verwalten und Beenden von GNOME Desktop-Sitzungen.

■ *Arbeiten mit Panels*

Dieses Kapitel enthält Informationen zum Verwenden von Panels. Panels sind eine zentrale Komponente des GNOME Desktops. In dem Kapitel erfahren Sie, wie die verschiedenen Elemente von Panels verwendet und wie die Funktionen des GNOME Desktops über Panels aufgerufen werden.

■ *Arbeiten mit Menüs*

Dieses Kapitel enthält Informationen zum Verwenden von Menüs.

■ *Arbeiten mit Fenstern*

Dieses Kapitel enthält Informationen zum Verwenden von Fenstern. Es beschreibt grundlegende Funktionen für Fenster, z.B. das Verschieben und Ändern der Größe von Fenstern. Außerdem werden die für Fenster verwendeten Steuerelemente beschrieben.

■ *Nautilus-Datei-Manager*

In diesem Kapitel wird der Nautilus Datei-Manager dargestellt. Dieses Kapitel beschreibt, wie Sie den Dateimanager für die Arbeit mit Ihrem Dateisystem verwenden. Ebenso erfahren Sie hier, wie Sie den Dateimanager individuell anpassen können.

■ *Arbeiten mit dem Desktop*

In diesem Kapitel erfahren Sie mehr über die Arbeit mit dem *Desktop*. Der Desktop ist derjenige Teil des GNOME Desktops, in dem sich keine grafischen Oberflächenelemente wie Panels und Fenster befinden. In diesem Kapitel wird erläutert, wie Sie mit dem Desktop Anwendungen starten und Dateien sowie Ordner öffnen. Das Kapitel informiert außerdem darüber, wie Sie den **Papierkorb** im Desktop einsetzen, wie Sie mit dem Menü Desktop arbeiten und wie sich der Desktop anpassen lässt.

<span id="page-18-0"></span>KAPITEL **1**

# Grundlegende Kenntnisse

In diesem Kapitel werden die grundlegenden Arbeitstechniken vorgestellt, die Sie für die Arbeit mit dem GNOME Desktop benötigen.

- "Bedienung der Maus" auf Seite 19
- ["Bedienung der Tastatur"](#page-22-0) auf Seite 23
- ["Arbeiten mit Fenstern"](#page-26-0) auf Seite 27

## Bedienung der Maus

Selbst wenn Sie bereits sehr viel mit der Maus gearbeitet haben, sollten Sie sich dennoch mit den in diesem Handbuch beschriebenen Konventionen zur Verwendung der Maustasten und der Terminologie im Hinblick auf die Mausaktionen vertraut machen. In diesem Abschnitt werden auch die Mauszeiger beschrieben.

#### Konventionen für Maustasten

Alle Anweisungen in diesem Handbuch gelten für folgende Mausgeräte:

- Geräte, die für rechtshändige Benutzer konfiguriert sind.
- Geräte mit drei Tasten. Wenn Sie eine Maus mit zwei Tasten haben, drücken Sie die beiden Tasten gleichzeitig, um die Wirkung der mittleren Maustaste zu simulieren.

In diesem Handbuch werden die folgenden Konventionen für Maustasten verwendet:

<span id="page-19-0"></span>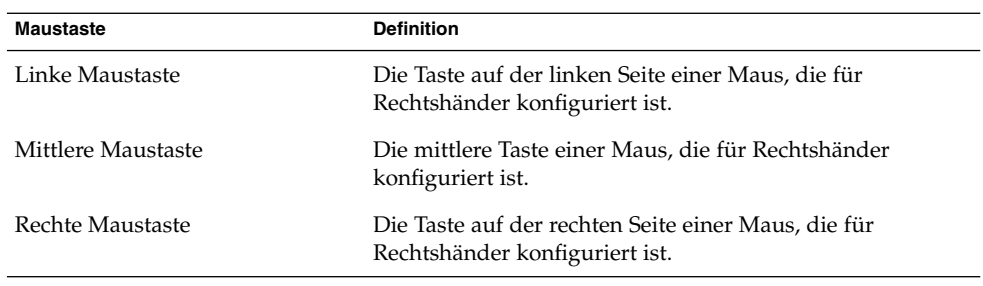

Um die Maus von Rechts- auf Linkshänderbedienung umzustellen (oder umgekehrt), starten Sie das Einstellungstool Maus und wählen dort die gewünschten Optionen aus. Wenn Sie die Zuordnung der Maustasten umkehren, müssen Sie die in diesem Handbuch verwendeten Konventionen entsprechend umkehren.

### Mausaktionen

In der folgenden Tabelle sind die Aktionen aufgeführt, die Sie mit der Maus ausführen können:

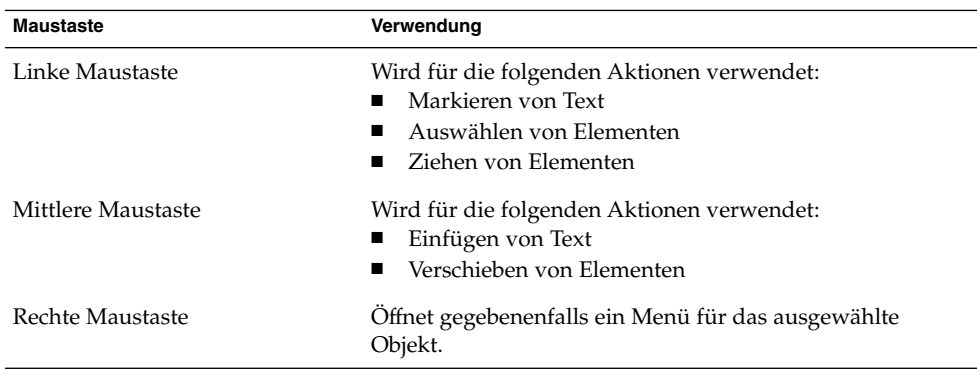

Wenn Sie z.B. Text kopieren möchten, gehen Sie folgendermaßen vor:

- 1. Markieren Sie den Text mit der linken Maustaste.
- 2. Verschieben Sie den Mauszeiger an die Stelle, an der der Text eingefügt werden soll.
- 3. Drücken Sie die mittlere Maustaste.

Es besteht auch die Möglichkeit, mit der rechten Maustaste auf den Desktop zu klicken, um das Desktop-Menü zu öffnen.

### <span id="page-20-0"></span>Terminologie für Mausaktionen

In diesem Handbuch gelten für die Beschreibung von Aktionen, die Sie mit der Maus ausführen, die folgenden Konventionen:

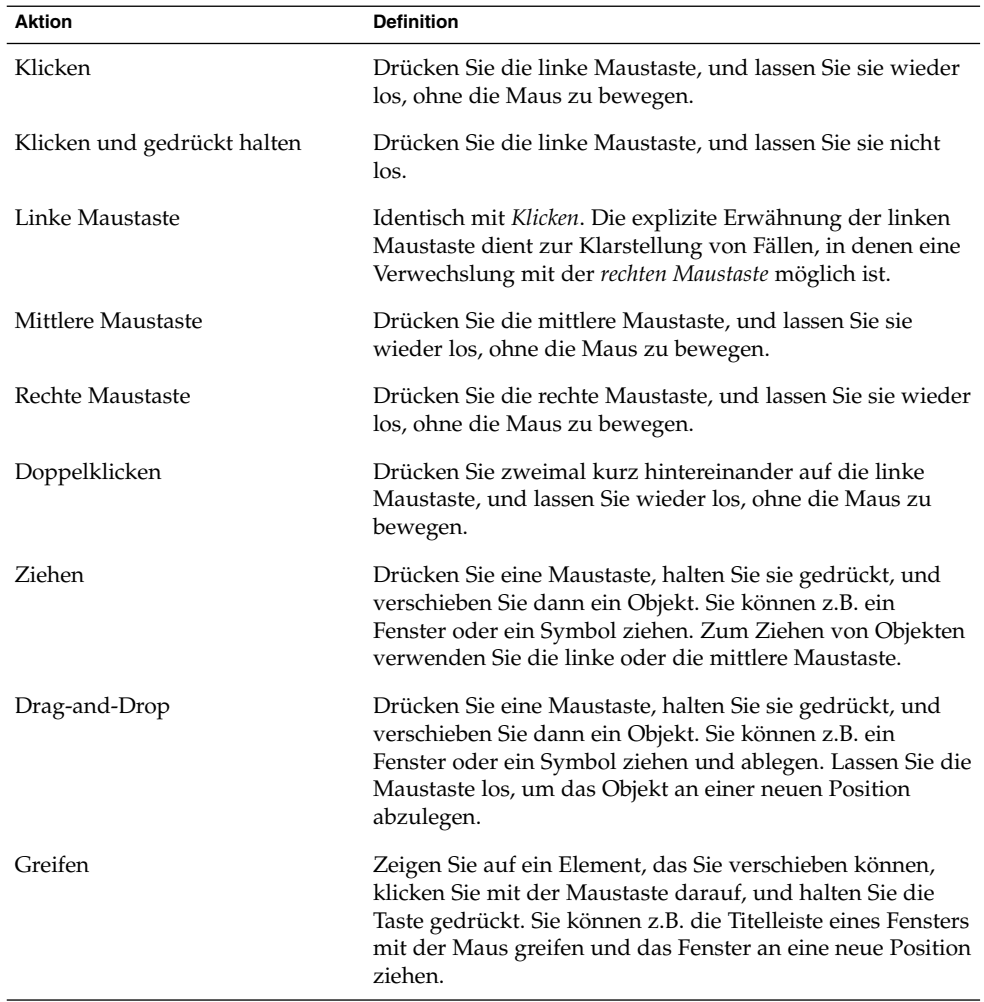

### Mauszeiger

Wenn Sie mit der Maus arbeiten, kann sich die Darstellung des Mauszeigers ändern. Die Darstellung des Zeigers kann Rückmeldungen über eine bestimmte Operation, eine Position oder einen Zustand geben. In der folgenden Tabelle werden einige Mauszeiger beschrieben:

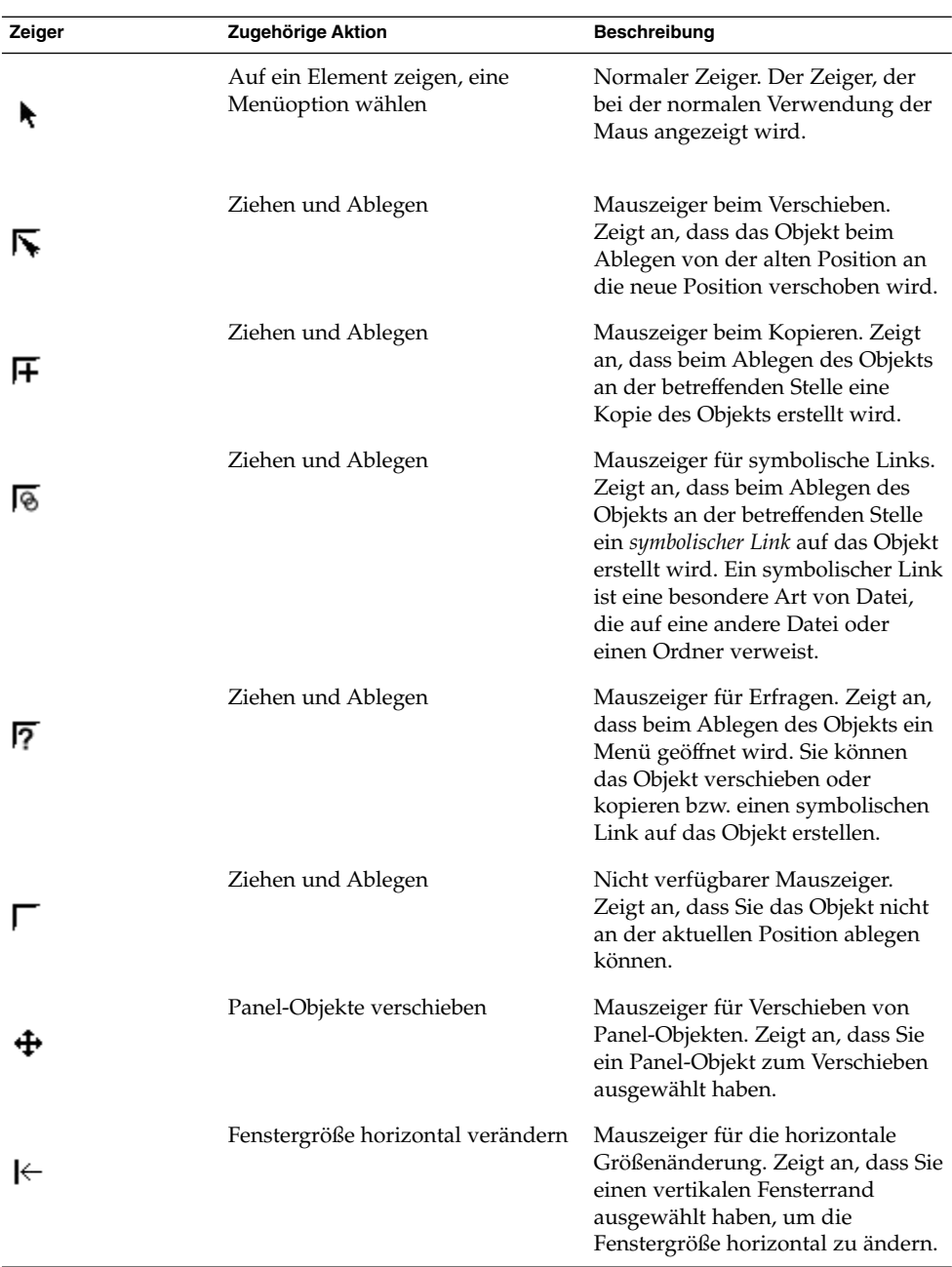

<span id="page-22-0"></span>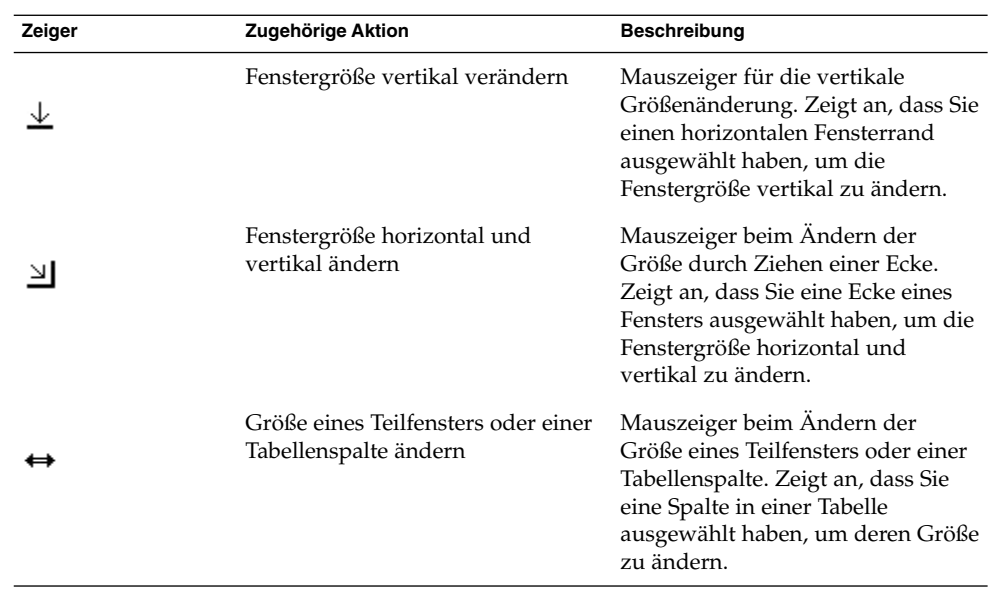

# Bedienung der Tastatur

Die Tastatur kann für fast jede Aufgabe verwendet werden, die Sie mit der Maus ausführen können. *Tastenkombinationen* sind Tastenfolgen zur schnellen Ausführung bestimmter Aufgaben.

Mithilfe von Tastenkombinationen können Sie allgemeine GNOME Desktop-Aufgaben ausführen und mit Oberflächenelementen wie Panels und Fenstern arbeiten. Auch in Anwendungen können Sie Tastenkombinationen verwenden. Zum Anpassen der Tastenkombinationen verwenden Sie das Einstellungstool Tastenkombinationen.

Sie können in den GNOME Desktop-Einstellungen auch die Tastatur-Eingabehilfen aktivieren.

In den folgenden Abschnitten werden die Tastenkombinationen beschrieben, die Sie verwenden können.

### Allgemeine Tastenkombinationen

Mit den allgemeinen Tastenkombinationen können Sie grundlegende GNOME Desktop-Aufgaben über die Tastatur ausführen. In der folgenden Tabelle sind einige allgemeine Tastenkombinationen aufgeführt:

<span id="page-23-0"></span>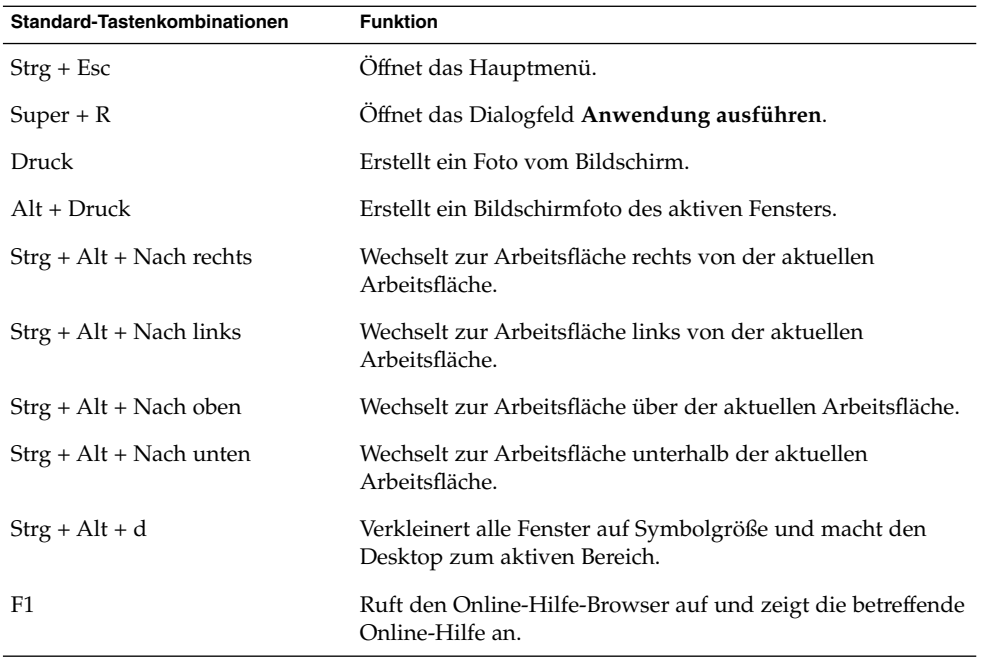

### Tastenkombinationen für Fenster

Mit Hilfe von Tastenkombinationen für Fenster können Sie Vorgänge in Fenstern über die Tastatur ausführen. Die folgende Tabelle enthält einige Tastenkombinationen für Fenster.

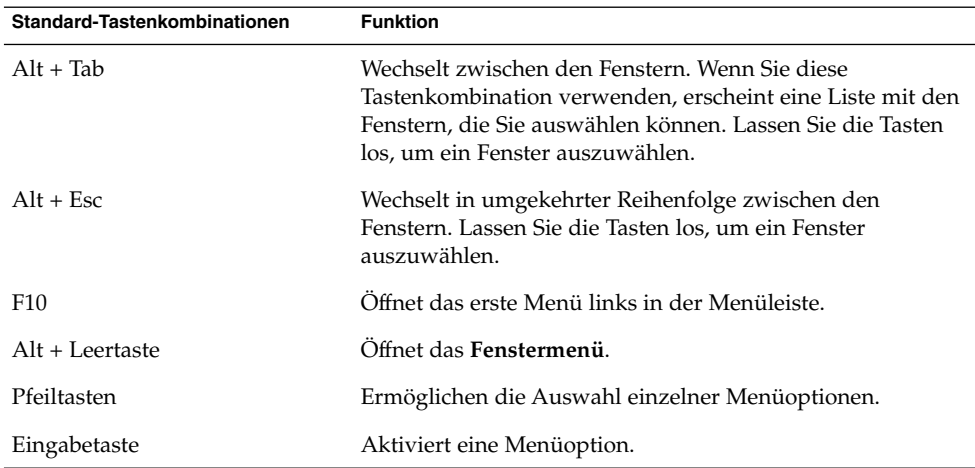

<span id="page-24-0"></span>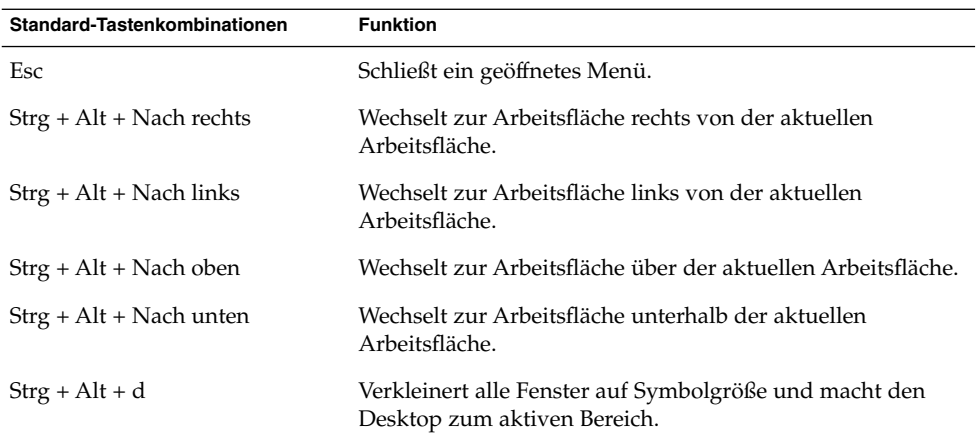

### Tastenkombinationen für Panels

Mit Hilfe von Tastenkombinationen für Panels können Sie Vorgänge in Panels über die Tastatur ausführen. Die folgende Tabelle enthält einige Tastenkombinationen für Panels.

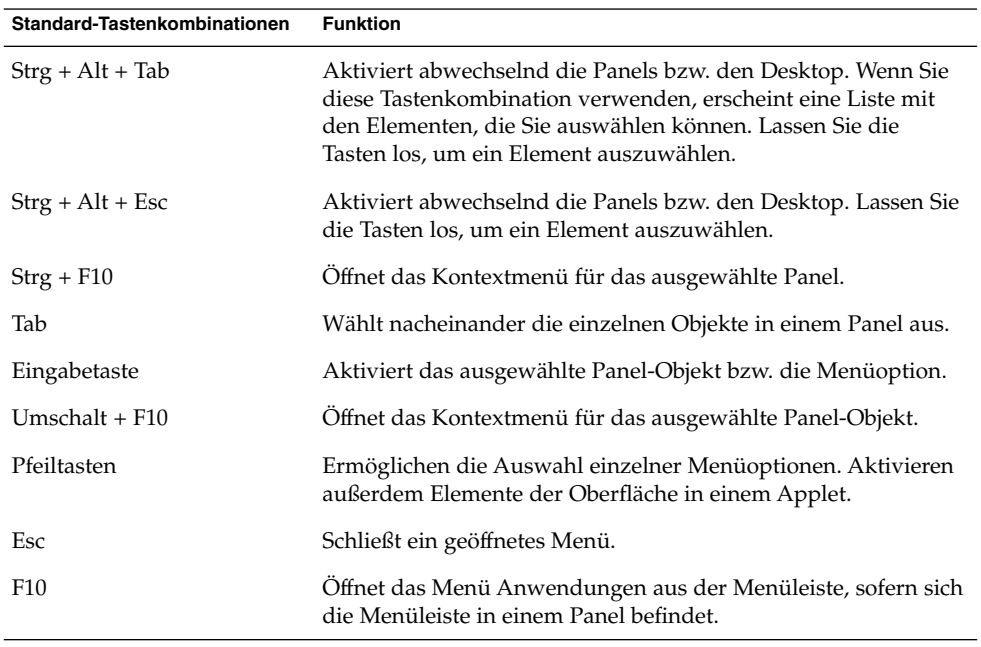

### <span id="page-25-0"></span>Tastenkombinationen für Anwendungen

Mit Hilfe von Tastenkombinationen für Anwendungen können Sie Vorgänge in Anwendungen ausführen. Die Vorgänge können dabei schneller als mit der Maus ausgeführt werden. Die folgende Tabelle enthält einige Tastenkombinationen für Anwendungen.

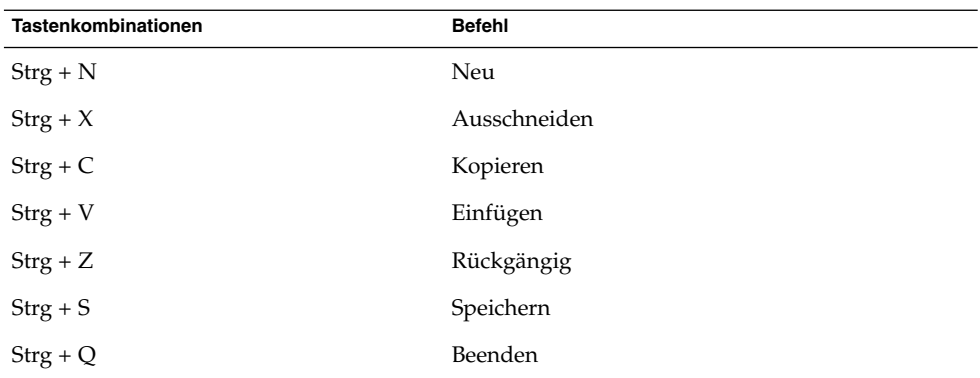

### Zugriffstasten

Die *Menüleiste* ist die Leiste, die sich oben in einem Fenster befindet und die Menüs der Anwendung enthält. Eine *Zugriffstaste* ist ein unterstrichener Buchstabe in einer Menüleiste, einem Menü oder Dialogfeld, den Sie zum Ausführen einer Aktion verwenden können. In einer Menüleiste ist die Zugriffstaste für die einzelnen Menüs unterstrichen dargestellt.

Wenn Sie ein Menü öffnen möchten, drücken Sie Alt und danach die entsprechende Zugriffstaste. Im Menü sind die Zugriffstasten für die einzelnen Menüoptionen unterstrichen dargestellt. Um eine Menüoption auszuwählen, drücken Sie die Zugriffstaste für die Menüoption. Die folgende Tabelle enthält Beispiele für Zugriffstasten aus der Anwendung Texteditor:

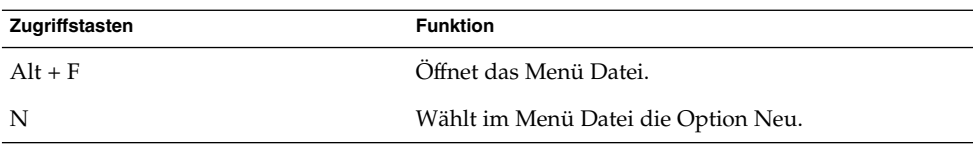

Über Zugriffstasten können Sie auch auf Elemente in einem Dialogfeld zugreifen. Bei den meisten Elementen eines Dialogfelds ist ein Buchstabe unterstrichen. Um auf ein bestimmtes Dialogfeldelement zuzugreifen, drücken Sie die Taste Alt und danach die Zugriffstaste. Die folgende Tabelle enthält ein Beispiel für eine Zugriffstaste aus dem Dialogfeld **Einstellungen** in der Anwendung Texteditor:

<span id="page-26-0"></span>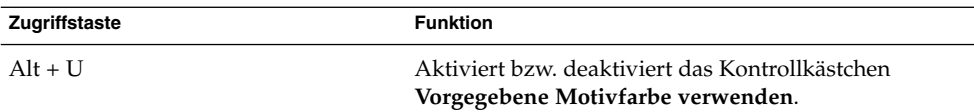

Zur Navigation in einem Fenster oder Dialogfeld können Sie auch andere Tasten verwenden.

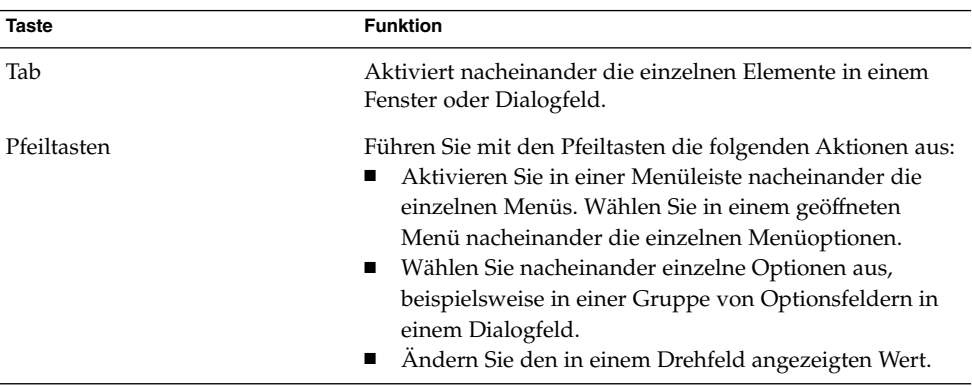

## Arbeiten mit Fenstern

Dieser Abschnitt enthält Informationen über das Arbeiten mit Fenstern.

### So ändern Sie die Größe von Teilfenstern

Einige Fenster enthalten mehrere *Teilfenster*. Ein Teilfenster ist ein Teilbereich eines Fensters. Das Dateimanager-Fenster Nautilus etwa enthält z.B. ein Seiten-Teilfenster und ein Ansichtsteilfenster. In einem Fenster mit Teilfenstern befinden sich zwischen den Teilfenstern Anfasspunkte für Größenänderungen. Wenn Sie die Größe des Teilfensters ändern möchten, greifen Sie die Anfasspunkte für Größenänderungen, und ziehen Sie das Fenster auf die gewünschte Größe.

### Verwenden von Tabellen

Einige Fenster enthalten Informationen, die in einer Tabelle dargestellt sind. In diesem Abschnitt wird das Arbeiten mit Tabellen beschrieben.

Um die Breite einer Spalte zu ändern, ziehen Sie einen der senkrechten Ränder der Spalte.

In manchen Tabellen können Sie die Informationen nach einer bestimmten Spalte sortieren. Zum Sortieren der Informationen in einer Tabelle klicken Sie auf die Überschrift der Spalte, nach der die Informationen sortiert werden sollen. In der Überschrift der Spalte, nach der die Tabelle sortiert ist, wird ein nach oben weisender Pfeil angezeigt. Die folgende Abbildung zeigt den nach oben weisenden Pfeil.

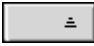

Zum Umkehren der Sortierreihenfolge klicken Sie erneut auf die Spaltenüberschrift. Der nach oben weisende Pfeil wird zu einem nach unten weisenden Pfeil. Dieser Pfeil zeigt an, dass die Informationen in der Spalte in umgekehrter Reihenfolge sortiert sind.

In einigen Tabellen können sie mehrere Elemente auswählen. In der folgenden Tabelle wird beschrieben, wie Elemente in Tabellen ausgewählt werden.

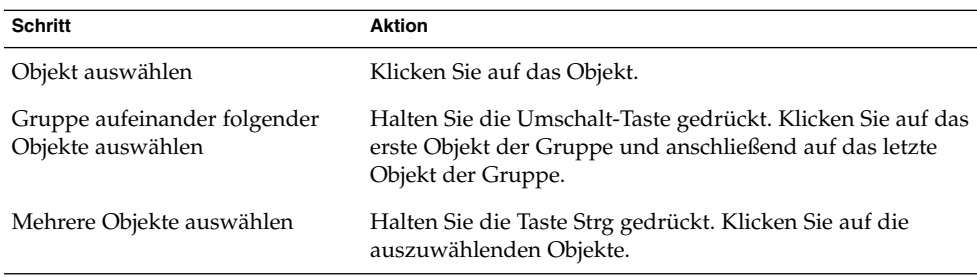

# <span id="page-28-0"></span>Der GNOME Desktop: Übersicht

In diesem Kapitel werden die Funktionen und die Hauptkomponenten des GNOME Desktops vorgestellt. Bevor Sie die Arbeit mit dem GNOME Desktop beginnen, empfiehlt es sich, dieses Kapitel zu lesen. Es wird Sie mit den verschiedenen Funktionen und der Funktionsweise der Hauptkomponenten vertraut machen. Viele Merkmale des GNOME Desktops können von Ihnen konfiguriert werden. Daher beschreibt dieses Kapitel die typische Standardkonfiguration mit den folgenden Themen.

- "Die GNOME Desktop-Komponenten" auf Seite 29
- "Panels" [auf Seite 31](#page-30-0)
- "Menüs" [auf Seite 35](#page-34-0)
- "Fenster" [auf Seite 35](#page-34-0)
- ["Arbeitsflächen"](#page-37-0) auf Seite 38
- ["Nautilus-Dateimanager"](#page-38-0) auf Seite 39
- ["Desktop und Desktop-Objekte"](#page-40-0) auf Seite 41
- ["Einstellungen des GNOME Desktops"](#page-41-0) auf Seite 42
- ["Anwendungen"](#page-41-0) auf Seite 42
- ["Hilfeinformationen"](#page-43-0) auf Seite 44

# Die GNOME Desktop-Komponenten

Wenn Sie zum ersten Mal eine GNOME Desktop-Sitzung starten, wird in der Regel ein Standard-Startbildschirm mit Panels, Fenstern und verschiedenen Symbolen angezeigt.

Der GNOME Desktop umfasst die folgenden Hauptkomponenten:

■ Panels

Panels sind Bereiche auf dem GNOME Desktop, über die Sie auf alle Systemanwendungen und Menüs zugreifen können. Viele Parameter der Panels können konfiguriert werden.

■ Menüs

Alle GNOME Desktop-Funktionen sind über Menüs zugänglich. Über das Menü Anwendungen können Sie auf viele Standardanwendungen, Befehle und Konfigurationsoptionen zugreifen. Das Menü Anwendungen erreichen Sie über das Hauptmenü oder das Applet Menüleiste. Das Hauptmenü und die Menüleiste können Sie auch Ihren Panels hinzufügen.

Das Applet Menüleiste enthält darüber hinaus ein Menü namens Aktionen. Dieses enthält Befehle für verschiedene Funktionen wie zum Beispiel Find Files und Abmelden. Die Optionen im Menü Aktionen bilden die oberste Ebene des Hauptmenüs.

**Fenster** 

Sie können viele Fenster gleichzeitig anzeigen. In jedem Fenster können verschiedene Anwendungen ausgeführt werden. Der Fenster-Manager stellt Rahmen und Schaltflächen für die Fenster bereit. Er ermöglicht außerdem die Ausführung von Standardaktionen wie das Verschieben, Schließen und Ändern der Größe von Fenstern.

■ Arbeitsflächen

Sie können den GNOME Desktop in separate *Arbeitsflächen* unterteilen. Eine Arbeitsfläche ist ein abgegrenzter Arbeitsbereich. Sie können die Anzahl der Arbeitsflächen auf dem GNOME Desktop festlegen. Es besteht die Möglichkeit, zu einer anderen Arbeitsfläche zu wechseln, wobei jeweils nur eine Arbeitsfläche auf dem Bildschirm angezeigt werden kann.

■ Nautilus-Dateimanager

Der Nautilus-Dateimanager bietet einen integrierten Zugriffspunkt auf Ihre Dateien und Anwendungen. Sie können den Inhalt Ihrer Dateien direkt in einem Dateimanager-Fenster anzeigen lassen oder die Dateien von dort aus in einer geeigneten Anwendung öffnen. Der Dateimanager dient darüber hinaus zum Verwalten und Organisieren Ihrer Dateien und Ordner.

■ Desktop

Der Desktop liegt hinter allen anderen Komponenten des Desktops. Er ist eine aktive Komponente der Benutzeroberfläche. Sie können Objekte auf dem Desktop platzieren, um schnell auf Dateien und Verzeichnisse zuzugreifen oder häufig benutzte Anwendungen zu starten. Es besteht auch die Möglichkeit, mit der rechten Maustaste auf den Desktop zu klicken, um ein Menü zu öffnen.

**Einstellungen** 

Der GNOME Desktop enthält dedizierte *Einstellungstools*. Jedes Tool steuert einen bestimmten Bereich des GNOME Desktop-Verhaltens. Zum Starten eines Einstellungstools wählen Sie den Befehl Einstellungen im Hauptmenü. Wählen Sie das zu konfigurierende Objekt in den Untermenüs aus.

<span id="page-30-0"></span>Die stärksten Seiten des GNOME Desktops sind sein hoher Grad der Konfigurierbarkeit und die zahlreichen Möglichkeiten für die Ausführung von Aufgaben.

Die Komponenten des GNOME Desktops sind ineinander verzahnt. In der Regel haben Sie immer mehrere Möglichkeiten, eine Aktion auszuführen. So können Sie beispielsweise Anwendungen über Panels, Menüs oder den Desktop starten.

Der Systemadministrator kann Konfigurationsänderungen entsprechend Ihren Anforderungen vornehmen, sodass der GNOME Desktop unter Umständen nicht exakt mit der Beschreibung in diesem Kapitel übereinstimmt. Dessen ungeachtet liefert dieses Kapitel eine hilfreiche kurze Einführung in die Arbeit mit dem GNOME Desktop.

## Panels

Sie können Panels jederzeit hinzufügen oder löschen. Wenn Sie eine Sitzung zum ersten Mal starten, enthält der GNOME Desktop mindestens einen Panel.

Mit Panels können Sie die folgenden Aktionen ausführen:

- Panels erstellen
- Panels löschen
- Panels ausblenden
- Objekte zu Panels hinzufügen
- Panel-Objekte bearbeiten

#### So erstellen Sie Panels

Zum Hinzufügen eines Panels rechtsklicken Sie in einen leeren Bereich auf einem beliebigen Panel und wählen anschließend Panel anlegen. Der neue Panel wird dem GNOME Desktop hinzugefügt. Er enthält noch keinerlei Objekte. Sie können den neuen Panel Ihren Präferenzen entsprechend anpassen. Fügen Sie dem Panel nach Belieben Objekte hinzu oder ändern Sie seinen Hintergrund. Die Anzahl der Panels, die Sie hinzufügen können, ist unbegrenzt.

### So löschen Sie Panels

Zum Löschen eines Panels klicken Sie mit der rechten Maustaste auf den Panel und wählen dann Diesen Panel löschen.

#### <span id="page-31-0"></span>So blenden Sie Panels aus

Panels können über Ausblendschaltflächen an jedem Ende verfügen. Auf diese Schaltflächen klicken Sie, um den Panel aus- bzw. einzublenden.

#### So fügen Sie Panels Objekte hinzu

Ein Panel kann verschiedene Arten von Objekten enthalten. Der Panel in Abbildung 2–1 enthält jeden Panel-Objekttyp.

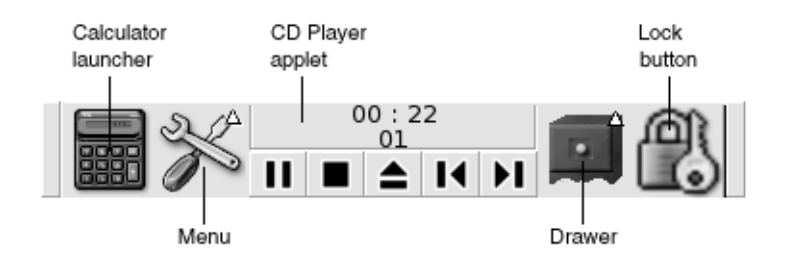

**ABBILDUNG 2–1** Ein Panel mit verschiedenen Panel-Objekten

Jedes der folgenden Objekte kann allen Arten von Panels hinzugefügt werden:

■ Applets

*Applets* sind kleine, interaktive Anwendungen, die sich in einem Panel befinden. Dazu zählt beispielsweise der CD-Spieler in Abbildung 2–1. Jedes Applet besitzt eine einfache Benutzeroberfläche, die Sie mit der Maus oder der Tastatur bedienen können. Die folgenden Applets sind standardmäßig in den Panels enthalten:

- Uhr: Zeigt die Uhrzeit an. Sie können die Uhr so konfigurieren, dass zusätzlich das aktuelle Datum angezeigt wird.
- Fensterliste: Zeigt eine Schaltfläche für jedes geöffnete Fenster an. Sie können auf eine Fensterlistenschaltfläche klicken, um Fenster auf Symbolgröße zu verkleinern oder wiederherzustellen. Die Fensterliste erscheint standardmäßig im Panel am unteren Bildrand.
- Arbeitsflächen-Umschalter: Zeigt eine visuelle Darstellung der Arbeitsflächen an. Mit dem Arbeitsflächen-Umschalter können Sie zwischen den Arbeitsflächen wechseln. Der Arbeitsflächen-Umschalter erscheint standardmäßig im Panel am unteren Bildrand.

Wenn Sie einem Panel ein Applet hinzufügen möchten, klicken Sie mit der rechten Maustaste auf eine freie Stelle des Panels und wählen dann Zu Panel hinzufügen. Wählen Sie das gewünschte Applet in einem der folgenden Untermenüs aus:

- Zubehör
- Unterhaltung
- Internet
- Multimedia
- Dienstprogramm
- Startprogramme

Ein *Startprogramm* startet eine bestimmte Anwendung, führt einen Befehl aus oder öffnet eine Datei. Das Taschenrechnersymbol in [Abbildung 2–1](#page-31-0) ist ein Startprogramm für die Anwendung Taschenrechner. Ein Startprogramm kann sich in einem Panel oder in einem Menü befinden. Klicken Sie auf das Startprogramm, um die mit ihm verknüpfte Aktion auszuführen.

Sie können auch eigene Startprogramme für Anwendungen erstellen. So können Sie beispielsweise ein Startprogramm für eine häufig benutzte Textverarbeitungsanwendung erstellen und in einem Panel platzieren, um bequem darauf zuzugreifen. Wenn Sie einem Panel ein neues Startprogramm hinzufügen möchten, klicken Sie mit der rechten Maustaste auf eine freie Stelle des Panels und wählen dann Zu Panel hinzufügen  $\rightarrow$  Startprogramm.

Um ein Startprogramm über ein Menü hinzuzufügen, können Sie alternativ mit der rechten Maustaste auf eine freie Stelle des Panels klicken und dann Zu Panel hinzufügen → Startprogramm aus Menü wählen. Wählen Sie das hinzuzufügende Startprogramm in den Untermenüs aus.

■ Aktionsschaltflächen

Sie können zu Ihren Panels bestimmte Schaltflächen hinzufügen, um schnellen Zugriff auf häufig benötigte Aktionen zu erhalten. Folgende Schaltflächen können Sie den Panels hinzufügen:

- Beenden erzwingen: Mit dieser Schaltfläche lassen sich Anwendungen beenden, die nicht mehr auf Ihre Eingaben reagieren.
- Sperren: Klicken Sie auf diese Schaltfläche, um den Bildschirm zu sperren. Das Schlosssymbol in [Abbildung 2–1](#page-31-0) ist die Schaltfläche Sperren.
- Abmelden: Klicken Sie auf diese Schaltfläche, um Ihre Sitzung zu beenden.
- Ausführen: Über diese Schaltfläche wird das Dialogfeld **Anwendung ausführen**, aus dem Sie Befehle ausführen können.
- Bildschirmfoto: Diese Schaltfläche gibt die aktuelle Bildschirmanzeige in eine Grafikdatei aus.
- Suchen: Ein Klick auf diese Schaltfläche startet das Suchtool, das Ihnen bei der Suche nach Dateien hilft.
- Desktop anzeigen: Klicken Sie auf diese Schaltfläche, um alle Fenster zu minimieren und den Desktop anzuzeigen.

Um eine Schaltfläche zu einem Panel hinzuzufügen, klicken Sie mit der rechten Maustaste auf eine freie Stelle des Panels und wählen dann Zu Panel hinzufügen → Aktionen. Sie können dann die gewünschten Schaltflächen auswählen.

■ Menüs

<span id="page-33-0"></span>Alle GNOME Desktop-Funktionen sind über Menüs zugänglich. Wenn Sie ein Menü über einen Panel öffnen möchten, klicken Sie auf das Symbol des Menüs. Zum Öffnen eines Menüs über die Menüleiste klicken Sie auf den Text, der das Menü repräsentiert.

Menüs, die den Panels hinzugefügt werden können, besitzen ein Symbol mit einem Pfeil. Der Pfeil zeigt an, dass das Symbol ein Menü repräsentiert. Als Beispiel sei das Menüsymbol in [Abbildung 2–1](#page-31-0) genannt.

Auch das Hauptmenü können Sie beliebigen Panels hinzufügen. Um einem Panel ein Hauptmenü hinzuzufügen, klicken Sie mit der rechten Maustaste auf eine freie Stelle des Panels und wählen dann Zu Panel hinzufügen → Hauptmenü.

Dasselbe gilt für die Menüleiste, die Sie ebenfalls beliebigen Panels hinzufügen können. Um einem Panel eine Menüleiste hinzuzufügen, klicken Sie mit der rechten Maustaste auf eine freie Stelle des Panels und wählen dann Zu Panel hinzufügen  $\rightarrow$  Menüleiste.

■ Erweiterungsbereiche

*Erweiterungsbereiche* sind Erweiterungen eines Panels, die Sie über ein Erweiterungsbereichssymbol öffnen oder schließen können (siehe [Abbildung 2–1\)](#page-31-0). Erweiterungsbereiche helfen Ihnen, die Arbeit zu ordnen, wenn Sie mehrere Anwendungen gleichzeitig ausführen. Sie können dieselben funktionalen Elemente in einem Erweiterungsbereich platzieren wie in jedem anderen Panel-Typ.

Um einen Erweiterungsbereich zu einem Panel hinzuzufügen, klicken Sie mit der rechten Maustaste auf eine freie Stelle des Panels und wählen dann Zu Panel hinzufügen → Erweiterungsbereich.

Zum Öffnen eines Erweiterungsbereichs klicken Sie darauf. Wenn Sie den Bereich wieder schließen möchten, klicken Sie erneut darauf.

#### So bearbeiten Sie Panel-Objekte

Sie haben folgende Möglichkeiten, Panel-Objekte zu bearbeiten:

- Sie können Objekte innerhalb eines Panels oder in ein anderes Panel verschieben. Alle Objekte können an eine andere Position im Panel verschoben werden. Sie können sie aber auch aus einem Panel in einen anderen Panel verschieben. Verwenden Sie die mittlere Maustaste, um das Panel-Objekt an eine neue Position zu ziehen.
- Sie können Menüeinträge in ein Panel kopieren.

Ziehen Sie das Objekt aus dem Menü in das Panel. Handelt es sich um ein Startprogramm, können Sie alternativ mit der rechten Maustaste auf den Menüpunkt klicken und dann Dieses Startprogramm zu Panel hinzufügen wählen.

# <span id="page-34-0"></span>Menüs

Alle GNOME Desktop-Funktionen sind über Menüs zugänglich. Die Menüs erreichen Sie über die folgenden Komponenten des GNOME Desktops:

■ Hauptmenü

Das Hauptmenü enthält das Menü Anwendungen sowie verschiedene andere Funktionen. Über das Menü Anwendungen können Sie auf viele Standardanwendungen, Befehle und Konfigurationsoptionen zugreifen.

Wenn Sie das Hauptmenü zu einem Panel hinzufügen möchten, klicken Sie mit der rechten Maustaste auf den Panel und wählen dann Zu Panel hinzufügen → Hauptmenü. Klicken Sie auf die Schaltfläche Hauptmenü in einem Panel, um das Hauptmenü aufzurufen.

■ Menüleiste

Die Menüleiste enthält die Menüs Anwendungen und Aktionen. Mit den Menüs Anwendungen und Aktionen haben Sie Zugriff auf fast alle Standardanwendungen, Befehle und Konfigurationsoptionen.

Wenn Sie die Menüleiste zu einem Panel hinzufügen möchten, klicken Sie mit der rechten Maustaste auf den Panel und wählen dann Zu Panel hinzufügen → Menüleiste.

■ Panels

Sie können zu allen Panels beliebig viele Menüs hinzufügen. Zum Öffnen eines Menüs, das Sie einem Panel hinzufügen, klicken Sie auf das Menüsymbol im Panel. In den Menüs können Sie weitere Aktionen ausführen, z.B. Menüoptionen in Panels kopieren.

### Fenster

Sie können viele Fenster gleichzeitig auf dem GNOME Desktop anzeigen. Jedes Fenster besitzt einen Rahmen. Der Fensterrahmen enthält aktive Steuerelemente für die Arbeit mit dem Fenster.

#### Fensterarten

Auf dem GNOME Desktop gibt es die folgenden Arten von Fenstern:

■ Anwendungsfenster

Kapitel 2 • Der GNOME Desktop: Übersicht **35**

<span id="page-35-0"></span>Wenn Sie ein Anwendungsfenster ausführen, wird es in der Regel von einem Rahmen begrenzt. Am oberen Rand des Anwendungsfensters befindet sich eine Titelleiste. Sie enthält Schaltflächen für die Handhabung des Fensters. Mit den Schaltflächen in einem Anwendungsfensterrahmen können Sie Aktionen ausführen wie das Öffnen des Fenstermenüs oder das Schließen des Fensters. Das Fenstermenü stellt Befehle bereit, die am Fenster ausgeführt werden können.

■ Dialogfenster

Dialogfenster sind mit interaktiven Prozessen verknüpft. Ein Dialogfenster besteht aus dem Fensterrahmen und einem interaktiven Teilfenster, in dem Informationen und Steuerelemente für den Benutzer bereitgestellt werden. In diesem Handbuch wird der interaktive Teil eines Dialogfensters als Dialogfeld bezeichnet. Der Rahmen eines Dialogfensters enthält Schaltflächen, mit denen Sie das Fenstermenü öffnen oder das Dialogfenster schließen können.

#### So bearbeiten Sie Fenster

Über den Rahmen eines Anwendungs- oder Dialogfensters können Sie verschiedene Aktionen mit dem Fenster ausführen. Die meisten Steuerelemente befinden sich im oberen Teil des Fensterrahmens. Abbildung 2–2 zeigt den oberen Teil eines Rahmens für ein typisches Anwendungsfenster.

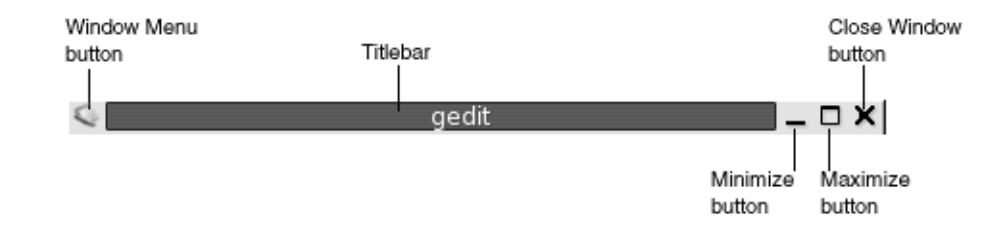

**ABBILDUNG 2–2** Oberer Teil eines Rahmens für ein typisches Anwendungsfenster

Der Fensterrahmen verfügt über folgende aktive Steuerelemente:

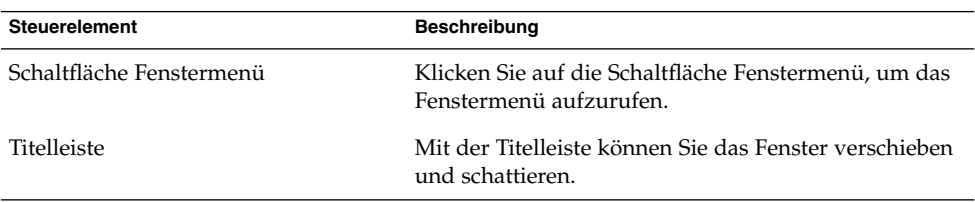
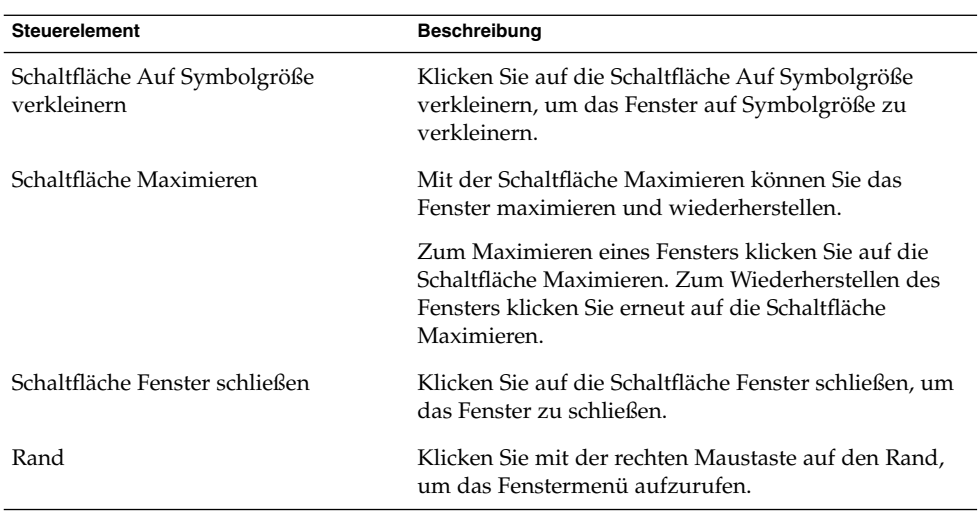

Wenn Sie die Größe von Fenstern ändern möchten, müssen Sie den Rand des Fensters mit der Maustaste greifen, nicht die Titelleiste. Ziehen Sie den Rand so weit, bis das Fenster die gewünschte Größe besitzt.

### So wählen Sie ein Fenster als aktives Fenster aus

Ein aktives Fenster kann Eingaben über die Maus oder die Tastatur entgegennehmen. Es kann jeweils nur ein Fenster aktiv sein. Das aktive Fenster unterscheidet sich von den anderen Fenstern.

Sie können es über folgende Elemente auswählen:

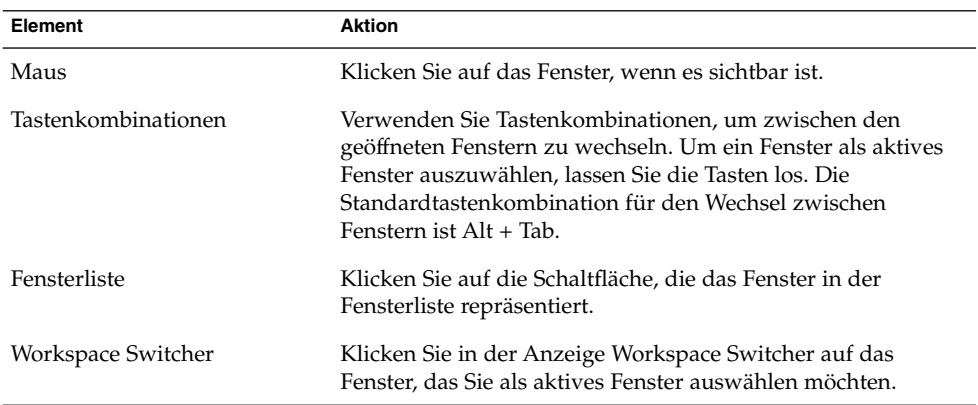

# Arbeitsflächen

Sie können viele Fenster gleichzeitig auf dem GNOME Desktop anzeigen. Sie erscheinen in Unterbereichen des GNOME Desktops, die als Arbeitsflächen bezeichnet werden. Eine Arbeitsfläche ist ein abgegrenzter Arbeitsbereich.

Jede Arbeitsfläche enthält denselben Desktop sowie dieselben Panels und Menüs. Sie können jedoch auf jeder Arbeitsfläche verschiedene Anwendungen ausführen und verschiedene Fenster öffnen. Es kann zwar nur eine Arbeitsfläche auf dem GNOME Desktop angezeigt werden, Sie können jedoch Fenster auf anderen Arbeitsflächen geöffnet haben.

Mit den Arbeitsflächen können Sie den GNOME Desktop ordnen, wenn viele Anwendungen gleichzeitig ausgeführt werden. Wenn die Zahl der Fenster auf der aktuellen Arbeitsfläche zu groß wird, können Sie Ihre Arbeit auf eine andere Arbeitsfläche verschieben. Sie können aber auch auf eine andere Arbeitsfläche wechseln und dort weitere Anwendungen starten.

Arbeitsflächen werden im Applet Workspace Switcher angezeigt. In Abbildung 2–3 enthält der Workspace Switcher vier Arbeitsflächen. Die ersten drei Arbeitsflächen enthalten geöffnete Fenster. Die letzte Arbeitsfläche enthält keine momentan aktiven Fenster.

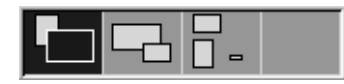

**ABBILDUNG 2–3** Im Workspace Switcher angezeigte Arbeitsflächen

#### So wechseln Sie zwischen Arbeitsflächen

Sie haben die folgenden Möglichkeiten, zwischen Arbeitsflächen zu wechseln:

- Klicken Sie im Workspace Switcher auf die Arbeitsfläche, auf der Sie arbeiten möchten.
- Drücken Sie Strg + Alt + Pfeiltaste nach rechts, um zu der Arbeitsfläche rechts neben der aktuellen Arbeitsfläche zu wechseln.
- Drücken Sie Strg + Alt + Nach links, um zu der Arbeitsfläche links neben der aktuellen Arbeitsfläche zu wechseln.

### So fügen Sie eine Arbeitsfläche hinzu

Wenn Sie Arbeitsflächen zum GNOME Desktop hinzufügen möchten, klicken Sie mit der rechten Maustaste auf das Applet Arbeitsflächen-Umschalter und wählen dann Einstellungen. Es erscheint das Dialogfeld **Workspace Switcher-Einstellungen**. Verwenden Sie das Drehfeld **Anzahl der Arbeitsflächen**, um die Anzahl der gewünschten Arbeitsflächen anzugeben.

# Nautilus-Dateimanager

Der Nautilus-Dateimanager bietet einen integrierten Punkt für den Zugriff auf Ihre Dateien, Anwendungen, FTP-Sites und URIs. Zum Öffnen eines Dateimanager-Fensters doppelklicken Sie einfach auf das Objekt **Dokumente** auf dem Desktop. Die folgende Abbildung zeigt ein Dateimanager-Fenster, das den Inhalt eines Ordners anzeigt.

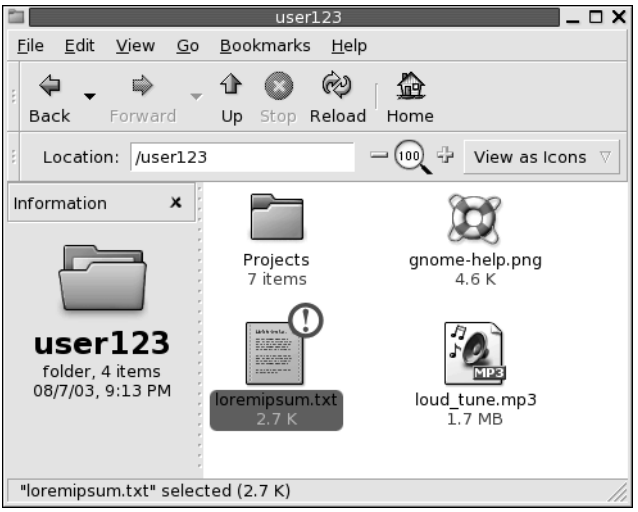

Dateimanager-Fenster können folgende Teilbereiche enthalten:

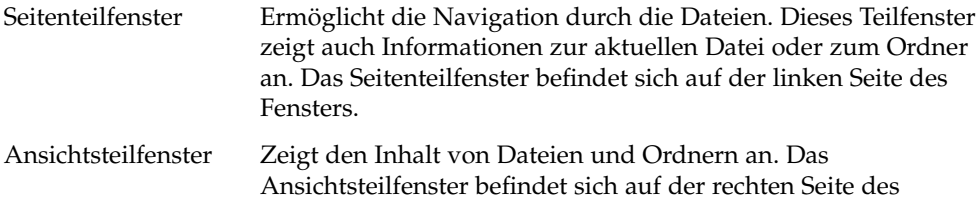

Kapitel 2 • Der GNOME Desktop: Übersicht **39**

#### Fensters.

Im Dateimanager können Sie unter anderem:

Dateien und Ordner anzeigen

Sie können die Dateien und Ordner als Symbole oder als Liste anzeigen. Den Inhalt bestimmter Arten von Dateien können Sie direkt im Dateimanager-Fenster anzeigen. Alternativ dazu können Sie die Dateien aus dem Dateimanager heraus auch in der dafür vorgesehenen Anwendung öffnen.

■ Dateien und Ordner verwalten

Mit dem Dateimanager können Sie Dateien und Ordner erstellen, verschieben, kopieren, umbenennen und löschen.

■ Skripten ausführen

Sie können aus dem Dateimanager heraus Skripten ausführen und diesen bestimmte Dateien und Ordner übergeben.

■ Dateien und Ordner anpassen

Sie können den Dateien und Ordnern Embleme für bestimmte Stati hinzufügen. So können Sie einer Datei beispielsweise das Emblem **Wichtig** zuweisen, um mitzuteilen, dass die Datei wichtig ist. Darüber hinaus haben Sie folgende Möglichkeiten, Ordner anzupassen:

- Fügen Sie einem Ordner eine Notiz hinzu.
- Legen Sie ein benutzerdefiniertes Hintergrundmuster für einen Ordner fest.
- Legen Sie eine Zoom-Einstellung für einen Ordner fest.
- Besondere *Uniform Resource Identifier* (URIs) öffnen

Der GNOME Desktop enthält bestimmte besondere URI-Adressen, mit denen Sie bestimmte Funktionen aus dem Dateimanager heraus ausführen können. Um beispielsweise auf die Einstellungstools zuzugreifen, geben Sie in einem Dateimanager-Fenster einfach den URI preferences:/// ein.

■ CDs schreiben

Der Dateimanager stellt einen besonderen Speicherort für Dateien und Ordner bereit, die Sie auf eine CD schreiben möchten. Der Inhalt dieser Adresse lässt sich anschließend bequem auf eine CD brennen.

Darüber hinaus ist der Dateimanager für den Aufbau des Desktops verantwortlich.

#### So öffnen Sie Dateien aus dem Dateimanager

Um zu dem Ordner zu navigieren, in dem sich die zu öffnende Datei befindet, doppelklicken Sie auf die Ordnersymbole im Ansichtsteilfenster. Wenn die zu öffnende Datei angezeigt wird, doppelklicken Sie auf das Dateisymbol, um die Datei zu öffnen.

#### So verschieben Sie Dateien zwischen Ordnern

Sie können Dateien zwischen verschiedenen Ordnern verschieben, indem Sie einfach mehrere Dateimanager-Fenster öffnen. Öffnen Sie einen anderen Ordner in jedem Fenster, und ziehen Sie die Dateien dann von einem Fenster in das andere Fenster.

# Desktop und Desktop-Objekte

Er ist eine aktive Komponente der Benutzeroberfläche. Mit dem Desktop können Sie die folgenden Aktionen ausführen:

■ Starten der Anwendungen und Öffnen von Dateien und Ordnern

Über Desktop-Objekte erhalten Sie schnellen Zugriff auf häufig verwendete Dateien, Ordner und Anwendungen. Dies kann beispielsweise ein Startprogramm für eine häufig genutzte Anwendung sein.

■ Öffnen des Desktop-Menüs.

Klicken Sie mit der rechten Maustaste auf den Desktop, um das Menü Desktop zu öffnen. Das Desktop-Menü dient dazu, verschiedene Aktionen auf dem Desktop auszuführen.

Der Dateimanager ist für die Verwaltung des Desktops verantwortlich.

### So öffnen Sie Desktop-Objekte

Zum Öffnen eines Objekts auf dem Desktop doppelklicken Sie auf das Objekt. Sie können die Einstellungen in einem Nautilus-Fenster so festlegen, dass Sie nur einmal auf ein Objekt klicken müssen, um die Standardaktion auszuführen.

### So fügen Sie dem Desktop Objekte hinzu

Sie können Desktop für den bequemen Zugriff auf häufig genutzte Dateien, Ordner und Anwendungen hinzufügen. Es bestehen folgende Möglichkeiten, Objekte zum Desktop hinzuzufügen:

- Erstellen Sie über das Desktop-Menü ein Startprogramm auf dem Desktop.
- Ziehen Sie ein Objekt aus einem Dateimanager-Fenster auf den Desktop. Sie können zum Beispiel einen symbolischen Link zu einer häufig benutzten Datei erstellen und ihn anschließend auf den Desktop ziehen. Das Symbol für den Link

wird so auf den Desktop verschoben. Zum Öffnen der Datei doppelklicken Sie auf das Symbol. Auch Dateien und Ordner können Sie auf den Desktop ziehen.

■ Ziehen Sie ein Anwendungsstartprogramm aus einem Menü auf den Desktop. Sie können beispielsweise ein Menü öffnen, das ein Startprogramm für eine häufig genutzte Anwendung enthält, und anschließend das Startprogramm auf den Desktop ziehen.

# Einstellungen des GNOME Desktops

Mit den Desktop-Einstellungstools können Sie fast jedes Merkmal des GNOME Desktops konfigurieren. Jedes Tool steuert einen bestimmten Bereich des GNOME Desktop-Verhaltens. So können Sie mit einem Einstellungstool beispielsweise ein Thema für den GNOME Desktop auswählen. Ein *Thema* ist eine Gruppe zusammengehöriger Einstellungen, die das visuelle Erscheinungsbild eines Oberflächenbereichs bestimmen.

Sie haben folgende Möglichkeiten, die Einstellungstools zu starten:

- Wählen Sie im Hauptmenü den Unterbefehl Einstellungen und anschließend das gewünschte Tool.
- Doppelklicken Sie auf das Objekt **Dieser Computer** auf dem Desktop. Ein Nautilus-Fenster für den Ort **Dieser Computer** erscheint. Doppelklicken Sie auf das Objekt **Einstellungen**, um die Einstellungstools anzuzeigen. Doppelklicken Sie auf das gewünschte Objekt.

# Anwendungen

Die mit dem GNOME Desktop bereitgestellten Anwendungen haben einige gemeinsame Merkmale. So zeichnen Sie sich beispielsweise durch ein konsistentes Design aus. Die Anwendungen besitzen gemeinsame Merkmale, da sie dieselben Programmierbibliotheken verwenden. Eine Anwendung, die die standardmäßigen GNOME-Programmierbibliotheken verwendet, wird als *GNOME-konforme Anwendung* bezeichnet. Nautilus und der Texteditor gedit sind zum Beispiel GNOME-konforme Anwendungen.

GNOME stellt zusätzlich zu den Bibliotheken Ihres Betriebssystems noch eigene Bibliotheken bereit. Durch die Bibliotheken kann GNOME die vorhandenen Anwendungen und GNOME-konforme Anwendungen ausführen. Bei einem Betriebssystem auf UNIX-Basis können Sie zum Beispiel Ihre aktuellen X11-Anwendungen und Motif-Anwendungen über den GNOME Desktop ausführen.

GNOME-konforme Anwendungen besitzen u.a. folgende Funktionsmerkmale:

■ Konsistentes Design

GNOME-konforme Anwendungen zeichnen sich durch ein konsistentes Design aus. GNOME-konforme Anwendungen verwenden die Design-Einstellungen, die Sie in den Einstellungstools festlegen. Sie können die folgenden Tools verwenden, um das Design Ihrer GNOME-konformen Anwendungen zu verändern:

- Einstellungstool Menüs und Symbolleisten<br>■ Einstellungstool Thema
- Einstellungstool Thema
- Menüleisten, Symbolleisten und Statusleisten

Die meisten GNOME-konformen Anwendungen besitzen eine Menüleiste, eine Symbolleiste und eine Statusleiste. Die Menüleiste enthält in jedem Fall die Menüs Datei und Hilfe. Das Menü Datei enthält in jedem Fall den Menüpunkt Beenden und das Menü Hilfe immer den Menüpunkt Info.

Die *Symbolleiste* erscheint unter der Menüleiste. Sie enthält Schaltflächen für die am häufigsten verwendeten Befehle. Die *Statusleiste* befindet sich am unteren Rand eines Fensters und liefert Informationen über den aktuellen Status des angezeigten Fensterinhalts. GNOME-konforme Anwendungen können noch andere Leisten enthalten. So gibt es in Nautilus beispielsweise eine Verzeichnisleiste.

Einige Leisten in GNOME-konformen Anwendungen können losgelöst werden. Dies bedeutet, dass die Leiste einen Anfasspunkt besitzt, den Sie greifen können und an dem Sie die Leiste an eine andere Position ziehen können. Sie können die Leiste an eine andere Seite des Fensters oder in einen anderen Bereich des Bildschirms ziehen und dort andocken lassen. Dies ist beispielsweise mit der Menüleiste, der Symbolleiste und der Verzeichnisleiste im Dateimanager möglich.

■ Standard-Tastenkombinationen

GNOME-konforme Anwendungen verwenden dieselben Tastenkombinationen für dieselben Aktionen. Um zum Beispiel eine GNOME-konforme Anwendung zu beenden, drücken Sie Strg + Q. Um eine Aktion in einer GNOME-konformen Anwendung rückgängig zu machen, drücken Sie Strg + Z.

■ Drag-and-Drop

GNOME-konforme Anwendungen verwenden dasselbe Protokoll für die Implementierung von Drag-and-Drop-Operationen. Daher liefern GNOME-konforme Anwendungen ständig Informationen, wenn Objekte per Drag-and-Drop bewegt werden.

Die Verwendung desselben Protokolls bildet außerdem die Grundlage für die hoch entwickelte Interoperabilität zwischen GNOME-konformen Anwendungen. So erkennen GNOME-konforme Anwendungen beispielsweise das Format der

gezogenen Objekte. Wenn Sie eine HTML-Datei aus einem Nautilus-Fenster in einen Web-Browser ziehen, wird die Datei im HTML-Format im Browser angezeigt. Wenn Sie die HTML-Datei jedoch auf einen Texteditor ziehen, wird die Datei dort nur im einfachen Textformat angezeigt.

# Hilfeinformationen

Der GNOME Desktop bietet Hilfe, wenn Sie zusätzliche Informationen zu folgenden Bereichen benötigen:

- Themen im Zusammenhang mit dem GNOME Desktop
- **Applets**
- Anwendungen

### Hilfeinformationen zu GNOME Desktop-Themen

Weitere Informationen zu bestimmten GNOME Desktop-Themen erhalten Sie im integrierten Hilfesystem. Zum Starten des Hilfesystems wählen Sie im Hauptmenü den Menüpunkt Hilfe .

### Hilfeinformationen zu Applets

Weitere Informationen zu einem spezifischen Applet erhalten Sie, wenn Sie mit der rechten Maustaste auf das Applet klicken und dann Hilfe wählen.

### Hilfeinformationen zu Anwendungen

Um weitere Informationen zu einer spezifischen Anwendung zu erhalten, starten Sie die Anwendung und wählen dann Hilfe → Inhalt. Alternativ können Sie die Anwendung starten und anschließend F1 drücken.

# GNOME Desktop-Sitzungen

In diesem Kapitel erhalten Sie Informationen, die Sie zum Starten, Verwalten und Beenden einer GNOME Desktop-Sitzung benötigen.

- "Sitzungen starten" auf Seite 45
- ["Sperren des Bildschirms"](#page-46-0) auf Seite 47
- ["Verwalten der Sitzung"](#page-46-0) auf Seite 47
- ["Beenden einer Sitzung"](#page-48-0) auf Seite 49

# Sitzungen starten

Ein Sitzung dauert von der Anmeldung bis zur Abmeldung beim GNOME Desktop. Ihr Einstiegspunkt zum GNOME Desktop ist der Anmeldebildschirm. Der Anmeldebildschirm enthält Felder, in die Sie Ihren Benutzernamen und das Passwort eingeben. Darüber hinaus können Sie hier verschiedene Anmeldeoptionen festlegen, so zum Beispiel die Sprache Ihrer Sitzung.

Die Sitzung wird gestartet, wenn Sie sich anmelden. Sobald Ihr Benutzername und Ihr Kennwort überprüft worden sind, wird der Sitzungsmanager gestartet. Über den Sitzungsmanager können Sie die Sitzung verwalten. So können Sie beispielsweise den Status der letzten Sitzung speichern und zu dieser Sitzung zurückkehren, wenn Sie sich das nächste Mal anmelden. Der Sitzungsmanager speichert folgende Parameter und stellt sie nach der nächsten Anmeldung wieder her:

- Die Einstellungen für das Aussehen und das Verhalten, zum Beispiel Schrift-, Farbund Mauseinstellungen.
- Die von Ihnen ausgeführten Anwendungen, zum Beispiel das Dateimanager- und das Texteditorfenster. Vom Sitzungsmanager nicht verwaltete Anwendungen können nicht gespeichert und wiederhergestellt werden. Wenn Sie beispielsweise den Editor vi von der Befehlszeile in einem Terminal-Fenster aus starten, kann der Sitzungsmanager die Editorsitzung nicht wiederherstellen.

#### So melden Sie sich bei einer Sitzung an

Zum Anmelden bei einer Sitzung führen Sie die folgenden Schritte aus.

- 1. Klicken Sie auf dem Anmeldebildschirm auf das Symbol **Sitzung**. Wählen Sie den GNOME Desktop in der Liste der verfügbaren Desktop-Umgebungen.
- 2. Geben Sie Ihren Benutzernamen im Feld **Benutzername** ein und drücken Sie die Eingabetaste.
- 3. Geben Sie Ihr Passwort im Feld **Passwort** ein und drücken Sie die Eingabetaste.

Bei erfolgreicher Anmeldung startet der Sitzungsmanager eine Sitzung. Wenn Sie sich zum ersten Mal anmelden, startet der Sitzungsmanager eine neue Sitzung. Wenn Sie sich vorher bereits einmal angemeldet hatten, stellt der Sitzungsmanager Ihre letzte Sitzung wieder her (vorausgesetzt, Sie hatten beim Abmelden die Einstellungen für die vorige Sitzung gespeichert).

Wenn Sie das System vor dem Anmelden herunterfahren oder neu starten möchten, klicken Sie auf dem Anmeldebildschirm auf das Symbol **System**. Es erscheint ein Dialogfeld. Wählen Sie die gewünschte Option und klicken Sie auf OK.

#### So starten Sie eine Sitzung in einer anderen Sprache

Um sich an einer Sitzung in einer anderen Sprache anzumelden, führen Sie die folgenden Schritte aus.

- 1. Klicken Sie auf dem Anmeldebildschirm auf das Symbol **Sprache**. Wählen Sie die gewünschte Sprache aus der Liste der verfügbaren Sprachen aus.
- 2. Geben Sie Ihren Benutzernamen im Feld **Benutzername** ein und drücken Sie die Eingabetaste.
- 3. Geben Sie Ihr Passwort im Feld **Passwort** ein und drücken Sie die Eingabetaste.

**Hinweis –** Wenn Sie sich bei einer Sitzung in einer anderen Sprache anmelden, legen Sie damit die Sprache der Benutzeroberfläche fest. Eine Tastaturbelegung für die Sitzung wird hierdurch noch nicht festgelegt. Verwenden Sie hierzu das Applet Tastaturbelegungsumschalter.

# <span id="page-46-0"></span>Sperren des Bildschirms

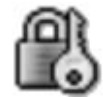

Zum Sperren des Bildschirms führen Sie eine der folgenden Aktionen aus:

- Wählen Sie Aktionen  $\rightarrow$  Bildschirm sperren.
- Wenn die Schaltfläche Sperren im Panel angezeigt wird, klicken Sie darauf. Wenn Sie einem Panel die Schaltfläche Sperren hinzufügen möchten, klicken Sie mit der rechten Maustaste auf den Panel. Wählen Sie Zum Panel hinzufügen → Aktionen  $\rightarrow$  Sperren.

Wenn Sie den Bildschirm sperren, wird der Bildschirmschoner gestartet. Zum Entsperren des Bildschirms bewegen Sie die Maus, um das Dialogfeld für die Bildschirmsperre aufzurufen. Geben Sie dort Ihren Benutzernamen und das Passwort ein, und drücken Sie die Return-Taste.

Informationen zur Konfiguration Ihres Bildschirmschoners finden Sie unter *Arbeiten mit den Einstellungstools*.

**Hinweis –** Um den Bildschirm ordnungsgemäß sperren zu können, muss ein Bildschirmschoner aktiviert sein.

# Verwalten der Sitzung

Zur Konfiguration der Sitzungsverwaltung im GNOME Desktop verwenden Sie das Einstellungstool Sitzungen. Das Einstellungstool Sitzungen erkennt die folgenden Anwendungsarten:

- Von der Sitzung verwaltete Anwendungen. Wenn Sie die Einstellungen für Ihre Sitzung speichern, sichert der Sitzungsmanager alle von der Sitzung verwalteten Anwendungen. Wenn Sie sich ab- und später wieder anmelden, startet der Sitzungsmanager die von der Sitzung verwalteten Anwendungen automatisch.
- Nicht von der Sitzung verwaltete Anwendungen. Wenn Sie die Einstellungen für Ihre Sitzung speichern, sichert der Sitzungsmanager Anwendungen, die nicht von der Sitzung verwaltet werden, nicht. Wenn Sie sich ab- und später wieder

anmelden, startet der Sitzungsmanager Anwendungen, die nicht von der Sitzung verwaltet werden, nicht. Sie müssen die Anwendung manuell starten. Alternativ können Sie im Einstellungstool Sitzungen die nicht von der Sitzung verwalteten Anwendungen angeben, die automatisch gestartet werden sollen.

#### Definieren des Sitzungsverhaltens beim An- und Abmelden

Um einzurichten, wie sich eine Sitzung beim An- und Abmelden verhält, verwenden Sie das Einstellungstool Sitzungen. Nehmen Sie die gewünschten Änderungen im Registerabschnitt **Sitzungsoptionen** vor. Zum Beispiel können Sie festlegen, dass beim Anmelden ein Begrüßungsbildschirm angezeigt wird.

### So verwenden Sie Startanwendungen

Sie können Ihre Sitzungen so konfigurieren, dass sie mit nicht von der Sitzung verwalteten Anwendungen starten. Die Konfiguration dieser Anwendungen geschieht über das Einstellungstool Sitzungen. Verwenden Sie den Registerabschnitt **Startprogramme**, um Anwendungen hinzuzufügen, zu bearbeiten und zu löschen. Wenn Sie die Einstellungen speichern und sich abmelden, werden die Startanwendungen bei der nächsten Anmeldung automatisch gestartet.

### So listen Sie die in der aktuellen Sitzung geöffneten Anwendungen auf

Zum Auflisten der Anwendungen in der aktuellen Sitzung verwenden Sie das Einstellungstool Sitzungen. Im Registerabschnitt **Aktuelle Sitzung** werden die folgenden Anwendungen aufgelistet:

- Alle momentan ausgeführten GNOME-Anwendungen, die sich mit dem Sitzungsmanager verbinden lassen und ihren Anwendungsstatus speichern können.
- Alle Einstellungstools, die sich mit dem Sitzungsmanager verbinden lassen und ihren Anwendungsstatus speichern können.

Mit dem Registerabschnitt **Aktuelle Sitzung** können Sie eine begrenzte Zahl von Aktionen an den Sitzungseigenschaften einer Anwendung oder eines Einstellungstools ausführen. So können Sie beispielsweise die Startreihenfolge und die Neustartmethode aller in der Liste genannten GNOME-Anwendungen oder Einstellungstools bearbeiten.

### <span id="page-48-0"></span>So speichern Sie Sitzungseinstellungen

Zum Speichern der Sitzungseinstellungen führen Sie die folgenden Schritte aus:

- 1. Konfigurieren Sie die Sitzung so, dass die Einstellungen am Ende der Sitzung automatisch gespeichert werden. Verwenden Sie zur Konfiguration Ihrer Sitzung das Einstellungstool Sitzungen. Das Einstellungstool Sitzungen wird gestartet. Wählen Sie die Option **Änderungen der Sitzung automatisch speichern** im Registerabschnitt **Sitzungsoptionen** aus.
- 2. Beenden Sie die Sitzung.

Wenn Sie Option **Änderungen der Sitzung automatisch speichern** nicht auswählen, werden Sie beim Abmelden in einem Dialogfeld gefragt, ob Sie die aktuellen Einstellungen speichern möchten. Zum Speichern der Einstellungen wählen Sie die entsprechende Option aus und setzen den Abmeldevorgang dann fort.

# Beenden einer Sitzung

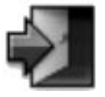

Zum Beenden der Sitzung schließen Sie alle momentan aktiven Prozesse und führen eine der folgenden Aktionen aus:

- Klicken Sie auf eine Abmelden-Schaltfläche.
- Öffnen Sie das Hauptmenü, und wählen Sie Abmelden *Name*.

Bevor Sie eine Desktop-Sitzung beenden, können Sie die aktuellen Einstellungen speichern, um die Sitzung zu einem späteren Zeitpunkt wiederherzustellen. Während des Abmeldevorgangs werden Sie in einem Dialogfeld gefragt, ob Sie die aktuellen Einstellungen speichern möchten. Im Einstellungstool Sitzungen können Sie eine Option auswählen, mit der die aktuellen Einstellungen automatisch gespeichert werden.

GNOME 2.2 Desktop auf Linux - Benutzerhandbuch • April 2004

KAPITEL **4**

# Arbeiten mit Panels

Dieses Kapitel enthält Informationen zur Verwendung von Panels.

- $\blacksquare$  "Panels" auf Seite 51
- ["Verwalten der Panels"](#page-51-0) auf Seite 52
- ["Panel-Objekte"](#page-54-0) auf Seite 55
- "Applets" [auf Seite 58](#page-57-0)
- ["Startprogramme"](#page-59-0) auf Seite 60
- ["Schaltflächen"](#page-64-0) auf Seite 65
- "Menüs" [auf Seite 68](#page-67-0)
- ["Erweiterungsbereiche"](#page-68-0) auf Seite 69

# Panels

Ein Panel ist ein Bereich auf dem GNOME-Desktop, über den Sie Anwendungen und Applets starten und andere Funktionen ausführen können. Wenn Sie eine Sitzung zum ersten Mal starten, enthält der GNOME Desktop mindestens einen Panel. Es ist möglich, dass Ihr Systemadministrator Ihre Standardpanels an die lokalen Anforderungen bei Ihnen angepasst hat, sodass der Panel auf Ihrem Computer u.U. leicht von dieser Abbildung abweicht.

Sie können das Verhalten und das Aussehen Ihrer Panels an Ihre Anforderungen anpassen. Ebenso können Sie Ihren Panels Objekte hinzufügen bzw. Objekte von den Panels entfernen. Sie haben die Möglichkeit, mehrere Panels zu erstellen und für jeden Panel verschiedene Eigenschaften, Objekte und Hintergrund zu wählen. Auch das Ausblenden von Panels ist möglich.

# <span id="page-51-0"></span>Verwalten der Panels

In den folgenden Abschnitten wird die Verwendung der Panels beschrieben.

#### So fügen Sie einen neuen Panel hinzu

Zum Hinzufügen eines Panels rechtsklicken Sie in einen leeren Bereich auf einem beliebigen Panel und wählen anschließend Panel anlegen. Der neue Panel wird dem GNOME Desktop hinzugefügt. Er enthält noch keinerlei Objekte. Sie können den neuen Panel Ihren Präferenzen entsprechend anpassen.

### So handhaben Sie einen Panel

Die Handhabung eines Panels erfolgt, indem Sie mit der linken, mittleren oder rechten Maustaste auf eine freie Stelle des Panels klicken. Falls der Panel keine freien Bereiche mehr aufweist, können Sie auch mit der mittleren oder rechten Maustaste auf eine der Ausblenden-Schaltflächen klicken, um ihn auszuwählen. Wenn diese Schaltflächen auf einem Panel nicht sichtbar sind, ändern Sie die Eigenschaften des Panels so, dass sie angezeigt werden.

Setzen Sie die Maustasten zur Handhabung eines Panels wie folgt ein:

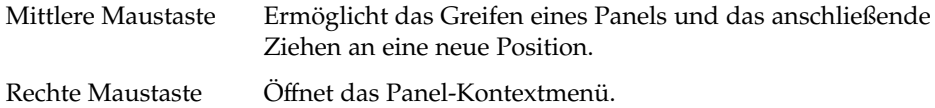

### So verschieben Sie einen Panel

Sie können Panels an verschiedene Positionen verschieben. Zum Verschieben eines Panels klicken Sie mit der mittleren Maustaste auf eine freie Stelle des Panels, und ziehen ihn bei weiterhin gedrückter Maustaste an die neue Position.

#### So blenden Sie einen Panel aus

Sie können Panels ein- und ausblenden. Zum Ausblenden verwenden Sie eine Ausblenden-Schaltfläche. Wenn die Ausblenden-Schaltflächen auf dem Panel nicht sichtbar sind, ändern Sie die Panel-Eigenschaften so, dass diese Schaltflächen angezeigt werden.

<span id="page-52-0"></span>Ausblenden-Schaltflächen befinden sich an den Enden des Panels. Sie enthalten ein optionales Pfeilsymbol. Die folgende Abbildung zeigt Ausblenden-Schaltflächen.

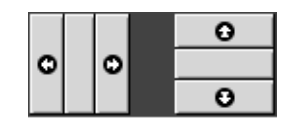

Um einen Panel auszublenden, klicken Sie auf eine der Ausblenden-Schaltflächen. Der Panel wird in die Richtung ausgeblendet, in die der Pfeil auf der Schaltfläche zeigt. Die Ausblenden-Schaltfläche am anderen Ende des Panels bleibt sichtbar.

Um einen ausgeblendeten Panel wieder anzuzeigen, klicken Sie auf die sichtbare Ausblenden-Schaltfläche. Der Panel wird in die Richtung eingeblendet, in die der Pfeil auf der Schaltfläche zeigt. Beide Ausblenden-Schaltflächen sind dann sichtbar.

Sie können einen Panel so einstellen, dass er automatisch ausgeblendet wird. Das Ausblenden erfolgt dann, sobald sich der Mauszeiger nicht mehr auf dem Panel befindet. Der Panel kehrt zurück, wenn Sie mit dem Mauszeiger wieder auf den Teil des Bildschirms gelangen, in dem sich der Panel befindet. Das automatische Ausblenden stellen Sie in den Eigenschaften des Panels ein.

### So ändern Sie die Panel-Eigenschaften

Um Einstellungen global für alle Panels festzulegen, verwenden Sie das Einstellungstool **Panel**. Beispielsweise lassen sich Animationseinstellungen für Panels festlegen.

Sie können auch Eigenschaften für jeden einzelnen Panel ändern. Dazu zählen u.a. die Position des Panels, das Ausblendeverhalten und die visuelle Gestaltung.

Zum Ändern der Eigenschaften eines Panels führen Sie die folgenden Schritte aus:

- 1. Klicken Sie mit der rechten Maustaste auf eine freie Stelle des Panels und wählen Sie anschließend Eigenschaften, um das Dialogfeld **Panel-Eigenschaften** aufzurufen. Das Dialogfeld **Eigenschaften für Panel** enthält die folgenden Bereiche im Registerformat:
	- **Allgemein**
	- **Hintergrund**
- 2. Um die Panelgröße, die Position und das Ausblendverhalten festzulegen, klicken Sie auf das Register **Allgemein**. In der folgenden Tabelle sind die Dialogelemente dieses Registerabschnitts beschrieben:

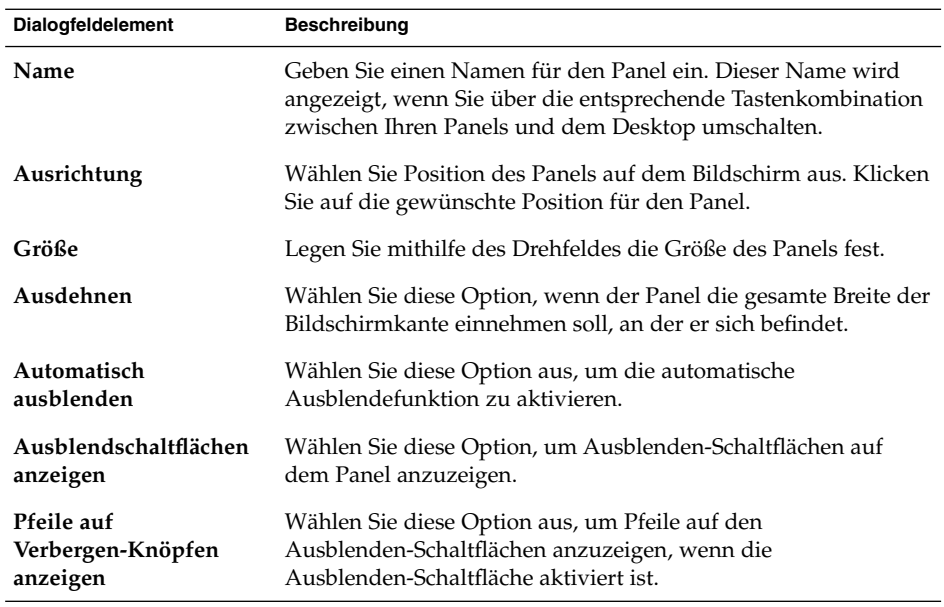

3. Um den Panel-Hintergrund zu ändern, klicken Sie auf das Register **Hintergrund**. Wählen Sie anschließend die gewünschte Hintergrundart für den Panel aus. Folgende Optionen stehen zur Auswahl:

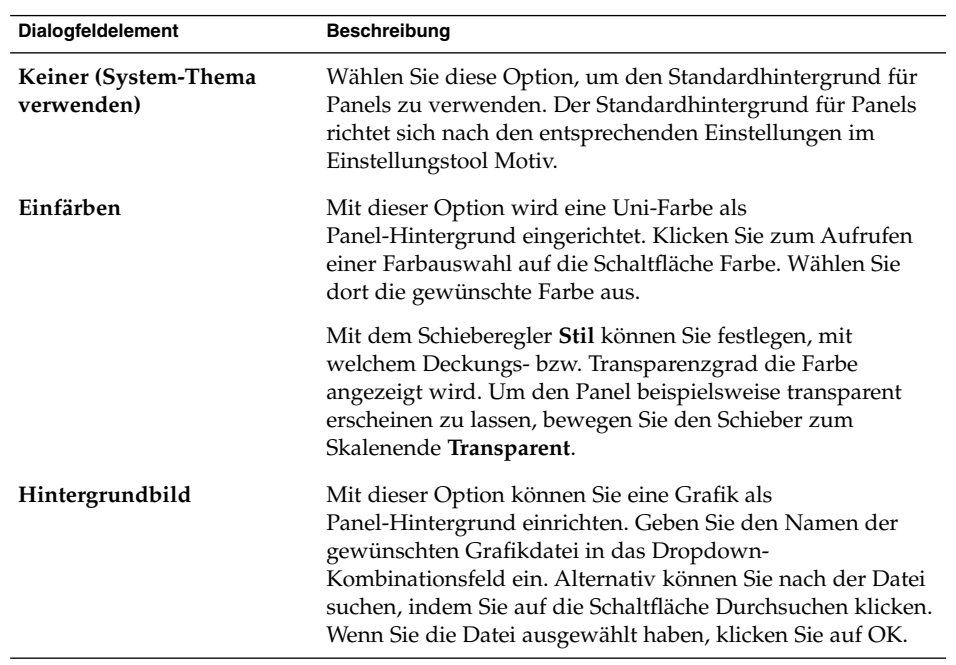

<span id="page-54-0"></span>Sie können auch eine Farbe oder ein Bild auf einen Panel ziehen, um diese Farbe oder das Bild als Panel-Hintergrund einzustellen. Weitere Informationen finden Sie im Abschnitt "So ziehen Sie eine Farbe oder ein Bild auf den Hintergrund eines Panels" auf Seite 55.

4. Klicken Sie auf Schließen, um das Dialogfeld **Eigenschaften für Panel** zu schließen.

#### So ziehen Sie eine Farbe oder ein Bild auf den Hintergrund eines Panels

Sie können eine Farbe oder ein Bild auf einen Panel ziehen, um diese Farbe oder das Bild als Panel-Hintergrund einzustellen. Das Ziehen dieser Farbe oder des Bildes kann aus vielen Anwendungen erfolgen. So können Sie beispielsweise eine Farbe aus dem Nautilus-Dateimanager auf einen Panel ziehen und als Panel-Hintergrund einstellen. Oder Sie ziehen eine Farbe aus einem beliebigen Farbauswahl-Dialogfeld herüber.

Sie können auch ein Bild auf einen Panel ziehen und als Panel-Hintergrund einstellen. Ebenso ist es möglich, Mustergrafiken aus dem Dateimanager herüberzuziehen und so als Panel-Hintergrund einzurichten.

### So löschen Sie einen Panel

Zum Löschen eines Panels vom GNOME Desktop klicken Sie mit der rechten Maustaste auf den zu löschenden Panel und wählen anschließend Dieses Panel löschen.

**Hinweis –** Es muss immer mindestens ein Panel auf dem GNOME Desktop verbleiben. Wenn sich nur noch ein Panel auf dem GNOME Desktop befindet, können Sie diesen nicht löschen.

# Panel-Objekte

In diesem Abschnitt werden die Objekte beschrieben, die Sie den Panels hinzufügen und in den Panels nutzen können.

### Handhaben der Panel-Objekte

Panel-Objekte werden über Maustasten wie folgt verwendet:

<span id="page-55-0"></span>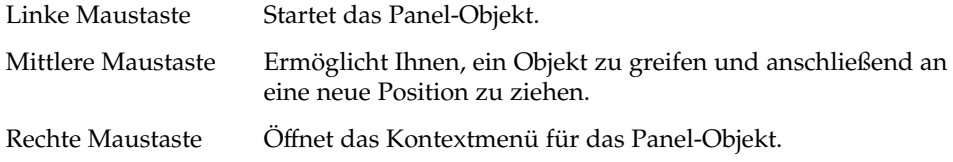

Für Panel-Objekte von Applets gilt ein anderes Muster. Weitere Informationen finden Sie im Abschnitt ["So wählen Sie ein Applet aus"](#page-58-0) auf Seite 59.

### So fügen Sie einem Panel Objekte hinzu

Objekte können Sie einem Panel auf verschiedene Weise hinzufügen:

■ Über das Kontextmenü des Panels

Klicken Sie mit der rechten Maustaste auf eine freie Stelle des Panels, um das Kontextmenü für diesen Panel zu öffnen. In diesem Menü finden Sie das Untermenü Zu Panel hinzufügen. Über das Untermenü Zu Panel hinzufügen können Sie den Panels die folgenden Objekte hinzufügen:

- Applets in folgenden Kategorien: **Zubehör**, **Unterhaltung**, **Internet**, **Multimedia**, **Dienstprogramm**.
- Schaltflächen für den Schnellzugriff auf häufig benötigte Aktionen: Beenden erzwingen, Sperren, Abmelden, Ausführen, Bildschirmfoto, Suchen, Desktop anzeigen.
- Startprogramme
- Startprogramme aus Menüs
- Hauptmenü
- Menüleiste
- Erweiterungsbereiche
- Über ein beliebiges Menü

Wenn Sie mit der rechten Maustaste auf ein Startprogramm in einem Menü klicken, wird ein Kontextmenü für dieses Startprogramm aufgerufen. Mit diesem Kontextmenü können Sie das Startprogramm zu einem Panel hinzufügen.

Sie können auch Menüs, Startprogramme und Applets aus Menüs in Panels ziehen.

■ Über den Dateimanager

Zu jedem Startprogramm gehört eine .desktop-Datei. Sie können die .desktop-Datei auf die Panels ziehen, um das Startprogramm zum Panel hinzuzufügen.

### So ändern Sie die Eigenschaften eines Objekts

Mit einigen Panel-Objekten wie zum Beispiel Startprogrammen und Schubladen sind bestimmte Eigenschaften verbunden. Die Eigenschaften unterscheiden sich für jeden Objekttyp. Sie legen z.B. die folgenden Details fest:

- Befehl für den Start eines Startprogramms.
- Verzeichnis der Quelldateien für ein Menü.
- Symbol für das Objekt.

Zum Ändern der Eigenschaften eines Objekts führen Sie die folgenden Schritte aus:

1. Klicken Sie mit der rechten Maustaste auf das Panel-Objekt, um sein Kontextmenü zu öffnen (siehe Abbildung 4–1).

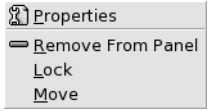

**ABBILDUNG 4–1** Kontextmenü des Panel-Objekts

- 2. Wählen Sie Eigenschaften. Verwenden Sie das Dialogfeld **Eigenschaften**, um diese entsprechend Ihren Präferenzen zu ändern. Die Eigenschaften im Dialogfeld **Eigenschaften** richten sich nach dem in Schritt 1 ausgewählten Objekt.
- 3. Klicken Sie auf OK, damit die Änderungen wirksam werden, und schließen Sie dann das Dialogfeld **Eigenschaften**.

#### So verschieben Sie ein Panel-Objekt

Sie können Panel-Objekte innerhalb eines Panels und zwischen verschiedenen Panels verschieben. Sie können Objekte auch zwischen Panels und Erweiterungsbereichen verschieben.

Zum Verschieben eines Panel-Objekts klicken Sie mit der mittleren Maustaste auf das Objekt und ziehen es bei weiterhin gedrückter Maustaste an die neue Position. Wenn Sie die mittlere Maustaste loslassen, wird das Objekt an der neuen Position verankert.

Alternativ können Sie das Kontextmenü des Panel-Objekts verwenden, um ein Objekt wie folgt zu verschieben:

- 1. Klicken Sie mit der rechten Maustaste auf das Objekt, und wählen Sie anschließend Verschieben.
- 2. Zeigen Sie auf die neue Position für das Objekt, und klicken Sie dann mit einer beliebigen Maustaste, um es an der neuen Position zu verankern. Diese Position kann sich in einem beliebigen Panel befinden, der zu diesem Zeitpunkt auf dem

<span id="page-57-0"></span>GNOME Desktop geöffnet ist.

Das Verschieben eines Panel-Objekts wirkt sich auf die Position anderer Objekte im Panel aus. Um Objektverschiebungen in einem Panel gezielt zu steuern, können Sie einen Verschiebungsmodus festlegen. Dazu müssen Sie beim Verschieben des Panel-Objekts eine der folgenden Tasten drücken:

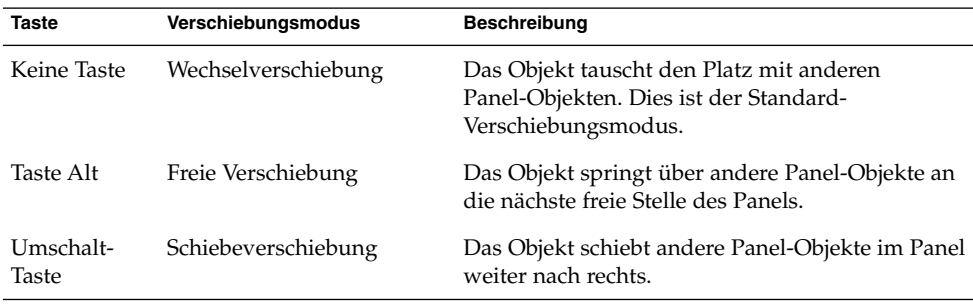

#### So fixieren Sie ein Panel-Objekt

Sie können die Position von Panel-Objekten auf einem Panel fixieren. Dies ist beispielsweise hilfreich, wenn Sie vermeiden möchten, dass bestimmte Panel-Objekte beim Verschieben anderer Panel-Objekte ebenfalls ihre Position ändern.

Um ein Panel-Objekt an seiner aktuellen Position zu fixieren, öffnen Sie zunächst mit einem Rechtsklick sein Kontextmenü und wählen anschließend Sperren. Um die Fixierung wieder aufzuheben, rechtsklicken Sie erneut auf das Objekt und wählen Freigeben.

#### So entfernen Sie ein Panel-Objekt

Wenn Sie ein Objekt aus einem Panel entfernen möchten, klicken Sie mit der rechten auf das Objekt, um das Kontextmenü des Panels zu öffnen, und wählen dann Aus dem Panel entfernen.

# Applets

Ein Applet ist eine kleine Anwendung, deren Benutzeroberfläche sich in einem Panel befindet. Die Handhabung des Applets erfolgt über das Applet-Panel-Objekt. Die folgende Abbildung zeigt beispielsweise folgende Applets (v.l.n.r.):

- <span id="page-58-0"></span>■ Fensterliste:Zeigt die momentan auf dem System geöffneten Fenster an.
- CD-Spieler:Ermöglicht die Bedienung des CD-Players des Systems.
- LautstärkeregelungErmöglicht die Einstellung der Lautstärke der Systemlautsprecher.

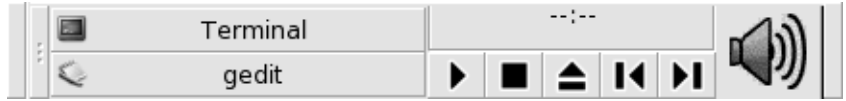

# So fügen Sie einem Panel ein Applet hinzu

Sie können einem Panel ein Applet über das Kontextmenü des Panels hinzufügen. Klicken Sie mit der rechten Maustaste auf eine freie Stelle des Panels, um das Kontextmenü des Panels zu öffnen. Wählen Sie Zum Panel hinzufügen und anschließend das hinzuzufügende Applet in einem der folgenden Untermenüs:

- Zubehör
- Unterhaltung
- Internet
- Multimedia
- Dienstprogramm

Alternativ können Sie das Applet aus dem Untermenü auf den Panel ziehen.

### So wählen Sie ein Applet aus

Um die Eigenschaften eines Applets zu ändern, müssen Sie zunächst mit der rechten Maustaste auf das Applet klicken, um das Kontextmenü des Panel-Objekts aufzurufen. Zum Verschieben eines Applets müssen Sie mit der mittleren Maustaste auf das Applet klicken.

Sie müssen auf bestimmte Bereiche eines Applets klicken, damit das Kontextmenü des Panel-Objekts geöffnet wird oder um das Applet verschieben zu können. Gehen Sie dazu wie folgt vor:

■ Einige Applets besitzen Kontextmenüs mit applet-spezifischen Befehlen. Diese Menüs rufen Sie auf, indem Sie mit der rechten Maustaste auf bestimmte Bereiche des Applets klicken. So besitzt beispielsweise das Applet Fensterliste einen vertikalen Anfasspunkt auf der linken Seite sowie Schaltflächen für die einzelnen Fenster auf rechten Seite. Zum Öffnen des Kontextmenüs des Panel-Objekts für das Applet Fensterliste müssen Sie mit der rechten Maustaste auf den Anfasspunkt klicken. Wenn Sie mit der rechten Maustaste auf eine Schaltfläche auf der rechten

<span id="page-59-0"></span>Seite klicken, wird ein Kontextmenü für die Schaltfläche aufgerufen.

Einige Applets besitzen Bereiche, die nicht zur Auswahl des Applets genutzt werden können. Im Applet Befehlszeile beispielsweise gibt es ein Feld für die Eingabe von Befehlen. Auf dieses Feld können Sie nicht mit der mittleren oder rechten Maustaste klicken, um das Applet auszuwählen. Klicken Sie mit der mittleren oder rechten Maustaste stattdessen auf einen anderen Bereich des Applets.

### So ändern Sie Einstellungen für ein Applet

Zum Ändern der Einstellungen für ein Applet führen Sie die folgenden Schritte aus:

- 1. Klicken Sie mit der rechten Maustaste auf das Applet, und wählen Sie anschließend Einstellungen. Verwenden Sie das Dialogfeld **Einstellungen**, um die Parameter wie gewünscht zu ändern. Die Einstellungen für Applets variieren je nach Applet.
- 2. Klicken Sie auf die Schaltfläche Schließen, um das Dialogfeld **Einstellungen** zu schließen.

# Startprogramme

Wenn Sie auf ein Startprogramm klicken, leiten Sie eine der folgenden Aktionen ein:

- Starten einer bestimmten Anwendung
- Ausführen eines Befehls
- Offnen eines Ordners in einem Dateimanager-Fenster
- Öffnen eines Browsers mit einem bestimmten *Uniform Resource Locator* (URL). Ein URL ist die Adresse eines bestimmten Standorts im Internet.
- Öffnen besonderer *Uniform Resource Identifier* (URIs). Der GNOME Desktop enthält bestimmte besondere URI-Adressen, mit denen Sie bestimmte Funktionen aus dem Dateimanager heraus ausführen können.

Startprogramme können Sie an folgenden Stellen des GNOME Desktops finden:

- Panels: Auf Panels werden Startprogramme durch Symbole dargestellt.
- Menüs: In Menüs werden Startprogramme durch Menüpunkte repräsentiert. Die Menüpunkte besitzen in der Regel ein Symbol neben dem Funktionsnamen.
- Desktop: Auf dem Desktop werden Startprogramme durch Symbole dargestellt.

Die Eigenschaften eines Startprogramms können geändert werden. Sie umfassen beispielsweise den Namen des Startprogramms, das Symbol für das Startprogramm und Informationen über die Ausführung des Startprogramms.

# <span id="page-60-0"></span>So fügen Sie einem Panel ein Startprogramm hinzu

Sie haben folgende Möglichkeiten, einem Panel ein Startprogramm hinzuzufügen:

■ Über das Kontextmenü des Panels

Zum Erstellen eines neuen Startprogramms klicken Sie mit der rechten Maustaste auf eine freie Stelle des Panels und wählen dann Zum Panel hinzufügen → Startprogramm. Er erscheint das Dialogfeld **Startprogramm erstellen**. Weitere Informationen zu den Eingaben in diesem Dialogfeld finden Sie im Abschnitt "So erstellen Sie ein Startprogramm mit dem Dialogfeld "Startprogramm erstellen"" auf Seite 61.

Alternativ können Sie dem Panel ein Startprogramm hinzufügen, indem Sie Zum Panel hinzufügen → Startprogramm aus Menü im Kontextmenü des Panels wählen. Wählen Sie hinzuzufügende Startprogramm im Menü aus.

■ Über ein beliebiges Menü

Wenn Sie einem Panel ein Startprogramm aus einem Menü hinzufügen möchten, führen Sie einen der folgenden Schritte aus:

- Öffnen Sie ein Menü, das das Startprogramm enthält. Ziehen Sie das Startprogramm auf den Panel.
- Öffnen Sie das Menü, in dem sich das Startprogramm befindet, in dem Panel, dem das Startprogramm hinzugefügt werden soll. Klicken Sie mit der rechten Maustaste auf den Namen des Startprogramms. Wählen Sie Dieses Startprogramm zum Panel hinzufügen.
- Über den Dateimanager

Wenn Sie einem Panel ein Startprogramm aus dem Dateimanager hinzufügen möchten, suchen Sie die .desktop-Datei für das Startprogramm im Dateisystem. Zum Hinzufügen des Startprogramms ziehen Sie die .desktop-Datei auf den Panel.

#### So erstellen Sie ein Startprogramm mit dem Dialogfeld "Startprogramm erstellen"

Zum Erstellen eines Startprogramms mit dem Dialogfeld **Startprogramm erstellen** führen Sie die folgenden Schritte aus:

- 1. Klicken Sie mit der rechten Maustaste auf eine beliebige Stelle eines Panels, um das Kontextmenü des Panels zu öffnen. Wählen Sie ZumPanel hinzufügen → Startprogramm, um das Dialogfeld **Startprogramm erstellen** aufzurufen. Das Dialogfeld zeigt den Abschnitt **Grundlegend** im Registerformat an.
- 2. Geben Sie die Eigenschaften des Startprogramms in das Dialogfeld ein. Die folgende Tabelle beschreibt die Dialogfeldelemente im Abschnitt **Grundlegend**:

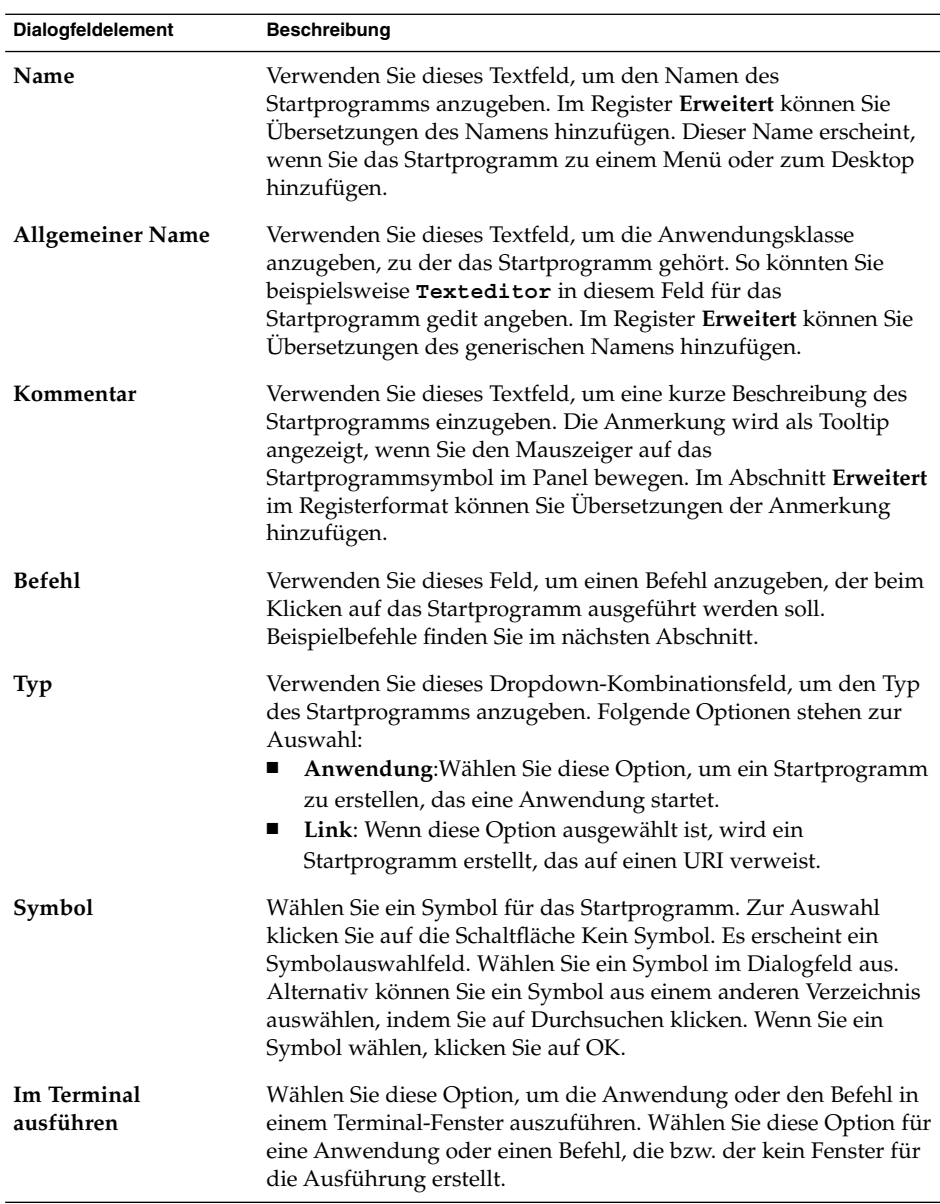

- 3. Zum Einstellen der erweiterten Eigenschaften für das Startprogramm klicken Sie auf das Register **Erweitert**. Im Dialogfeld **Startprogramm-Eigenschaften** erscheint der Abschnitt **Erweitert** im Registerformat.
- 4. Geben Sie die erweiterten Eigenschaften des Startprogramms in das Dialogfeld ein. Die folgende Tabelle beschreibt die Dialogfeldelemente im oberen Teil des Abschnitts **Erweitert**:

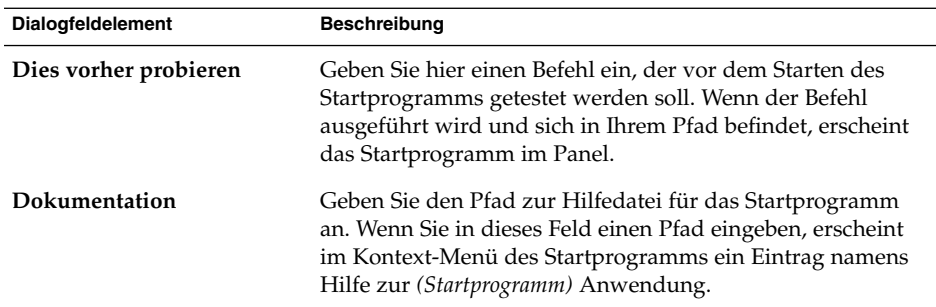

5. Sie können auch eine Übersetzung der Eingaben in den Feldern **Name**, **Allgemeiner Name** und **Kommentar** des Abschnitts **Grundlegend** im Registerformat hinzufügen. Geben Sie dazu die Details der Übersetzung in die Tabelle **Name/Kommentar für Übersetzungen** wie folgt ein:

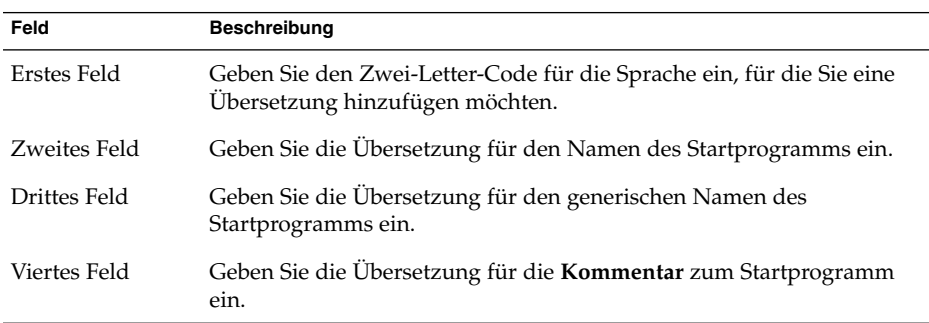

Klicken Sie anschließend auf die Schaltfläche Hinzufügen/Festlegen.

Zum Bearbeiten einer Übersetzung müssen Sie diese auswählen. Der übersetzte Text erscheint im unteren Teil dieses Dialogfelds. Bearbeiten Sie die Felder wie gewünscht, und klicken Sie dann auf die Schaltfläche Hinzufügen/Festlegen.

Zum Entfernen einer Übersetzung wählen Sie diese aus und klicken anschließend auf die Schaltfläche Entfernen.

6. Um das Startprogramm zu erstellen und das Dialogfeld **Startprogramm-Eigenschaften** zu schließen, klicken Sie auf OK.

#### Startprogramm-Befehle

Welche Arten von Befehlen Sie im Feld **Befehl** eingeben können, hängt von Ihrer Auswahl im Dropdown-Kombinationsfeld **Typ** ab. Wenn Sie unter **Typ** die Option **Anwendung** ausgewählt haben, können Sie einen normalen Befehl eingeben. Die folgende Tabelle nennt einige Beispielbefehle und die von diesen Befehlen ausgeführten Aktionen.

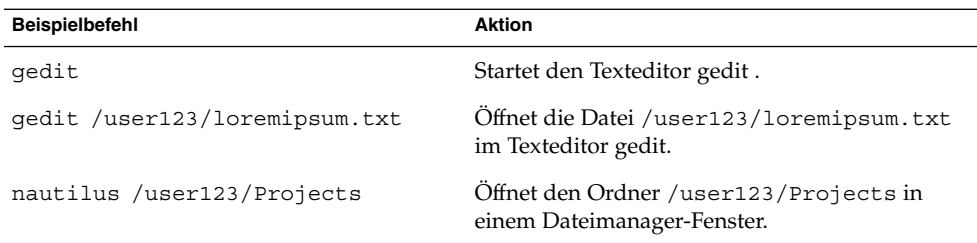

Wenn Sie unter **Typ** die Option **Link** ausgewählt haben, können Sie einen Link-Befehl eingeben. Die folgende Tabelle nennt einige Link-Beispielbefehle und die von diesen Befehlen ausgeführten Aktionen.

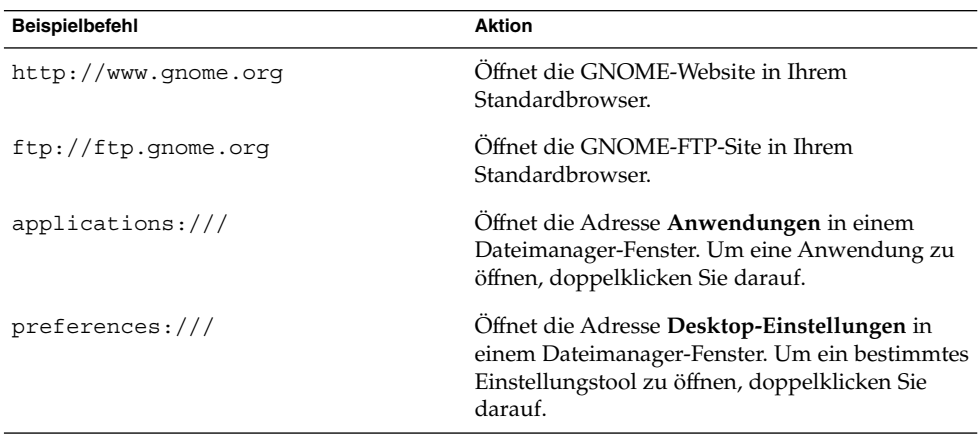

#### So ändern Sie die Eigenschaften eines Startprogramms

Zum Ändern der Eigenschaften eines Startprogramms führen Sie die folgenden Schritte aus:

- 1. Klicken Sie mit der rechten Maustaste auf das Startprogramm, um das Kontextmenü des Panel-Objekts zu öffnen.
- 2. Wählen Sie Eigenschaften. Verwenden Sie das Dialogfeld **Startprogramm-Eigenschaften**, um die Eigenschaften wie gewünscht zu ändern. Weitere Informationen zum Dialogfeld **Startprogramm-Eigenschaften** finden Sie im Abschnitt ["So erstellen Sie ein Startprogramm mit dem Dialogfeld](#page-60-0) "Startprogramm erstellen"" [auf Seite 61.](#page-60-0)
- 3. Klicken Sie auf Schließen, um das Dialogfeld **Startprogramm-Eigenschaften** zu schließen.

# <span id="page-64-0"></span>Schaltflächen

Sie können zu Ihren Panels bestimmte Schaltflächen hinzufügen, um schnellen Zugriff auf häufig benötigte Aktionen und Funktionen zu erhalten.

# Schaltfläche "Beenden erzwingen"

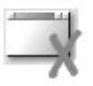

Über die Schaltfläche Beenden erzwingen können Sie ein Anwendungsfenster auswählen, dessen Beendigung erzwungen werden soll. Diese Schaltfläche ist beispielsweise hilfreich, um eine Anwendung zu beenden, die nicht mehr auf Ihre Eingaben reagiert.

Um eine Anwendung auf diese Weise zu beenden, klicken Sie auf die Schaltfläche Beenden erzwingen und anschließend auf ein Fenster der betreffenden Anwendung. Wenn Sie auf Beenden erzwingen geklickt haben, aber aus irgendeinem Grund doch keine Anwendung beenden möchten, drücken Sie die Esc-Taste.

### Schaltfläche "Sperren"

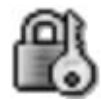

Mit der Schaltfläche Sperren sperren Sie den Bildschirm und aktivieren den Bildschirmschoner. Um wieder Zugriff auf die Sitzung zu erhalten, müssen Sie Ihr Passwort eingeben. Damit der Bildschirm ordnungsgemäß gesperrt wird, müssen Sie einen Bildschirmschoner aktiviert haben.

Um die Schaltfläche Sperren zu einem Panel hinzuzufügen, klicken Sie mit der rechten Maustaste auf eine freie Stelle auf dem Panel. Wählen Sie Zum Panel hinzufügen →  $Aktionen \rightarrow Sperren.$ 

Klicken Sie mit der rechten Maustaste auf die Schaltfläche Sperren, um ein Menü mit Befehlen für Bildschirmschoner aufzurufen. [Tabelle 4–1](#page-65-0) beschreibt die im Menü verfügbaren Befehle.

<span id="page-65-0"></span>TABELLE 4-1 Funktionen des Menüs "Bildschirm sperren"

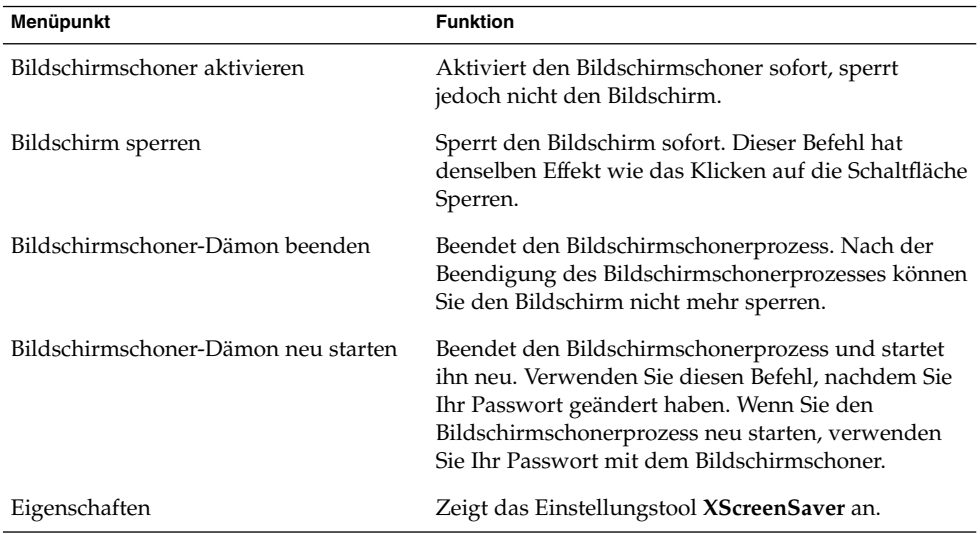

# Schaltfläche "Abmelden"

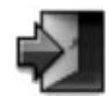

Die Schaltfläche Abmelden leitet die Abmeldung von einer GNOME-Sitzung ein.

Um die Schaltfläche Abmelden zu einem Panel hinzuzufügen, klicken Sie mit der rechten Maustaste auf eine freie Stelle auf dem Panel. Wählen Sie Zum Panel hinzufügen → Aktionen → Abmelden. Wenn Sie sich von einer Sitzung abmelden oder das System herunterfahren möchten, klicken Sie auf die Schaltfläche Abmelden.

Schaltfläche "Ausführen"

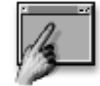

Die Schaltfläche Ausführen dient zum Öffnen des Dialogfelds **Anwendung ausführen**.

**66** GNOME 2.2 Desktop auf Linux - Benutzerhandbuch • April 2004

Um die Schaltfläche Ausführen zu einem Panel hinzuzufügen, klicken Sie mit der rechten Maustaste auf eine freie Stelle auf dem Panel. Wählen Sie Zum Panel hinzufügen → Aktionen → Ausführen. Nun können Sie das Dialogfeld **Anwendung ausführen** öffnen, indem Sie auf die Schaltfläche Ausführen klicken.

Nähere Informationen zum Dialogfeld **Anwendung ausführen** finden Sie unter *Arbeiten mit Menüs*.

### Schaltfläche "Bildschirmfoto"

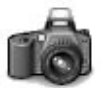

Mit der Schaltfläche Bildschirmfoto können Sie Ihren Bildschirm in eine Grafikdatei ausgeben (ein so genanntes "Bildschirmfoto").

Um die Schaltfläche Bildschirmfoto zu einem Panel hinzuzufügen, klicken Sie mit der rechten Maustaste auf eine freie Stelle auf dem Panel. Wählen Sie Zum Panel hinzufügen → Aktionen → Bildschirmfoto. Um nun ein Bildschirmfoto anzufertigen, klicken Sie auf die Schaltfläche Bildschirmfoto.

Nähere Informationen zum Anfertigen von Bildschirmfotos finden Sie unter *Arbeiten mit Menüs*.

### Schaltfläche "Suchen"

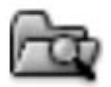

Die Schaltfläche Suchen dient zum Öffnen des Suchtools.

Um die Schaltfläche Suchen zu einem Panel hinzuzufügen, klicken Sie mit der rechten Maustaste auf eine freie Stelle auf dem Panel. Wählen Sie Zum Panel hinzufügen  $\rightarrow$ Aktionen → Suchen. Um das Suchtool zu öffnen, klicken Sie auf die Schaltfläche Suchen.

Nähere Informationen zum Suchtool finden Sie im *Suchtool-Handbuch*.

# Schaltfläche "Desktop anzeigen"

<span id="page-67-0"></span>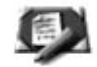

Mit der Schaltfläche Desktop anzeigen können Sie alle geöffneten Fenster minimieren, um so den Desktop anzuzeigen.

Um die Schaltfläche Desktop anzeigen zu einem Panel hinzuzufügen, klicken Sie mit der rechten Maustaste auf eine freie Stelle auf dem Panel. Wählen Sie Zum Panel hinzufügen → Aktionen → Desktop anzeigen. Um nun alle Fenster zu minimieren und den Desktop anzuzeigen, klicken Sie einfach auf die Schaltfläche Desktop anzeigen.

### Benachrichtigungsfeld-Applet

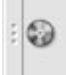

Das Applet Benachrichtigungsfeld zeigt anhand der Symbole verschiedener Anwendungen die Aktivität dieser Anwendungen an. Wenn Sie beispielsweise über den CD-Spieler eine CD wiedergeben, erscheint im Benachrichtigungsfeld ein CD-Symbol. Die oben stehende Grafik zeigt das CD-Symbol im Benachrichtigungsfeld.

Um das Applet Benachrichtigungsfeld zu einem Panel hinzuzufügen, klicken Sie mit der rechten Maustaste auf eine freie Stelle auf dem Panel. Wählen Sie Zum Panel hinzufügen  $\rightarrow$  Dienstprogramm  $\rightarrow$  Benachrichtigungsfeld.

# Menüs

Den Panels können folgende Arten von Menüs hinzugefügt werden:

■ Hauptmenü: Über das Hauptmenü können Sie auf viele Standardanwendungen, Befehle und Konfigurationsoptionen zugreifen. Um einem Panel ein Hauptmenü hinzuzufügen, klicken Sie mit der rechten Maustaste auf eine freie Stelle des Panels und wählen dann Zu Panel hinzufügen → Hauptmenü. Sie können den Panels

beliebig viele Hauptmenü-Objekte hinzufügen.

- <span id="page-68-0"></span>■ Menüleiste: Über die Menüs der Menüleiste können Sie auf viele Standardanwendungen, Befehle und Konfigurationsoptionen zugreifen. Die Menüleiste enthält das Menü Anwendungen und das Menü Aktionen. Um einem Panel eine Menüleiste hinzuzufügen, klicken Sie mit der rechten Maustaste auf eine freie Stelle des Panels und wählen dann Zu Panel hinzufügen  $\rightarrow$  Menüleiste. Sie können den Panels beliebig viele Menüleiste-Objekte hinzufügen.
- Systemmenüs: Systemmenüs enthalten die Standardanwendungen und -Tools, die auf dem GNOME-Desktop verwendet werden können. Die Menüs Anwendungen und Aktionen sind Systemmenüs. Um einem Panel ein Systemmenü hinzuzufügen, klicken Sie mit der rechten Maustaste auf ein Startprogramm im Menü und wählen dann Vollständiges Menü  $\rightarrow$  Dies als Menü im Panel hinzufügen.

Menüs, die den Panels hinzugefügt werden können, besitzen ein Symbol mit einem Pfeil. Der Pfeil zeigt an, dass das Symbol für ein Menü oder einen Erweiterungsbereich steht. Abbildung 4–2 zeigt das typische Aussehen von Menüs in Panels.

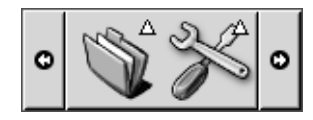

**ABBILDUNG 4–2** Typische Menüobjekte in einem Panel

# Erweiterungsbereiche

Ein Erweiterungsbereich erweitert einen Panel. Das Öffnen und Schließen eines Erweiterungsbereichs erfolgt genau so wie das Ein- und Ausblenden eines Panels. Ein Erweiterungsbereich kann alle Panel-Objekte einschließlich Startprogramme, Menüs, Applets, andere Panel-Objekte und andere Erweiterungsbereiche enthalten. Wenn Sie einen Erweiterungsbereich öffnen, können Sie die Objekte genau so wie die Objekte in einem Panel verwenden.

Die folgende Abbildung zeigt einen geöffneten Erweiterungsbereich mit zwei Panel-Objekten.

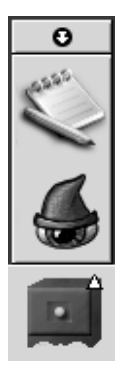

Der Pfeil auf dem Erweiterungsbereichssymbol zeigt an, dass das Symbol für einen Erweiterungsbereich oder ein Menü steht.

Sie können Objekte in Erweiterungsbereichen genau so wie in Panels hinzufügen, verschieben oder entfernen.

# So öffnen und schließen Sie einen Erweiterungsbereich

Zum Öffnen eines Erweiterungsbereichs klicken Sie auf das Erweiterungsbereichsobjekt im Panel. Zum Schließen eines Erweiterungsbereichs haben Sie folgende Möglichkeiten:

- Klicken Sie auf den Erweiterungsbereich.
- Klicken Sie auf die Ausblenden-Schaltfläche des Erweiterungsbereichs.

### So fügen Sie einem Panel einen Erweiterungsbereich hinzu

Sie haben folgende Möglichkeiten, einen Erweiterungsbereich zu einem Panel hinzuzufügen:

■ Über das Kontextmenü des Panels

Klicken Sie mit der rechten Maustaste auf eine freie Stelle des Panels, und wählen Sie anschließend Zum Panel hinzufügen → Schublade.

■ Über ein beliebiges Menü

Sie können einem Panel ein Menü als Erweiterungsbereichsobjekt hinzufügen.

Dazu öffnen Sie das Menü im Panel. Klicken Sie mit der rechten Maustaste auf ein beliebiges Startprogramm im Menü, und wählen Sie dann Vollständiges Menü → Dies als Erweiterungsbereich im Panel hinzufügen.

### So fügen Sie einem Erweiterungsbereich Objekte hinzu

Wenn Sie ein Objekt zu einem Erweiterungsbereich hinzufügen möchten, gehen Sie dabei genau wie beim Hinzufügen von Objekten zu einem Panel vor. Weitere Informationen finden Sie unter ["So fügen Sie einem Panel Objekte hinzu"](#page-55-0) auf Seite 56.

### So ändern Sie die Eigenschaften von Erweiterungsbereichen

Um Einstellungen global für alle Panels und Erweiterungsbereiche zu ändern, verwenden Sie das Einstellungstool Panel. Sie können beispielsweise verschiedene Optionen in Bezug auf das Aussehen und das Verhalten von Objekten in Panels und Erweiterungsbereichen auswählen. Außerdem stehen Optionen ausschließlich für Erweiterungsbereiche zur Auswahl. So können Sie z.B. eine Option auswählen, die die Erweiterungsbereiche schließt, wenn Sie im Erweiterungsbereich auf ein Startprogramm klicken.

Aber auch andere Eigenschaften für jeden einzelnen Erweiterungsbereich können geändert werden. Sie haben die Möglichkeit, Merkmale für jeden Erweiterungsbereich zu ändern wie z.B. das visuelle Erscheinungsbild des Erweiterungsbereichs und die Anzeige von Ausblenden-Schaltflächen für den Erweiterungsbereich.

Zum Ändern der Eigenschaften für einen Erweiterungsbereich führen Sie die folgenden Schritte aus:

- 1. Klicken Sie mit der rechten Maustaste auf den Erweiterungsbereich, und wählen Sie dann Eigenschaften, um das Dialogfeld **Panel-Eigenschaften** aufzurufen. Im Dialogfeld ist der Registerbereich **Allgemein** aktiv.
- 2. Wählen Sie die Eigenschaften für diesen Erweiterungsbereich im Dialogfeld aus. Die folgende Tabelle beschreibt die Elemente im Abschnitt **Allgemein**:

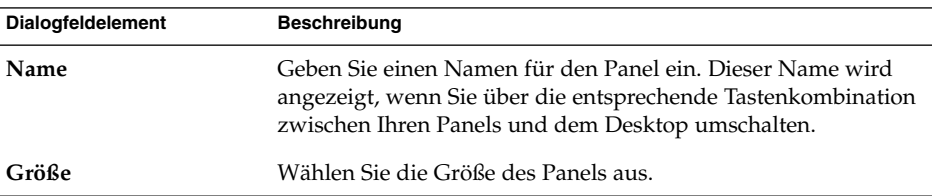

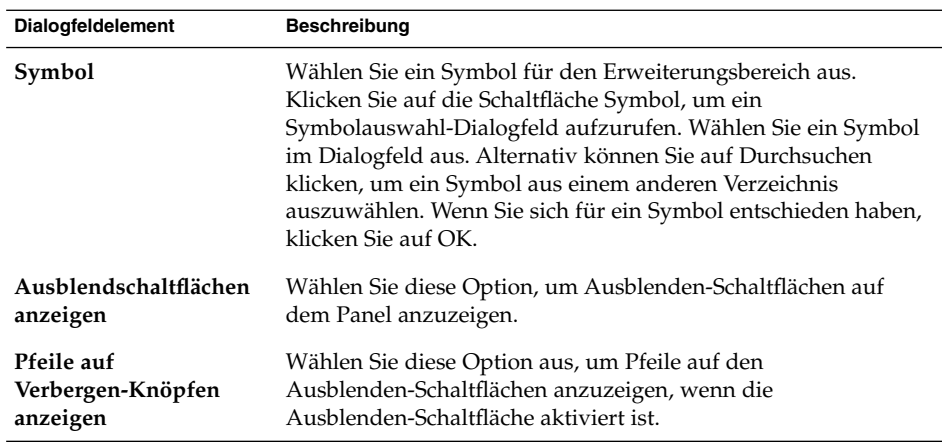

- 3. Im Abschnitt **Hintergrund** im Registerformat können Sie den Hintergrund für die Schublade einstellen. Informationen zu den Eingaben im Abschnitt **Hintergrund** finden Sie im Schritt zu diesem Thema im Abschnitt "So [ändern Sie die](#page-52-0) [Panel-Eigenschaften"](#page-52-0) auf Seite 53. Sie können auch eine Farbe oder ein Bild auf einen Erweiterungsbereich ziehen und Hintergrund des Erweiterungsbereichs einstellen. Weitere Informationen finden Sie im Abschnitt ["So ziehen Sie eine Farbe](#page-54-0) [oder ein Bild auf den Hintergrund eines Panels"](#page-54-0) auf Seite 55.
- 4. Klicken Sie auf Schließen, um das Dialogfeld **Panel-Eigenschaften** zu schließen.
KAPITEL **5**

## Arbeiten mit Menüs

In diesem Kapitel wird die Verwendung von Menüs auf dem GNOME Desktop beschrieben.

- "Einführung in Menüs" auf Seite 73
- ["Menüfunktionen"](#page-73-0) auf Seite 74
- ["Menü "Anwendungen""](#page-75-0) auf Seite 76
- ["Menü "Aktionen""](#page-75-0) auf Seite 76
- ["Hauptmenü"](#page-78-0) auf Seite 79
- ["Menüleiste"](#page-79-0) auf Seite 80
- ["Anpassen der Menüs"](#page-79-0) auf Seite 80

## Einführung in Menüs

Alle GNOME Desktop-Funktionen sind über Menüs zugänglich. Die Panels enthalten Menüs, sodass Sie eine Kombination aus Menüs und Panels nutzen können, um Ihre Aufgaben auszuführen. In den Menüs können Sie verschiedene Aktionen ausführen, z.B. Menüoptionen in Panels kopieren.

Über den GNOME Desktop können Sie auf die folgenden Menüs zugreifen:

- Hauptmenü:Der Inhalt des Menüs Anwendungen ist über das Hauptmenü zugänglich. Panels können zahlreiche Hauptmenü-Schaltflächen enthalten. Ebenso ist der Inhalt des Menüs Aktionen über das Hauptmenü zugänglich. Die Optionen im Menü Aktionen bilden die oberste Ebene des Hauptmenüs.
- Menüleiste:Über die Menüleiste erreichen Sie die Menüs Anwendungen und Aktionen. Panels können zahlreiche Menüleisten enthalten.
- Menü Anwendungen: Über das Menü Anwendungen können Sie auf zahlreiche Anwendungen, Befehle und Konfigurationsoptionen zugreifen.

<span id="page-73-0"></span>■ Menü Aktionen:Das Menü Aktionen enthält Befehle zum Ausführen verschiedener Aufgaben. Sie können z.B. die Anwendung Suchtool starten oder sich vom GNOME Desktop abmelden.

Es besteht auch die Möglichkeit, mit der rechten Maustaste auf den Desktop zu klicken, um das Desktop-Menü zu öffnen. Das Desktop-Menü bietet Zugriff auf verschiedene Desktop-Aufgaben.

Alle diese Menüs bieten mehrere Möglichkeiten zum Ausführen von Aufgaben, so dass Sie so arbeiten können, wie Sie dies bevorzugen.

## Menüfunktionen

Menüs können die folgenden Elemente enthalten:

- **Untermenüs**
- Startprogramme oder Menüoptionen

Ein Pfeil rechts neben einer Option zeigt an, dass die Option ein Untermenü ist. Wenn Sie auf das Untermenü zeigen, wird das Untermenü geöffnet. Sie können Optionen im Untermenü auswählen.

Wenn Sie ein Startprogramm wählen, wird eine Anwendung gestartet oder ein Befehl ausgeführt. Sie können auch mit der rechten Maustaste auf ein Startprogramm klicken, um ein Kontextmenü zu öffnen. Im Kontextmenü haben Sie die Möglichkeit, die Option zu einem Panel hinzuzufügen und andere Aufgaben auszuführen. Weitere Informationen über Kontextmenüs finden Sie im nächsten Abschnitt.

Sie können das Thema der Sitzung und damit das Erscheinungsbild aller Menüs ändern. Zum Ändern des Themas dient das Einstellungstool Thema.

### Menüelement-Kontextmenü

Elemente in Menüs haben ein Kontextmenü, das Ihnen die Möglichkeit gibt, auf das jeweilige Element bezogene Aufgaben auszuführen. Wenn Sie mit der rechten Maustaste auf ein Element in einem Menü klicken, öffnet sich das Kontextmenü für das Element. Das Kontextmenü enthält außerdem ein Untermenü, in dem Sie Menüaufgaben ausführen können.

Mit dem Kontextmenü eines Elements können Sie die folgenden Aufgaben ausführen:

- Menüelemente als Startprogramme zu Panels hinzufügen.
- Elemente aus Menüs entfernen.
- Dialogfeld **Anwendung ausführen** mit dem Menüelementbefehl im Dialogfeld öffnen.
- Menüs zu Panels hinzufügen. Sie können ein Menü als Menüobjekt oder als Erweiterungsbereichsobjekt hinzufügen.
- Neue Optionen zu Menüs hinzufügen.
- Die Eigenschaften von Untermenüs und Menüelementen ändern.

Abbildung 5–1 zeigt das Kontextmenü.

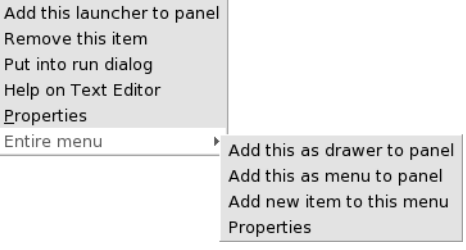

#### **ABBILDUNG 5–1** Kontextmenü von Menüelementen

Tabelle 5–1 beschreibt Menüelement-Kontextmenüs.

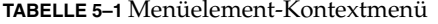

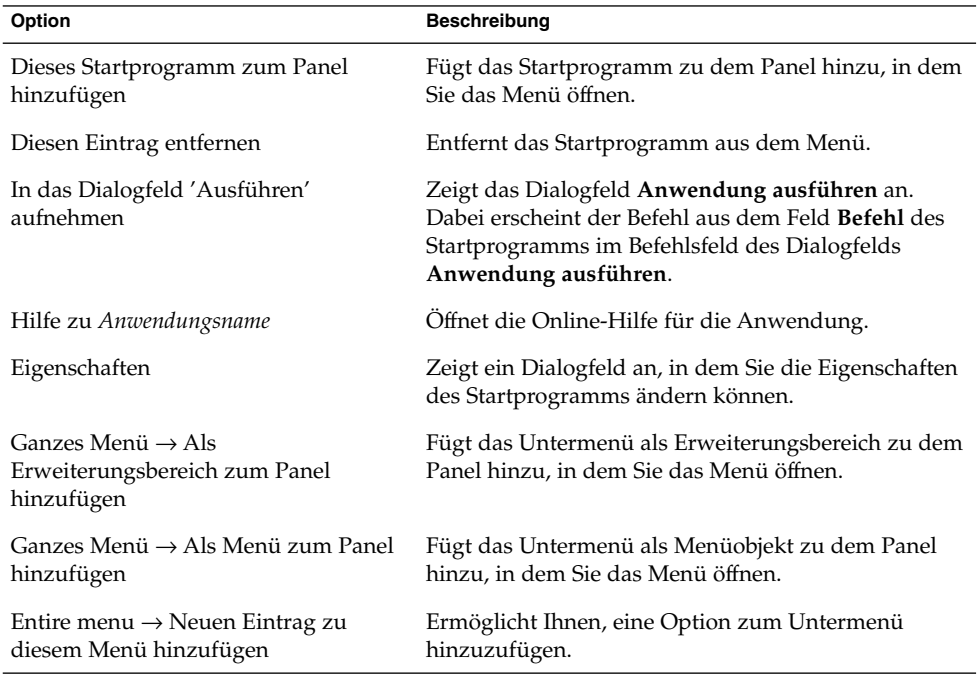

<span id="page-75-0"></span>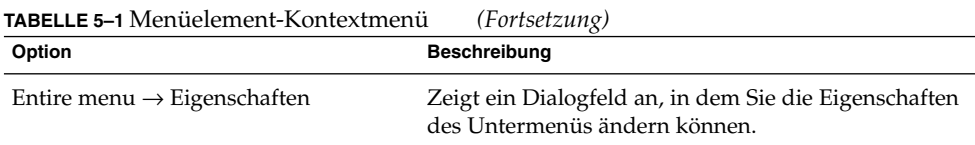

# Menü "Anwendungen"

Das Menü Anwendungen enthält eine Hierarchie von Untermenüs, in denen Sie die standardmäßigen GNOME-Anwendungen und Einstellungstools starten können.

Das Menü Anwendungen finden Sie an den folgenden Stellen:

- Hauptmenü
- Menüleiste

## Menü "Aktionen"

Das Menü Aktionen enthält Befehle zum Ausführen verschiedener Aufgaben im GNOME-Desktop. Tabelle 5–2 beschreibt die Befehle im Menü Aktionen.

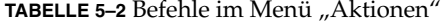

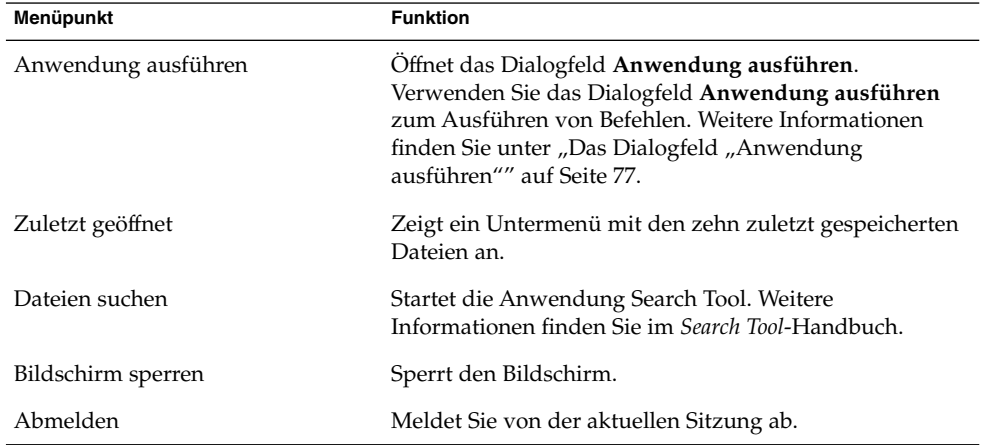

Das Menü Aktionen finden Sie an den folgenden Stellen:

■ Hauptmenü Die Optionen im Menü Aktionen bilden die oberste Ebene des Hauptmenüs.

<span id="page-76-0"></span>■ Menüleiste

## Das Dialogfeld "Anwendung ausführen"

Über das Dialogfeld **Anwendung ausführen** haben Sie Zugriff auf die Befehlszeile. Wenn Sie im Dialogfeld **Anwendung ausführen** einen Befehl ausführen, liefert der Befehl keine Ausgabe.

Gehen Sie folgendermaßen vor, um in der Befehlszeile einen Befehl auszuführen:

- 1. Öffnen Sie das Dialogfeld **Anwendung ausführen**. Sie haben folgende Möglichkeiten, das Dialogfeld **Anwendung ausführen** zu öffnen:
	- Aus einem beliebigen Panel

Fügen Sie dem Panel die Schaltfläche Ausführen hinzu. Rechtsklicken Sie auf den Panel und wählen Sie Zum Panel hinzufügen → Aktionen → Ausführen. Klicken Sie auf die Schaltfläche Ausführen.

■ Aus dem Hauptmenü

Öffnen Sie das Hauptmenü und wählen Sie Anwendung ausführen.

■ Aus der Menüleiste

Wählen Sie Aktionen → Anwendung ausführen.

■ Verwenden von Tastenkombinationen

Die Standard-Tastenkombination zum Öffnen des Dialogfelds **Anwendung ausführen** ist Super + R. Im Einstellungstool Tastenkombinationen können Sie die Tastenkombinationen ändern, mit denen das Dialogfeld **Anwendung ausführen** geöffnet wird.

■ Aus einem Menüelement-Kontextmenü

Klicken Sie in einem Menü mit der rechten Maustaste auf ein Element, und wählen Sie anschließend im Kontextmenü die Option **In das Dialogfeld 'Ausführen' aufnehmen**. Das Dialogfeld **Anwendung ausführen** wird geöffnet, wobei der Menübefehl im Befehlsfeld erscheint. Es erscheint das Dialogfeld **Anwendung ausführen**.

2. Geben Sie den auszuführenden Befehl in das leere Feld ein. Wenn Sie dagegen einen Befehl wählen möchten, den Sie zuvor ausgeführt haben, klicken Sie auf den nach unten weisenden Pfeil neben dem Befehlsfeld, und wählen Sie den auszuführenden Befehl aus.

Alternativ dazu können Sie auch die Option Liste bekannter Anwendungen anzeigen wählen, um eine Liste der verfügbaren Anwendungen anzuzeigen.

Mit der Schaltfläche Mit Datei ausführen wählen Sie eine Datei aus, die an den Befehl in der Befehlszeile gehängt wird. Sie können z.B. emacs als Befehl eingeben und anschließend die zu bearbeitende Datei auswählen.

Wählen Sie die Option **Im Terminal ausführen**, um die Anwendung oder den Befehl in einem Terminalfenster auszuführen. Wählen Sie diese Option für eine Anwendung oder einen Befehl, die bzw. der kein Fenster für die Ausführung erstellt.

3. Klicken Sie im Dialogfeld **Anwendung ausführen** auf die Schaltfläche Ausführen.

#### So erstellen Sie Bildschirmfotos

Sie haben folgende Möglichkeiten, ein Foto des Bildschirms zu erstellen:

■ Aus einem beliebigen Panel

Fügen Sie dem Panel die Schaltfläche Bildschirmfoto hinzu. Rechtsklicken Sie auf den Panel und wählen Sie Zum Panel hinzufügen → Aktionen → Bildschirmfoto. Um nun ein Bildschirmfoto anzufertigen, klicken Sie einfach auf die Schaltfläche Bildschirmfoto. Speichern Sie das Bildschirmfoto mit dem Dialogfeld **Bildschirmfoto speichern**.

Verwenden von Tastenkombinationen

Verwenden Sie zum Erstellen eines Bildschirmfotos die folgenden Tastenkombinationen:

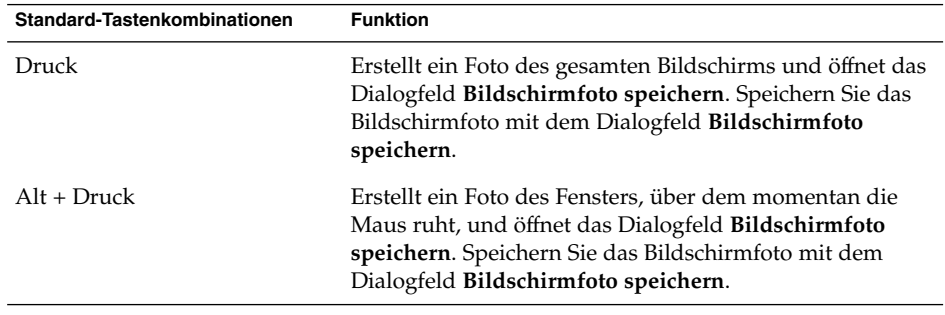

Mit dem Einstellungstool Tastenkombinationen können Sie die standardmäßigen Tastenkombinationen ändern.

■ Aus der Menüleiste

Um ein Foto des gesamten Bildschirms zu erstellen, wählen Sie Aktionen → Bildschirmfoto aufnehmen. Das Dialogfeld **Bildschirmfoto speichern** wird angezeigt. Um das Bildschirmfoto zu speichern, wählen Sie die Option **Screenshot in Datei speichern**. Geben Sie den Pfad und den Dateinamen für das Bildschirmfoto in das Dropdown-Kombinationsfeld ein. Wenn Sie das Bildschirmfoto in einem anderen Verzeichnis speichern möchten, klicken Sie auf Durchsuchen. Wenn Sie ein Verzeichnis auswählen, klicken Sie auf OK.

Sie können das Bildschirmfoto auch auf dem Desktop speichern. Wählen Sie dazu die Option **Bildschirmfoto auf dem Desktop speichern**.

■ Verwenden eines Befehls

<span id="page-78-0"></span>Sie können ein Bildschirmfoto mit dem Befehl gnome-panel-screenshot erstellen. Der Befehl gnome-panel-screenshot erstellt ein Foto des gesamten Bildschirms und öffnet das Dialogfeld **Bildschirmfoto speichern**. Speichern Sie das Bildschirmfoto mit dem Dialogfeld **Bildschirmfoto speichern**.

Für den Befehl gnome-panel-screenshot stehen Ihnen außerdem die folgenden Optionen zur Verfügung:

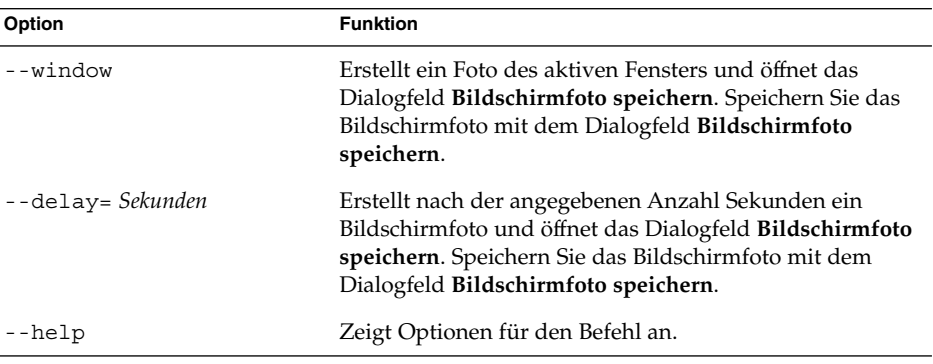

## Hauptmenü

Über das Hauptmenü haben Sie Zugriff auf das Menü Anwendungen sowie viele Befehle des Menüs Aktionen. Über das Hauptmenü können Sie auf viele Standardanwendungen, Befehle und Konfigurationsoptionen zugreifen.

Sie können Hauptmenü-Schaltflächen zu den Panels hinzufügen.

### So öffnen Sie das Hauptmenü

Sie haben folgende Möglichkeiten, das Hauptmenü zu öffnen:

- Über ein Panel mit einem Hauptmenü Klicken Sie auf das Hauptmenü.
- Verwenden von Tastenkombinationen

Sie können das Hauptmenü mithilfe von Tastenkombinationen öffnen. Wenn Sie das Hauptmenü mit Tastenkombinationen öffnen, erscheint das Hauptmenü am Mauszeiger.

Die Standard-Tastenkombination zum Öffnen des Hauptmenüs ist Strg + Esc. Wenn Sie zum Öffnen des Hauptmenüs eine andere Tastenkombination einstellen möchten, verwenden Sie hierzu das Einstellungstool Tastenkombinationen.

### <span id="page-79-0"></span>So fügen Sie ein Hauptmenü zu einem Panel hinzu

Sie können den Panels beliebig viele Hauptmenü-Schaltflächen hinzufügen. Um ein Hauptmenü zu einem Panel hinzuzufügen, klicken Sie mit der rechten Maustaste auf eine freie Stelle im Panel. Wählen Sie Zu Panel hinzufügen → Hauptmenü.

## Menüleiste

& Applications Actions

Die Menüleiste bietet Zugriff auf die Menüs Anwendungen und Aktionen. Über die Menüleiste können Sie auf viele Standardanwendungen, Befehle und Konfigurationsoptionen zugreifen.

## So fügen Sie eine Menüleiste zu einem Panel hinzu

Sie können den Panels beliebig viele Menüleiste-Applets hinzufügen. Um eine Menüleiste zu einem Panel hinzuzufügen, klicken Sie mit der rechten Maustaste auf eine freie Stelle im Panel. Wählen Sie Zu Panel hinzufügen → Menüleiste.

## Anpassen der Menüs

Sie können den Inhalt der folgenden Menüs anpassen:

- Menü Anwendungen
- Menü Einstellungen

Verwenden Sie die folgenden GNOME Desktop-Komponenten zum Anpassen der Menüs:

- Menüs in Panels
- Nautilus-Dateimanager

Beim Anpassen der Menüs mithilfe von Panels verwenden Sie das Menüelement-Kontextmenü. Weitere Informationen finden Sie im Abschnitt ["Menüelement-Kontextmenü"](#page-73-0) auf Seite 74.

**80** GNOME 2.2 Desktop auf Linux - Benutzerhandbuch • April 2004

Beim Anpassen der Menüs über den Dateimanager müssen Sie aus dem Dateimanager heraus auf das Menü Anwendungen bzw. Einstellungen zugreifen. Öffnen Sie hierzu ein Dateimanager-Fenster.

Geben Sie einen der folgenden URIs in die Adressleiste ein, um auf das betreffende Menü zuzugreifen:

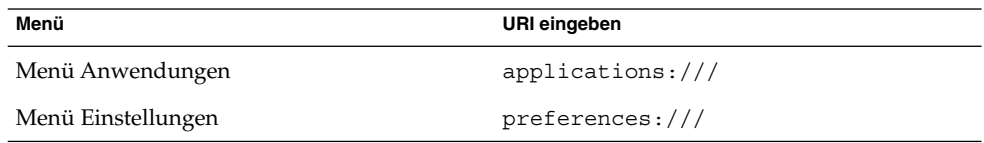

Nähere Informationen zum Dateimanager finden Sie im Abschnitt *Nautilus-Dateimanager*.

### So fügen Sie ein Menü hinzu

Um ein Menü hinzuzufügen, führen Sie die folgenden Schritte aus:

- 1. Rufen Sie in einem Dateimanager-Fenster den Ort auf, dem Sie das Menü hinzufügen möchten. Wenn Sie beispielsweise dem Menü Anwendungen ein Menü hinzufügen möchten, geben Sie applications:/// in der Adressleiste ein.
- 2. Wählen Sie Datei → Neuer Ordner. Im Ansichtsteilfenster wird ein Ordner mit dem Titel **untitled** hinzugefügt. Der Name des Ordners wird ausgewählt.
- 3. Geben Sie einen Namen für den Ordner ein, und drücken Sie die Return-Taste.

Wenn Sie sich das nächste Mal anmelden, befindet sich das Menü im zugewiesenen Verzeichnis.

### So fügen Sie einem Menü ein Startprogramm hinzu

Zum Hinzufügen eines Startprogramms zu einem Menü führen Sie die folgenden Schritte aus:

- 1. Klicken Sie auf ein beliebiges Objekt in dem Menü, zu dem Sie das Startprogramm hinzufügen möchten.
- 2. Wählen Sie Entire menu  $\rightarrow$  Add new item to this menu. Das Dialogfeld **Startprogramm erstellen** wird angezeigt.
- 3. Geben Sie im Dialogfeld **Create Launcher** die Eigenschaften des Startprogramms ein. Weitere Informationen zu Elementen im Dialogfeld **Create Launcher** finden Sie im Abschnitt *Arbeiten mit Panels*.
- 4. Klicken Sie auf OK.

### So fügen Sie ein Startprogramm zu einem leeren Menü hinzu

Zum Hinzufügen eines Startprogramms zu einem leeren Menü führen Sie die folgenden Schritte aus:

- 1. Öffnen Sie in einem Dateimanager-Fenster das Menü, dem Sie das Startprogramm hinzufügen möchten.
- 2. Wählen Sie File → New Launcher. Es erscheint das Dialogfeld **Startprogramm erstellen**.
- 3. Geben Sie im Dialogfeld **Create Launcher** die Eigenschaften des Startprogramms ein. Weitere Informationen zu Elementen im Dialogfeld **Create Launcher** finden Sie im Abschnitt *Arbeiten mit Panels*.
- 4. Klicken Sie auf OK.

### So kopieren Sie ein Startprogramm in ein Menü

Zum Hinzufügen eines vorhandenen Startprogramms zu einem Menü führen Sie die folgenden Schritte aus:

- 1. Öffnen Sie in einem Dateimanager-Fenster den Ort, von dem Sie das Startprogramm kopieren möchten. Wenn Sie beispielsweise ein Startprogramm aus dem Menü Anwendungen kopieren möchten, geben Sie applications:/// in der Adressleiste ein.
- 2. Wählen Sie das zu kopierende Startprogramm aus, und klicken Sie anschließend auf Bearbeiten  $\rightarrow$  Datei kopieren.
- 3. Öffnen Sie in einem Dateimanager-Fenster den Ort, an den Sie das Startprogramm kopieren möchten.
- 4. Wählen Sie Bearbeiten → Dateien einfügen. Das Startprogramm wird an der neuen Position hinzugefügt.

Sie können das Startprogramm auch an die neue Position ziehen.

Wenn Sie sich das nächste Mal anmelden, befindet sich das Startprogramm an der neuen Menüposition.

### So ändern Sie die Eigenschaften eines Menüs

Zum Ändern der Eigenschaften eines Menüs führen Sie die folgenden Schritte aus:

- 1. Klicken Sie mit der rechten Maustaste auf den Menüpunkt, den Sie bearbeiten möchten.
- 2. Wählen Sie Entire menu → Properties. Das Dialogfeld **Launcher Properties** wird angezeigt.
- 3. Ändern Sie die Eigenschaften des Menüs im Dialogfeld **Launcher Properties**. Weitere Informationen zu den Elementen im Dialogfeld **Launcher Properties** finden Sie im Abschnitt *Arbeiten mit Panels*.
- 4. Klicken Sie auf OK.

#### So bearbeiten Sie einen Menüpunkt

Zum Bearbeiten eines Menüpunkts führen Sie die folgenden Schritte aus:

- 1. Klicken Sie mit der rechten Maustaste auf das zu bearbeitende Element.
- 2. Wählen Sie Eigenschaften. Das Dialogfeld **Launcher Properties** wird angezeigt.
- 3. Ändern Sie die Eigenschaften des Startprogramms im Dialogfeld **Launcher Properties**. Weitere Informationen zu den Elementen im Dialogfeld **Launcher Properties** finden Sie im Abschnitt *Arbeiten mit Panels*.
- 4. Klicken Sie auf OK.

## So löschen Sie ein Element aus einem Menü

Zum Löschen eines Elements aus einem Menü verwenden Sie das Menüelement-Kontextmenü. Zum Löschen eines Elements aus einem Menü führen Sie die folgenden Schritte aus:

- 1. Klicken Sie mit der rechten Maustaste auf das zu löschende Element.
- 2. Wählen Sie Diesen Eintrag entfernen.

GNOME 2.2 Desktop auf Linux - Benutzerhandbuch • April 2004

KAPITEL **6**

## Arbeiten mit Fenstern

In diesem Kapitel erhalten Sie Informationen zur Verwendung der Fenster auf dem GNOME Desktop. Sie können verschiedene Arten von Fenster-Managern wie zum Beispiel Metacity und Sawfish auf dem GNOME Desktop verwenden. Viele der Funktionen in Metacity stehen auch in Sawfish zur Verfügung. Dieses Kapitel bezieht sich auf die Funktionen des Metacity-Fenster-Managers.

- "Fenster und Arbeitsflächen" auf Seite 85
- ["Fensterarten"](#page-85-0) auf Seite 86
- ["Menüs und Applets für die Arbeit mit Fenstern und Arbeitsflächen"](#page-89-0) auf Seite 90
- ["Bearbeiten von Fenstern"](#page-93-0) auf Seite 94
- ["Bearbeiten von Arbeitsflächen"](#page-97-0) auf Seite 98

## Fenster und Arbeitsflächen

Sie können viele Fenster gleichzeitig auf dem GNOME Desktop anzeigen. Sie erscheinen in Unterbereichen des GNOME Desktops, die als Arbeitsflächen bezeichnet werden. Eine Arbeitsfläche ist ein abgegrenzter Arbeitsbereich. Jede Arbeitsfläche enthält denselben Desktop sowie dieselben Panels und Menüs. Sie können jedoch auf jeder Arbeitsfläche verschiedene Anwendungen ausführen und verschiedene Fenster öffnen. Sie können jeweils nur eine Arbeitsfläche anzeigen, jedoch können auch auf anderen Arbeitsflächen Fenster geöffnet sein.

Das Applet Workspace Switcher zeigt eine visuelle Darstellung der Fenster und Arbeitsflächen an (siehe Abbildung 6–1).

<span id="page-85-0"></span>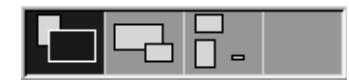

ABBILDUNG 6-1 Das Applet "Arbeitsflächen-Umschalter"

Dem Desktop können jederzeit Arbeitsflächen hinzufügt werden. Wenn Sie Arbeitsflächen zum GNOME Desktop hinzufügen möchten, klicken Sie mit der rechten Maustaste auf das Applet Arbeitsflächen-Umschalter und wählen dann Einstellungen. Es erscheint das Dialogfeld **Workspace Switcher-Einstellungen**. Verwenden Sie das Drehfeld **Anzahl der Arbeitsflächen**, um die Anzahl der gewünschten Arbeitsflächen anzugeben.

### Verhalten des Fenster-Managers

Ein Fenster-Manager steuert das Erscheinungsbild und Verhalten von Fenstern. Darüber hinaus verwaltet er Position und Status der geöffneten Fenster. Der Fensterrahmen enthält Schaltflächen, mit denen Sie Standardaktionen wie das Verschieben, Schließen und Ändern der Größe von Fenstern ausführen können.

Einige Fenster-Manager-Einstellungen können Sie im Einstellungstool Fenster festlegen. In diesem Handbuch werden die mit der Standardkonfiguration des Fenster-Managers Metacity verbundenen Funktionen beschrieben. Die Standardkonfiguration wird im Einstellungstool Fenster festgelegt.

## Fensterarten

Auf dem GNOME Desktop gibt es die folgenden Arten von Fenstern:

■ Anwendungsfenster

Wenn Sie eine Anwendung starten, wird ein Anwendungsfenster geöffnet. Der Fenster-Manager weist demAnwendungsfenster einen Rahmen zu. Am oberen Rand des Anwendungsfensters befindet sich standardmäßig eine Titelleiste. Sie enthält Schaltflächen für die Handhabung des Fensters. Mit den Schaltflächen im Rahmen des Anwendungsfensters können Sie Aktionen wie das Öffnen des Fenstermenüs oder das Schließen des Fensters ausführen. Das Fenstermenü enthält eine Reihe von Funktionen, die Sie am Fenster ausführen können.

Die folgende Abbildung zeigt ein typisches Anwendungsfenster.

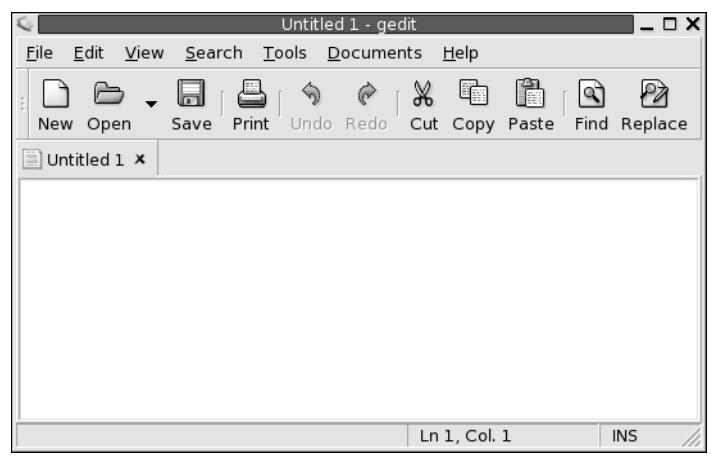

■ Dialogfeld

Ein Dialogfeld ist ein eingeblendetes Fenster, in dem Sie Informationen oder Befehle eingeben können. Es erscheint in einem Fensterrahmen.

Am oberen Rand des Rahmens befinden sich die Komponenten für die Arbeit mit dem Fenster. Mithilfe der Titelleiste können Sie beispielsweise das Dialogfeld verschieben. Der Rahmen enthält außerdem Schaltflächen für folgende Aufgaben:

- Öffnen des Fenstermenüs
- Schließen des Dialogfelds

In der Regel öffnen Sie ein Dialogfeld aus einem Anwendungsfenster heraus. Beim Öffnen wird das Dialogfeld meist als aktives Fenster vor allen anderen Fenstern platziert. Einige Dialogfelder gestatten die weitere Arbeit in der Anwendung erst wieder, nachdem sie geschlossen wurden.

Die folgende Abbildung zeigt ein typisches Dialogfeld.

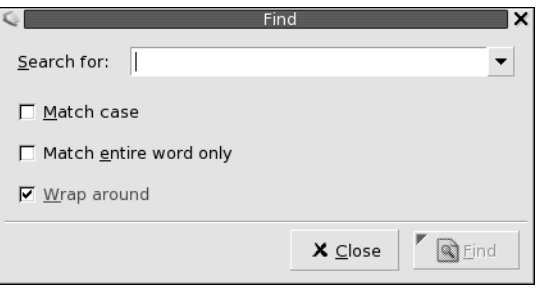

## Fensterrahmen

Der Fensterrahmen bildet den Rand des Fensters. Er enthält eine Titelleiste. Die Titelleiste enthält Schaltflächen für die Arbeit mit dem Fenster.

#### Themen

Sie können den Fensterrahmen verschiedene Themen zuweisen. Das Thema bestimmt das Aussehen des Rahmens. Um ein Thema global für alle Fensterrahmen festzulegen, verwenden Sie das Einstellungstool Thema.

#### Steuerelemente

Mit dem Fensterrahmen können Sie verschiedene Funktionen am Fenster ausführen. Speziell die Titelleiste enthält verschiedene Schaltflächen. Die folgende Abbildung zeigt die Titelleiste eines Anwendungsfensters.

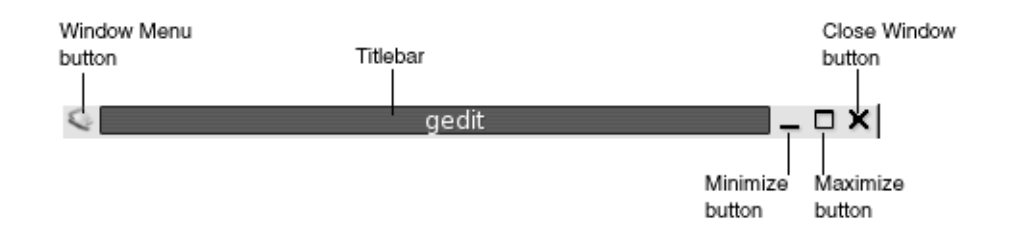

Auch Dialogfelder enthalten einige Fensterrahmen-Steuerelemente. Tabelle 6–1 beschreibt die aktiven Steuerelemente in den Fensterrahmen (v.l.n.r.).

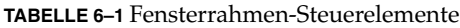

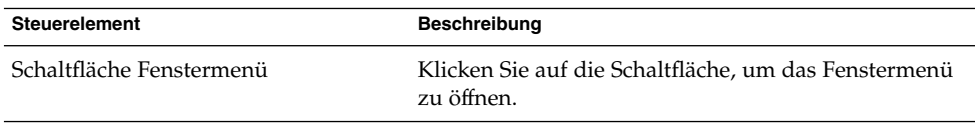

| <b>Steuerelement</b>                        | <b>Beschreibung</b>                                                                                                    |
|---------------------------------------------|----------------------------------------------------------------------------------------------------|
| Titelleiste                                 | Mit der Titelleiste können Sie folgende Schritte<br>ausführen:<br>Um ein Fenster als aktives Fenster auszuwählen,<br>$\blacksquare$<br>klicken Sie auf die Titelleiste.<br>Um das Fenster zu verschieben, greifen Sie die<br>п<br>Titelleiste mit der Maus und ziehen das Fenster an<br>die neue Position.<br>■ Um das Fenster zu schattieren, doppelklicken Sie<br>auf die Titelleiste. Um die Schattierung des<br>Fensters aufzuheben, doppelklicken Sie erneut auf<br>das Fenster.                                                                                                    |
| Schaltfläche Auf Symbolgröße<br>verkleinern | Klicken Sie auf die Schaltfläche Auf Symbolgröße<br>verkleinern, um das Fenster auf Symbolgröße zu<br>verkleinern.                                                                                                    |
| Schaltfläche Maximieren                     | Klicken Sie auf die Schaltfläche Maximieren, um das<br>Fenster zu maximieren.                                                                                                    |
| Schaltfläche Fenster schließen              | Klicken Sie auf die Schaltfläche Fenster schießen, um<br>das Fenster zu schließen.                                                                                                    |
| Rand                                        | Der Rand um das Fenster. Mit dem Rand können Sie<br>die folgenden Schritte ausführen:<br>Um die Fenstergröße zu ändern, greifen Sie den<br>ш<br>Rand mit der Maus und ziehen ihn auf die neue<br>Größe.<br>Zum Öffnen des Fenstermenüs klicken Sie mit der<br>п<br>rechten Maustaste auf den Rand.                                                                                                    |
| Fensterinhalt                               | Der Bereich innerhalb des Fensterrahmens. Mit dem<br>Fensterinhalt können Sie die folgenden Schritte<br>ausführen:<br>Zum Verschieben eines Fensters halten Sie die<br>Taste Alt gedrückt, klicken auf den Fensterinhalt<br>und ziehen das Fenster dann an die neue Position.<br>Wenn Sie die Größe eines Fensters ändern<br>п<br>möchten, halten Sie die Taste Alt gedrückt und<br>klicken dann mit der mittleren Maustaste in die<br>Nähe der entsprechenden Ecke. Ziehen Sie die<br>Ecke dann in die gewünschte Richtung.<br>Zum Öffnen des Fenstermenüs halten Sie die Taste<br>Alt gedrückt und klicken dann mit der rechten<br>Maustaste auf den Fensterinhalt. |

**TABELLE 6–1** Fensterrahmen-Steuerelemente *(Fortsetzung)*

## <span id="page-89-0"></span>Menüs und Applets für die Arbeit mit Fenstern und Arbeitsflächen

In diesem Abschnitt werden die Menüs und Applets beschrieben, die Sie für die Arbeit mit den Fenstern und Arbeitsflächen verwenden können.

### Fenstermenü

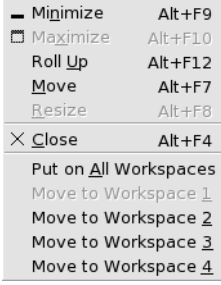

Das Fenstermenü enthält Befehle, mit denen Sie Funktionen für die Fenster ausführen können. Zum Öffnen des Fenstermenüs führen Sie einen der folgenden Schritte aus:

- Klicken Sie auf die Schaltfläche Fenstermenü des Fensters, mit dem Sie arbeiten möchten.
- Drücken Sie Alt + Leertaste.
- Halten Sie die Taste Alt gedrückt, und klicken Sie dann mit der rechten Maustaste auf eine beliebige Stelle des Fensters, mit dem Sie arbeiten möchten.

Tabelle 6–2 beschreibt die Befehle und Untermenüs des Fenstermenüs.

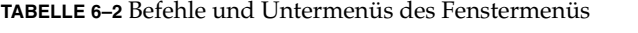

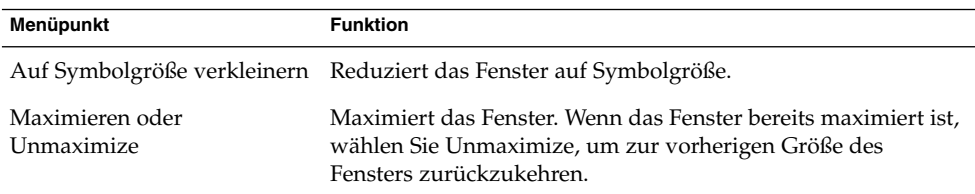

| Menüpunkt                                                                   | <b>Funktion</b>                                                                                                    |
|-----------------------------------------------------------------------------|----------------------------------------------------------------------------------------------------|
| Einrollen oder Ausrollen                                                    | Verkleinert das Fenster soweit, dass nur die Titelleiste zu sehen<br>ist. Wenn das Fenster bereits eingerollt ist, wählen Sie<br>Ausrollen, um zur vorherigen Größe des Fensters<br>zurückzukehren.                                             |
| Verschieben                                                                 | Ermöglicht das Verwenden der Pfeiltasten zum Verschieben<br>des Fensters.                                                                                                    |
| Größe ändern                                                                | Ermöglicht das Verwenden der Pfeiltasten, um die Größe des<br>Fensters zu ändern.                                                                                                    |
| Schließen                                                                   | Schließt das Fenster.                                                                                                    |
| Auf allen Arbeitsflächen<br>platzieren oder Nur auf<br>dieser Arbeitsfläche | Platziert das Fenster auf allen Arbeitsflächen. Wenn sich das<br>Fenster bereits auf allen Arbeitsflächen befindet, wählen Sie<br>Nur auf dieser Arbeitsfläche, um das Fenster ausschließlich auf<br>der aktuellen Arbeitsfläche zu platzieren. |
| Auf Arbeitsflächenname<br>verschieben oder Nur auf<br>Arbeitsflächenname    | Verschiebt das Fenster auf die gewählte Arbeitsfläche. Wenn<br>sich das Fenster auf allen Arbeitsflächen befindet, wählen Sie<br>Nur auf Arbeitsflächenname, um das Fenster auf der<br>gewünschten Arbeitsfläche zu platzieren.                 |

**TABELLE 6–2** Befehle und Untermenüs des Fenstermenüs *(Fortsetzung)*

## Applet "Fensterliste"

Die Fensterliste enthält eine Schaltfläche für jedes geöffnete Fenster. Mit der Fensterliste können Sie:

- Verkleinern von Fenstern auf Symbolgröße Klicken Sie auf die Schaltfläche für das Fenster.
- Ein reduziertes Fenster wiederherstellen Klicken Sie auf die Schaltfläche für das Fenster.
- Ein Fenster als aktives Fenster auswählen

Klicken Sie auf die Schaltfläche für das Fenster.

Wenn Sie ein Fenster öffnen, zeigt die Fensterliste eine Schaltfläche für das Fenster an. Die Fensterlistenschaltflächen zeigen, welche Fenster geöffnet sind. Die geöffneten Fenster können Sie auch anzeigen, wenn einige Fenster auf Symbolgröße reduziert sind oder andere Fenster ein Fenster überlappen. Die Fensterliste kann Schaltflächen für die Fenster der aktuellen Arbeitsfläche oder aller Arbeitsflächen anzeigen. Zum Auswählen dieser Option müssen Sie die Einstellungen der Fensterliste ändern.

Sie können auch mit der rechten Maustaste auf eine Fensterlistenschaltfläche klicken, um das Fenstermenü für das Fenster zu öffnen, das diese Schaltfläche repräsentiert. Wenn Sie das Fenstermenü über die Fensterliste öffnen, enthält das Fenstermenü keine Arbeitsflächenbefehle. Weitere Informationen zum Fenstermenü finden Sie im Abschnitt ["Fenstermenü"](#page-89-0) auf Seite 90.

Abbildung 6–2 zeigt die Fensterliste, wenn die folgenden Fenster geöffnet sind:

- gedit
- Wörterbuch
- G<sub>Hex</sub>
- GNOME-Terminal

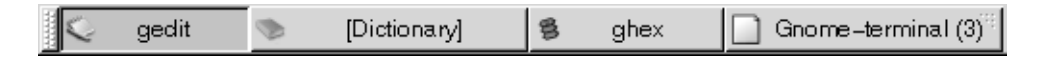

ABBILDUNG 6-2 Applet "Fensterliste"

Die Schaltflächen im Applet zeigen den Status der Fenster. Tabelle 6–3 erläutert die Informationen, die die Fensterlistenschaltflächen über das Fenster liefern. Die Beispiele in Tabelle 6–3 beziehen sich auf die Abbildung 6–2.

**TABELLE 6–3** Fensterstatusinformationen auf Fensterliste-Schaltflächen

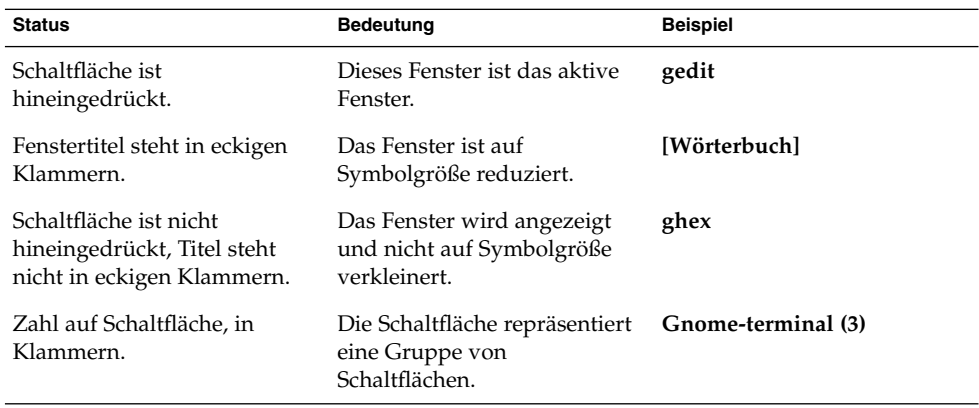

#### Gruppieren von Schaltflächen

Die Fensterliste kann Schaltflächen, die Fenster derselben Klasse repräsentieren, unter einer Fensterlistenschaltfläche gruppieren. Die Schaltfläche Gnome-terminal in Abbildung 6–2 ist ein Beispiel für eine Schaltfläche, die eine Gruppe von Schaltflächen repräsentiert. Die folgende Abbildung zeigt ein Beispiel für eine Fensterliste mit geöffneter Schaltflächengruppe:

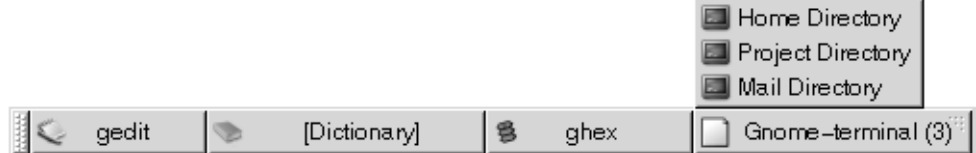

Um eine Liste der Fenster in einer Gruppe zu öffnen, klicken Sie auf die Fensterlistenschaltfläche, die die Gruppe repräsentiert. Sie können auf die Objekte in der Liste klicken, um Fenster zu aktivieren, auf Symbolgröße zu reduzieren und wiederherzustellen.

Zum Öffnen des Fenstermenüs für ein Fenster in einer Schaltflächengruppe klicken Sie mit der rechten Maustaste auf die Fensterlistenschaltfläche, die die Gruppe repräsentiert. Es erscheint eine Liste der Fenster in der Gruppe. Zum Öffnen des Fenstermenüs für ein Fenster in der Gruppe klicken Sie auf das entsprechende Objekt in der Liste. Wenn Sie das Fenstermenü über die Fensterliste öffnen, enthält das Fenstermenü keine Arbeitsflächenbefehle. Weitere Informationen zum Fenstermenü finden Sie im Abschnitt ["Fenstermenü"](#page-89-0) auf Seite 90.

## Das Applet "Arbeitsflächen-Umschalter"

Der Workspace Switcher zeigt eine visuelle Darstellung der Arbeitsflächen (siehe Abbildung 6–3). Abbildung 6–3 zeigt das Applet, wenn die GNOME-Sitzung vier Arbeitsflächen enthält. Die Arbeitsflächen erscheinen als Schaltflächen im Applet. Der Hintergrund der Schaltfläche im Applet, die die aktuelle Arbeitsfläche repräsentiert, ist hervorgehoben. Die aktuelle Arbeitsfläche in Abbildung 6–3 ist die Arbeitsfläche links im Applet. Um zu einer anderen Arbeitsfläche zu wechseln, klicken Sie auf die Arbeitsfläche im Applet.

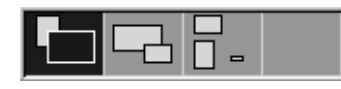

ABBILDUNG 6-3 Das Applet "Arbeitsflächen-Umschalter"

Der Arbeitsflächen-Umschalter zeigt auch die auf den Arbeitsflächen geöffneten Anwendungsfenster und Dialogfelder an.

Die Anzeige der Arbeitsflächen in den Applet-Reihen erfolgt von links nach rechts. In Abbildung 6–3 ist das Applet so eingerichtet, dass die Arbeitsflächen in einer Reihe angezeigt werden. Sie können die Anzahl der Zeilen festlegen, in denen die Arbeitsflächen im Workspace Switcher angezeigt werden. Außerdem können Sie das Standardverhalten des Applets so ändern, dass die Namen der Arbeitsflächen im Applet angezeigt werden.

## <span id="page-93-0"></span>Verwenden des Oberkanten-Panels für die Arbeit mit Fenstern

Über das Oberkanten-Panel können Sie eine Liste aller momentan geöffneten Fenster anzeigen. Außerdem können Sie dort das aktive Fenster auswählen. Zum Anzeigen der Fensterliste klicken Sie auf das Symbol ganz rechts im Oberkanten-Panel. Die folgende Abbildung zeigt das Beispiel einer Fensterliste, die über das Oberkanten-Panel aufgerufen wird:

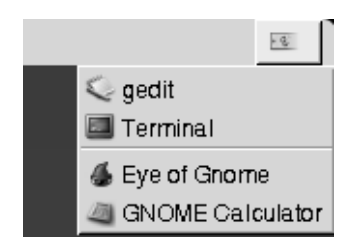

Wenn sich das aktive Fenster ändert, ändert sich auch das Symbol, auf das Sie klicken, um die Fensterliste anzuzeigen. Das Symbol repräsentiert das momentan aktive Fenster. Das aktive Fenster wählen Sie in der Fensterliste aus.

Die Fensterliste enthält die Fenster aller Arbeitsflächen. Die Fenster in allen nicht aktiven Arbeitsflächen stehen in der Liste unterhalb einer Trennlinie.

## Bearbeiten von Fenstern

In diesem Abschnitt wird beschrieben, wie Sie Fenster bearbeiten können.

### So wählen Sie ein Fenster als aktives Fenster aus

Ein aktives Fenster kann Eingaben über die Maus oder die Tastatur entgegennehmen. Es kann jeweils nur ein Fenster aktiv sein. Das aktive Fenster unterscheidet sich von den anderen Fenstern.

Sie können es über folgende Elemente auswählen:

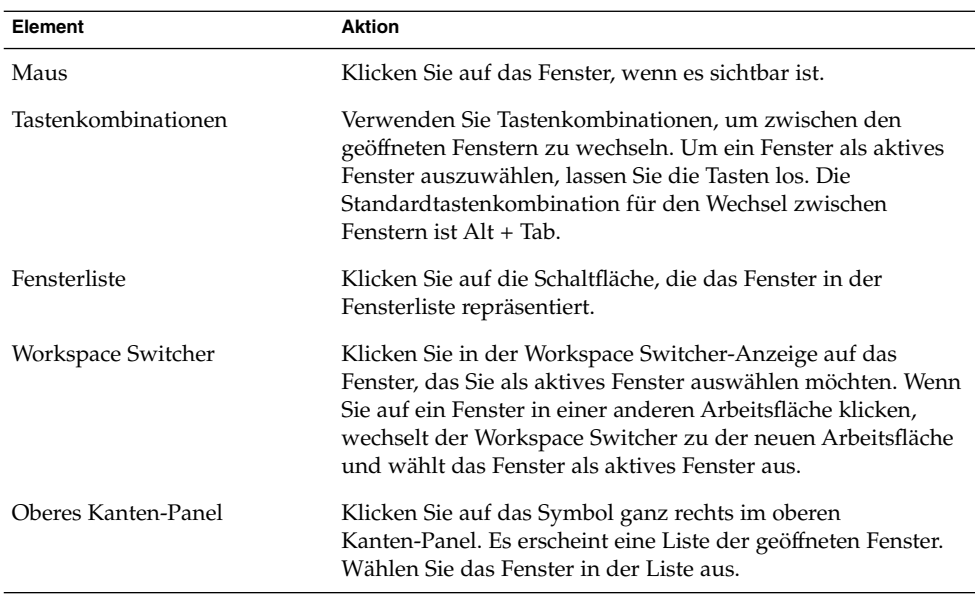

### So reduzieren Sie ein Fenster auf Symbolgröße

Wenn Sie ein Fenster auf Symbolgröße reduzieren möchten, führen Sie einen der folgenden Schritte aus:

- Klicken Sie im Fensterrahmen auf die Schaltfläche Minimieren.
- Öffnen Sie das Fenstermenü, und wählen Sie dann Minimieren.
- Wenn dies das aktive Fenster ist, klicken Sie auf die Schaltfläche, die das Fenster in der Fensterliste repräsentiert. Bei einem anderen Fenster klicken Sie zweimal auf die Schaltfläche für das Fenster.
- Klicken Sie mit der rechten Maustaste auf die Schaltfläche, die das Fenster in der Fensterliste repräsentiert, und wählen Sie dann Minimieren im Kontextmenü.

### So maximieren Sie ein Fenster

Wenn Sie ein Fenster maximieren, wird es auf die maximale Größe erweitert. Führen Sie dazu einen der folgenden Schritte aus:

- Klicken Sie auf die Schaltfläche Maximieren im Fensterrahmen. Alternativ können Sie das Fenstermenü öffnen und dann Maximieren wählen.
- Klicken Sie mit der rechten Maustaste auf die Schaltfläche, die das Fenster in der Fensterliste repräsentiert, und wählen Sie dann Maximieren im Fenstermenü.

### So stellen Sie ein Fenster wieder her

Wenn Sie ein maximiertes Fenster wiederherstellen möchten, führen Sie einen der folgenden Schritte aus:

- Klicken Sie im Fensterrahmen auf die Schaltfläche Maximieren.
- Öffnen Sie das Fenstermenü. Wählen Sie Unmaximize.
- Klicken Sie mit der rechten Maustaste auf die Schaltfläche, die das Fenster in der Fensterliste repräsentiert, um das Fenstermenü zu öffnen. Wählen Sie Unmaximize.

Um ein auf Symbolgröße reduziertes Fenster wiederherzustellen, klicken Sie auf die Schaltfläche, die das Fenster in der Fensterliste repräsentiert.

### So schließen Sie ein Fenster

Zum Schließen eines Fensters führen Sie einen der folgenden Schritte aus:

- Klicken Sie im Fensterrahmen auf die Schaltfläche Fenster schießen.
- Öffnen Sie das Fenstermenü. Wählen Sie Schließen.
- Klicken Sie mit der rechten Maustaste auf die Schaltfläche, die das Fenster in der Fensterliste repräsentiert, und wählen Sie dann Schließen im Fenstermenü.

Wenn sich noch nicht gespeicherte Daten im Fenster befinden, werden Sie zum Speichern dieser Daten aufgefordert.

### So ändern Sie die Größe eines Fensters

Zum Ändern der Größe eines Fensters führen Sie einen der folgenden Schritte aus:

- Zeigen Sie mit der Maus auf eine Ecke des Fensters. Die Form des Mauszeigers ändert sich, wenn Sie die Größe des Fensters ändern können. Greifen Sie die Ecke mit der Maus, und ziehen Sie das Fenster auf die neue Größe.
- Klicken Sie mit der rechten Maustaste auf die Schaltfläche, die das Fenster in der Fensterliste repräsentiert. Wählen Sie Größe ändern im Fenstermenü. Verwenden Sie die Pfeiltasten, um die Größe des Fensters zu ändern.
- Halten Sie die Taste Alt gedrückt, und klicken Sie mit der mittleren Maustaste in die Nähe der entsprechenden Ecke. Die Form des Mauszeigers ändert sich, wenn Sie die Größe des Fensters ändern können. Ziehen Sie die Ecke dann in die gewünschte Richtung.
- Um die Größe eines Fensters horizontal zu ändern, zeigen Sie mit dem Mauszeiger auf einen der vertikalen Ränder des Fensters. Die Form des Mauszeigers ändert sich, wenn Sie die Größe des Fensters ändern können. Greifen Sie den Rand mit der Maus, und ziehen Sie das Fenster auf die neue Größe.

■ Um die Größe eines Fensters vertikal zu ändern, zeigen Sie mit dem Mauszeiger auf den unteren Rand des Fensters. Die Form des Mauszeigers ändert sich, wenn Sie die Größe des Fensters ändern können. Greifen Sie den Rand mit der Maus, und ziehen Sie das Fenster auf die neue Größe.

**Hinweis –** Die Größe einiger Dialogfelder kann nicht geändert werden. Außerdem gibt es bei einigen Anwendungsfenstern eine Mindestgröße, die nicht unterschritten werden kann.

### So verschieben Sie ein Fenster

Zum Verschieben eines Fensters führen Sie einen der folgenden Schritte aus:

- Greifen Sie die Titelleiste des Fensters mit der Maus, und ziehen Sie das Fenster an die neue Position.
- Halten Sie die Taste Alt gedrückt, und ziehen Sie das Fenster an die neue Position.
- Öffnen Sie das Fenstermenü, und wählen Sie Verschieben. Verwenden Sie die Pfeiltasten, um das Fenster an die neue Position zu verschieben.
- Klicken Sie mit der rechten Maustaste auf die Schaltfläche, die das Fenster in der Fensterliste repräsentiert, und wählen Sie dann Verschieben im Fenstermenü. Verwenden Sie die Pfeiltasten, um das Fenster an die neue Position zu verschieben.

## So rollen Sie ein Fenster ein

Sie können Fenster folgendermaßen ein- und ausrollen:

Einrollen Das Fenster wird soweit verkleinert, dass nur die Titelleiste zu sehen ist.

Ausrollen Das Fenster wird aus dem eingerollten Zustand wieder ausgerollt, sodass das gesamte Fenster angezeigt wird.

Zum Einrollen eines Fensters führen Sie einen der folgenden Schritte aus:

- Doppelklicken Sie auf die Titelleiste des Fensters. Um das Fenster wieder auszurollen, doppelklicken Sie erneut auf die Titelleiste.
- Öffnen Sie das Fenstermenü. Wählen Sie Einrollen. Um das Fenster wieder auszurollen, wählen Sie Ausrollen .
- Klicken Sie mit der rechten Maustaste auf die Schaltfläche, die das Fenster in der Fensterliste repräsentiert, und wählen Sie dann Einrollen im Fenstermenü. Um das Fenster wieder auszurollen, wählen Sie Ausrollen .

## <span id="page-97-0"></span>So platzieren Sie ein Fenster auf allen Arbeitsflächen

Wenn Sie ein Fenster auf allen Arbeitsflächen platzieren möchten, öffnen Sie das Fenstermenü. Wählen Sie Auf allen Arbeitsflächen platzieren. Wenn das Fenster nur auf der aktuellen Arbeitsfläche erscheinen soll, wählen Sie Nur auf dieser Arbeitsfläche.

### So verschieben Sie ein Fenster auf eine andere Arbeitsfläche

Sie haben zwei Möglichkeiten, ein Fenster auf eine andere Arbeitsfläche zu verschieben:

■ Mit dem Workspace Switcher

Ziehen Sie das Fenster in der Workspace Switcher-Anzeige auf die gewünschte Arbeitsfläche.

■ Mit dem Fenstermenü

Öffnen Sie das Fenstermenü. Um das Fenster auf die nächste Arbeitsfläche zu verschieben, wählen Sie Auf *arbeitsflächen\_name* verschieben.

## Bearbeiten von Arbeitsflächen

In diesem Abschnitt wird beschrieben, wie Sie Arbeitsflächen bearbeiten können.

## So wechseln Sie zwischen Arbeitsflächen

Sie haben folgende Möglichkeiten, zwischen Arbeitsflächen zu wechseln:

■ Mit dem Workspace Switcher

Klicken Sie im Workspace Switcher auf die Arbeitsfläche, zu der Sie wechseln möchten.

■ Verwenden von Tastenkombinationen Die Standardtastenkombinationen für das Wechseln zwischen Arbeitsflächen lauten:

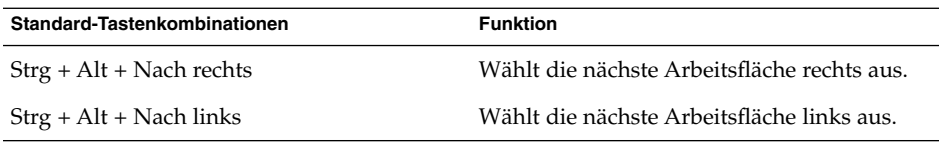

### So fügen Sie eine Arbeitsfläche hinzu

Wenn Sie dem GNOME Desktop Arbeitsflächen hinzufügen möchten, klicken Sie mit der rechten Maustaste auf den Arbeitsflächen-Umschalter und wählen dann Einstellungen. Es erscheint das Dialogfeld **Workspace Switcher-Einstellungen**. Verwenden Sie das Drehfeld **Anzahl der Arbeitsflächen**, um die gewünschte Anzahl der Arbeitsflächen anzugeben. Der Workspace Switcher fügt am Ende der Arbeitsflächenliste neue Arbeitsflächen hinzu.

## So benennen Sie Arbeitsflächen

Die Standardnamen der Arbeitsflächen lauten Workspace 1, Workspace 2, Workspace 3 usw. Um den Arbeitsflächen Namen zuzuweisen, klicken Sie mit der rechten Maustaste auf den Workspace Switcher und wählen dann Einstellungen. Es erscheint das Dialogfeld **Workspace Switcher-Einstellungen**. Verwenden Sie das Listenfeld **Arbeitsflächen**, um die Namen der Arbeitsflächen anzugeben. Wählen Sie eine Arbeitsfläche aus, und geben Sie dann den neuen Namen für die Arbeitsfläche ein.

## So löschen Sie Arbeitsflächen

Wenn Sie eine Arbeitsfläche löschen, werden die Fenster vorher auf eine andere Arbeitsfläche verschoben.

Wenn Sie Arbeitsflächen vom Desktop löschen möchten, klicken Sie mit der rechten Maustaste auf den Arbeitsflächen-Umschalter und wählen dann Einstellungen. Es erscheint das Dialogfeld **Workspace Switcher-Einstellungen**. Verwenden Sie das Drehfeld **Anzahl der Arbeitsflächen**, um die gewünschte Anzahl der Arbeitsflächen anzugeben. Der Workspace Switcher löscht Arbeitsflächen am Ende der Arbeitsflächenliste.

GNOME 2.2 Desktop auf Linux - Benutzerhandbuch • April 2004

#### KAPITEL **7**

## Nautilus-Dateimanager

In diesem Kapitel wird die Verwendung des Nautilus -Dateimanagers beschrieben.

- "Einführung in den Nautilus-Dateimanager" auf Seite 101
- ["Dateimanager-Fenster"](#page-101-0) auf Seite 102
- ["Navigation auf dem Computer"](#page-107-0) auf Seite 108
- ["Verwalten von Dateien und Ordnern"](#page-116-0) auf Seite 117
- ["Ändern des Erscheinungsbildes von Dateien und Ordnern"](#page-125-0) auf Seite 126
- ["Zuweisen von Aktionen zu Dateien"](#page-133-0) auf Seite 134
- ["Anpassen des Dateimanagers an Ihre Anforderungen"](#page-135-0) auf Seite 136
- ["Verwenden von Wechselmedien"](#page-142-0) auf Seite 143
- ["Schreiben von CDs"](#page-145-0) auf Seite 146
- ["Ausführen von Skripten aus dem Dateimanager"](#page-147-0) auf Seite 148
- ["Ein- und Aushängen von Dateisystemen"](#page-147-0) auf Seite 148
- ["Verwenden von NFS-Freigaben"](#page-149-0) auf Seite 150

## Einführung in den Nautilus-Dateimanager

Der Nautilus-Dateimanager bietet einen integrierten Zugriffspunkt auf Ihre Dateien und Anwendungen. Im Dateimanager können Sie unter anderem:

- Dateien und Ordner anzeigen
- Dateien und Ordner verwalten
- Skripts ausführen
- Dateien und Ordner anpassen,
- URI-Sonderadressen öffnen,
- Daten auf CD schreiben.

<span id="page-101-0"></span>Darüber hinaus ist Nautilus für die Verwaltung Ihres Desktops verantwortlich. Der Desktop liegt hinter allen anderen Komponenten des sichtbaren Desktops. Er ist eine aktive Komponente der Benutzeroberfläche.

Mit Dateimanager-Fenstern können Sie Ihre Dateien und Ordner anzeigen und verwalten. Zum Öffnen eines Dateimanager-Fensters doppelklicken Sie einfach auf das Objekt **Dokumente** auf dem Desktop. Im Ansichtsbereich des daraufhin erscheinenden Dateimanager-Fensters wird nun der Inhalt Ihres Standardspeicherorts für Dokumente angezeigt.

# Dateimanager-Fenster

Mit Dateimanager-Fenstern können Sie Ihre Dateien und Ordner anzeigen und verwalten. Abbildung 7–1 zeigt ein Dateimanager-Fenster, in dem der Inhalt eines Ordners angezeigt wird.

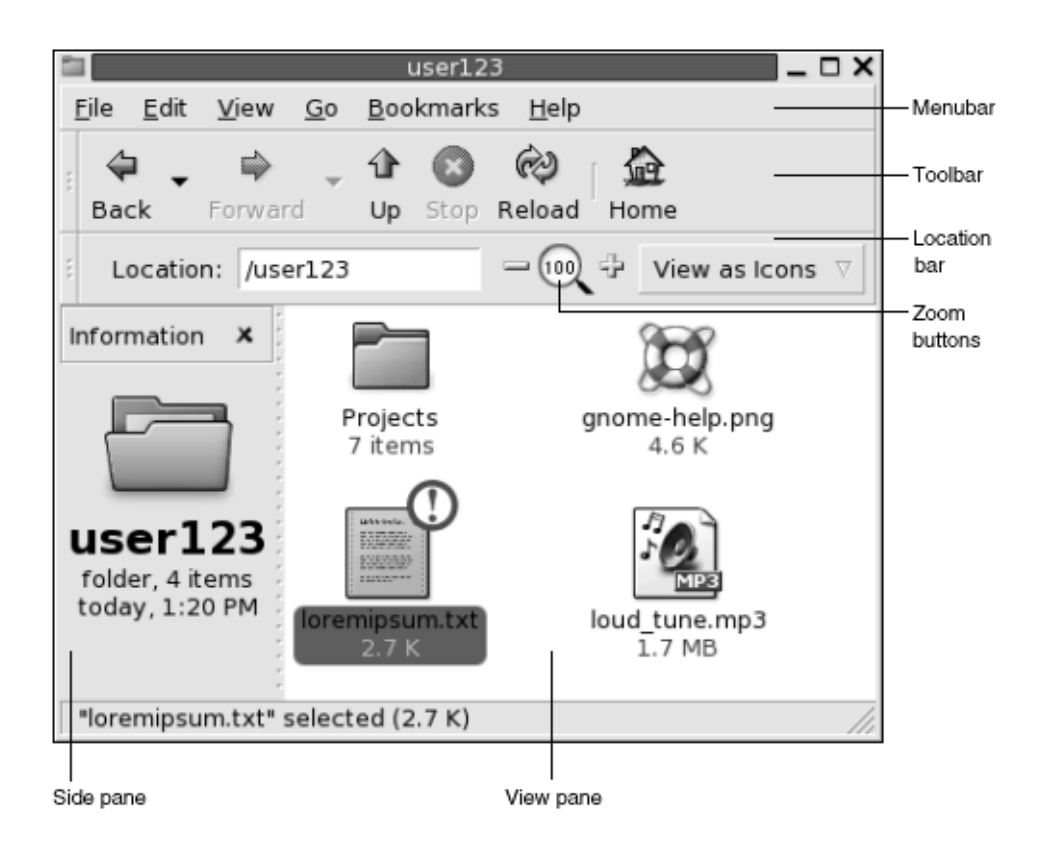

**ABBILDUNG 7–1** Ordnerinhalte in einem Dateimanager-Fenster

Der Inhalt eines Dateimanager-Fensters ist in Tabelle 7–1 beschrieben.

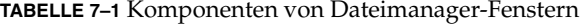

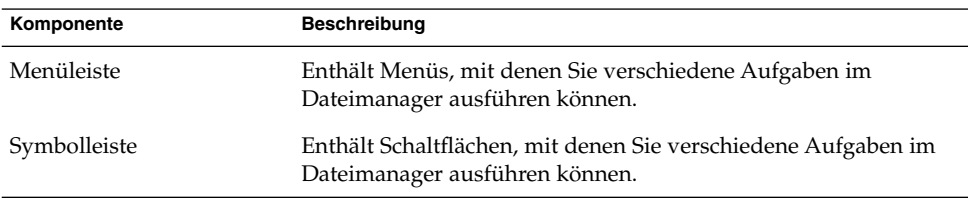

| Komponente          | <b>Beschreibung</b>                                                                                                    |
|---------------------|----------------------------------------------------------------------------------------------------|
| Verzeichnisleiste   | Enthält die folgenden Elemente:<br>Feld Adresse oder Gehe zu: Ermöglicht die Angabe einer<br>ш<br>Datei, eines Ordners oder eines URI, die bzw. den Sie<br>anzeigen möchten.<br>Zoom-Schaltflächen: Ermöglicht das Ändern der Größe von<br>ш<br>Objekten im Ansichtsteilfenster.<br>Dropdown-Liste Anzeigen als: Ermöglicht die Auswahl der<br>Anzeigemethode für Objekte im Ansichtsteilfenster. |
| Seitenteilfenster   | Besitzt folgende Funktionen:<br>Zeigt Informationen über die aktuelle Datei oder den<br>ш<br>aktuellen Ordner an.<br>Ermöglicht die Navigation durch die Dateien.                                                                                                    |
|                     | Das Seitenfenster enthält ein Dropdown-Listenfeld, mit dem Sie<br>seinen Inhalt anpassen können. Sie können aus den folgenden<br>Optionen auswählen:<br>Informationen<br>Embleme<br>Protokoll<br>■<br>Notizen<br>■<br>Baum<br>п                                                                                                    |
|                     | Zum Einblenden des Seitenteilfensters wählen Sie Ansicht $\rightarrow$<br>Seitenfenster.                                                                                                    |
| Ansichtsteilfenster | Zeigt den Inhalt folgender Objekte an:<br>Bestimmte Arten von Dateien<br>Ordner<br><b>FTP-Sites</b><br>п<br>URI-Sonderadressen<br>■                                                                                                    |
| Statusleiste        | Zeigt Statusinformationen an.                                                                                                    |

**TABELLE 7–1** Komponenten von Dateimanager-Fenstern *(Fortsetzung)*

In Dateimanager-Fenstern steht Ihnen auch ein Popup-Menü zur Verfügung. Um es zu öffnen, klicken Sie in einem Dateimanager-Fenster mit der rechten Maustaste. Die in diesem Menü erscheinenden Funktionen hängen davon ab, auf welche Stelle im Fenster klicken. Wenn Sie beispielsweise auf eine Datei oder einen Ordner klicken, können Sie die mit der Datei oder dem Ordner verknüpften Menüpunkte auswählen. Wenn Sie auf den Hintergrund eines Ansichtsteilfensters klicken, können Sie die mit der Anzeige der Objekte im Ansichtsteilfenster verknüpften Menüpunkte auswählen.

**Hinweis –** In anderen Distributionen des GNOME Desktops wird die Symbolleistenschaltfläche Startseite eventuell anders bezeichnet, so zum Beispiel als Dokumente.

### Ansichtsteilfenster

Das Ansichtsteilfenster kann den Inhalt der folgenden Objekte anzeigen:

- Bestimmte Arten von Dateien
- Ordner
- FTP-Sites
- URI-Sonderadressen

Der Dateimanager enthält *Viewer-Komponenten*, mit denen Sie bestimmte Dateitypen im Ansichtsteilfenster anzeigen können. So können Sie beispielsweise Textdateien mit einem Text-Viewer im Ansichtsteilfenster anzeigen. Abbildung 7–2 zeigt die Ansicht einer Textdatei im Ansichtsteilfenster.

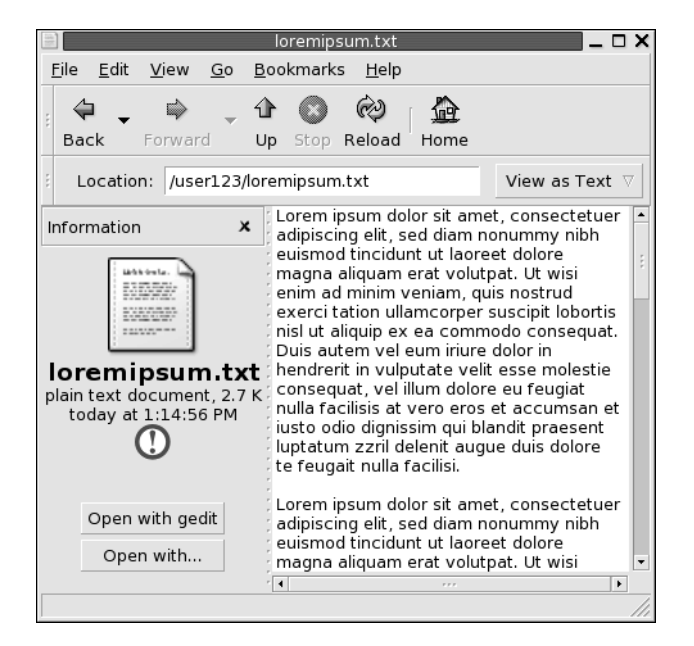

**ABBILDUNG 7–2** Textdatei in einem Dateimanager-Fenster

Das Anzeigen einer Datei im Ansichtsteilfenster bietet die folgenden Vorteile:

- Es werden weniger Systemressourcen als durch das Starten einer Anwendung beansprucht.
- Es wird weniger Zeit als für das Start einer Anwendung benötigt.

Das Bearbeiten einer Datei ist im Ansichtsteilfenster jedoch nicht möglich.

Der Dateimanager enthält auch *Ansichten*, mit denen Sie den Inhalt von Ordnern auf verschiedene Weise anzeigen können. Dazu zählen beispielsweise:

■ Symbolansicht: Zeigt die Objekte im Ordner als Symbole an.

- Listenansicht: Zeigt die Objekte im Ordner als Liste an.
- Audio-Ansicht: Zeigt ausschließlich die im Ordner enthaltenen Audio-Objekte an.

Verwenden Sie das Menü Ansicht, um die Methode für die Ordneranzeige auszuwählen. Weitere Informationen zu Ansichten finden Sie im Abschnitt ["Verwenden von Ansichten zum Anzeigen der Dateien und Ordner"](#page-128-0) auf Seite 129.

### Seitenteilfenster

Zum Einblenden des Seitenteilfensters wählen Sie Ansicht → Seitenteilfenster. Sie können festlegen, welche Informationen im Seitenteilfenster angezeigt werden sollen. Hierfür stehen Ihnen folgende Optionen zur Verfügung:

■ **Informationen**

Zeigt ein Symbol an, das die aktuelle Datei oder den aktuellen Ordner repräsentiert. Darüber hinaus werden Informationen zu der jeweiligen Datei bzw. dem Ordner angezeigt. Wenn eine Datei im Ansichtsteilfenster angezeigt wird, erscheinen im Seitenteilfenster Schaltflächen. Mit diesen Schaltflächen können Sie andere Schritte als die Standardfunktion an einer Datei ausführen.

■ **Embleme**

Enthält Embleme, mit denen Sie eine Datei bzw. einen Ordner versehen können. Nähere Informationen zu Emblemen finden Sie im nächsten Abschnitt.

■ **Protokoll** 

Enthält eine Liste der zuletzt angezeigten Dateien, Ordner, FTP-Sites und URIs.

■ **Notizen**

Hier können Sie Anmerkungen zu Dateien oder Ordnern hinzufügen.

■ **Baum**

Zeigt das Dateisystem in einer hierarchischen Struktur an. Mit dem **Baum** können Sie durch Ihre Dateien navigieren.

Um das Seitenteilfenster zu schließen, klicken Sie auf das X-Symbol in seiner oberen rechten Ecke.

## Symbole und Embleme

In der Symbolansicht zeigt der Dateimanager Ihre Dateien und Ordner in Form von Symbolen an. Sie können den Datei- und Ordnersymbolen Embleme zuweisen. Ein Emblem ist ein kleines Symbol, das Sie einem Objekt zur visuellen Hervorhebung hinzufügen können. Um beispielsweise eine Datei als wichtig zu markieren, können Sie dem Dateisymbol das Emblem **Wichtig** hinzufügen und folgenden visuellen Effekt erzeugen:

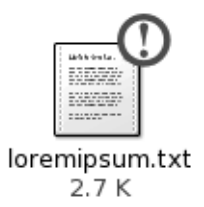

Weitere Informationen über das Hinzufügen eines Emblems zu einem Symbol finden Sie im Abschnitt ["So fügen Sie einer Datei oder einem Ordner ein Emblem hinzu"](#page-126-0) [auf Seite 127.](#page-126-0)

In der folgenden Tabelle wird die Struktur des Dateisymbols beschrieben:

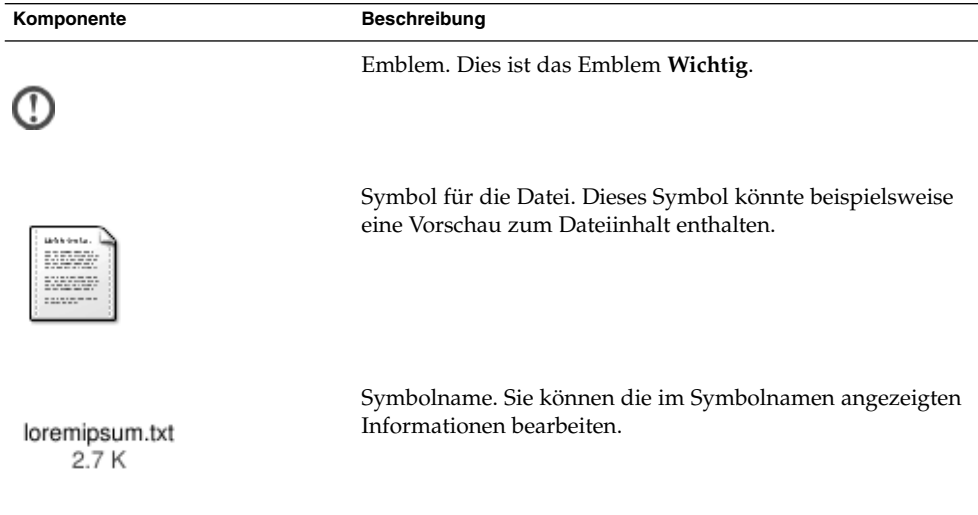

Der Dateimanager stellt Standardembleme für folgende Objektarten zur Verfügung:

- Symbolische Links
- Objekte, für die Sie die folgenden Zugriffsrechte besitzen:
	- Nur Leseberechtigung
	- Keine Leseberechtigung und keine Schreibberechtigung

Die Standardembleme sind in folgender Tabelle aufgeführt:

<span id="page-107-0"></span>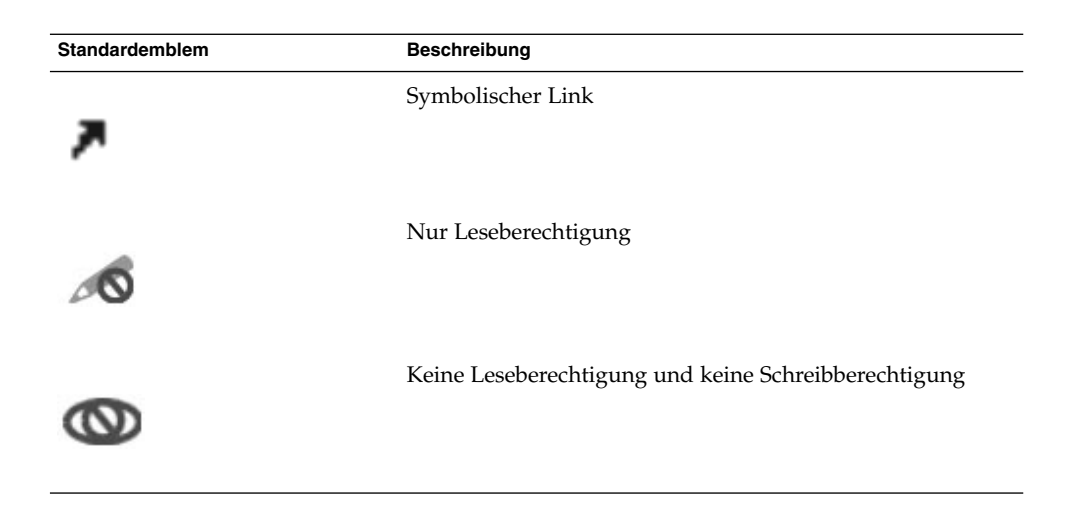

# Navigation auf dem Computer

In jedem Dateimanager-Fenster wird der Inhalt einer bestimmten Datei, eines Ordners, einer FTP-Site oder URI-Adresse angezeigt. In diesem Abschnitt werden die folgenden Themen behandelt:

- Anzeige von Objekten in Dateimanager-Fenstern
- Öffnen von Dateien aus Dateimanager-Fenstern
- Navigation durch die Dateien und Ordner des Dateisystems
- Navigation zu FTP-Sites
- Zugriff auf URI-Sonderadressen.

## So zeigen Sie einen Ordner an

Sie haben folgende Möglichkeiten, den Inhalt eines Ordners anzuzeigen:

- Doppelklicken Sie auf den Ordner im Ansichtsteilfenster.
- Geben Sie im Feld **Adresse** den Pfad des Ordners ein, den Sie anzeigen möchten, und drücken Sie die Eingabetaste. Das Feld **Adresse** ist mit einer automatischen Vervollständigungsfunktion ausgestattet. Während Sie eine Pfadangabe eingeben, liest der Dateimanager Ihr Dateisystem. Sobald Sie genügend Zeichen zur eindeutigen Identifizierung eines Verzeichnisses eingegeben haben, vervollständigt der Dateimanager den Namen des Verzeichnisses im Feld **Verzeichnis**.
- Verwenden Sie den **Baum** im Seitenteilfenster. Weitere Informationen finden Sie im Abschnitt ["Arbeiten mit dem Baum im Seitenteilfenster"](#page-108-0) auf Seite 109.
■ Verwenden Sie die Symbolleistenschaltflächen Zurück und Vor, um sich im Navigationsprotokoll zu bewegen.

Wenn Sie vom aktuellen Ordner zum übergeordneten Ordner wechseln möchten, wählen Sie Wechseln zu → Nach oben. Alternativ können Sie auch auf die Symbolleistenschaltfläche Nach oben klicken.

Zum erneuten Laden der Anzeige klicken Sie auf die Schaltfläche Erneut laden.

Wenn Sie den gewünschten Ordner nicht finden, kann Ihnen unter Umständen das Suchtool weiterhelfen. Um das Suchtool zu starten, wählen Sie im Hauptmenü den Befehl Nach Dateien suchen.

## Arbeiten mit dem Baum im Seitenteilfenster

Im **Baum** wird eine hierarchische Darstellung des Dateisystems angezeigt. So bietet der **Baum** eine bequeme Möglichkeit der Navigation im Dateisystem. Um den **Baum** im Seitenteilfenster einzublenden, wählen Sie in der Dropdown-Liste an dessen oberen Rand die Option Baum.

Ordner werden im **Baum** wie folgt dargestellt:

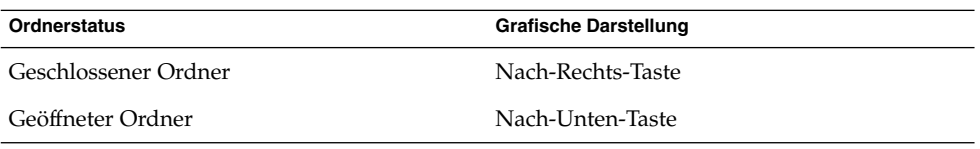

Tabelle 7–2 beschreibt die im **Baum** möglichen Schritte und ihre Ausführung.

**TABELLE 7–2** Arbeitsschritte im Baum

| <b>Schritt</b>                  | <b>Aktion</b>                                                                                    |
|---------------------------------|--------------------------------------------------------------------------------------------------|
| <b>Baum</b> öffnen              | Wählen Sie in der Dropdown-Liste am oberen<br>Rand des Seitenteilfensters die Option Baum.       |
| <b>Baum</b> schließen           | Wählen Sie in der Dropdown-Liste am oberen<br>Rand des Seitenteilfensters eine andere<br>Option. |
| Ordner im Baum öffnen           | Klicken Sie auf den Pfeil neben dem Ordner<br>im Baum.                                           |
| Ordner im <b>Baum</b> schließen | Klicken Sie auf den Pfeil neben dem Ordner<br>im Baum.                                           |

<span id="page-109-0"></span>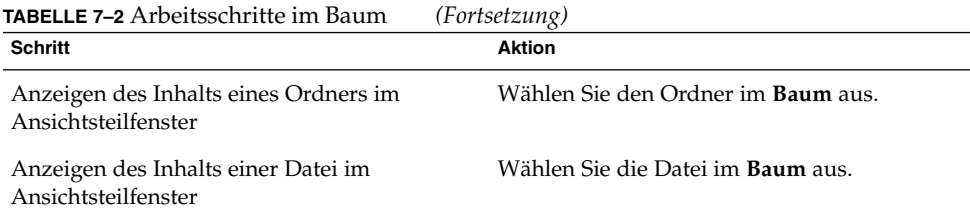

In den Einstellungen können Sie festlegen, dass der **Baum** keine Dateien anzeigen soll. Weitere Informationen finden Sie unter ["So legen Sie Einstellungen für Ansichten fest"](#page-136-0) [auf Seite 137.](#page-136-0)

## Öffnen von Dateien

Wenn Sie eine Datei öffnen, führt der Dateimanager die für den jeweiligen Dateityp festgelegte Standardaktion aus. Dabei kann es sich um einen der folgenden Schritte handeln:

- Es wird eine Viewer-Komponente verwendet, um die Datei im Ansichtsteilfenster anzuzeigen.
- Es wird eine Anwendung gestartet, die die Datei öffnet.

Um festzustellen, um was für einen Dateityp es sich bei der jeweiligen Datei handelt, prüft der Dateimanager den Inhalt der Datei. Wenn sich der Dateityp nicht anhand der ersten Zeilen bestimmen lässt, prüft der Dateimanager die Dateierweiterung.

Wenn Sie die gewünschte Datei nicht finden, kann Ihnen unter Umständen das Suchtool weiterhelfen. Um das Suchtool zu starten, wählen Sie im Hauptmenü den Befehl Nach Dateien suchen.

#### Anzeigen von Dateien im Ansichtsteilfenster

Der Dateimanager verfügt über Viewer-Komponenten, mit denen Sie bestimmte Arten von Dateien im Ansichtsteilfenster anzeigen können. Dazu zählen beispielsweise folgende Dateitypen:

- Einfache Textdateien
- PNG-Dateien
- Joint Photographic Experts Group (JPEG)-Dateien

Zum erneuten Laden des Inhalts im Ansichtsteilfenster wählen Sie Ansicht → Erneut laden. Wenn Sie das Laden eines Objekts im Ansichtsteilfenster unterbrechen möchten, wählen Sie Anzeigen → Stopp.

Wenn Sie eine Datei im Ansichtsteilfenster anzeigen, fügt die Viewer-Komponente den Dateimanager-Menüs unter Umständen Menüpunkte hinzu. Diese Menüpunkte sind mit dem angezeigten Dateityp verknüpft. Wenn Sie beispielsweise eine PNG-Datei anzeigen, enthält das Menü Bearbeiten zusätzliche Befehle zum Spiegeln oder Drehen der Grafik.

Außerdem können Sie beim Anzeigen bestimmter Dateitypen im Ansichtsteilfenster die Zoom-Schaltflächen des Dateimanagers verwenden, um die Größe des Objekts zu ändern.

#### So führen Sie die Standardaktion aus

Zum Ausführen der Standardaktion für eine Datei doppelklicken Sie auf die Datei. Die Standardaktion für einfache Textdokumente kann beispielsweise das Anzeigen der Datei in einem Text-Viewer sein. In diesem Fall können Sie auf die Datei doppelklicken, um sie in einem Text-Viewer anzuzeigen.

In den Dateimanager-Einstellungen können Sie festlegen, dass Sie nur einmal auf eine Datei klicken müssen, um die Standardaktion auszuführen. Weitere Informationen finden Sie unter ["So richten Sie Einstellungen für das Verhalten ein"](#page-137-0) auf Seite 138.

#### So führen Sie Nicht-Standardaktionen über das Untermenü "Öffnen mit" aus

Wenn Sie andere Aktionen als die Standardaktion für eine Datei ausführen möchten, gehen Sie wie folgt vor:

- 1. Wählen Sie im Ansichtsteilfenster die Datei aus, an der die Aktion ausgeführt werden soll. Wählen Sie Datei → Öffnen mit. Das Untermenü Öffnen mit wird geöffnet. Der Inhalt dieses Untermenüs richtet sich nach dem Inhalt der folgenden Teile des Einstellungstools Dateizuordnungen:
	- Dropdown-Listenfeld **Standardaktion** im Dialogfeld **Dateityp bearbeiten**
	- Dropdown-Listenfeld **Komponente des Anzeigeprogramms** im Dialogfeld **Dateityp bearbeiten**
- 2. Wählen Sie eine Aktion im Untermenü Öffnen mit.

#### So führen Sie andere Aktionen beim Anzeigen einer Datei aus

Wenn Sie eine Datei im Ansichtsteilfenster anzeigen, enthält das Seitenteilfenster unter Umständen Schaltflächen. [Abbildung 7–2](#page-104-0) zeigt beispielsweise die Schaltflächen an, die im Seitenteilfenster verfügbar sind, wenn Sie im Ansichtsteilfenster eine Textdatei anzeigen.

Die Schaltflächen repräsentieren alle im Einstellungstool Dateizuordnungen definierten Aktionen. Die Aktionen werden im Dropdown-Listenfeld **Standardaktion** des Dialogfelds **Dateityp bearbeiten** im Einstellungstool Dateizuordnungen definiert. Klicken Sie auf eine Schaltfläche, um eine Aktion auszuführen. Eine für einfache Textdokumente definierte Standardaktion könnte beispielsweise das Öffnen der Datei im Texteditor gedit sein. Wurde diese Aktion definiert, erscheint im Seitenteilfenster die Schaltfläche Öffnen mit gedit. Um die Datei in der Anwendung gedit zu öffnen, klicken Sie auf die Schaltfläche Öffnen mit gedit.

**Hinweis –** Es erscheint keine Schaltfläche für die Aktion im Seitenteilfenster, wenn die Aktionen in einem der folgenden Dialogfelder ausgeschlossen sind:

- **Mit anderer Anwendung öffnen**
- **Mit anderem Anzeigeprogramm öffnen**

### So greifen Sie auf FTP-Sites zu

Mit dem Dateimanager können Sie auch auf FTP-Sites zugreifen. Dazu geben Sie den URL für die Site in das Feld auf der Verzeichnisleiste ein und drücken dann die Return-Taste. Der Inhalt der Site erscheint im Ansichtsteilfenster. Wenn Sie eine Datei von der FTP-Site kopieren möchten, ziehen Sie sie in das neue Verzeichnis.

Um auf eine FTP-Site zuzugreifen, die einen Benutzernamen und ein Passwort erfordert, geben Sie den URL in der folgenden Form ein:

#### ftp://*benutzername*:*passwort* @*hostname*.*domäne*

Zum erneuten Laden der FTP-Site im Ansichtsfenster wählen Sie Ansicht → Erneut laden. Wenn Sie das Laden der FTP-Site unterbrechen möchten, wählen Sie Ansicht → Stopp.

#### So greifen Sie auf Netzwerkstationen zu

Wenn Ihr System so konfiguriert ist, dass Sie auf Stationen (Knoten) in einem Netzwerk zugreifen können, ist dieser Zugriff auf die Netzwerkstationen auch mithilfe des Dateimanagers möglich.

Zum Zugreifen auf Netzwerkstationen öffnen Sie den Dateimanager und wählen Gehe zu → Netzwerkstationen. Ein Dateimanager-Fenster erscheint. In diesem Fenster sind die Netzwerkstationen aufgeführt, auf die Sie zugreifen können. Doppelklicken Sie auf die gewünschte Netzwerkstation.

Zum Zugreifen auf UNIX-Freigaben doppelklicken Sie auf das Objekt **Unix-Netzwerk (NFS)**. Im Dateimanager-Fenster erscheinen nun die UNIX-Freigaben, auf die Sie zugreifen können.

Zum Zugreifen auf Windows-Freigaben doppelklicken Sie auf das Objekt **Windows-Netzwerk (SMB)**. Im Dateimanager-Fenster erscheinen nun die Windows-Freigaben, auf die Sie zugreifen können.

#### So fügen Sie eine Netzwerkstation hinzu

Gehen Sie wie folgt vor, um eine Netzwerkstation hinzuzufügen:

- 1. Öffnen Sie den Dateimanager, und wählen Sie Gehe zu → Netzwerkstationen. Ein Dateimanager-Fenster erscheint.
- 2. Doppelklicken Sie auf das Objekt **Neue Netzwerkstation hinzufügen**. Das Dialogfeld **Neue Netzwerkstation hinzufügen** wird angezeigt. Geben Sie in dieses Dialogfeld wie folgt die Angaben zum Server ein:

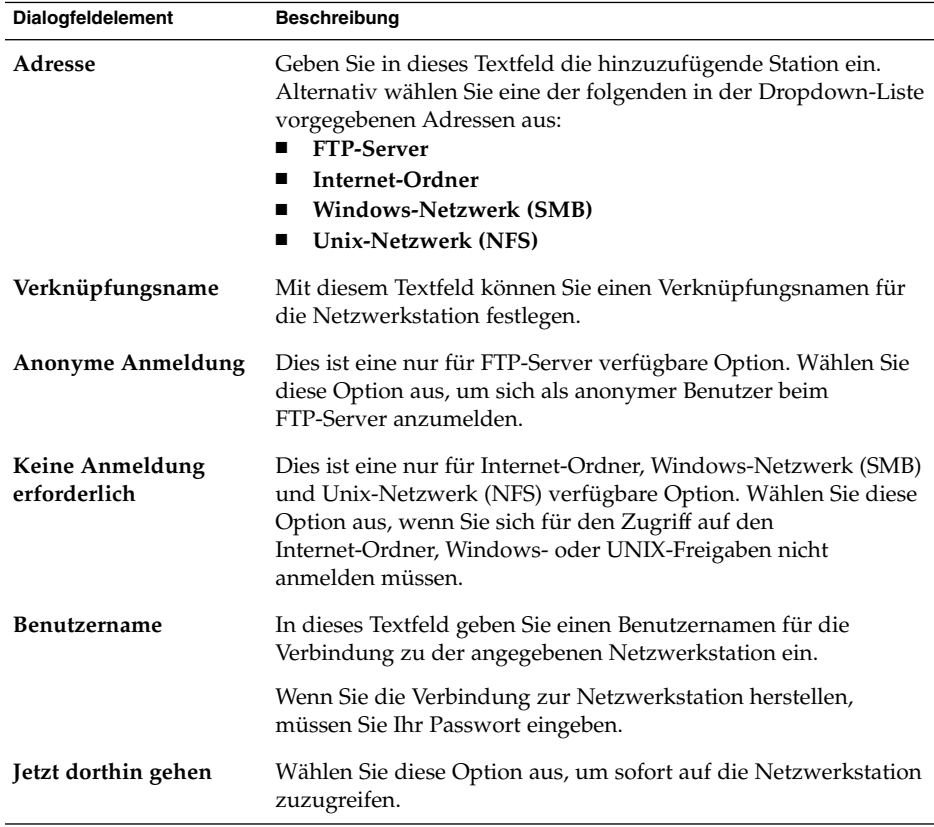

3. Klicken Sie auf OK, um die neue Netzwerkstation hinzuzufügen.

## Zugriff auf URI-Sonderadressen

Der GNOME Desktop enthält bestimmte besondere URI-Adressen, mit denen Sie bestimmte Funktionen aus dem Dateimanager heraus ausführen können. Um beispielsweise auf die Einstellungstools zuzugreifen, geben Sie in einem Dateimanager-Fenster einfach den URI preferences:/// ein. Tabelle 7–3 führt die URI-Sonderadressen auf, die Sie aus dem Dateimanager heraus aufrufen können.

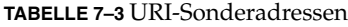

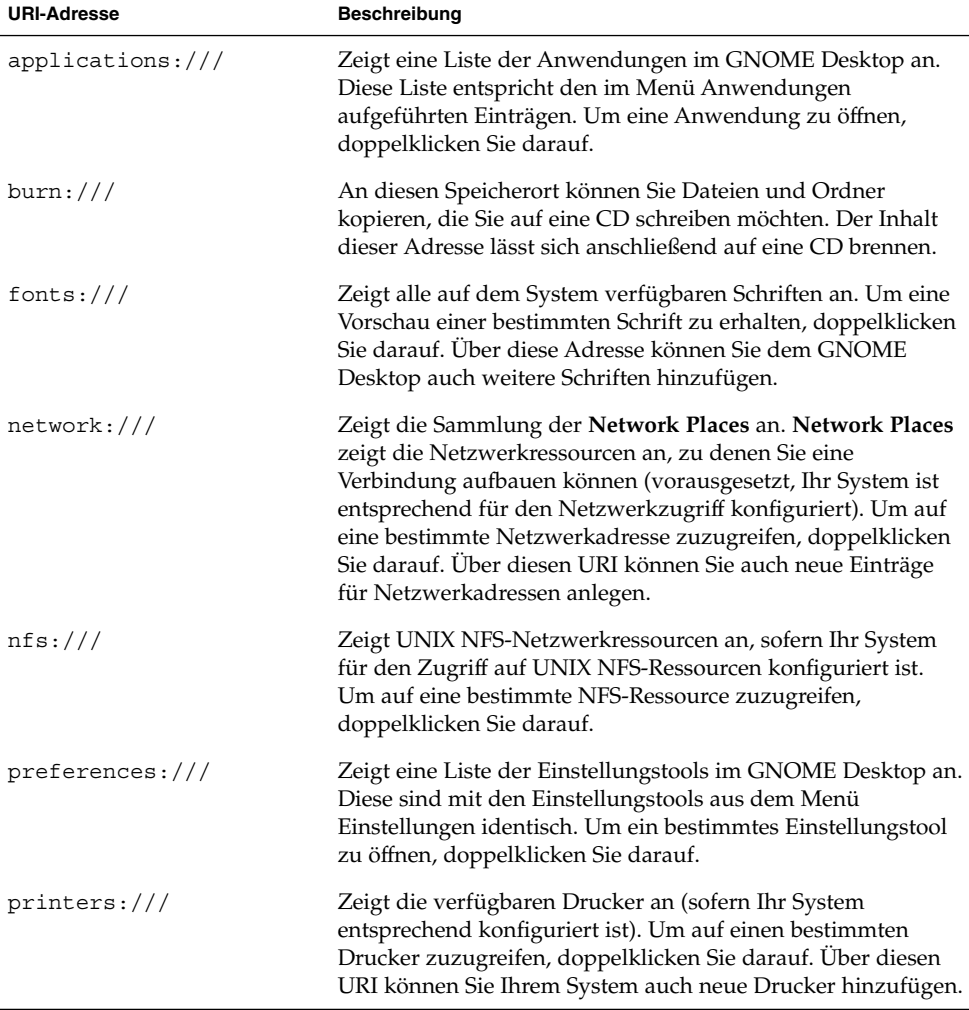

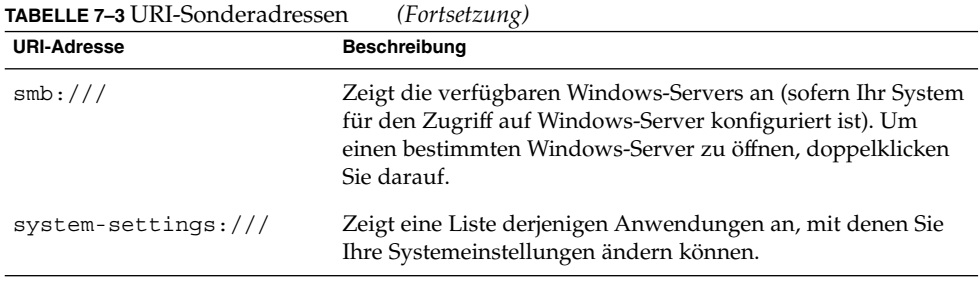

## Verwenden des Navigationsprotokolls

Der Dateimanager führt ein Protokoll der zuletzt angezeigten Dateien, Ordner, FTP-Sites und URIs. Über diese Protokollliste können Sie zu Dateien, Ordnern, FTP-Sites und URIs gelangen, die Sie in letzter Zeit angezeigt oder besucht haben. Ihr Verlauf enthält die zehn zuletzt angezeigten Objekte. In den folgenden Abschnitten wird die Navigation in der Protokollliste beschrieben.

Wenn Sie die Protokollliste löschen möchten, wählen Sie Gehe zu → Protokoll löschen.

#### So navigieren Sie mit dem Menü "Gehe zu" in der Protokollliste

Um eine Liste zuvor angezeigter Objekte aufzurufen, wählen Sie das Menü Gehe zu. Die Protokollliste erscheint im unteren Teil des Menüs Gehe zu. Um ein Objekt aus der Protokollliste zu öffnen, wählen Sie es im Menü Gehe zu aus.

#### So navigieren Sie mit der Symbolleiste in der Protokollliste

Wenn Sie mit der Symbolleiste in der Protokollliste navigieren möchten, führen Sie eine der folgenden Aktionen aus:

- Um die vorherige Datei bzw. den vorherigen Ordner oder URI in der Protokollliste zu öffnen, klicken Sie auf die Symbolleistenschaltfläche Zurück.
- Um die nächste Datei bzw. den nächsten Ordner oder URL in der Protokollliste zu öffnen, klicken Sie auf die Symbolleistenschaltfläche Vorwärts.
- Um eine Liste zuvor angezeigter Objekte aufzurufen, klicken Sie auf die Nach-Unten-Taste rechts neben der Symbolleistenschaltfläche Zurück. Wenn Sie ein Objekt aus dieser Liste öffnen möchten, klicken Sie auf das Objekt.
- Um eine Liste der Objekte aufzurufen, die Sie nach dem aktuellen Objekt angezeigt haben, klicken Sie auf die Nach-Unten-Taste rechts neben der Symbolleistenschaltfläche Vor. Wenn Sie ein Objekt aus dieser Liste öffnen möchten, klicken Sie auf das Objekt.

#### So navigieren Sie über das Protokoll des Seitenteilfensters in der Protokollliste

Um das **Protokoll** im Seitenteilfenster einzublenden, wählen Sie in der Dropdown-Liste an dessen oberen Rand die Option **Protokoll**. Die Liste **Protokoll** im Seitenteilfenster zeigt die zuletzt besuchten bzw. angezeigten Objekte und Adressen an.

Wenn Sie ein Objekt aus der Protokollliste im Ansichtsteilfenster anzeigen möchten, klicken Sie in der Liste **Protokoll** auf dieses Objekt.

## So setzen Sie Lesezeichen für Ihre Lieblingsverzeichnisse

Um auf ein Objekt aus Ihren Lesezeichen zuzugreifen, wählen Sie es im Menü Lesezeichen aus. Sie können Ihre Lieblingsverzeichnisse zum Menü Lesezeichen hinzufügen. Lesezeichen können auf Dateien und Ordner in Ihrem Dateisystem, auf FTP-Sites oder URI-Adressen verweisen.

#### So setzen Sie ein Lesezeichen

Wenn Sie ein Lesezeichen setzen möchten, zeigen das zu markierende Objekt im Ansichtsteilfenster an. Wählen Sie Lesezeichen → Lesezeichen hinzufügen.

#### So bearbeiten Sie ein Lesezeichen

Wenn Sie Ihre Lesezeichen bearbeiten möchten, führen Sie folgende Schritte aus:

- 1. Wählen Sie Lesezeichen → Lesezeichen bearbeiten. Es erscheint das Dialogfeld **Lesezeichen bearbeiten**.
- 2. Zur Bearbeitung eines Lesezeichens wählen Sie es auf der linken Seite des Dialogfelds **Lesezeichen bearbeiten** aus. Die Bearbeitung der Details des Lesezeichens erfolgt auf der rechten Seite des Dialogfelds **Lesezeichen bearbeiten** wie folgt:

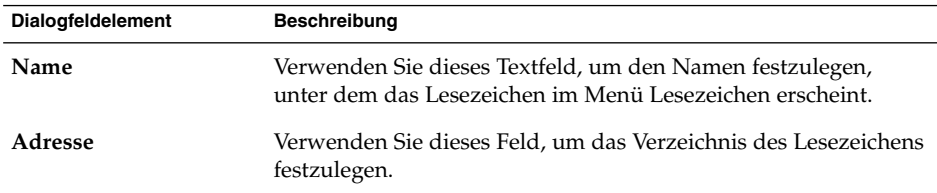

3. Wenn Sie ein Lesezeichen löschen möchten, wählen Sie es auf der linken Seite des Dialogfelds aus. Klicken Sie auf **Löschen**.

## Verwalten von Dateien und Ordnern

In diesem Abschnitt wird die Arbeit mit den Dateien und Ordnern beschrieben.

## Drag-and-Drop im Dateimanager

Verschiedene Funktionen im Dateimanager können Sie auch per Drag-and-Drop (Ziehen und Ablegen) erledigen. Dabei informiert der Mauszeiger jeweils über die ausgeführten Schritte. Tabelle 7–4 beschreibt die Schritte, die Sie per Drag-and-Drop ausführen können. Außerdem enthält sie Abbildungen der Mauszeiger, die beim Drag-and-Drop erscheinen.

**TABELLE 7–4** Drag-and-Drop im Dateimanager

| <b>Schritt</b>                                          | Aktion                                                                                                    | Mauszeiger |
|---------------------------------------------------------|----------------------------------------------------------------------------------------------------|------------|
| Objekt verschieben                                      | Ziehen Sie das Objekt an die neue Position.                                                                                                    |            |
| Objekt kopieren                                         | Greifen Sie das Objekt mit der Maus, und halten Sie<br>anschließend die Taste Strg gedrückt. Ziehen Sie das<br>Objekt an die neue Position.                                                                                   | 1+         |
| Erstellen eines<br>symbolischen Links<br>für ein Objekt | Greifen Sie das Objekt mit der Maus, und halten Sie<br>anschließend die Tastenkombination Strg +<br>Umschalttaste gedrückt. Ziehen Sie das Objekt an die<br>Position, an der Sie den symbolischen Link platzieren<br>möchten. | ୫          |

| <b>Schritt</b>                                                 | <b>Aktion</b><br><b>Mauszeiger</b>                                                                                                    |    |
|----------------------------------------------------------------|----------------------------------------------------------------------------------------------------|----|
| Erfragen, was mit<br>dem gezogenen<br>Objekt geschehen<br>soll | Greifen Sie das Objekt mit der Maus, und halten Sie<br>anschließend die Taste Alt gedrückt. Ziehen Sie das<br>Objekt an die Position, an der Sie das Objekt platzieren<br>möchten. Lassen Sie die Maustaste los. Es erscheint ein<br>Kontextmenü. Wählen Sie einen der folgenden Punkte<br>im Kontextmenü aus:<br>Hierher verschieben<br>■<br>Verschiebt das Objekt an die Position.<br>Hierher kopieren<br>■<br>Kopiert das Objekt an die Position.<br>Verknüpfung hier<br>$\blacksquare$<br>Erstellt einen symbolischen Link zum Objekt an<br>dieser Position.<br>Als Hintergrund einrichten<br>ш<br>Handelt es sich bei dem Objekt um ein Bild, wird es<br>als Desktop-Hintergrund eingestellt. Mit diesem | 13 |
|                                                                | Befehl können Sie den Hintergrund für den                                                                                                    |    |
|                                                                | Desktop und für das Ansichtsteilfenster einstellen.                                                                                                    |    |
|                                                                | Abbrechen<br>п<br>Bricht die Drag-and-Drop-Operation ab.                                                                                                    |    |
|                                                                |                                                                                                    |    |

**TABELLE 7–4** Drag-and-Drop im Dateimanager *(Fortsetzung)*

## So wählen Sie Dateien und Ordner aus

Es gibt verschiedene Möglichkeiten, wie Sie Dateien und Ordner im Dateimanager auswählen können. Tabelle 7–5 beschreibt, wie Sie Objekte in Dateimanager-Fenstern und auf dem Desktop auswählen.

| <b>Schritt</b>                                    | <b>Aktion</b>                                                                                                    |
|---------------------------------------------------|----------------------------------------------------------------------------------------------------|
| Objekt auswählen                                  | Klicken Sie auf das Objekt.                                                                                                    |
| Gruppe aufeinander folgender<br>Objekte auswählen | In der Symbolansicht ziehen Sie einen Rahmen um die<br>auszuwählenden Dateien.                                                                                                    |
|                                                   | In der Listenansicht klicken Sie zunächst auf das erste<br>Objekt der gewünschten Gruppe. Halten Sie anschließend<br>die Umschalttaste gedrückt und klicken sie auf das letzte<br>Objekt der Gruppe. |
| Mehrere Objekte auswählen                         | Halten Sie die Taste Strg gedrückt. Klicken Sie auf die<br>auszuwählenden Objekte.                                                                                                    |
|                                                   | Alternativ können Sie die Taste Strg gedrückt halten und<br>einen Rahmen um die auszuwählenden Dateien ziehen.                                                                                       |

**TABELLE 7–5** Auswählen von Objekten im Dateimanager

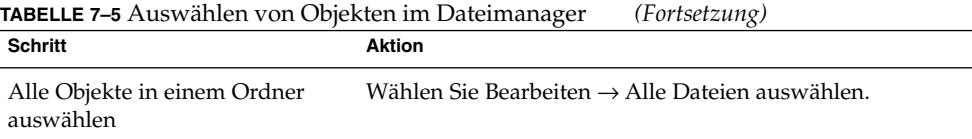

Wenn Sie die Standardaktion für ein Objekt ausführen möchten, doppelklicken Sie auf das Objekt. In den Dateimanager-Einstellungen können Sie festlegen, dass Sie nur einmal auf eine Datei klicken müssen, um die Standardaktion auszuführen. Weitere Informationen finden Sie unter ["So richten Sie Einstellungen für das Verhalten ein"](#page-137-0) [auf Seite 138.](#page-137-0)

## So verschieben Sie eine Datei oder einen Ordner

In den folgenden Abschnitten werden die Möglichkeiten beschrieben, eine Datei oder einen Ordner zu verschieben.

#### An die neue Position in einem Ansichtsteilfenster ziehen

Wenn Sie eine Datei oder einen Ordner an eine neue Position in einem Ansichtsteilfenster ziehen möchten, müssen Sie die folgenden Schritte ausführen:

- 1. Öffnen Sie ein Dateimanager-Fenster. Wählen Sie Datei → Neues Fensteri, um ein weiteres Dateimanager-Fenster zu öffnen.
- 2. Wählen Sie in einem der Fenster den Ordner aus, aus dem die Datei oder der Ordner verschoben werden soll. Wählen Sie im anderen Fenster den Ordner aus, in den die Datei oder der Ordner verschoben werden soll.
- 3. Ziehen Sie die zu verschiebende Datei oder den Ordner an die neue Position im anderen Fenster.

Wenn Sie die Datei oder den Ordner in einen Ordner eine Ebene unterhalb der aktuellen Position verschieben möchten, öffnen Sie kein neues Fenster. Ziehen Sie die Datei oder den Ordner stattdessen im selben Fenster an die neue Position.

#### Ausschneiden und an der neuen Position einfügen

Sie können eine Datei oder einen Ordner ausschneiden und in einem anderen Ordner wie folgt einfügen:

- 1. Wählen Sie die zu verschiebende Datei oder den Ordner aus, und klicken Sie anschließend auf Bearbeiten  $\rightarrow$  Datei ausschneiden.
- 2. Öffnen Sie den Ordner, in den die Datei oder der Ordner verschoben werden soll, und wählen Sie dann Bearbeiten  $\rightarrow$  Dateien einfügen.

## So kopieren Sie eine Datei oder einen Ordner

In den folgenden Abschnitten wird beschrieben, welche Möglichkeiten Sie haben, eine Datei oder einen Ordner zu kopieren.

#### An die neue Position in einem Ansichtsteilfenster ziehen

Zum Kopieren einer Datei oder Ordners führen Sie die folgende Schritte aus:

- 1. Öffnen Sie ein Dateimanager-Fenster. Wählen Sie Datei → Neues Fensteri, um ein weiteres Dateimanager-Fenster zu öffnen.
- 2. Wählen Sie in einem Fenster den Ordner aus, aus dem die Datei oder der Ordner kopiert werden soll. Wählen Sie im anderen Fenster den Ordner aus, in den die Datei oder der Ordner kopiert werden soll.
- 3. Greifen Sie die Datei oder den Ordner mit der Maus, und halten Sie anschließend die Taste Strg gedrückt. Ziehen Sie die Datei oder den Ordner an die neue Position im anderen Fenster.

Wenn Sie die Datei oder den Ordner in einen Ordner eine Ebene unterhalb der aktuellen Position kopieren möchten, öffnen Sie kein neues Fenster. Greifen Sie stattdessen die Datei oder den Ordner mit der Maus, und halten Sie die Taste Strg gedrückt. Ziehen Sie die Datei oder den Ordner im selben Fenster an die neue Position.

#### Kopieren und an der neuen Position einfügen

Sie können eine Datei oder einen Ordner kopieren und in einem anderen Ordner wie folgt einfügen:

- 1. Wählen Sie die zu kopierende Datei oder den Ordner aus, und klicken Sie anschließend auf Bearbeiten  $\rightarrow$  Datei kopieren.
- 2. Öffnen Sie den Ordner, in den die Datei oder der Ordner kopiert werden soll, und wählen Sie dann Bearbeiten → Dateien einfügen.

### So duplizieren Sie eine Datei oder einen Ordner

Wenn Sie eine Kopie einer Datei oder eines Ordners im aktuellen Ordner erstellen möchten, führen Sie die folgenden Schritte aus:

- 1. Wählen Sie die zu duplizierende Datei oder den Ordner im Ansichtsteilfenster aus.
- 2. Wählen Sie Bearbeiten → Duplizieren. Alternativ können Sie im Ansichtsteilfenster mit der rechten Maustaste auf die Datei oder den Ordner klicken und anschließend Duplizieren wählen.

Eine Kopie der Datei oder des Ordners erscheint im aktuellen Ordner.

#### So erstellen Sie einen Ordner

Zum Erstellen eines Ordners führen Sie die folgende Schritte aus:

- 1. Wählen Sie den Ordner aus, in dem Sie den neuen Ordner erstellen möchten.
- 2. Wählen Sie Datei → Neuer Ordner. Alternativ können Sie mit der rechten Maustaste auf den Hintergrund des Ansichtsteilfensters klicken und anschließend Neuer Ordner wählen.

Im Ansichtsteilfenster wird ein **unbenannter** Ordner hinzugefügt. Der Name des Ordners wird ausgewählt.

3. Geben Sie einen Namen für den Ordner ein, und drücken Sie die Return-Taste.

## So benennen Sie eine Datei oder einen Ordner um

Zum Umbenennen einer Datei oder eines Ordners führen Sie die folgende Schritte aus:

- 1. Wählen Sie die umzubenennende Datei oder den Ordner im Ansichtsteilfenster a<sub>11</sub>e
- 2. Wählen Sie Bearbeiten → Umbenennen. Alternativ können Sie im Ansichtsteilfenster mit der rechten Maustaste auf die Datei oder den Ordner klicken und anschließend Umbenennen wählen.

Der Name der Datei oder des Ordners wird ausgewählt.

3. Geben Sie einen neuen Namen für die Datei oder den Ordner ein, und drücken Sie dann die Return-Taste.

## So verschieben Sie eine Datei oder einen Ordner in den Papierkorb

Zum Verschieben einer Datei oder Ordners in den **Papierkorb** führen Sie die folgenden Schritte aus:

- 1. Wählen Sie die in den **Papierkorb** zu verschiebende Datei oder den Ordner im Ansichtsteilfenster aus.
- 2. Wählen Sie Bearbeiten → In den Papierkorb verschieben. Alternativ können Sie im Ansichtsteilfenster mit der rechten Maustaste auf die Datei oder den Ordner klicken und anschließend In den Papierkorb verschieben wählen.

Außerdem besteht die Möglichkeit, die Datei oder den Ordner aus dem Ansichtsteilfenster auf das Objekt **Papierkorb** auf dem Desktop zu ziehen. **Hinweis –** Wenn Sie eine Datei bzw. einen Ordner von einem Wechseldatenträger in den **Papierkorb** verschieben, wird die Datei bzw. der Ordner in einem eigenen **Papierkorb** auf dem jeweiligen Datenträger abgelegt. Um die Datei bzw. den Ordner endgültig von dem betreffenden Datenträger zu entfernen, müssen Sie diesen **Papierkorb** leeren.

### So löschen Sie eine Datei oder einen Ordner

Wenn Sie eine Datei oder einen Ordner löschen, wird die Datei oder der Ordner nicht in den **Papierkorb** verschoben, sondern sofort aus dem Dateisystem gelöscht. Die Menüoption Löschen ist nur dann verfügbar, wenn Sie die Option **Einen Löschen-Befehl aufnehmen, der den Papierkorb umgeht** im Dialogfeld **Folder Options** aktiviert haben.

Zum Löschen einer Datei oder eines Ordners führen Sie die folgende Schritte aus:

- 1. Wählen Sie die zu löschende Datei oder den Ordner im Ansichtsteilfenster aus.
- 2. Wählen Sie Bearbeiten  $\rightarrow$  Löschen. Alternativ können Sie im Ansichtsteilfenster auf die Datei oder den Ordner klicken und anschließend Löschen wählen.

## So erstellen Sie einen symbolischen Link zu einer Datei oder einem Ordner

Ein symbolischer Link ist eine besondere Art von Datei, die auf eine andere Datei oder einen Ordner verweist. Aktionen an einem symbolischen Link werden in Wirklichkeit an der Datei oder an dem Ordner ausgeführt, auf die bzw. den der symbolische Link verweist. Wenn Sie jedoch einen symbolischen Link löschen, wird nur die Link-Datei, nicht aber die Datei gelöscht, auf die der symbolische Link verweist.

Um einen symbolischen Link zu einer Datei oder einem Ordner zu erstellen, müssen Sie die entsprechende Datei bzw. den Ordner auswählen. Wählen Sie Bearbeiten  $\rightarrow$ Link erstellen. Im aktuellen Ordner wird ein Link zu dieser Datei oder diesem Ordner hinzugefügt.

Alternativ können Sie das Objekt, zu dem der Link führen soll, mit der Maus greifen und anschließend die Tastenkombination Strg + Umschalttaste gedrückt halten. Ziehen Sie das Objekt an die Position, an der Sie den Link platzieren möchten.

Standardmäßig versieht der Dateimanager symbolische Links mit einem Emblem.

**Hinweis –** Die Zugriffsberechtigungen eines symbolischen Links richten sich nach der Datei bzw. dem Ordner, auf die/den er verweist.

## So zeigen Sie die Eigenschaften einer Datei/eines Ordners an

Um die Eigenschaften einer Datei oder eines Ordners anzuzeigen, gehen Sie folgendermaßen vor:

- 1. Wählen Sie die gewünschte Datei bzw. den Ordner aus.
- 2. Wählen Sie Datei → Eigenschaften. Es erscheint ein Eigenschaftsdialogfeld.
- 3. Aus diesem Dialogfeld sind die Eigenschaften der Datei/des Ordners ersichtlich.
- 4. Klicken Sie auf Schließen, um das Eigenschaftsdialogfeld zu schließen.

### So ändern Sie Zugriffsberechtigungen

Bei Zugriffsberechtigungen handelt es sich um bestimmte Einstellungen, die mit einer Datei oder einem Ordner verbunden sind und festlegen, welche Benutzer in welcher Art darauf zugreifen dürfen. In der folgenden Tabelle sind die möglichen Zugriffsberechtigungen für Dateien und Ordner sowie ihre Auswirkungen auf die jeweilige Objektart aufgeführt.

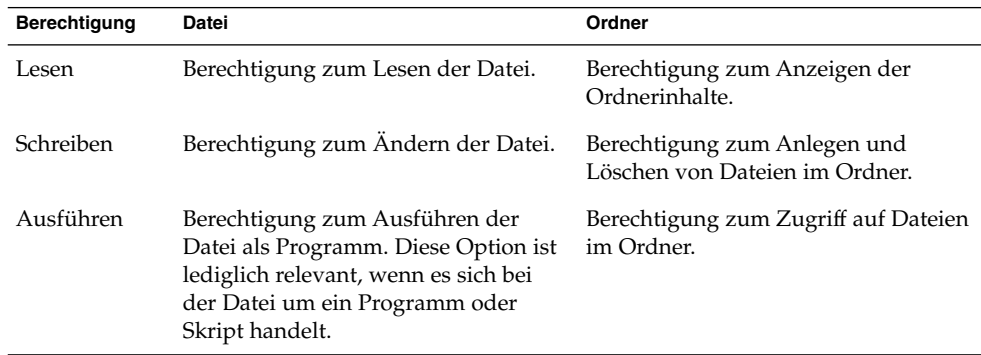

Sie können unterschiedliche Berechtigungen für verschiedene Benutzerarten einrichten. Die folgende Tabelle führt die Benutzerarten auf, für die Sie Zugriffsberechtigungen einrichten können:

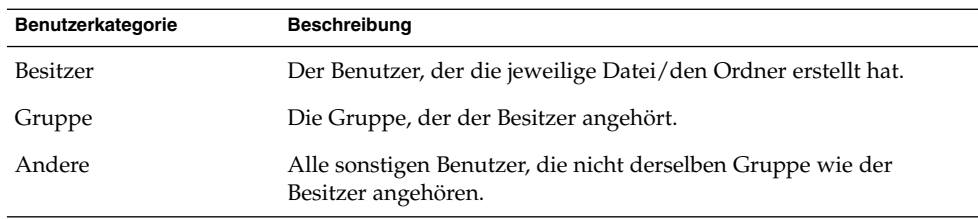

Um die Zugriffsberechtigungen für eine Datei oder einen Ordner zu ändern, gehen Sie folgendermaßen vor:

- 1. Wählen Sie die zu ändernde Datei oder den Ordner aus.
- 2. Wählen Sie Datei → Eigenschaften. Es erscheint ein Eigenschaftsdialogfeld.
- 3. Klicken Sie auf das Register **Berechtigungen**. Ändern Sie die Zugriffsberechtigungen für die Datei oder den Ordner über das Dropdown-Listenfeld und die Kontrollkästchen im Registerabschnitt **Berechtigungen**. Die folgende Tabelle beschreibt die Dialogfeldelemente im Abschnitt **Berechtigungen**:

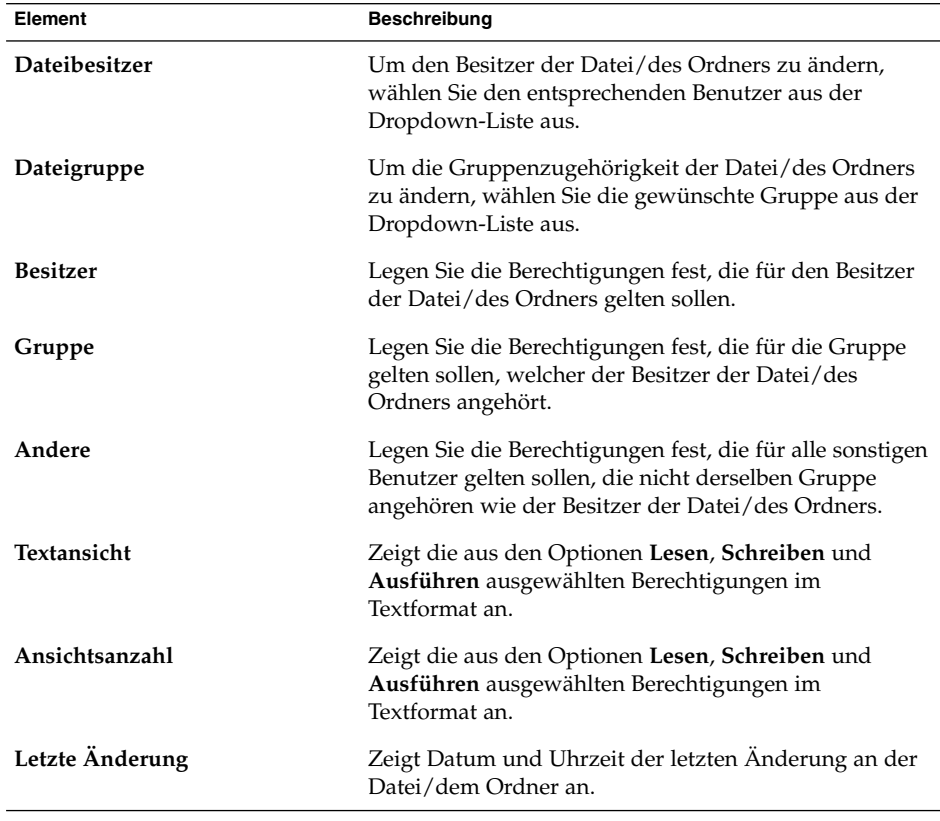

4. Klicken Sie auf Schließen, um das Eigenschaftsdialogfeld zu schließen.

## Hinzufügen von Notizen zu Dateien und Ordnern

Sie können Dateien und Ordner mit Notizen versehen. Dies kann auf folgenden Wegen geschehen:

- Über das Eigenschaftendialogfeld
- Über die **Notizen**-Seitenleiste

#### So legen Sie eine Notiz über das Eigenschaftendialogfeld an

Wenn Sie einer Datei oder einem Ordner eine Anmerkung hinzufügen möchten, führen Sie die folgenden Schritte aus:

- 1. Wählen Sie die gewünschte Datei bzw. den Ordner aus.
- 2. Wählen Sie Datei → Eigenschaften. Es erscheint ein Eigenschaftsdialogfeld.
- 3. Klicken Sie auf das Register **Notizen**. Geben Sie auf diesem Registerabschnitt die gewünschten Notizen ein.
- 4. Klicken Sie auf Schließen, um das Eigenschaftsdialogfeld zu schließen. Die Datei bzw. der Ordner wird nun mit einem Notizen-Emblem versehen.

Um eine Notiz zu löschen, löschen Sie einfach den betreffenden Text auf dem Registerabschnitt **Notizen**.

#### So fügen Sie eine Notiz über die Option "Notizen" im Seitenteilfenster hinzu

Wenn Sie einer Datei oder einem Ordner eine Anmerkung hinzufügen möchten, führen Sie die folgenden Schritte aus:

- 1. Öffnen Sie die gewünschte Datei bzw. den Ordner im Ansichtsteilfenster.
- 2. Wählen Sie in der Dropdown-Liste am oberen Rand des Seitenteilfensters die Option **Notizen**. Zum Einblenden des Seitenteilfensters wählen Sie Ansicht → Seitenteilfenster.
- 3. Geben Sie die Notiz im Seitenteilfenster ein. Im Ansichtsteilfenster wird die Datei bzw. der Ordner nun mit einem Notiz-Emblem versehen; im Seitenteilfenster erscheint ein Notizensymbol. Wenn Sie die Notiz anzeigen möchten, klicken Sie einfach auf dieses Symbol.

Um eine Notiz zu löschen, löschen Sie den betreffenden Text aus den **Notizen** im Seitenteilfenster.

## Verwenden des Papierkorbs

Folgende Objekte können in den **Papierkorb** verschoben werden:

- Dateien
- Ordner
- Desktop-Objekte

Wenn Sie eine Datei aus dem **Papierkorb** aufrufen möchten, können Sie den **Papierkorb** anzeigen und die Datei aus dem **Papierkorb** verschieben. Wenn Sie den **Papierkorb** leeren, löschen Sie den Inhalt des **Papierkorbs** unwiderruflich.

#### So zeigen Sie den Papierkorb an

Sie haben folgende Möglichkeiten, den Inhalt des **Papierkorbs** anzuzeigen:

Aus einem Dateimanager-Fenster

Wählen Sie Gehe zu → Papierkorb. Der Inhalt des **Papierkorbs** wird im Fenster angezeigt.

■ Vom Desktop Doppelklicken Sie auf das Objekt **Papierkorb** auf dem Desktop.

#### So leeren Sie den Papierkorb

Sie haben folgende Möglichkeiten, den Inhalt des **Papierkorbs** zu leeren:

- Aus einem Dateimanager-Fenster Wählen Sie Datei → Papierkorb leeren.
- Vom Desktop

Klicken Sie mit der rechten Maustaste auf das Objekt **Papierkorb**, und wählen Sie dann Papierkorb leeren.

## Ändern des Erscheinungsbildes von Dateien und Ordnern

Das Erscheinungsbild Ihrer Dateien und Ordner im Dateimanager können Sie auf verschiedene Weisen ändern. Die entsprechenden Vorgehensweisen sind in den folgenden Abschnitten beschrieben.

## So fügen Sie einer Datei oder einem Ordner ein Emblem hinzu

Wenn Sie einem Objekt ein Emblem hinzufügen möchten, führen Sie die folgenden Schritte aus:

- 1. Wählen Sie das Objekt aus, dem Sie ein Emblem hinzufügen möchten.
- 2. Klicken Sie mit der rechten Maustaste auf das Objekt, und wählen Sie dann Eigenschaften. Es erscheint ein Eigenschaftsdialogfeld.
- 3. Klicken Sie auf das Register **Embleme**, um das Registerteilfenster **Embleme** anzuzeigen.
- 4. Wählen Sie das Emblem aus, das dem Objekt hinzugefügt werden soll.
- 5. Klicken Sie auf Schließen, um das Eigenschaftsdialogfeld zu schließen.

### So fügen Sie ein neues Emblem hinzu

Zum Hinzufügen eines Emblems führen Sie die folgenden Schritte aus:

- 1. Wählen Sie Bearbeiten  $→$  Hintergründe und Embleme.
- 2. Klicken Sie auf die Schaltfläche Emblem und anschließend auf die Schaltfläche Neues Emblem hinzufügen. Das Dialogfeld **Ein neues Emblem erzeugen** erscheint.
- 3. Geben Sie im Textfeld **Schlüsselwort** einen Namen für das Emblem ein.
- 4. Klicken Sie auf die Schaltfläche **Bild**. Es erscheint ein Dialogfeld. Klicken Sie auf Durchsuchen. Wenn Sie ein Emblem ausgewählt haben, klicken Sie auf OK.
- 5. Klicken Sie im Dialogfeld **Ein neues Emblem erzeugen** auf OK.

## So ändern Sie das Symbol für eine Datei oder einen Ordner

Zum Ändern des Symbols, das eine einzelne Datei oder einen Ordner repräsentiert, führen Sie die folgenden Schritte aus:

- 1. Wählen Sie die zu ändernde Datei oder den Ordner aus.
- 2. Wählen Sie Datei → Eigenschaften. Es erscheint ein Eigenschaftsdialogfeld.
- 3. Klicken Sie im Registerabschnitt **Grundlegend** auf die Schaltfläche Benutzerdefiniertes Symbol auswählen. Es erscheint das Dialogfeld **Wählen Sie ein Symbol**.
- 4. Verwenden Sie das Dialogfeld **Wählen Sie ein Symbol**, um das Symbol für die Datei oder den Ordner auszuwählen.
- 5. Klicken Sie auf Schließen, um das Eigenschaftsdialogfeld zu schließen.

Um ein benutzerdefiniertes Symbol wieder auf das im Einstellungstool Dateizuordnungen festgelegte Standardsymbol zurückzusetzen, rechtsklicken Sie auf das betreffende Symbol und wählen Benutzerdefiniertes Symbol entfernen. Alternativ können Sie auf die Schaltfläche **Benutzerdefiniertes Symbol entfernen** im Dialogfeld **Eigenschaften** klicken.

Um das Symbol zu ändern, mit dem ein bestimmter Dateityp dargestellt wird, verwenden Sie das Einstellungstool Dateizuordnungen.

## So ändern Sie die Größe des Objekts in einer Ansicht

Sie können die Größe von Objekten in einer Ansicht ändern. Dies ist möglich, wenn in der Ansicht eine Datei oder ein Ordner angezeigt wird. Folgende Methoden stehen zur Auswahl:

- Um Objekte in einer Ansicht zu vergrößern, wählen Sie Ansicht → Vergrößern.
- Um Objekte in einer Ansicht zu verkleinern, wählen Sie Ansicht → Verkleinern.
- Um die normale Größe von Objekten in einer Ansicht wiederherzustellen, wählen Sie Ansicht → Normale Größe.

Sie können auch die Zoom-Schaltflächen der Verzeichnisleiste verwenden, um die Größe von Objekten in einer Ansicht zu ändern. Tabelle 7–6 beschreibt, wie die Zoom-Schaltflächen verwendet werden.

| Schaltfläche | Schaltflächenname          | <b>Beschreibung</b>                                                                                              |
|--------------|----------------------------|----------------------------------------------------------------------------------------------------|
|              | Schaltfläche Verkleinern   | Klicken Sie auf diese Schaltfläche, um<br>Objekte in einer Ansicht zu verkleinern.                               |
|              | Schaltfläche Normale Größe | Klicken Sie auf diese Schaltfläche, um die<br>normale Größe von Objekten in einer<br>Ansicht wiederherzustellen. |
|              | Schaltfläche Vergrößern    | Klicken Sie auf diese Schaltfläche, um<br>Objekte in einer Ansicht zu vergrößern.                                |

**TABELLE 7–6** Zoom-Schaltflächen

Die eingestellte Objektgröße wird vom Dateimanager auf Ordnerebene gespeichert. Wenn Sie den Ordner das nächste Mal anzeigen, erscheinen die Objekte in der von Ihnen gewählten Größe. Das heißt, wenn Sie die Größe von Objekten in einem Ordner ändern, passen Sie diesen Ordner so an, dass die Objekte in dieser Größe erscheinen. Wenn Sie für die Objekte wieder die in den Einstellungen festgelegte Standardgröße einstellen möchten, wählen Sie Ansicht → Ansicht auf Standardeinstellungen zurücksetzen.

## Verwenden von Ansichten zum Anzeigen der Dateien und Ordner

Im Dateimanager gibt es verschiedene Möglichkeiten, um den Inhalt Ihrer Dateien anzuzeigen. Der Dateimanager verfügt über Viewer-Komponenten, mit denen Sie bestimmte Arten von Dateien im Ansichtsteilfenster anzeigen können. So können Sie beispielsweise HTML-Dateien in einem Webseiten-Viewer anzeigen. Mit einem Text-Viewer können Sie einfache Textdateien im Ansichtsteilfenster anzeigen.

Ebenso können Sie über den Dateimanager eine Datei in der jeweils geeigneten Anwendung öffnen. Weitere Informationen finden Sie im Abschnitt ["Öffnen von](#page-109-0) Dateien" [auf Seite 110.](#page-109-0)

Der Dateimanager enthält Ansichten, mit denen Sie den Inhalt von Ordnern auf verschiedene Weise anzeigen können. Dazu zählen beispielsweise:

■ Symbolansicht

Zeigt die Objekte im Ordner als Symbole an. [Abbildung 7–1](#page-101-0) zeigt einen Ordner in der Symbolansicht.

■ Listenansicht

Zeigt die Objekte im Ordner als Liste an. Abbildung 7–3 zeigt einen Ordner in der Listenansicht.

|                                                          |                  | user123        |                                               |                     |   |
|----------------------------------------------------------|------------------|----------------|-----------------------------------------------|---------------------|---|
| File<br>Edit<br>View                                     | Bookmarks<br>Go  | $He$ lp        |                                               |                     |   |
| Reload<br>Back<br>Forward<br>Up<br>Home<br>Stop          |                  |                |                                               |                     |   |
| View as List<br>$\triangledown$<br>Location:<br>/user123 |                  |                |                                               |                     |   |
| Information<br>$\mathbf x$                               | File name<br>▾   | Size           | Type                                          | Date Modified       |   |
|                                                          | Projects         | 7 items folder |                                               | today at 1:15:06 PM |   |
|                                                          | gnome-help.png   |                | 4.6 K PNG image                               | today at 1:14:29 PM |   |
|                                                          | loremipsum.txt   |                | 2.7 K plain text document today at 1:14:56 PM |                     |   |
| user123                                                  | 2 loud_tune.mp3  |                | 1.7 MB MP3 audio                              | today at 1:14:56 PM |   |
| folder, 4 items<br>08/07/03                              |                  |                |                                               |                     |   |
|                                                          | $\left  \right $ | $r + r$        |                                               |                     | × |
|                                                          |                  |                |                                               |                     |   |

**ABBILDUNG 7–3** Dateimanager-Fenster in der Listenansicht

■ Audio-Ansicht:

In dieser Ansicht werden ausschließlich die im Ordner befindlichen Audio-Objekte angezeigt. Zusätzlich stehen Bedienelemente zur Verfügung, mit denen Sie die Audiodateien wiedergeben können. Abbildung 7–4 zeigt einen Ordner in der Audio-Ansicht.

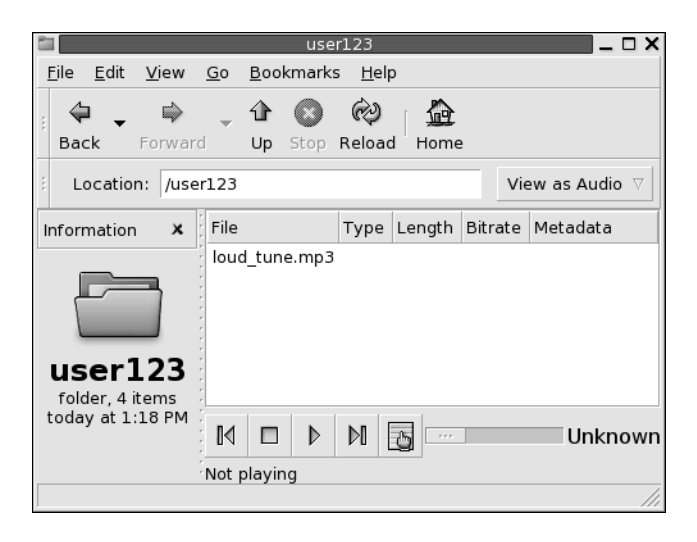

**ABBILDUNG 7–4** Dateimanager-Fenster in der Audio-Ansicht

Verwenden Sie das Menü **Ansicht**, um die Anzeigeoption für eine Datei oder einen Ordner auszuwählen. Sie können auch das Dropdown-Listenfeld **Anzeigen als** verwenden, um die Anzeigeoption für eine Datei oder einen Ordner auszuwählen. Wenn Sie einen Ordner anzeigen, können Sie festlegen, wie die Objekte im Ordner angeordnet oder sortiert werden sollen. Auch die Größe von Objekten kann im Ansichtsteilfenster geändert werden. In den folgenden Abschnitten wird die Verwendung der Symbolansicht, der Listenansicht und der Dateiansichten beschrieben.

#### So wählen Sie die Ansichtsart für eine Datei oder einen Ordner aus

Wählen Sie die Ansichtsart für den Inhalt einer Datei oder eines Ordners im Menü **Ansicht** aus.

Alternativ können Sie eine Ansicht auswählen, indem Sie Ansicht → Anzeigen als klicken. Wählen Sie die gewünschte Ansicht im Dialogfeld **Mit anderem Anzeigeprogramm öffnen** aus, und klicken Sie auf die Schaltfläche Auswählen.

Des Weiteren besteht die Möglichkeit, die Ansichtsart im Dropdown-Listenfeld **Anzeigen als** auszuwählen. Das Dropdown-Listenfeld **Anzeigen als** befindet sich auf der rechten Seite der Verzeichnisleiste.

Sie können verschiedene Ordner in verschiedenen Ansichten anzeigen. Die eingestellte Ansicht wird vom Dateimanager auf Ordnerebene gespeichert. Wenn Sie den betreffenden Ordner das nächste Mal anzeigen, wird automatisch die gespeicherte Ansicht für die Anzeige verwendet. Wenn Sie für den Ordner wieder die in den Einstellungen festgelegte Standardansicht einstellen möchten, wählen Sie Ansicht → Ansicht auf Standardeinstellungen zurücksetzen.

#### So ordnen Sie die Dateien in der Symbolansicht an

Wenn Sie den Inhalt eines Ordners in der Symbolansicht anzeigen, können Sie festlegen, wie die Objekte im Ordner angeordnet werden sollen. Dazu wählen Sie Ansicht → Elemente anordnen. Das Untermenü von Elemente anordnen enthält die folgenden Abschnitte:

- Der obere Abschnitt enthält eine Option, mit der Sie die Dateien manuell anordnen können.
- Der mittlere Abschnitt enthält Optionen, mit denen Sie die Dateien automatisch sortieren können.
- Der untere Abschnitt enthält Optionen, mit denen Sie die Anordnungsmethode für die Dateien ändern können.

Wählen Sie die entsprechenden Optionen im Untermenü, wie in der folgenden Tabelle beschrieben:

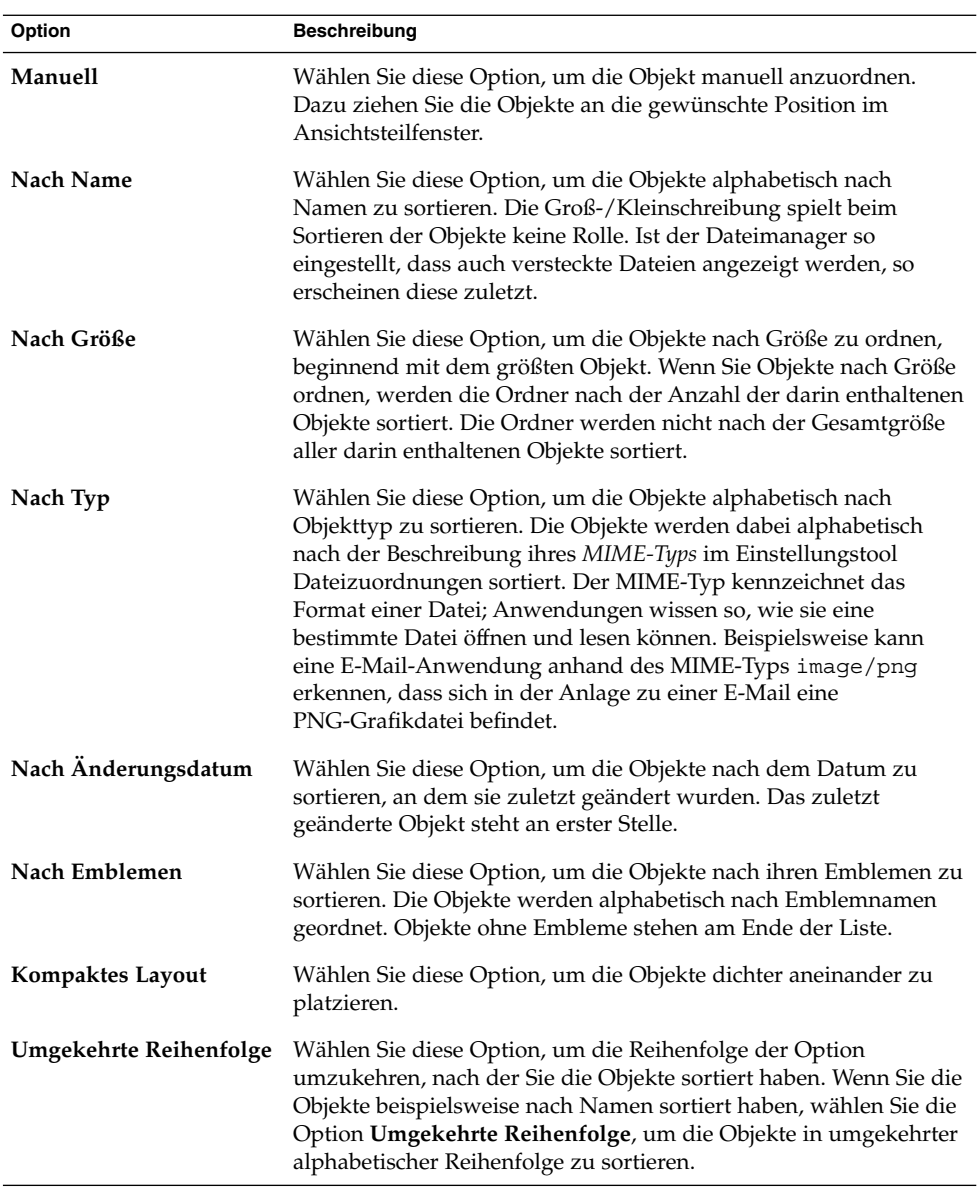

Die ausgewählte Sortierung wird vom Dateimanager auf Ordnerebene gespeichert. Wenn Sie den Ordner das nächste Mal anzeigen, erscheinen die Objekte in der von Ihnen gewählten Anordnung. Das heißt, wenn Sie die Anordnung der Objekte in einem Ordner festlegen, passen Sie diesen Ordner so an, dass die Objekte in dieser Anordnung erscheinen. Um wieder die in den Einstellungen festgelegte Anordnung einzustellen, wählen Sie Ansicht → Ansicht auf Standardeinstellungen zurücksetzen.

#### So ändern Sie die Größe von Symbolen in der Symbolansicht

In der Symbolansicht können Sie die Größe des Symbols für ein angezeigtes Objekt ändern. Zum Ändern der Größe eines Objekts in der Symbolansicht führen Sie die folgenden Schritte aus:

- 1. Klicken Sie mit der rechten Maustaste auf das Objekt, dessen Größe Sie ändern möchten, und wählen Sie dann Symbol strecken. Um das Objekt erscheint ein Rechteck mit Anfasspunkten an jeder Ecke.
- 2. Greifen Sie einen der Punkte mit der Maus, und ziehen Sie das Symbol dann auf die gewünschte Größe.

Wenn Sie zur Originalgröße des Objekts zurückkehren möchten, klicken Sie mit der rechten Maustaste auf das Symbol und wählen dann Originalgröße des Symbols wiederherstellen.

Die Größe von Objekten auf dem Desktop können Sie ebenfalls entsprechend verändern.

#### So ändern Sie das Verhalten einer Ansicht

Sie haben folgende Möglichkeiten, das Verhalten einer Ansicht zu ändern:

- Legen Sie die Ansicht als Standardansicht für eine bestimmte Datei oder einen Ordner fest.
- Legen Sie die Ansicht als Standardansicht für einen Dateityp oder alle Ordner fest.
- Legen Sie die Ansicht als Objekt im Untermenü Anzeigen als für eine bestimmte Datei oder einen Ordner fest.
- Legen Sie die Ansicht als Objekt im Untermenü Anzeigen als für alle Dateien eines bestimmten Typs oder für alle Ordner fest.
- Legen Sie fest, dass die Ansicht kein Objekt im Untermenü Anzeigen als für eine bestimmte Datei oder einen Ordner ist.

Zum Ändern des Verhalten einer Ansicht führen Sie die folgenden Schritte aus:

- 1. Wählen Sie Ansicht → Anzeigen als. Es erscheint das Dialogfeld **Mit anderem Anzeigeprogramm öffnen**.
- 2. Wählen Sie die zu ändernde Ansicht in der Tabelle im Dialogfeld aus.
- 3. Klicken Sie auf die Schaltfläche Ändern. Es erscheint das Dialogfeld **Ändern**. In der folgenden Tabelle werden die Optionen im Dialogfeld **Ändern** beschrieben:

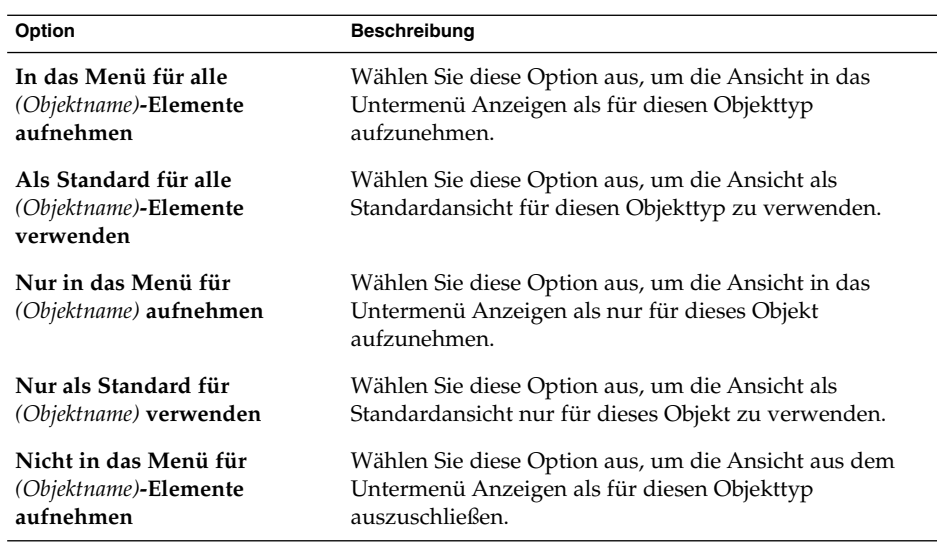

4. Klicken Sie auf OK und dann auf Abbrechen, um das Dialogfeld **Mit anderem Anzeigeprogramm öffnen** zu schließen.

**Hinweis –** Die mit einem Dateityp verbundenen Aktionen können Sie im Dialogfeld **Dateityp bearbeiten** des Einstellungstools Dateizuordnungen bearbeiten. Um das Dialogfeld **Dateityp bearbeiten** zu öffnen, klicken Sie auf die Schaltfläche Dorthin gehen.

# Zuweisen von Aktionen zu Dateien

Wenn Sie eine Datei öffnen, führt der Dateimanager die für den jeweiligen Dateityp festgelegte Standardaktion aus. Das Einstellungstool Dateizuordnungen enthält eine Tabelle der Dateitypen, der jeweils zugeordneten Dateinamenserweiterungen sowie der verbundenen Standardaktionen. Diese Tabelle legt fest, was genau passiert, wenn Sie im Dateimanager auf eine Datei doppelklicken.

Mit dem Dateimanager können Sie auch die Aktionen bearbeiten, die mit einer bestimmten Datei oder einem Dateityp verbunden sind.

Über das Einstellungstool Dateizuordnungen können Sie folgende Aufgaben erledigen:

■ Festlegen der Standardaktion für einen Dateityp. Die Standardaktion für einen Dateityp lässt sich auch vom Dateimanager aus ändern.

- Verknüpfen eines Dateityps mit einer oder mehreren Anwendungen. Als Standardaktion könnte das Öffnen der Datei in einer Anwendung festgelegt sein, die mit dem Dateityp verknüpft ist.
- Verknüpfen eines Dateityps mit einem oder mehreren Viewern. Als Standardaktion könnte das Öffnen der Datei in einem Viewer festgelegt sein, der mit dem Dateityp verknüpft ist.
- Verknüpfen einer Dateierweiterung mit einem MIME-Typ. Der MIME-Typ legt das Format der Datei fest, sodass Internet-Browser und E-Mail-Anwendungen die Datei lesen können.

## So ändern Sie Aktionen

Sie können die mit einer Datei oder einem Dateityp verknüpften Aktionen ändern. Folgende Vorgehensweisen sind möglich:

- Legen Sie die Aktion als Standardaktion für eine bestimmte Datei fest.
- Legen Sie die Aktion als Standardaktion für einen bestimmten Dateityp fest.
- Legen Sie die Aktion als Objekt im Untermenü Öffnen mit für eine bestimmte Datei fest.
- Legen Sie die Aktion als Objekt im Untermenü Öffnen mit für einen bestimmten Dateityp fest.
- Legen Sie fest, dass die Aktion kein Objekt im Untermenü Öffnen mit für einen bestimmten Dateityp ist.

Zum Ändern der mit einer Datei oder einem Dateityp verknüpften Aktionen führen Sie die folgenden Schritte aus:

- 1. Wählen Sie die Datei, für die Sie eine Aktion ändern möchten, im Ansichtsteilfenster aus. Wenn Sie eine mit einem Dateityp verknüpfte Aktion ändern möchten, wählen Sie eine Datei dieses Typs aus:
- 2. Wählen Sie Datei → Öffnen mit. Führen Sie einen der folgenden Schritte aus:
	- Wählen Sie Andere Anwendung. Es erscheint das Dialogfeld **Öffnen mit anderer Anwendung**.
	- Wählen Sie Anderer Viewer. Es erscheint das Dialogfeld **Mit anderem Anzeigeprogramm öffnen**.
- 3. Wählen Sie aus der Tabelle im Dialogfeld die Anwendung oder den Viewer aus, für die bzw. den Sie das Verhalten ändern möchten.
- 4. Klicken Sie auf die Schaltfläche Ändern. Es erscheint das Dialogfeld **Ändern**. In der folgenden Tabelle werden die Optionen im Dialogfeld **Ändern** beschrieben:

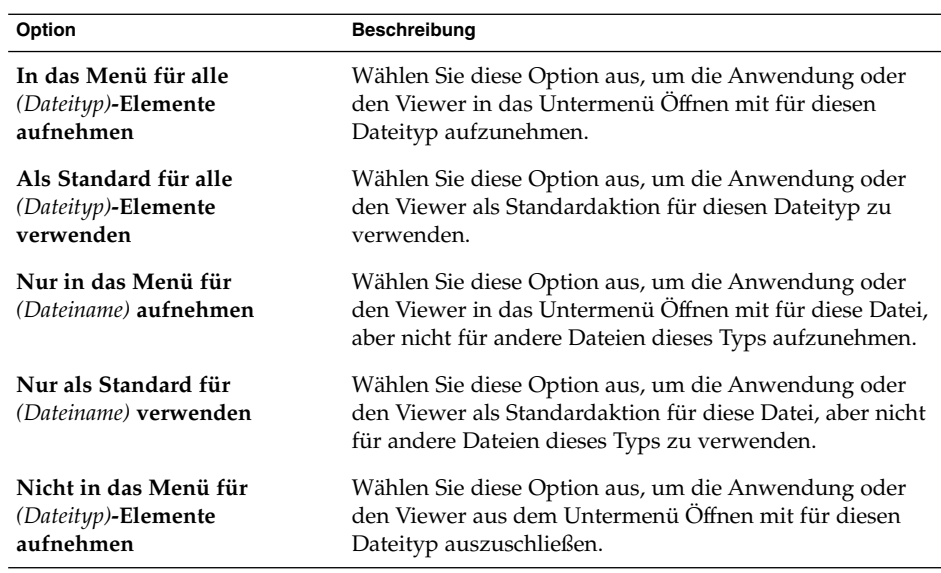

5. Klicken Sie auf OK und dann auf Abbrechen, um das Dialogfeld zu schließen.

**Hinweis –** Die mit einem Dateityp verbundenen Aktionen können Sie im Dialogfeld **Dateityp bearbeiten** des Einstellungstools Dateizuordnungen bearbeiten. Um das Dialogfeld **Dateityp bearbeiten** zu öffnen, klicken Sie auf die Schaltfläche Dorthin gehen.

## Anpassen des Dateimanagers an Ihre Anforderungen

Sie können den Dateimanager an Ihre individuellen Anforderungen und Vorlieben anpassen. In diesem Abschnitt werden die hierfür nötigen Schritte beschrieben.

## Festlegen von Einstellungen

Zum Festlegen der Dateimanager-Einstellungen dient das Dialogfeld **Folder Options**. Um das Dialogfeld **Ordneroptionen** anzuzeigen, wählen Sie Bearbeiten → Einstellungen.

Sie können Einstellungen in den folgenden Kategorien einstellen:

- <span id="page-136-0"></span>■ Die Standardeinstellungen für Ansichten.
- Das Verhalten von Dateien und Ordnern, ausführbaren Textdateien sowie dem **Papierkorb**.
- Die Informationen in den Symbolbeschriftungen.
- Vorschauoptionen zur Leistungssteigerung im Dateimanager.

### So legen Sie Einstellungen für Ansichten fest

Sie können eine Standardansicht festlegen und die Sortier- und Anzeigeoptionen auswählen. Darüber hinaus können Sie die Standardeinstellungen für Symbol- und Listenansichten festlegen. Um Ihre Standard-Ansichtseinstellungen einzurichten, wählen Sie Bearbeiten → Einstellungen . Klicken Sie auf das Register **Ansichten**. Der Registerabschnitt **Ansichten** erscheint.

In Tabelle 7–7 sind die konfigurierbaren Ansichtseinstellungen aufgeführt.

**TABELLE 7–7** Einstellungen für Ansichten

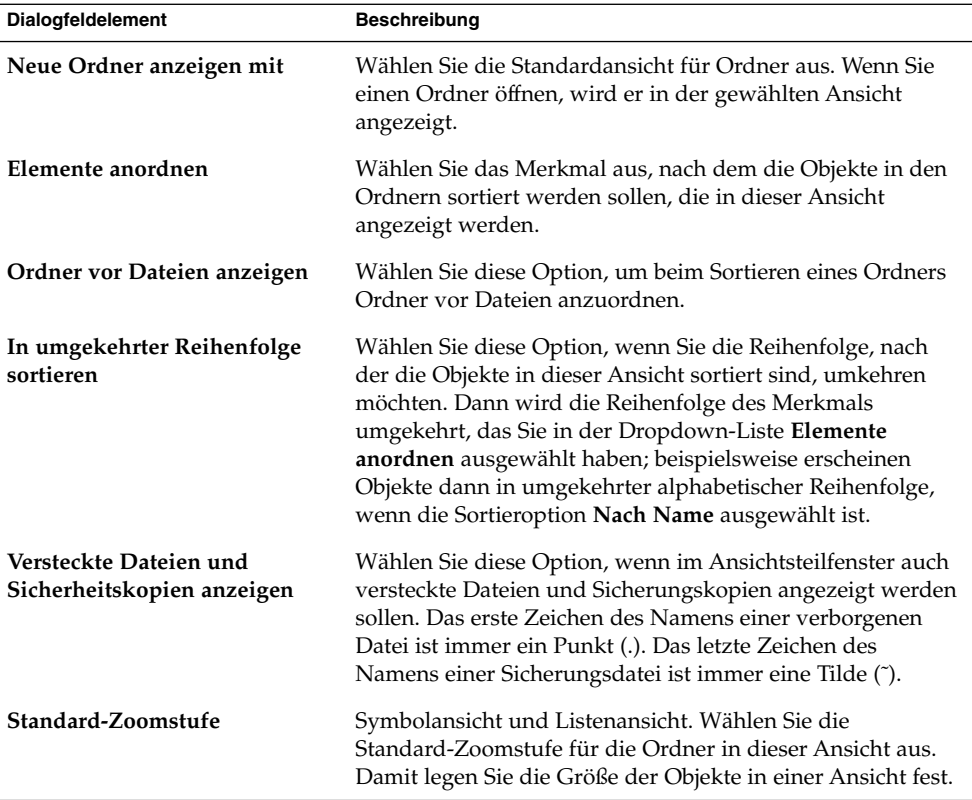

<span id="page-137-0"></span>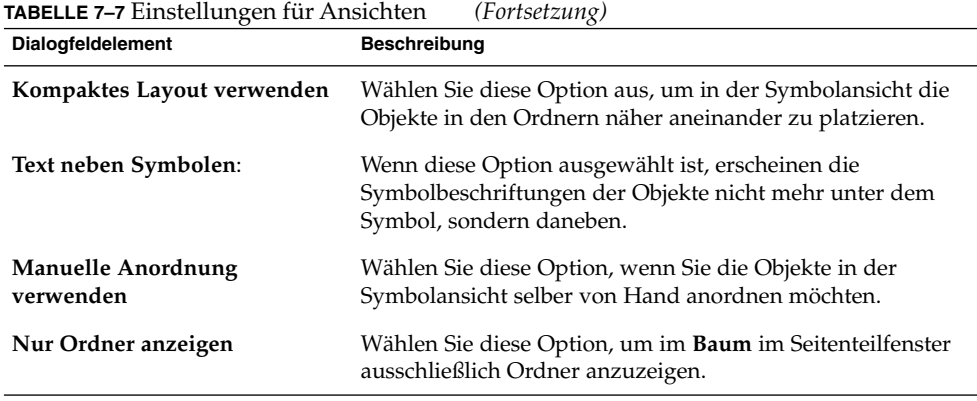

### So richten Sie Einstellungen für das Verhalten ein

Zum Festlegen der Einstellungen für Dateien und Ordner wählen Sie Bearbeiten → Einstellungen. Klicken Sie auf das Register **Verhalten**. Der Registerabschnitt **Verhalten** erscheint.

In Tabelle 7–8 sind die konfigurierbaren Einstellungen für Dateien und Ordner aufgeführt.

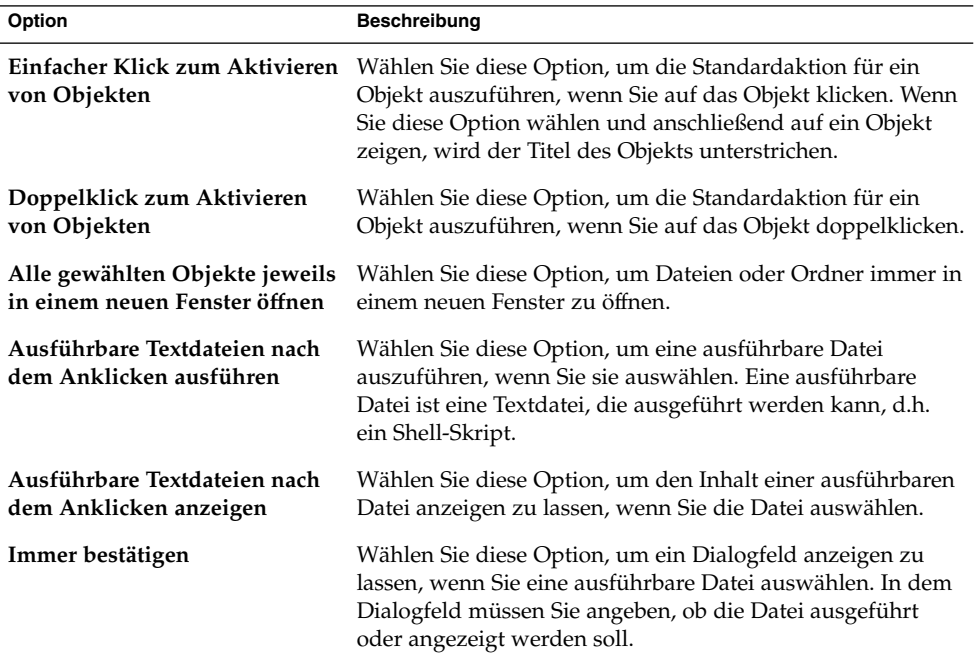

**TABELLE 7–8** Verhaltenseinstellungen für Dateien und Ordner

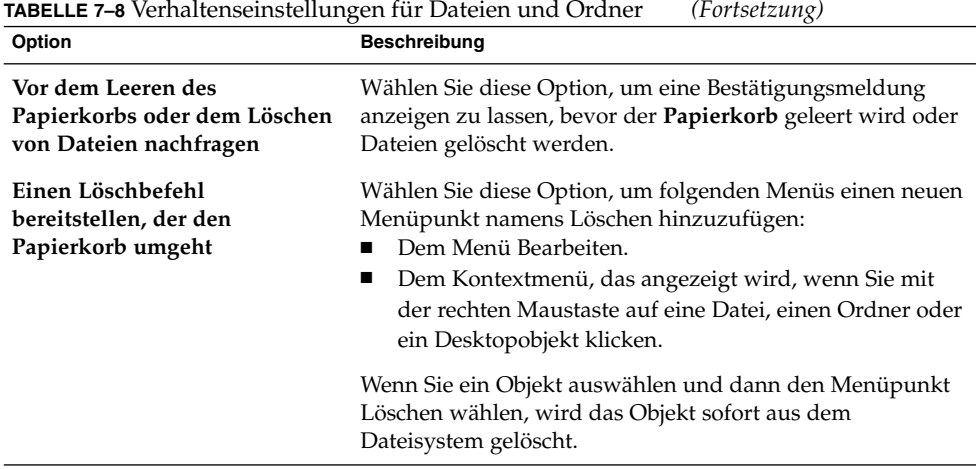

#### So legen Sie Einstellungen für Symbolbeschriftungen fest

Eine Symbolbeschriftung zeigt den Namen einer Datei oder eines Ordners in einer Symbolansicht an. Darüber hinaus liefert die Symbolbeschriftung drei zusätzliche Informationen über die Datei oder den Ordner. Diese zusätzlichen Informationen werden hinter dem Dateinamen angezeigt. Im Normalfall ist immer nur eine Information sichtbar. Weitere Informationen werden angezeigt, wenn Sie das Symbol vergrößern. Sie können festlegen, welche zusätzlichen Informationen angezeigt werden.

Um Ihre Einstellungen für Symbolbeschriftungen festzulegen, wählen Sie Bearbeiten →Einstellungen. Klicken Sie auf das Register **Symbolbeschriftungen**. Der Registerabschnitt **Symbolbeschriftungen** erscheint.

Wählen Sie aus den drei Dropdown-Listenfeldern die Informationen aus, die in der Symbolbeschriftung angezeigt werden sollen. Wählen Sie die erste Information aus dem ersten Dropdown-Listenfeld, die zweite Information aus dem zweiten Dropdown-Listenfeld usw. In der folgenden Tabelle werden die zur Auswahl stehenden Informationen beschrieben:

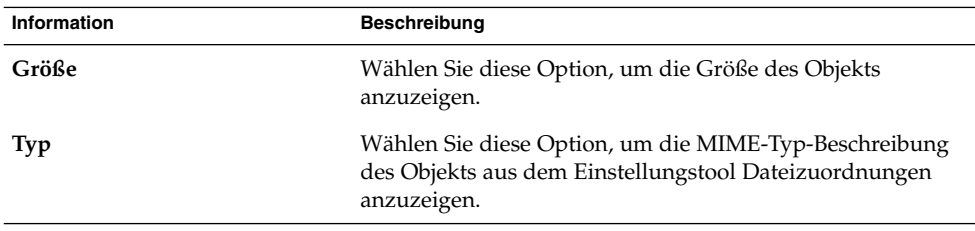

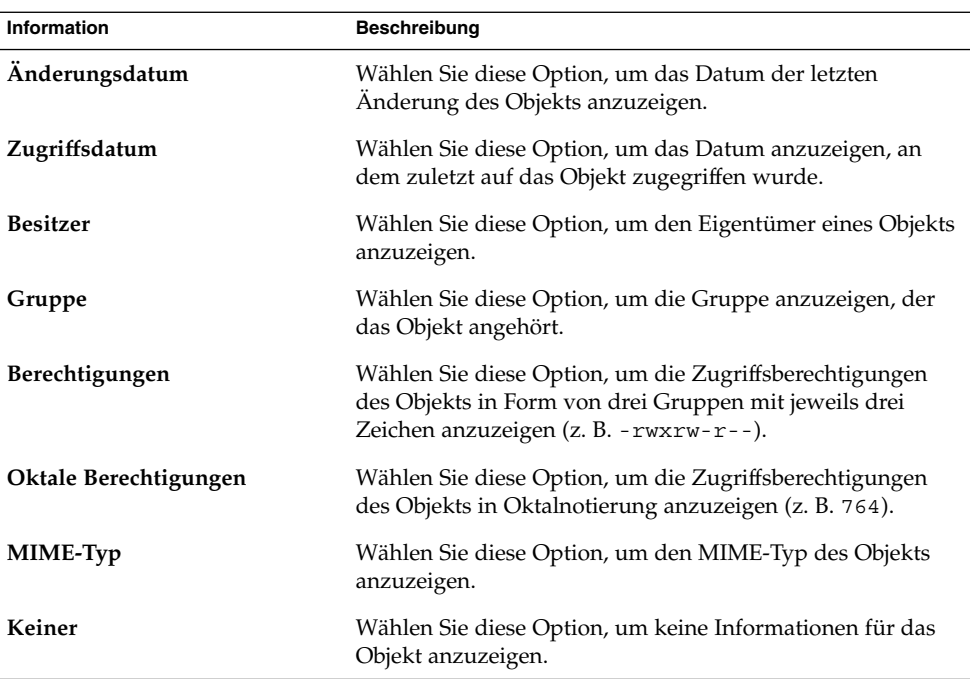

#### So legen Sie Einstellungen für die Vorschau fest

Im Dateimanager stehen einige Funktionen zur Dateivorschau zur Verfügung. Unter Umständen beeinflussen diese Vorschaufunktionen die Geschwindigkeit, mit der der Dateimanager auf Ihre Eingaben reagiert. Zur Geschwindigkeitssteigerung können Sie das Verhalten einiger Vorschaufunktionen daher ändern und anpassen. Für jede Vorschaueinstellung können Sie eine der in der folgenden Tabelle beschriebenen Optionen auswählen:

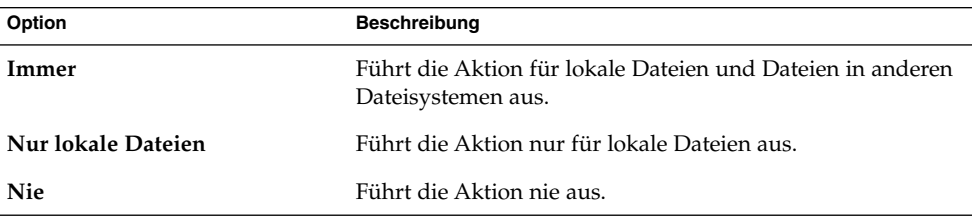

Zum Festlegen der Vorschau-Einstellungen wählen Sie Bearbeiten → Einstellungen. Klicken Sie auf das Register **Vorschau**. Der Registerabschnitt **Vorschau** erscheint.

In [Tabelle 7–9](#page-140-0) sind die konfigurierbaren Vorschaueinstellungen aufgeführt.

<span id="page-140-0"></span>**TABELLE 7–9** Vorschaueinstellungen

| Dialogfeldelement           | <b>Beschreibung</b>                                                                                                    |
|-----------------------------|----------------------------------------------------------------------------------------------------|
| Text in Symbolen anzeigen   | Wählen Sie eine Option, um festzulegen, wann im Symbol<br>für die Textdatei eine Vorschau des Inhalts angezeigt<br>werden soll.                                                                                                    |
| Miniaturansichten anzeigen  | Wählen Sie eine Option, um festzulegen, wann<br>Miniaturansichten von Bilddateien angezeigt werden sollen.<br>Der Dateimanager speichert die Miniaturansichtsdateien für<br>jeden Ordner in einem .thumbnails-Verzeichnis eine<br>Ebene unter dem Ordner.                                                                   |
| Nur für Dateien kleiner als | Legt die Maximalgröße von Dateien fest, für die der<br>Dateimanager eine Miniaturansicht erstellt.                                                                                                    |
| Vorschau auf Audio-Dateien  | Wählen Sie eine Option, um festzulegen, wann<br>Sound-Dateien angespielt werden sollen.                                                                                                    |
| Anzahl der Objekte anzeigen | Wählen Sie eine Option aus, um festzulegen, wann die<br>Anzahl der Objekte in Ordnern angezeigt werden soll.<br>Wenn Sie die Symbolansicht eingestellt haben, müssen Sie<br>möglicherweise die Standard-Zoomstufe im Register<br>Ansichten erhöhen, damit die Anzahl der Objekte in allen<br>Ordnern angezeigt werden kann. |

## Ändern des Hintergrunds

Der Dateimanager verfügt über Hintergründe, mit denen Sie das Erscheinungsbild der folgenden Bildschirmelemente ändern können:

- Desktop
- Seitenteilfenster
- Ansichtsteilfenster
- Panels

Zum Ändern des Hintergrunds einer Bildschirmkomponente führen Sie die folgenden Schritte aus:

- 1. Wählen Sie Bearbeiten → Hintergründe und Embleme. Es erscheint das Dialogfeld **Hintergründe und Embleme**.
- 2. Um eine Liste der Muster anzuzeigen, die Sie für den Hintergrund verwenden können, klicken Sie auf die Schaltfläche Muster. Um eine Liste der Farben anzuzeigen, die Sie für den Hintergrund verwenden können, klicken Sie auf die Schaltfläche Farben.
- 3. Wenn Sie ein neues Muster für den Hintergrund einstellen möchten, ziehen Sie das Muster auf die Bildschirmkomponente. Wenn Sie eine neue Farbe für den Hintergrund einstellen möchten, ziehen Sie die Farbe auf die Bildschirmkomponente.

4. Klicken Sie auf Schließen, um das Dialogfeld zu schließen.

Um den Hintergrund des Ansichts- bzw. Seitenteilfensters auf den Standard zurückzusetzen, rechtsklicken Sie auf den jeweiligen Hintergrund und wählen Standardhintergrund verwenden.

Wenn Sie den Hintergrund des Seiten- oder Ansichtsteilfensters eines bestimmten Ordners ändern, speichert der Dateimanager den gewählten Hintergrund. Wenn Sie den Ordner das nächste Mal anzeigen, erscheint der ausgewählte Hintergrund. Das heißt, wenn Sie den Hintergrund eines Ordners ändern, passen Sie den Ordner so an, dass er diesen Hintergrund anzeigt.

#### So fügen Sie ein Muster hinzu

Wenn Sie den Mustern, die Sie für die Bildschirmkomponenten verwenden können, ein weiteres Muster hinzufügen möchten, wählen Sie Bearbeiten → Hintergründe und Embleme. Klicken Sie auf die Schaltfläche Muster und anschließend auf die Schaltfläche Neues Muster hinzufügen. Es erscheint ein Dialogfeld. Verwenden Sie dieses Dialogfeld, um das neue Muster zu suchen. Klicken Sie auf OK, um das neue Muster zum Dialogfeld **Hintergründe und Embleme** hinzuzufügen.

#### So fügen Sie eine Farbe hinzu

Wenn Sie den Farben, die Sie für die Bildschirmkomponenten verwenden können, eine weitere Farbe hinzufügen möchten, wählen Sie Bearbeiten → Hintergründe und Embleme. Klicken Sie auf die Schaltfläche Farben und anschließend auf die Schaltfläche Neue Farbe hinzufügen. Es erscheint ein Farbauswahl-Dialogfeld. Verwenden Sie das Farbrad oder die Schieberegler, um die gewünschte Farbe auszuwählen. Klicken Sie auf OK, um die neue Farbe zum Dialogfeld **Hintergründe und Embleme** hinzuzufügen.

### So blenden Sie Fensterkomponenten ein und aus

Die Fensterkomponenten des Dateimanagers können Sie wie folgt ein- und ausblenden:

- Zum Ausblenden des Seitenfensters wählen Sie Ansicht → Seitenfenster. Um das Seitenfenster wieder einzublenden, wählen Sie erneut Ansicht → Seitenfenster.
- Zum Ausblenden der Symbolleiste wählen Sie Ansicht → Symbolleiste. Um die Symbolleiste wieder einzublenden, wählen Sie erneut Ansicht → Symbolleiste.
- Zum Ausblenden der Verzeichnisleiste wählen Sie Ansicht → Adressleiste. Um die Verzeichnisleiste wieder einzublenden, wählen Sie erneut Ansicht → Adressleiste.
- Zum Ausblenden der Statusleiste wählen Sie Ansicht → Statusleiste. Um die Statusleiste wieder einzublenden, wählen Sie erneut Ansicht → Statusleiste.

<span id="page-142-0"></span>■ Um ein Register aus dem Seitenteilfenster zu entfernen, klicken Sie mit der rechten Maustaste auf das Seitenteilfenster. Wählen Sie das zu entfernende Register im Kontextmenü aus. Um das Register wieder zum Seitenteilfenster hinzuzufügen, wählen Sie es erneut im Kontextmenü aus.

## Verwenden von Wechselmedien

Der Dateimanager unterstützt alle Wechselmedien, die folgende Kriterien aufweisen:

- Für das Wechselmedium ist ein Eintrag in der Datei /etc/fstab vorhanden. Die Datei /etc/fstab beschreibt das vom Computer verwendete Dateisystem.
- Im Eintrag des Wechselmediums in der Datei /etc/fstab ist die Option user angegeben.

## So hängen Sie Medien ein

Mit dem *Einhängen* von Medien wird das Dateisystem der Medien für den Zugriff vorbereitet. Wenn Sie ein Dateisystem einhängen, wird es als Unterverzeichnis an Ihr Dateisystem angehängt.

Legen Sie zum Einhängen eines Datenträgers das Medium in das dafür vorgesehene Laufwerk ein. Auf dem Desktop erscheint nun ein neues Objekt, das das jeweilige Medium repräsentiert. Dies ist jedoch nur der Fall, wenn Ihr System so konfiguriert ist, dass beim Einlegen von Medien automatisch das Gerät eingehängt wird.

Ist dies nicht der Fall, so müssen Sie das Gerät manuell einhängen. Rechtsklicken Sie auf den Desktop und wählen Sie Festplatten → *Gerätename*. Um beispielsweise eine Diskette einzuhängen, wählen Sie Festplatten → Diskette. Auf dem Desktop erscheint nun ein neues Objekt, das das jeweilige Medium repräsentiert.

**Hinweis –** Der Name eines Wechselmedien-Objekts lässt sich nicht ändern.

## So zeigen Sie den Inhalt eines Mediums an

Es gibt verschiedene Möglichkeiten, den Inhalt von Wechselmedien anzuzeigen:

- Doppelklicken Sie auf das Objekt, das das Medium auf dem Desktop repräsentiert.
- Klicken Sie mit der rechten Maustaste auf das Objekt, das das Medium auf dem Desktop repräsentiert, und wählen Sie dann Öffnen.

Es erscheint nun ein Dateimanager-Fenster, in dem der Inhalt des Mediums angezeigt wird. Zum erneuten Laden der Anzeige klicken Sie auf die Schaltfläche Erneut laden.

## So zeigen Sie die Eigenschaften eines Mediums an

Um die Eigenschaften eines Wechselmediums anzuzeigen, klicken Sie mit der rechten Maustaste auf das Objekt, das das Medium auf dem Desktop repräsentiert, und wählen dann Eigenschaften. Es erscheint ein Dialogfeld mit den Eigenschaften des Mediums.

Klicken Sie auf Schließen, um das Eigenschaftsdialogfeld zu schließen.

#### So formatieren Sie eine Diskette

Das *Formatieren* eines Mediums bedeutet, es für die Verwendung in einem bestimmten Dateisystem vorzubereiten. Über den Dateimanager können Sie auch Disketten formatieren.

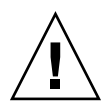

**Achtung –** Beim Formatieren von Medien überschreiben Sie alle darauf vorhandenen Daten.

Zum Formatieren einer Diskette gehen Sie folgendermaßen vor:

- 1. Legen Sie die Diskette in das Diskettenlaufwerk ein. Hängen Sie die Diskette ein. Informationen zum Einhängen von Medien finden Sie unter ["So hängen Sie](#page-142-0) Medien ein" [auf Seite 143.](#page-142-0)
- 2. Klicken Sie mit der rechten Maustaste auf das Objekt, das die Diskette auf dem Desktop repräsentiert, und wählen Sie dann Formatieren. Es erscheint das Dialogfeld **Disketten-Formatierprogramm**.
- 3. Wählen Sie die Formatoptionen im Dialogfeld **Disketten-Formatierprogramm** aus. Die folgende Tabelle beschreibt die Elemente des Dialogfelds:

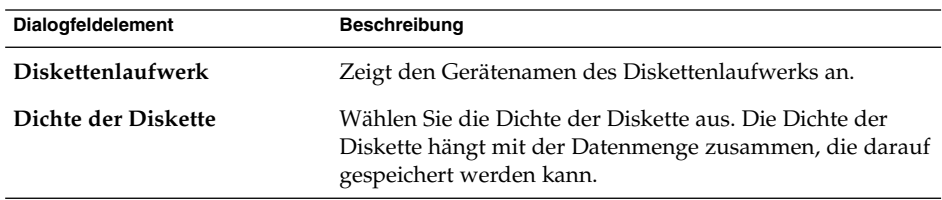
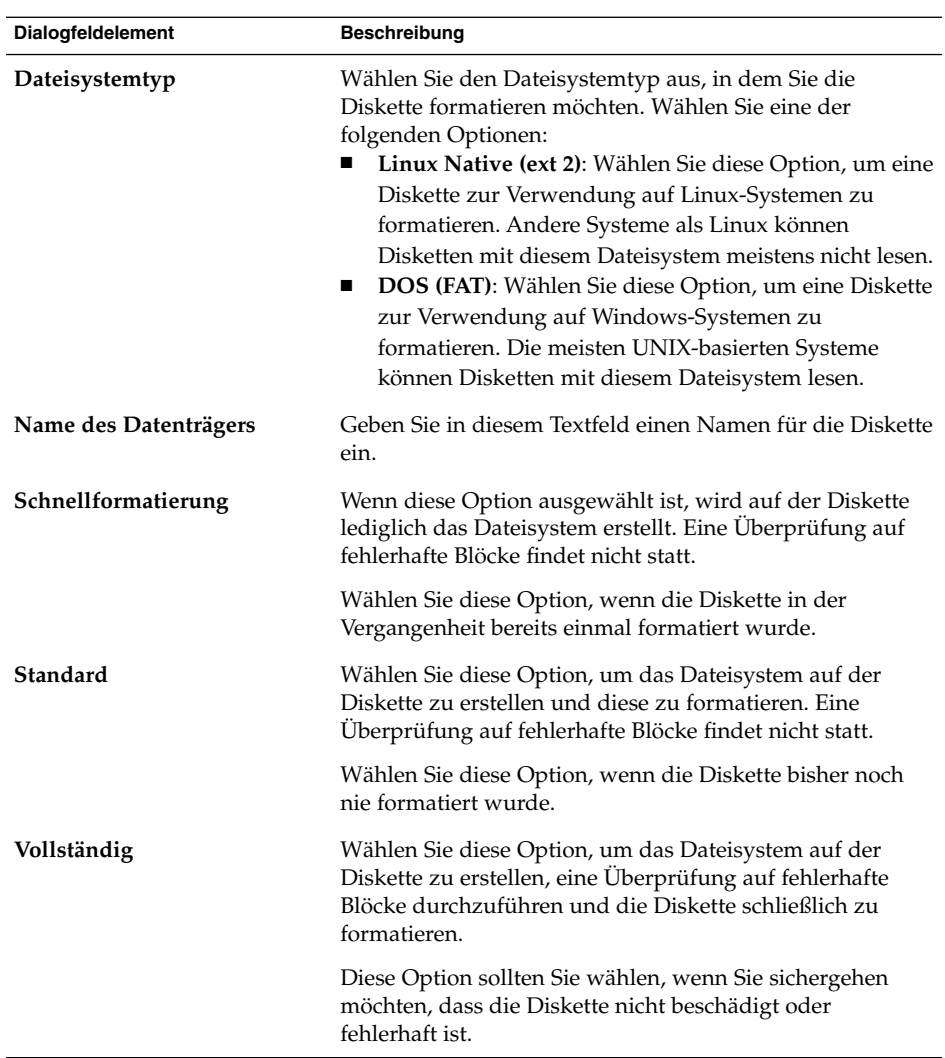

4. Klicken Sie auf Formatieren, um die Diskette zu formatieren.

### So nehmen Sie Medien aus dem Laufwerk

Um das Medium aus dem Laufwerk zu nehmen, klicken Sie mit der rechten Maustaste auf das Medienobjekt auf dem Desktop und wählen dann Auswerfen. Wenn das Laufwerk für das Medium durch einen Motor betätigt wird, sorgt dieser für die Ausgabe des Mediums aus dem Laufwerk. Wenn das betreffende Laufwerk über keinen automatischen Auswurfmechanismus verfügt, so warten Sie, bis das Medienobjekt vom Desktop verschwunden ist und entnehmen das Medium anschließend von Hand.

Medien aus Laufwerken mit automatischem Auswurfmechanismus können Sie nur entnehmen, wenn sie nicht eingehängt sind. Hängen Sie das Medium also zunächst aus, bevor Sie es entnehmen. Um eine Diskette aus dem Laufwerk zu nehmen, gehen Sie folgendermaßen vor:

- 1. Schließen Sie alle Dateimanager-Fenster, Terminal-Fenster sowie alle anderen Fenster, die auf die Diskette zugreifen.
- 2. Klicken Sie mit der rechten Maustaste auf das Objekt, das die Diskette auf dem Desktop repräsentiert, und wählen Sie dann Auswerfen. Das Desktop-Objekt für die Diskette verschwindet.
- 3. Nehmen Sie die Diskette aus dem Laufwerk.

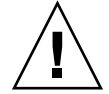

**Achtung –** Wenn Sie die Diskette aus dem Laufwerk nehmen, ohne sie vorher auszuhängen, kann dies Datenverluste zur Folge haben.

### Schreiben von CDs

Der Dateimanager stellt einen besonderen Speicherort für Dateien und Ordner bereit, die Sie auf eine CD schreiben möchten. Der Inhalt dieser Adresse lässt sich anschließend bequem auf eine CD brennen.

Zum Schreiben einer CD gehen Sie folgendermaßen vor:

- 1. Wählen Sie Gehe zu → CD erstellen. Der Dateimanager öffnet nun die Sonderadresse **burn:///**, von der aus Sie CDs schreiben können.
- 2. Kopieren Sie die Dateien und Ordner, die Sie auf CD schreiben möchten, nach **burn:///**.
- 3. Legen Sie eine beschreibbare CD in den CD-Brenner Ihres PCs ein.
- 4. Wählen Sie Datei → Auf CD schreiben. Das Dialogfeld **Dateien mithilfe eines CD-Brenners schreiben** erscheint.
- 5. Im Dialogfeld **Dateien mithilfe eines CD-Brenners schreiben** können Sie mittels folgender Einstellmöglichkeiten die CD-Schreiboptionen festlegen:

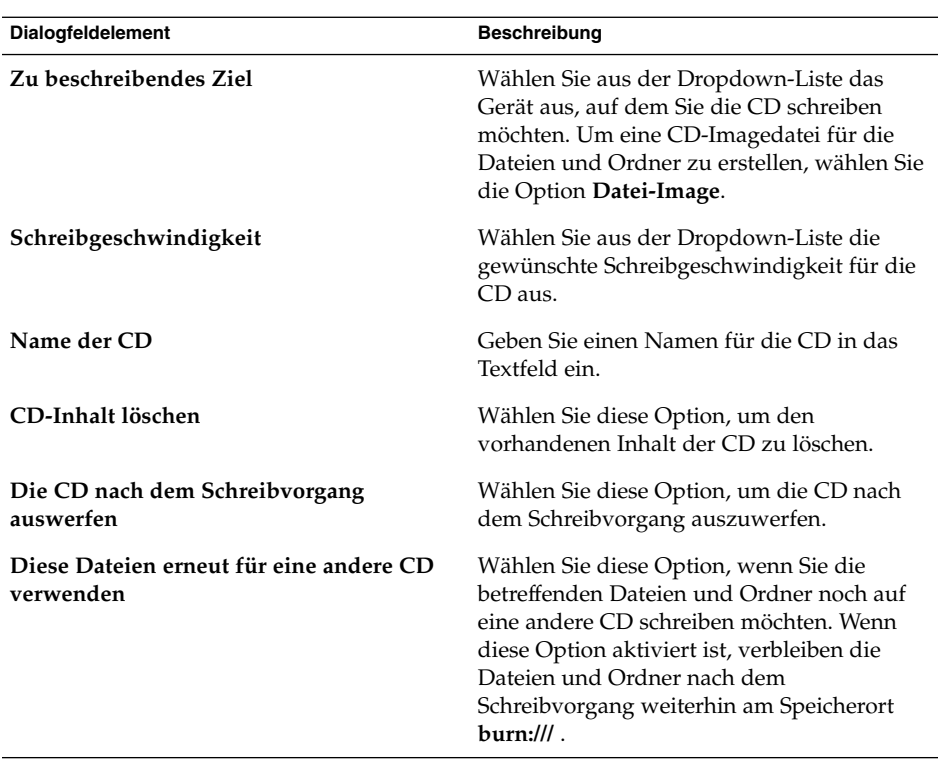

6. Klicken Sie auf die Schaltfläche Dateien auf CD schreiben.

Wenn Sie in der Dropdown-Liste **Zu beschreibendes Ziel** die Option **Datei-Image** ausgewählt hatten, erscheint nun das Dialogfeld **Wählen Sie einen Dateinamen für das CD-Image**. Hier können Sie festlegen, wo Sie die CD-Imagedatei speichern möchten. Standardmäßig erhalten CD-Imagedateien die Namenserweiterung .iso.

Das Dialogfeld **CD wird beschrieben** erscheint. Sobald die CD bzw. die CD-Imagedatei vollständig geschrieben ist, erscheint hier eine entsprechende Abschlussmeldung.

CD-Imagedateien können Sie später auf Datei schreiben. Rechtsklicken Sie hierfür auf die CD-Imagedatei und wählen Sie den Befehl CD wird beschrieben aus dem Kontextmenü.

Wenn die Option **Diese Dateien erneut für eine andere CD verwenden** nicht aktiviert war, werden die Dateien und Ordner nach dem Schreibvorgang vom Speicherort **burn:///** gelöscht.

### Ausführen von Skripten aus dem Dateimanager

Der Dateimanager beinhaltet einen besonderen Ordner, in dem Sie Ihre Skripte speichern können. Wenn Sie diesem Ordner eine ausführbare Datei hinzufügen, wird sie im Untermenü Skripten angezeigt. Zum Ausführen eines Skripts wählen Sie Datei  $\rightarrow$  Skripten und anschließend das gewünschte Skript im Untermenü.

Um ein Skript für eine bestimmte Datei auszuführen, wählen Sie die Datei im Ansichtsteilfenster aus. Wählen Sie Datei → Skripten und anschließend im Untermenü das Skript, das Sie für die Datei ausführen möchten. Sie können auch mehrere Dateien auswählen, für die das Skript ausgeführt werden soll.

Um den Inhalt des Skriptordners anzuzeigen, wählen Sie Datei → Skripten → Skripte-Ordner öffnen.

### Ein- und Aushängen von Dateisystemen

Ein Dateisystem einhängen bzw. einbinden bedeutet, es zugänglich zu machen. Wenn Sie ein Dateisystem einhängen, wird es als Unterverzeichnis an Ihr Dateisystem angehängt.

Sie können Verzeichnisse einhängen, die sich auf entfernten Systemen oder auf an das System angeschlossenen, für es zugänglichen Geräten befinden. Zum Ein- oder Aushängen von Dateisystemen müssen Sie über root-Berechtigungen verfügen.

Wenn Sie nicht mehr auf ein eingehängtes Dateisystem zugreifen müssen, können Sie es aushängen.

#### So hängen Sie ein Dateisystem ein

Gehen Sie wie folgt vor, um ein Dateisystem einzuhängen:

1. Klicken Sie mit der rechten Maustaste auf einen Ordner im Dateimanager, und wählen Sie Freigeben → Einhängen. Das Dialogfeld **Ein-/Aushängen** wird angezeigt.

**Hinweis –** Wenn das Kontextmenü den Eintrag **Aushängen** enthält, wurde in das ausgewählte Verzeichnis bereits ein Dateisystem einghängt.

2. Geben Sie in das Dialogfeld **Ein-/Aushängen** die Informationen zu dem Dateisystem ein, das eingehängt werden soll. Die folgende Tabelle beschreibt die Elemente des Dialogfelds:

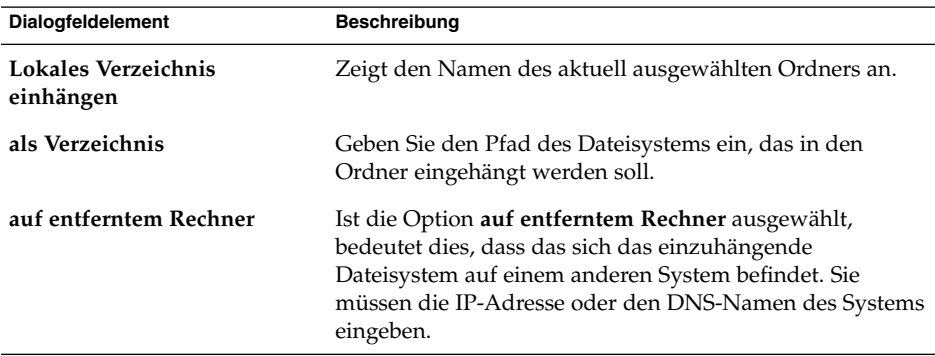

3. Wenn Sie erweiterte Optionen für das einzuhängende Dateisystem auswählen möchten, klicken Sie auf die Schaltfläche Erweitert. Das Dialogfeld **Einhängeoptionen** wird angezeigt. Die folgende Tabelle beschreibt die Elemente des Dialogfelds:

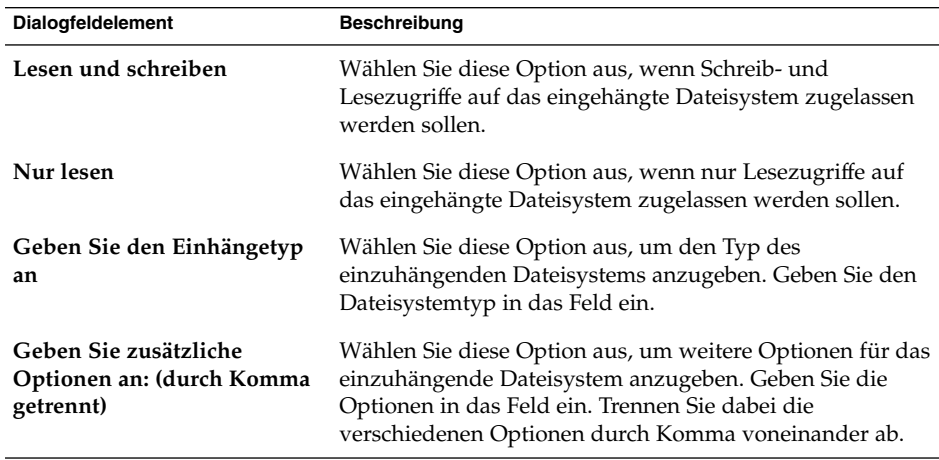

4. Klicken Sie auf die Schaltfläche Einhängen. Es wird ein Dialogfeld mit einer Erfolgs- oder Fehlermeldung angezeigt.

#### So hängen Sie ein Dateisystem aus

Gehen Sie wie folgt vor, um ein Dateisystem auszuhängen:

1. Klicken Sie mit der rechten Maustaste auf einen Ordner im Dateimanager, und wählen Sie Freigeben → Aushängen. Das Dialogfeld **Ein-/Aushängen** mit Angaben zur eingehängten Datei wird angezeigt.

**Hinweis –** Wenn das Kontextmenü den Eintrag **Einhängen** enthält, ist kein Dateisystem in das ausgewählte Verzeichnis eingehängt.

2. Klicken Sie auf die Schaltfläche Aushängen. Es wird ein Dialogfeld mit einer Erfolgs- oder Fehlermeldung angezeigt.

### Verwenden von NFS-Freigaben

Mithilfe von NFS-Freigaben (NFS = Network File System) können Sie Ordner für andere Systeme zugänglich machen. Zum Hinzufügen oder Entfernen von NFS-Freigaben müssen Sie über root-Berechtigungen verfügen.

#### So fügen Sie eine NFS-Freigabe hinzu

Gehen Sie wie folgt vor, um einem Ordner eine NFS-Freigabe hinzuzufügen:

- 1. Klicken Sie mit der rechten Maustaste auf einen Ordner im Dateimanager, und wählen Sie Freigeben → NFS-Freigabe. Das Dialogfeld **Freigabe** wird geöffnet.
- 2. Geben Sie in das Dialogfeld **Freigabe** die Informationen zu dem Ordner ein, den Sie freigeben möchten. Die folgende Tabelle beschreibt die Elemente des Dialogfelds:

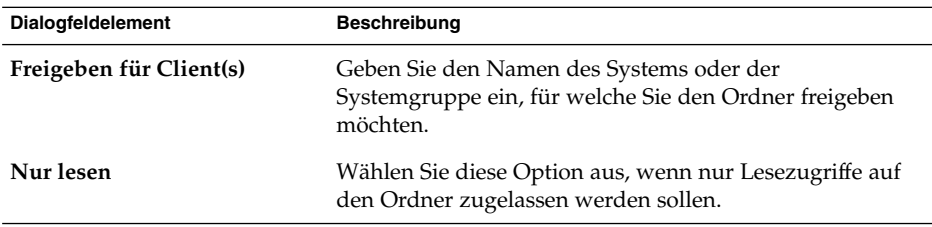

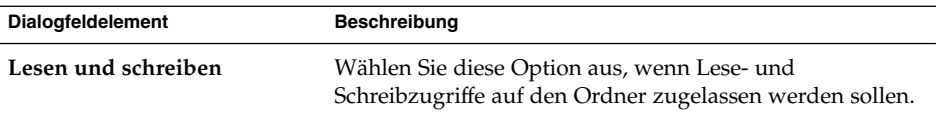

3. Falls Sie erweiterte Optionen für die Freigabe feslegen möchten, klicken Sie auf Erweitert. Das Dialogfeld **Erweiterte Freigabeeigenschaften** wird angezeigt. Die folgende Tabelle beschreibt die Elemente des Dialogfelds:

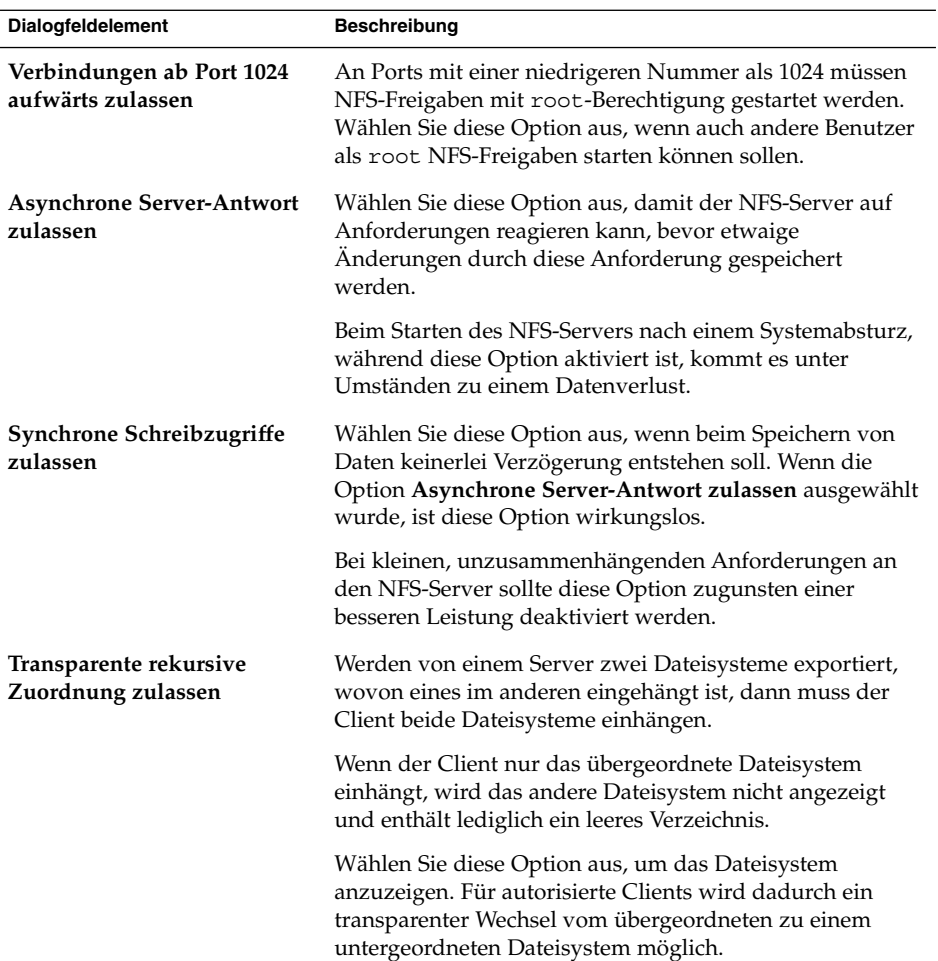

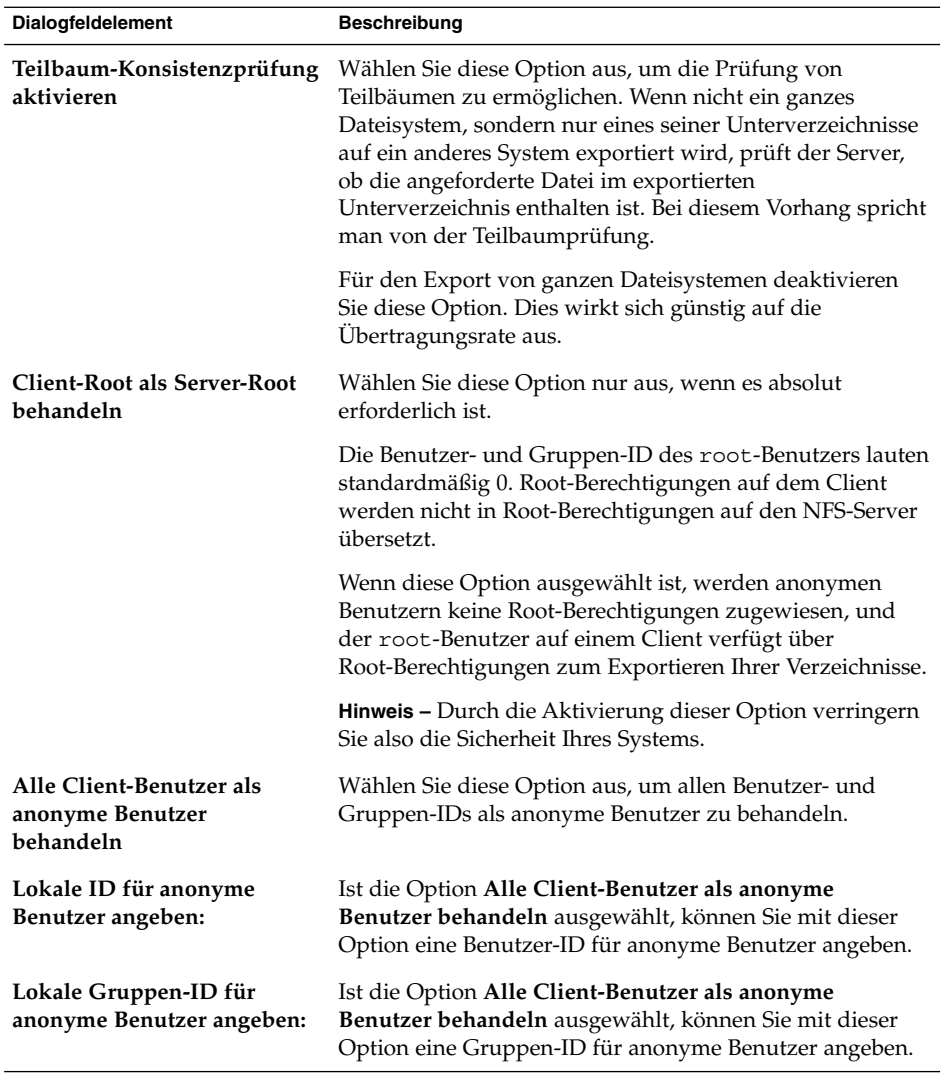

4. Klicken Sie auf die Schaltfläche Hinzufügen. Es wird ein Dialogfeld mit einer Erfolgs- oder Fehlermeldung angezeigt.

#### So entfernen Sie eine NFS-Freigabe

Gehen Sie wie folgt vor, um eine NFS-Freigabe für einen Ordner zu entfernen:

1. Klicken Sie mit der rechten Maustaste auf den Ordner im Dateimanager, und wählen Sie Freigeben → NFS-Freigabe hinzufügen/entfernen. Das Dialogfeld **Freigabe** wird geöffnet.

2. Klicken Sie auf die Schaltfläche Entfernen. Es wird ein Dialogfeld mit einer Erfolgsoder Fehlermeldung angezeigt.

GNOME 2.2 Desktop auf Linux - Benutzerhandbuch • April 2004

KAPITEL **8**

### Arbeiten mit dem Desktop

Für die Verwaltung des Desktops ist der Dateimanager Nautilus verantwortlich. Dieses Kapitel beschreibt, wie Sie mit dem Nautilus-Desktop arbeiten.

- "Einführung in den Desktop" auf Seite 155
- ["Desktop-Objekte"](#page-155-0) auf Seite 156
- ["Arbeiten mit dem Desktop-Papierkorb"](#page-162-0) auf Seite 163
- ["Arbeiten mit dem Desktop-Menü"](#page-163-0) auf Seite 164
- ["Ändern des Musters oder der Farbe des Desktops"](#page-164-0) auf Seite 165

### Einführung in den Desktop

Der Desktop liegt hinter allen anderen Komponenten des sichtbaren Desktops. Er ist eine aktive Komponente der Benutzeroberfläche. Sie können die folgenden Aufgaben über den Desktop ausführen:

■ Starten der Anwendungen und Öffnen von Dateien und Ordnern

Sie können Desktop für den bequemen Zugriff auf häufig genutzte Dateien, Ordner und Anwendungen hinzufügen. So können Sie beispielsweise ein Anwendungsstartprogramm auf dem Desktop hinzufügen oder einen symbolischen Link zu einer häufig genutzten Datei erstellen und diesen Link zum Desktop hinzufügen. Auch Dateien und Ordner können auf dem Desktop gespeichert werden.

■ Öffnen des Desktop-Menüs.

Klicken Sie mit der rechten Maustaste auf den Desktop, um das Menü Desktop zu öffnen. Das Desktop-Menü dient dazu, verschiedene Aktionen auf dem Desktop auszuführen.

■ Arbeiten mit dem **Papierkorb**.

Sie können Objekte in den **Papierkorb** verschieben und den **Papierkorb** leeren.

<span id="page-155-0"></span>■ Anpassen des Desktops.

Sie können das Muster oder die Farbe des Desktops anpassen.

### Desktop-Objekte

Ein Desktop-Objekt ist ein Symbol auf dem Desktop, mit dem Sie Dateien, Ordner und Anwendungen öffnen können. Standardmäßig enthält der Desktop drei Objekte. Sie können dem Desktop auch Objekte hinzufügen, um bequem auf häufig genutzte Dateien, Ordner und Anwendungen zuzugreifen. So können Sie dem Desktop beispielsweise ein Startprogramm hinzufügen, mit dem Sie eine bestimmte häufig genutzte Anwendung öffnen.

Tabelle 8–1 beschreibt die Arten von Objekten, die dem Desktop hinzugefügt werden können.

| Objekttyp         | Beschreibung                                                                                                    |
|-------------------|----------------------------------------------------------------------------------------------------|
| Symbolischer Link | Ein symolischer Link ist ein Objekt, das auf eine andere Datei<br>oder einen Ordner verweist. Wenn Sie einen symbolischen Link<br>auf dem Desktop auswählen, wird die Datei oder der Ordner<br>geöffnet, auf die bzw. den der symbolische Link verweist. Sie<br>können einen symbolischen Link auf den Desktop verschieben<br>oder kopieren. |
|                   | Symbolische Links erkennen Sie am Pfeilemblem, das<br>standardmäßig auf allen symbolischen Links erscheint.                                                                                                    |
| Startprogramm     | Sie können dem Desktop die folgenden Arten von<br>Startprogrammen hinzufügen:<br>Anwendung: Startet eine bestimmte Anwendung.<br>ш<br>Link: Verweist auf eine bestimmte Datei, einen Ordner oder<br>п<br>einen URL                                                                                                    |
| Datei             | Sie können auch Dateien auf dem Desktop ablegen. Diese<br>werden in Ihrem Desktop-Verzeichnis gespeichert.                                                                                                    |
| Ordner            | Sie können Ordner auf den Desktop verschieben oder dort neue<br>Ordner erstellen. Diese Ordner werden in Ihrem<br>Desktop-Verzeichnis gespeichert.                                                                                                    |

**TABELLE 8–1** Arten von Desktop-Objekten

In den folgenden Abschnitten wird beschrieben, wie Sie mit Objekten auf dem Desktop arbeiten.

#### <span id="page-156-0"></span>So wählen Sie Objekte auf dem Desktop aus

Zum Auswählen eines Objekts auf dem Desktop klicken Sie auf das Objekt. Zum Auswählen mehrerer Objekte halten Sie die Taste Strg gedrückt und klicken dann auf die auszuwählenden Objekte.

Sie können auch einen Bereich auf dem Desktop auswählen, um alle Objekte innerhalb dieses Bereichs auszuwählen. Klicken Sie auf den Desktop, halten Sie die Maustaste gedrückt, und ziehen Sie die Maus über den Bereich, der die auszuwählenden Objekte enthält. Dabei wird der ausgewählte Bereich von einem Rechteck umgeben.

Wenn Sie mehrere Bereiche auswählen möchten, halten Sie die Taste Strg gedrückt und ziehen die Maus dann über die auszuwählenden Bereiche.

#### So öffnen Sie ein Objekt auf dem Desktop

Zum Öffnen eines Objekts auf dem Desktop doppelklicken Sie auf das Objekt. Alternativ können Sie mit der rechten Maustaste auf das Objekt klicken und dann Öffnen wählen. Beim Öffnen eines Objekts wird die Standardaktion für das Objekt ausgeführt. Handelt es sich beispielsweise um eine Textdatei, wird sie in einem Dateimanager-Fenster geöffnet. Die Standardaktionen für die verschiedenen Dateitypen sind im Einstellungstool Dateizuordnungen festgelegt.

Wenn Sie eine andere Aktion als die Standardaktion für ein Objekt ausführen möchten, klicken Sie mit der rechten Maustaste auf das Objekt und wählen dann Öffnen mit. Wählen Sie eine Aktion im Untermenü Öffnen mit.

Der Inhalt des Untermenüs Öffnen mit richtet sich nach dem Inhalt der folgenden Teile des Einstellungstools Dateizuordnungen:

- Dropdown-Listenfeld **Standardaktion** im Dialogfeld **Dateityp bearbeiten**
- Dropdown-Listenfeld **Komponente des Anzeigeprogramms** im Dialogfeld **Dateityp bearbeiten**

In den Dateimanager-Einstellungen können Sie festlegen, dass Sie nur einmal auf eine Datei klicken müssen, um die Standardaktion auszuführen.

#### So erstellen Sie ein Startprogramm auf dem Desktop

Desktop-Startprogramme können entweder eine Anwendung starten oder auf eine bestimmte Datei, einen Ordner, eine FTP-Site oder URI-Adresse verweisen.

Um dem Desktop ein Startprogramm hinzuzufügen, führen Sie die folgenden Schritte aus:

- 1. Rechtsklicken Sie auf den Desktop und wählen Sie Neues Startprogramm. Er erscheint das Dialogfeld **Startprogramm erstellen**.
- 2. Weitere Informationen zum Eingeben von Eigenschaften für das Startprogramm im Dialogfeld **Startprogramm erstellen** finden Sie im Abschnitt *Arbeiten mit Panels*. Der Befehl, den Sie für das Startprogramm eingeben, wird ausgeführt, wenn Sie das Desktop-Objekt verwenden.

#### So erstellen Sie einen symbolischen Link auf dem Desktop

Sie können auf dem Desktop symbolische Links erstellen, die eine der folgenden Aktionen ausführen:

- Öffnen einer bestimmten Datei in einer bestimmten Anwendung.
- Öffnen eines Ordners in einem Dateimanager-Fenster.
- Ausführen von Binärdateien oder Skripten.

Zum Erstellen eines symbolischen Links auf dem Desktop führen Sie die folgenden Schritte aus:

- 1. Zeigen Sie die Datei bzw. den Ordner, auf die/den der symbolische Link verweisen soll, in einem Dateimanager-Fenster an.
- 2. Erstellen Sie einen symbolischen Link zu dieser Datei oder diesem Ordner. Um einen symbolischen Link zu einer Datei oder einem Ordner zu erstellen, müssen Sie die entsprechende Datei bzw. den Ordner auswählen. Wählen Sie Bearbeiten → Link erstellen. Im aktuellen Ordner wird ein Link zu dieser Datei oder diesem Ordner hinzugefügt. Symbolische Links erkennen Sie am Pfeilemblem, das standardmäßig auf allen symbolischen Links erscheint. Die folgende Abbildung zeigt einen symbolischen Link zu einer Datei:

link to loremipsum.txt  $2.7K$ 

3. Ziehen Sie den symbolischen Link auf den Desktop. Das Symbol für das Objekt wird auf den Desktop verschoben.

#### Ablegen von Dateien und Ordnern auf dem Desktop

Die folgenden Aktionen beschreiben, wie Sie dem Desktop Datei- und Ordnerobjekte hinzufügen.

#### So verschieben Sie Dateien und Ordner auf den Desktop

Sie können Dateien und Ordner aus dem Dateimanager auf den Desktop verschieben. Zum Verschieben einer Datei oder eines Ordners auf den Desktop führen Sie die folgenden Schritte aus:

- 1. Öffnen Sie ein Dateimanager-Fenster.
- 2. Zeigen Sie im Ansichtsteilfenster die zu verschiebende Datei oder den Ordner an.
- 3. Ziehen Sie die Datei bzw. den Ordner auf den Desktop. Das Symbol für die Datei oder den Ordner wird auf den Desktop verschoben. Die Datei oder der Ordner wird in das Desktop-Verzeichnis verschoben.

Alternativ können Sie die Datei oder den Ordner und dann Bearbeiten → Dateien ausschneiden auswählen. Klicken Sie mit der rechten Maustaste auf ein beliebiges Desktop-Objekt, und wählen Sie dann Dateien einfügen.

#### So kopieren Sie Dateien und Ordner auf den Desktop

Sie können Dateien und Ordner aus dem Dateimanager auf den Desktop kopieren. Zum Kopieren einer Datei oder eines Ordners auf den Desktop führen Sie die folgenden Schritte aus:

- 1. Öffnen Sie ein Dateimanager-Fenster.
- 2. Zeigen Sie im Ansichtsteilfenster die zu verschiebende Datei oder den Ordner an.
- 3. Halten Sie die Taste Strg gedrückt, und ziehen Sie die Datei oder den Ordner dann auf den Desktop. Dem Desktop wird ein Symbol für die Datei oder den Ordner hinzugefügt. Die Datei oder der Ordner wird in das Desktop-Verzeichnis kopiert.

Alternativ können Sie die Datei oder den Ordner und dann Bearbeiten → Dateien kopieren auswählen. Klicken Sie mit der rechten Maustaste auf ein beliebiges Desktop-Objekt, und wählen Sie dann Dateien einfügen.

#### So legen Sie ein Ordnerobjekt auf dem Desktop an

Zum Erstellen eines Ordners klicken Sie zunächst mit der rechten Maustaste auf den Desktop, um so das Desktop-Menü zu öffnen. Wählen Sie Neuer Ordner. Dem Desktop wird ein **unbenannter** Ordner hinzugefügt. Geben Sie den Namen des neuen Ordners ein, und drücken Sie dann die Return-Taste. Der Ordner wird mit dem neuen Namen angezeigt. Der neue Ordner befindet sich im Desktop-Verzeichnis.

#### So benennen Sie Desktop-Objekte um

Um ein Desktop-Objekt umzubenennen, rechtsklicken Sie auf das Objekt und wählen Umbenennen. Der Name des Desktops-Objekts erscheint nun hervorgehoben. Geben Sie einen neuen Namen für das Objekt ein und drücken Sie die Eingabetaste.

#### So entfernen Sie ein Objekt vom Desktop

Zum Entfernen eines Objekts vom Desktop klicken Sie mit der rechten Maustaste auf das Objekt und wählen dann In Papierkorb verschieben. Alternativ können Sie das Objekt auf den **Papierkorb** ziehen.

**Hinweis –** Wenn Sie eine Datei bzw. einen Ordner von einem Wechseldatenträger in den **Papierkorb** verschieben, wird die Datei bzw. der Ordner in einem eigenen **Papierkorb** auf dem jeweiligen Datenträger abgelegt. Um die Datei bzw. den Ordner endgültig von dem betreffenden Datenträger zu entfernen, müssen Sie diesen **Papierkorb** leeren.

#### So löschen Sie ein Objekt vom Desktop

Wenn Sie ein Objekt vom Desktop löschen, wird es nicht in den **Papierkorb** verschoben, sondern sofort gelöscht. Der Menüpunkt Löschen ist nur verfügbar, wenn Sie die Option **Einen 'Löschen'-Befehl aufnehmen, der den Papierkorb umgeht** im Nautilus-Dialogfeld **File Management Preferences** ausgewählt haben.

Zum Löschen eines Objekts vom Desktop klicken Sie mit der rechten Maustaste auf das Objekt und wählen dann Löschen.

**Hinweis –** Die Objekte **Home** und **Papierkorb** können nicht gelöscht werden.

#### So zeigen Sie die Eigenschaften eines Desktop-Objekts an

Um die Eigenschaften eines Desktop-Objekts anzuzeigen, gehen Sie folgendermaßen vor:

- 1. Klicken Sie mit der rechten Maustaste auf das gewünschte Objekt und wählen Sie Eigenschaften. Es erscheint ein Eigenschaftsdialogfeld.
- 2. Aus diesem Dialogfeld sind die Eigenschaften des Desktop-Objekts ersichtlich.

3. Klicken Sie auf Schließen, um das Eigenschaftsdialogfeld zu schließen.

#### So ändern Sie die Zugriffsberechtigungen eines Desktop-Objekts

Um die Zugriffsberechtigungen eines Desktop-Objekts zu ändern, gehen Sie folgendermaßen vor:

- 1. Klicken Sie mit der rechten Maustaste auf das gewünschte Objekt und wählen Sie Eigenschaften. Es erscheint ein Eigenschaftsdialogfeld.
- 2. Klicken Sie auf das Register **Berechtigungen**. Der Registerabschnitt **Berechtigungen** erscheint.
- 3. Ändern Sie hier die Zugriffsberechtigungen je nach Bedarf anhand der Dropdown-Listen und Markierfelder. Nähere Informationen zu den Dialogelementen im Registerabschnitt **Berechtigungen** finden Sie unter *Der Nautilus-Dateimanager*.
- 4. Klicken Sie auf Schließen, um das Eigenschaftsdialogfeld zu schließen.

#### So versehen Sie ein Desktop-Objekt mit einem Emblem

Um ein Desktop-Objekt mit einem Emblem zu versehen, gehen Sie folgendermaßen vor:

- 1. Klicken Sie mit der rechten Maustaste auf das gewünschte Objekt und wählen Sie Eigenschaften. Es erscheint ein Eigenschaftsdialogfeld.
- 2. Klicken Sie auf das Register **Embleme**, um das Registerteilfenster **Embleme** anzuzeigen.
- 3. Wählen Sie das Emblem aus, das dem Objekt hinzugefügt werden soll.
- 4. Klicken Sie auf Schließen, um das Eigenschaftsdialogfeld zu schließen.

#### So versehen Sie ein Desktop-Objekt mit einer Notiz

Um ein Desktop-Objekt mit einer Notiz zu versehen, gehen Sie folgendermaßen vor:

- 1. Wählen Sie das Objekt aus, dem Sie eine Notiz hinzufügen möchten.
- 2. Wählen Sie Datei → Eigenschaften. Es erscheint ein Eigenschaftsdialogfeld.
- 3. Klicken Sie auf das Register **Notizen**. Geben Sie auf diesem Registerabschnitt die gewünschten Notizen ein.
- 4. Klicken Sie auf Schließen, um das Eigenschaftsdialogfeld zu schließen. Das Desktop-Objekt wird nun mit einem Notizen-Emblem versehen.

Um eine Notiz zu löschen, löschen Sie den betreffenden Text aus dem Registerabschnitt **Notizen**.

#### So ändern Sie das Symbol eines Desktop-Objekts

Um das Symbol eines Desktop-Objekts zu ändern, gehen Sie folgendermaßen vor:

- 1. Klicken Sie mit der rechten Maustaste auf das gewünschte Objekt und wählen Sie Eigenschaften. Es erscheint ein Eigenschaftsdialogfeld.
- 2. Klicken Sie im Registerabschnitt **Standard** auf die Schaltfläche Select Custom Icon. Es erscheint das Dialogfeld **Symbol auswählen**.
- 3. Verwenden Sie das Dialogfeld **Symbol auswählen**, um das Symbol für die Datei oder den Ordner auszuwählen.
- 4. Klicken Sie auf Schließen, um das Eigenschaftsdialogfeld zu schließen.

Um statt eines benutzerdefinierten Symbols wieder das im Einstellungstool Dateitypen und Programme festgelegte Standardsymbol einzustellen, klicken Sie mit der rechten Maustaste auf das Symbol und wählen Benutzerdefiniertes Symbol entfernen. Alternativ können Sie auf die Schaltfläche **Remove Custom Icon** im Dialogfeld **Eigenschaften** klicken.

#### So ändern Sie die Symbolgröße eines Desktop-Objekts

Die Größe der Symbole, mit denen die Desktop-Objekte dargestellt werden, lässt sich ändern. Um die Symbolgröße eines Desktop-Objekts zu ändern, gehen Sie folgendermaßen vor:

- 1. Klicken Sie mit der rechten Maustaste auf das gewünschte Objekt und wählen Sie Symbol strecken. Um das Symbol erscheint ein Rechteck mit Anfasspunkten an jeder Ecke.
- 2. Greifen Sie einen der Punkte mit der Maus, und ziehen Sie das Symbol dann auf die gewünschte Größe.

Wenn Sie zur Originalgröße des Objekts zurückkehren möchten, klicken Sie mit der rechten Maustaste auf das Symbol und wählen dann Originalgröße des Symbols wiederherstellen.

### <span id="page-162-0"></span>Arbeiten mit dem Desktop-Papierkorb

Folgende Objekte können in den **Papierkorb** verschoben werden:

- Dateien
- Ordner
- Desktop-Objekte

Wenn Sie eine Datei aus dem **Papierkorb** wiederherstellen müssen, können Sie den **Papierkorb** anzeigen und die Datei von dort verschieben. Wenn Sie den **Papierkorb** leeren, werden die Objekte darin endgültig gelöscht.

#### So zeigen Sie den Papierkorb an

Sie haben folgende Möglichkeiten, den Inhalt des **Papierkorbs** anzuzeigen:

■ Vom Desktop

Doppelklicken Sie auf das Objekt **Papierkorb** auf dem Desktop. Der Inhalt des **Papierkorbs** wird in einem Nautilus-Fenster angezeigt.

■ Aus einem Dateimanager-Fenster

Wählen Sie Go → Papierkorb. Der Inhalt des **Papierkorbs** wird im Fenster angezeigt.

#### So leeren Sie den Papierkorb

Sie haben folgende Möglichkeiten, den Inhalt des **Papierkorbs** zu leeren:

■ Vom Desktop

Klicken Sie mit der rechten Maustaste auf das Objekt **Papierkorb**, und wählen Sie dann Papierkorb leeren.

■ Aus einem Dateimanager-Fenster Wählen Sie Datei → Papierkorb leeren.

### <span id="page-163-0"></span>Arbeiten mit dem Desktop-Menü

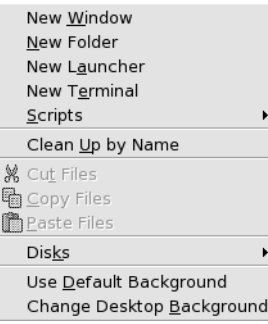

Zum Öffnen des Desktop-Menüs klicken Sie auf eine beliebige freie Stelle auf dem Desktop. Das Desktop-Menü dient dazu, verschiedene Aktionen auf dem Desktop auszuführen.

Tabelle 8–2 beschreibt den Inhalt des Desktop-Menüs.

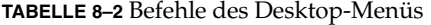

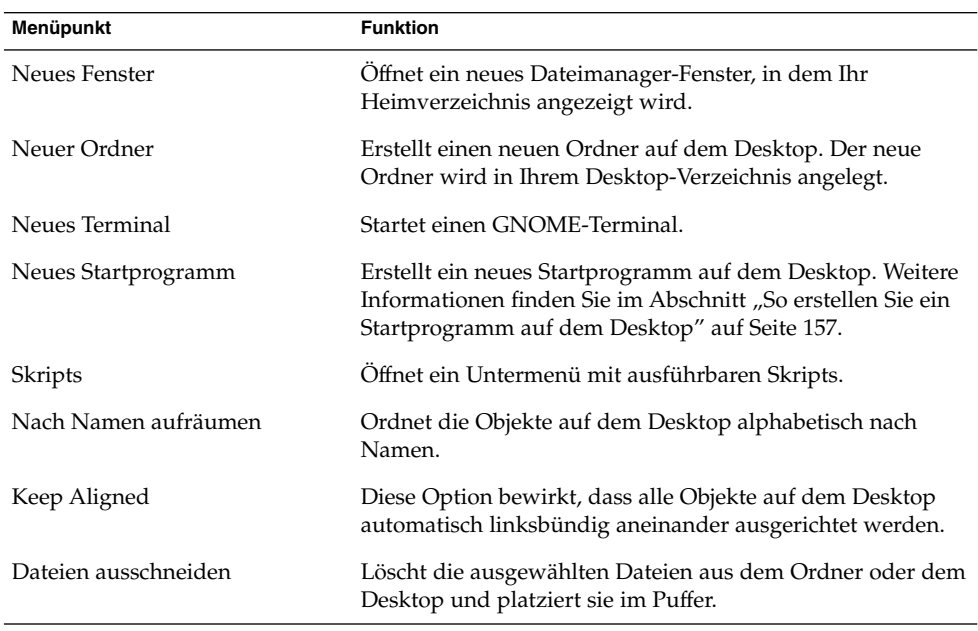

<span id="page-164-0"></span>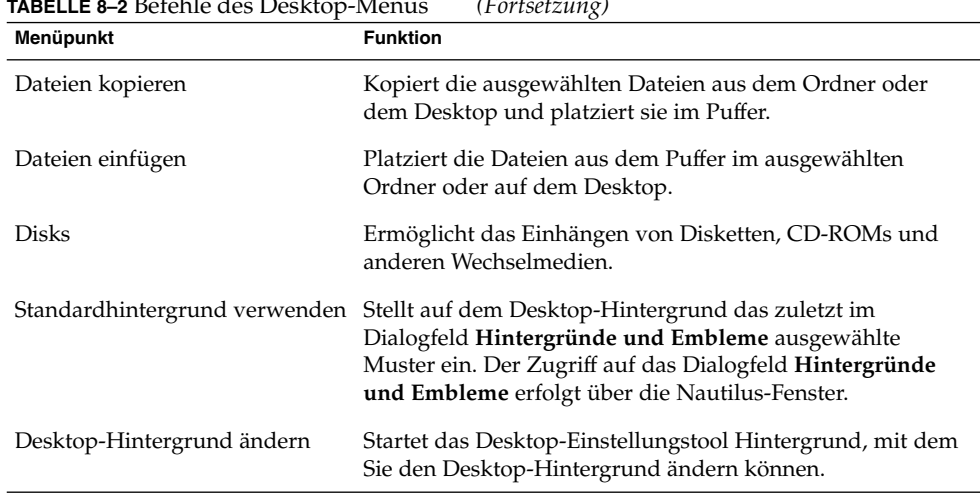

# **TABELLE 8–2** Befehle des Desktop-Menüs *(Fortsetzung)*

### Ändern des Musters oder der Farbe des Desktops

Sie können das Muster oder die Farbe des Desktop-Hintergrunds entsprechend Ihren Präferenzen ändern. Der Dateimanager verfügt über Hintergrundmuster und -farben, mit denen Sie das Erscheinungsbild des Desktop-Hintergrunds ändern können.

Sie können eine der folgenden Möglichkeiten auswählen, das Muster oder die Farbe des Desktop-Hintergrunds zu ändern:

■ Ziehen Sie ein Muster oder eine Farbe aus einem anderen Fenster oder Dialogfeld auf den Desktop.

Zeigt der Desktop-Hintergrund eine Farbe, können Sie einen Übergangseffekt von einer anderen Farbe in diese Farbe erzeugen. Ein Übergangseffekt ist ein visueller Effekt, bei dem eine Farbe allmählich in eine andere Farbe übergeht. Zum Erzeugen eines Übergangseffekts auf dem Desktop-Hintergrund ziehen Sie eine Farbe auf einen der Ränder des Bildschirms. Die Farbe geht von dem Rand, auf den Sie die Farbe gezogen haben, zum gegenüberliegenden Rand in die andere Farbe über.

Bevor Sie eine Farbe auf einen Bildschirmrand ziehen, prüfen Sie, ob sich an dort ein Rand-Panel befindet. Sollte dies der Fall sein, müssen Sie den Panel ausblenden, bevor Sie die Farbe dorthin ziehen.

- Verwenden Sie das Desktop-Einstellungstool Hintergrund.
- Wählen Sie ein Muster oder eine Farbe für den Hintergrund im Dialogfeld **Hintergründe und Embleme** aus. Zum Ändern des Musters oder der Farbe des Desktop-Hintergrunds führen Sie die folgenden Schritte aus:
- 1. Öffnen Sie ein Dateimanager-Fenster.
- 2. Wählen Sie Bearbeiten  $\rightarrow$  Hintergründe und Embleme. Es erscheint das Dialogfeld **Hintergründe und Embleme**.
- 3. Um die Liste der verwendbaren Muster anzuzeigen, klicken Sie auf die Schaltfläche Muster. Um die Liste der verwendbaren Farben anzuzeigen, klicken Sie auf die Schaltfläche Farben.
- 4. Um ein Muster als Desktop-Hintergrund einzustellen, ziehen Sie das Muster auf den Desktop-Hintergrund. Um eine Farbe als Desktop-Hintergrund einzustellen, ziehen Sie die Farbe auf den Desktop-Hintergrund.
- 5. Klicken Sie auf Schließen, um das Dialogfeld zu schließen.

TEIL **II**

### Anpassen des GNOME-Desktops

Sie haben die Möglichkeit, zahlreiche Eigenschaften des GNOME Desktops anzupassen. Die Anpassung der verschiedenen Aspekte des GNOME Desktops erfolgt mit Hilfe eines speziellen Softwaretools, dem so genannten Einstellungstool. In den folgenden Kapiteln dieses Abschnitts wird die Konfiguration des GNOME Desktops beschrieben.

■ *Starten der Einstellungstools*

In diesem Kapitel wird beschrieben, wie Sie die Einstellungstools im GNOME Desktop starten.

■ *Arbeiten mit den Einstellungstools*

In diesem Kapitel wird beschrieben, wie Sie den GNOME Desktop mit den verschiedenen Einstellungstools anpassen. Alle Optionen der verschiedenen Einstellungstools sind in diesem Kapitel vollständig beschrieben.

GNOME 2.2 Desktop auf Linux - Benutzerhandbuch • April 2004

KAPITEL **9**

### Starten der Einstellungstools

Dieses Kapitel beschreibt, wie Sie Ihre Einstellungstools starten und wo Sie diese in der Menüstruktur des GNOME Desktops finden.

- "Starten eines Einstellungstools" auf Seite 169
- "Wo finden Sie welches Einstellungstool?" auf Seite 169

### Starten eines Einstellungstools

Sie haben folgende Möglichkeiten, die Einstellungstools zu starten:

- Wählen Sie Einstellungen im Hauptmenü. Wählen Sie in den Untermenüs das gewünschte Einstellungstool aus.
- Doppelklicken Sie auf das Objekt Dieser Computer auf dem Desktop. Ein Dateimanager-Fenster für den Ort **Dieser Computer** erscheint. Doppelklicken Sie in diesem Dateimanager-Fenster auf das Objekt **Einstellungen**, um die Einstellungstools anzuzeigen. Doppelklicken Sie auf das gewünschte Tool.

### Wo finden Sie welches Einstellungstool?

[Tabelle 9–1](#page-169-0) enthält eine Liste der Einstellungstools im GNOME Desktop sowie deren Position in der Menüstruktur.

| Einstellungstool                            | Menüpfad                                                                      |
|---------------------------------------------|-------------------------------------------------------------------------------|
| Hintergrundeinstellungen                    | Einstellungen $\rightarrow$ Anzeige $\rightarrow$ Hintergrund                 |
| CD-Datenbank                                | Einstellungen $\rightarrow$ Erweitert $\rightarrow$ CD-Datenbankserver        |
| CD-Geräteoptionen                           | Einstellungen $\rightarrow$ Erweitert $\rightarrow$ CD-Geräteoptionen         |
| Dateizuordnungen                            | Einstellungen $\rightarrow$ Erweitert $\rightarrow$ Dateizuordnungen          |
| Ordneroptionen                              | Einstellungen $\rightarrow$ Ordner                                            |
| Schrift                                     | Einstellungen $\rightarrow$ Anzeige $\rightarrow$ Schrift                     |
| Internet                                    | Einstellungen $\rightarrow$ Internet                                          |
| Java                                        | Einstellungen $\rightarrow$ Java                                              |
| Eingabehilfen für die Tastatur              | Einstellungen $\rightarrow$ Tastatur $\rightarrow$ Eingabehilfen              |
| Tastaturverhalten                           | Einstellungen $\rightarrow$ Tastatur $\rightarrow$ Verhalten                  |
| Tastaturbelegung                            | Einstellungen $\rightarrow$ Tastatur $\rightarrow$ Belegung                   |
| Menüs und Symbolleisten                     | Einstellungen $\rightarrow$ Anzeige $\rightarrow$ Menüs und<br>Symbolleisten  |
| Maus                                        | Einstellungen $\rightarrow$ Maus                                              |
| Multimedia-Tasten                           | Einstellungen $\rightarrow$ Tastatur $\rightarrow$ Multimedia-Tasten          |
| Panel-Einstellungen                         | Einstellungen $\rightarrow$ Erweitert $\rightarrow$ Panel                     |
| Passwort                                    | Einstellungen $\rightarrow$ Passwort                                          |
| PDA-Geräte                                  | Einstellungen $\rightarrow$ PDA-Geräte                                        |
|                                             |                                                                               |
| Bevorzugte Anwendungen                      | Einstellungen $\rightarrow$ Erweitert $\rightarrow$ Bevorzugte<br>Anwendungen |
| Drucker                                     | Einstellungen $\rightarrow$ Drucker                                           |
| Einstellungen für den entfernten<br>Desktop | $Einstein$ $\rightarrow$ Entfernter Desktop                                   |
| Bildschirmauflösungs-Einstellungen          | Einstellungen $\rightarrow$ Anzeige $\rightarrow$ Bildschirmauflösung         |
| Bildschirmschoner-Einstellungen             | Einstellungen $\rightarrow$ Anzeige $\rightarrow$ Bildschirmschoner           |
| Sitzungen                                   | Einstellungen $\rightarrow$ Erweitert $\rightarrow$ Sitzungen                 |
| Tastenkombinationen                         | Einstellungen $\rightarrow$ Tastatur $\rightarrow$ Tastenkombinationen        |
| Klangeinstellungen                          | Einstellungen $\rightarrow$ Klang                                             |

<span id="page-169-0"></span>**TABELLE 9–1** Position der Einstellungstools in der Menüstruktur des GNOME Desktops

| <i>FULSELLANY</i> |                                                                    |
|-------------------|--------------------------------------------------------------------|
| Einstellungstool  | Menüpfad                                                           |
| System            | Einstellungen $\rightarrow$ System                                 |
| Motiv             | Einstellungen $\rightarrow$ Anzeige $\rightarrow$ Motiv            |
| Fenster           | Einstellungen $\rightarrow$ Anzeige $\rightarrow$ Fensterverhalten |

**TABELLE 9–1** Position der Einstellungstools in der Menüstruktur des GNOME Desktops *(Fortsetzung)*

GNOME 2.2 Desktop auf Linux - Benutzerhandbuch • April 2004

#### KAPITEL **10**

### Arbeiten mit den Einstellungstools

In diesem Kapitel wird beschrieben, wie Sie den GNOME Desktop mit den verschiedenen Einstellungstools anpassen.

- ["Anpassen des Desktop-Hintergrunds"](#page-173-0) auf Seite 174
- ["Konfigurieren einer CD-Datenbank"](#page-174-0) auf Seite 175
- ["Anpassen der CD-Geräteoptionen"](#page-175-0) auf Seite 176
- ["Konfigurieren von Dateizuordnungen"](#page-176-0) auf Seite 177
- ["Einrichten der Einstellungen für die Dateiverwaltung"](#page-180-0) auf Seite 181
- ["Auswählen von Standardschriften"](#page-180-0) auf Seite 181
- ["Konfigurieren Ihrer Internet-Verbindung"](#page-182-0) auf Seite 183
- ["Konfigurieren von Optionen für den Tastaturzugriff"](#page-183-0) auf Seite 184
- ["Konfiguration der Tastatureinstellungen"](#page-187-0) auf Seite 188
- ["Konfigurieren der Tastaturbelegung"](#page-189-0) auf Seite 190
- ["Anpassen der Menüs und Symbolleisten in Anwendungen"](#page-189-0) auf Seite 190
- ["Festlegen der Mauseinstellungen"](#page-190-0) auf Seite 191
- ["Konfiguration von Multimedia-Tasten"](#page-192-0) auf Seite 193
- ["Anpassen der Panels"](#page-193-0) auf Seite 194
- ["Ändern des Passworts"](#page-193-0) auf Seite 194
- ["Auswählen der bevorzugten Anwendungen"](#page-194-0) auf Seite 195
- ["Einrichten der Bildschirmauflösung"](#page-196-0) auf Seite 197
- ["Einrichten der Bildschirmschoner-Einstellungen"](#page-197-0) auf Seite 198
- ["Konfigurieren von Sitzungen"](#page-200-0) auf Seite 201
- ["Anpassen von Tastenkürzeln"](#page-203-0) auf Seite 204
- ["Druckerkonfiguration"](#page-204-0) auf Seite 205
- ["Festlegen von Einstellungen für gemeinsame Sitzungen"](#page-204-0) auf Seite 205
- ["Festlegen von Sound-Einstellungen"](#page-206-0) auf Seite 207
- ["Anpassen von Themen"](#page-207-0) auf Seite 208
- ["Anpassen von Fenstern"](#page-210-0) auf Seite 211

### <span id="page-173-0"></span>Anpassen des Desktop-Hintergrunds

Der Desktop-Hintergrund ist die Grafik oder Farbe, die auf Ihrem Desktop liegt. Sie haben folgende Möglichkeiten, den Desktop-Hintergrund anzupassen:

- Wählen Sie eine Bilddatei für den Desktop-Hintergrund aus. Das Bild wird über die Desktop-Hintergrundfarbe projiziert. Die Desktop-Hintergrundfarbe sehen Sie, wenn Sie ein transparentes Bild auswählen oder wenn das Bild nicht den gesamten Desktop ausfüllt.
- Wählen Sie eine Farbe für den Desktop-Hintergrund aus. Sie können eine durchgehende Farbe auswählen oder einen Übergangseffekt aus zwei Farben erzeugen. Ein Übergangseffekt ist ein visueller Effekt, bei dem eine Farbe allmählich in eine andere Farbe übergeht.

Sie können das Aussehen des Desktop-Hintergrunds mit dem Nautilus-Dateimanager ändern.

In Tabelle 10–1 sind die konfigurierbaren Hintergrundeinstellungen aufgeführt.

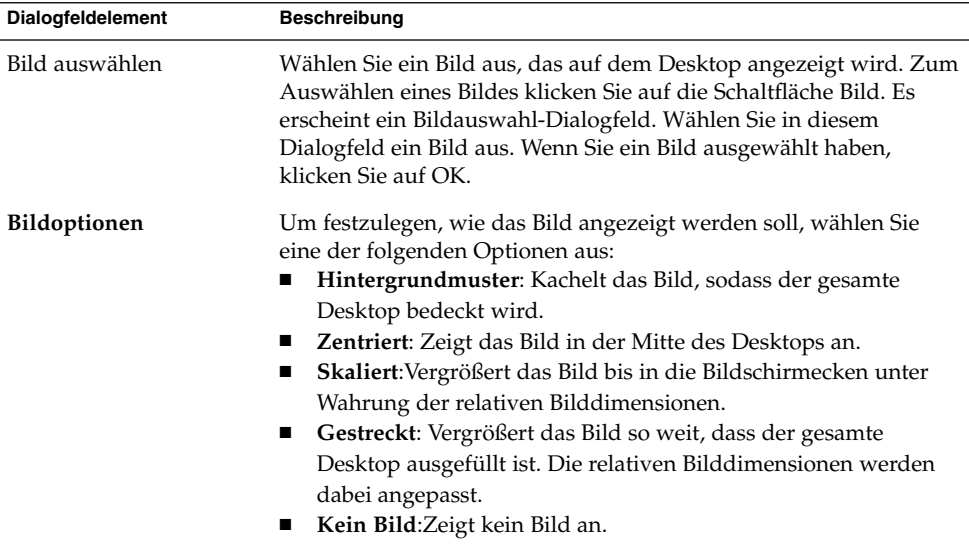

**TABELLE 10–1** Einstellungen für den Desktop-Hintergrund

| Dialogfeldelement | Beschreibung                                                                                                    |
|-------------------|----------------------------------------------------------------------------------------------------|
| Hintergrundstil   | Zum Festlegen eines Farbschemas verwenden Sie die Optionen im<br>Dropdown-Listenfeld Hintergrund-Stil sowie die<br>Farbauswahl-Schaltflächen.                                                                                                    |
|                   | Sie können eine der folgenden Möglichkeiten zum Festlegen eines<br>Farbschemas nutzen:<br>Wählen Sie Einfarbig im Dropdown-Listenfeld<br>Hintergrund-Stil, um eine Farbe für den Desktop-Hintergrund<br>festzulegen.<br>Zur Auswahl der gewünschten Farbe klicken Sie auf die<br>Schaltfläche Farbe. Es erscheint das Dialogfeld Wählen Sie eine<br>Farbe aus. Wählen Sie eine Farbe, und klicken Sie auf OK.<br>Wählen Sie Horizontaler Verlauf im Dropdown-Listenfeld<br>Hintergrund-Stil. Mit dieser Option erzeugen Sie einen<br>Übergangseffekt vom linken zum rechten Bildschirmrand.<br>Klicken Sie auf die Schaltfläche Farbe links, um das Dialogfeld<br>Wählen Sie eine Farbe aus aufzurufen. Wählen Sie die Farbe<br>aus, die am linken Rand erscheinen soll.<br>Klicken Sie auf die Schaltfläche Farbe rechts. Wählen Sie die<br>Farbe aus, die am rechten Rand erscheinen soll.<br>Wählen Sie Vertikaler Verlauf im Dropdown-Listenfeld<br>Hintergrund-Stil. Damit erzeugen Sie einen Übergangseffekt<br>vom oberen zum unteren Bildschirmrand.<br>Klicken Sie auf die Schaltfläche Farbe oben, um das Dialogfeld<br>Wählen Sie eine Farbe aus aufzurufen. Wählen Sie die Farbe<br>aus, die am oberen Rand erscheinen soll. |
|                   | Klicken Sie auf die Schaltfläche Farbe unten. Wählen Sie die<br>Farbe aus, die am unteren Rand erscheinen soll.                                                                                                    |

<span id="page-174-0"></span>**TABELLE 10–1** Einstellungen für den Desktop-Hintergrund *(Fortsetzung)*

### Konfigurieren einer CD-Datenbank

Mit dem Einstellungstool CD-Datenbank können Sie eine CD-Datenbank konfigurieren, an die Ihr System Abfragen richten kann. Eine CD-Datenbank enthält Informationen über CDs, wie z.B. den Namen des Künstlers, den Titel und die Titelliste. Wenn eine Anwendung eine CD wiedergibt, kann die Anwendung Abfragen zur CD an die CD-Datenbank richten und die erhaltenen Informationen anzeigen.

[Tabelle 10–2](#page-175-0) beschreibt die im Einstellungstool CD-Datenbank verfügbaren Einstellungen.

#### <span id="page-175-0"></span>**TABELLE 10–2** Einstellungen für die CD-Datenbank

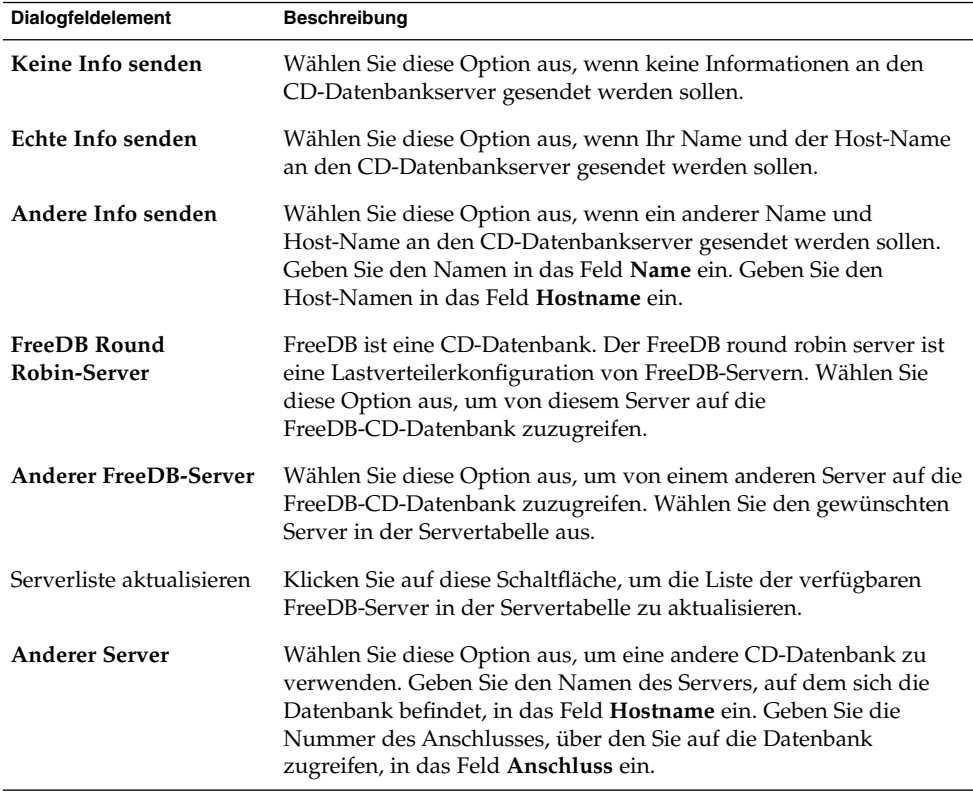

## Anpassen der CD-Geräteoptionen

Mit dem Einstellungstool CD-Geräteoptionen können Sie Optionen für die die an Ihr System angeschlossenen CD-Geräte konfigurieren. Im Dialogfeld **CD-Geräteoptionen** lassen sich Optionen für Folgendes konfigurieren:

- Daten-CDs
- Audio-CDs
- Leere CDs
- DVDs (Videos)

[Tabelle 10–3](#page-176-0) beschreibt die im Einstellungstool CD-Geräteoptionen verfügbaren Einstellungen.

<span id="page-176-0"></span>**TABELLE 10–3** Einstellungen für CD-Geräte

| Dialogfeldelement                                      | <b>Beschreibung</b>                                                                                                    |
|--------------------------------------------------------|----------------------------------------------------------------------------------------------------|
| CD beim Einlegen automatisch einbinden                 | Wählen Sie diese Option aus, um das<br>Dateisystem einer CD einzuhängen.                                                                                                    |
| Autorun-Programm auf neu eingebundener<br>CD starten   | Wählen Sie diese Option aus, um das<br>Autorun-Programm einer neu eingehängten<br>Daten-CD zu starten.                                                                                                    |
| Dateimanager-Fenster für neu eingebundene<br>CD öffnen | Wählen Sie diese Option aus, wenn Sie für<br>eine neu eingehängte Daten-CD den<br>Dateimanager öffnen möchten.                                                                                                    |
| Befehl ausführen, wenn eine CD eingelegt<br>wird       | Wählen Sie diese Option aus, damit beim<br>Einlegen einer CD ein bestimmter Befehl<br>ausgeführt wird. Geben Sie den beim Einlegen<br>der CD auszuführenden Befehl in das Feld<br>Befehl ein. Alternativ können Sie einen bereits<br>früher eingegebenen Befehl auswählen, indem<br>Sie auf den Nach-Unten-Pfeil klicken und den<br>auszuführenden Befehl auswählen. |
|                                                        | Einen auszuführenden Befehl können Sie aber<br>auch über die Schaltfläche Durchsuchen<br>auswählen.                                                                                                    |
| Befehl ausführen, wenn leere CD eingelegt<br>ist       | Wählen Sie diese Option aus, damit beim<br>Einlegen einer leeren CD ein bestimmter<br>Befehl ausgeführt wird. Geben Sie den beim<br>Einlegen der leeren CD auszuführenden<br>Befehl in das Feld Befehl ein.                                                                                                    |
| Befehl ausführen, wenn eine DVD eingelegt<br>wird      | Wählen Sie diese Option aus, damit beim<br>Einlegen einer DVD ein bestimmter Befehl<br>ausgeführt wird. Geben Sie den beim Einlegen<br>der DVD auszuführenden Befehl in das Feld<br>Befehl ein.                                                                                                    |

### Konfigurieren von Dateizuordnungen

Mit dem Einstellungstool Dateizuordnungen können Sie folgende Aspekte konfigurieren:

Dateitypen Sie können festlegen, wie Dateien verschiedener Typen angezeigt und bearbeitet werden. Beispielsweise können Sie einen bestimmten

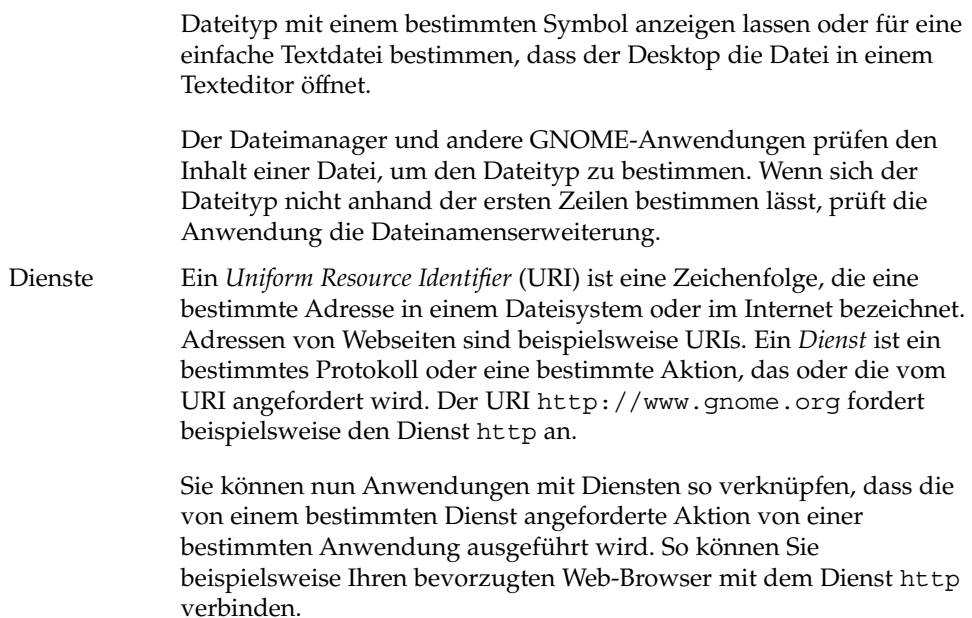

Tabelle 10–4 beschreibt die Elemente im Einstellungstool Dateizuordnungen.

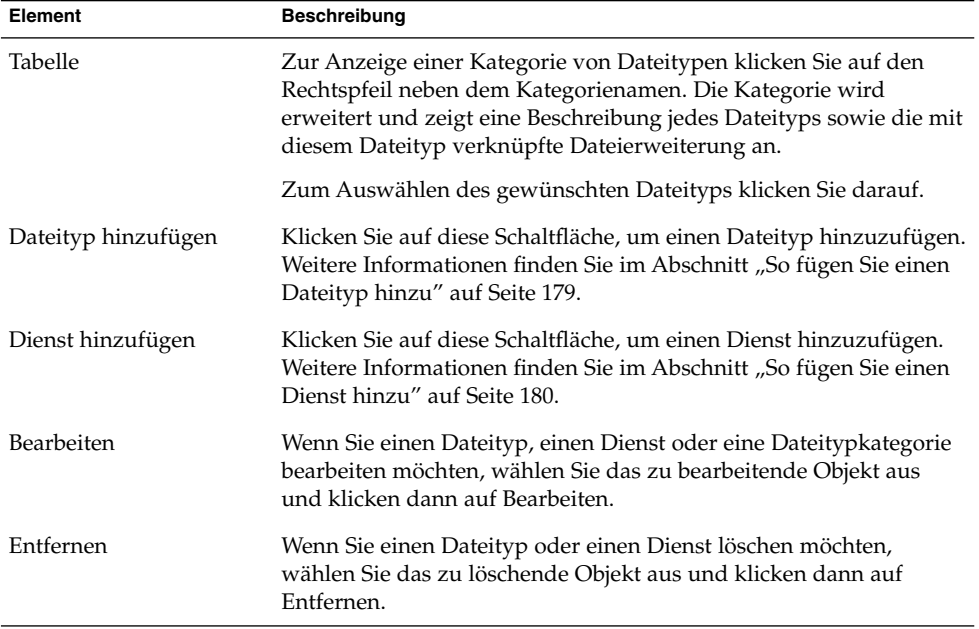

**TABELLE 10–4** Elemente im Einstellungstool Dateizuordnungen

#### <span id="page-178-0"></span>So fügen Sie einen Dateityp hinzu

Um einen Dateityp hinzuzufügen, führen Sie die folgenden Schritte aus:

- 1. Starten Sie das Einstellungstool Dateizuordnungen.
- 2. Klicken Sie auf die Schaltfläche Dateityp hinzufügen. Es erscheint das Dialogfeld **Dateityp hinzufügen**.
- 3. Geben Sie die Eigenschaften des Dateityps in das Dialogfeld ein. In der folgenden Tabelle werden die Elemente des Dialogfelds **Dateityp hinzufügen** beschrieben:

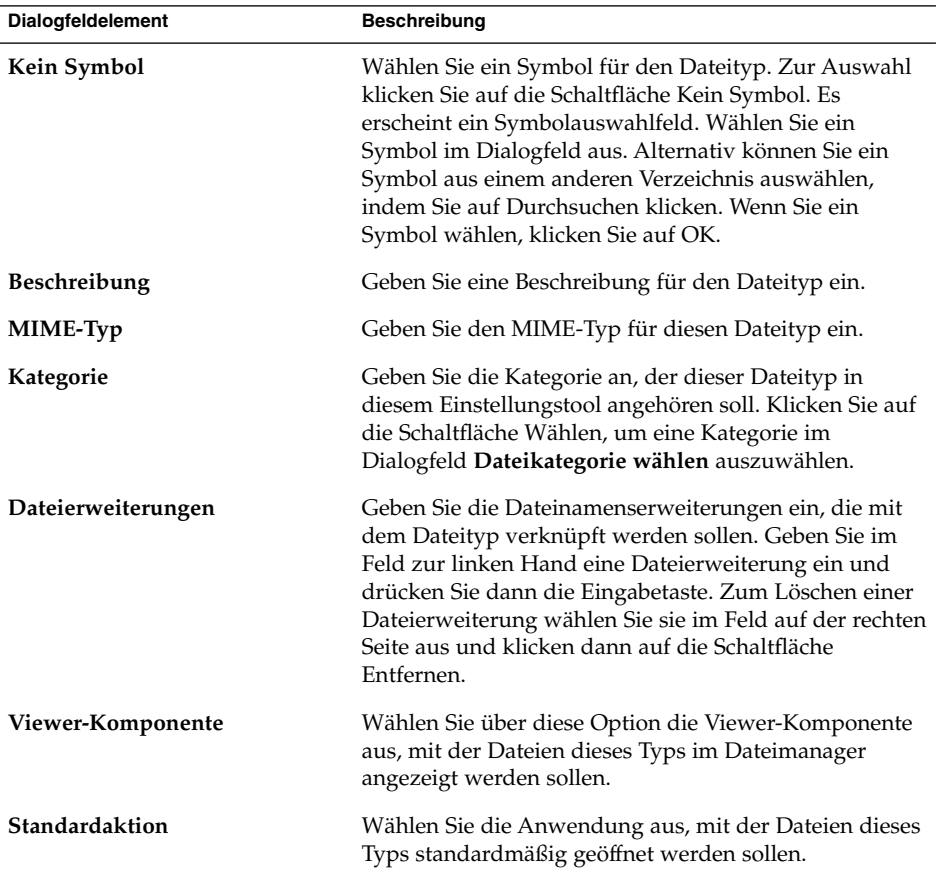

<span id="page-179-0"></span>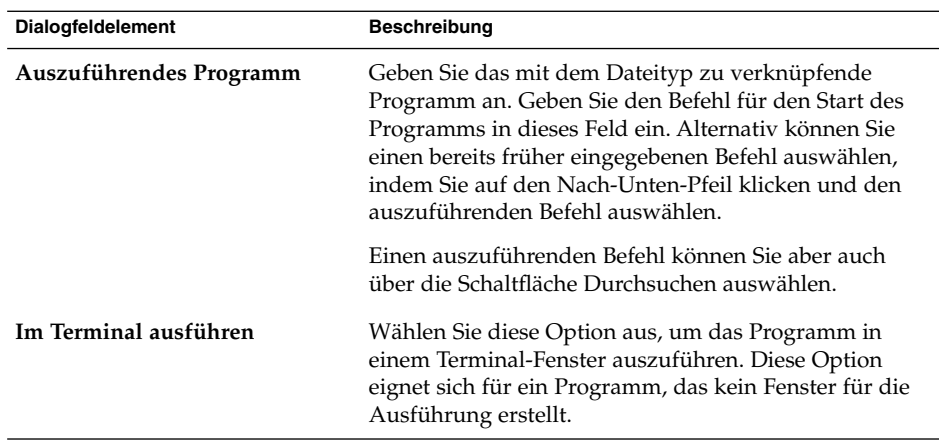

4. Klicken Sie auf OK.

### So fügen Sie einen Dienst hinzu

Um einen Dienst hinzuzufügen, führen Sie die folgenden Schritte aus:

- 1. Starten Sie das Einstellungstool Dateizuordnungen.
- 2. Klicken Sie auf die Schaltfläche Dienst hinzufügen. Es erscheint das Dialogfeld **Dienst hinzufügen**.
- 3. Geben Sie die Eigenschaften des Dienstes in das Dialogfeld ein. In der folgenden Tabelle werden die Elemente des Dialogfelds **Dienst hinzufügen** beschrieben:

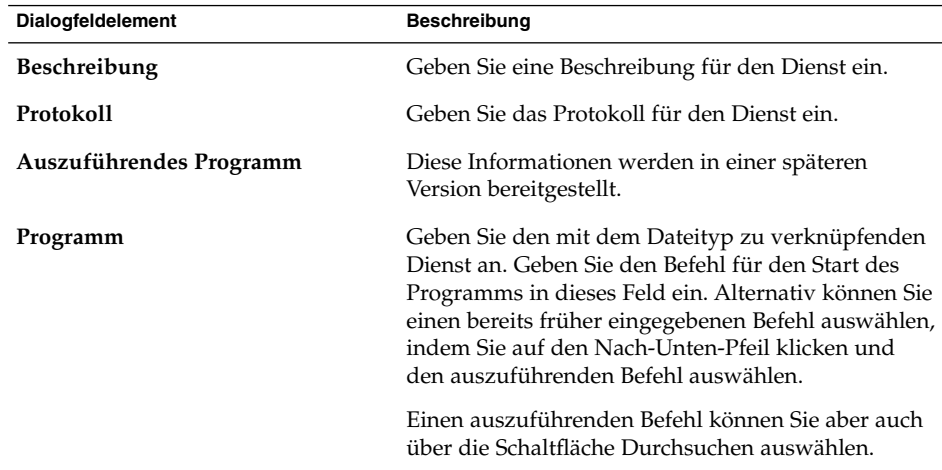
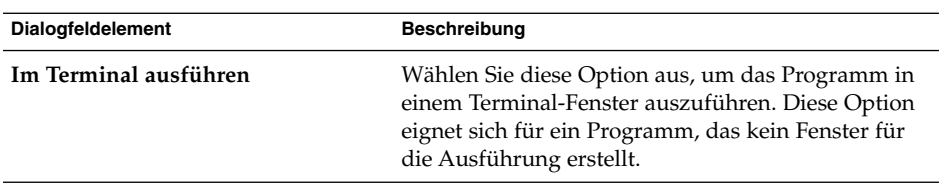

4. Klicken Sie auf OK.

## Einrichten der Einstellungen für die Dateiverwaltung

Über das Einstellungstool Ordneroptionen können Sie die Einstellungen des Dateimanagers Nautilus einrichten. Ebenso ist dies über das Dialogfeld **Ordneroptionen** möglich, das Sie aus dem Dateimanager heraus öffnen können. Nähere Informationen zu den Einstellungen im Einstellungsdialogfeld **Ordneroptionen** sowie dem Einstellungstool Ordneroptionen finden Sie im Abschnitt *Nautilus-Dateimanager*.

### Auswählen von Standardschriften

Mithilfe des Einstellungstools Schrift legen Sie fest, welche Schriften in Ihren Anwendungen, Fenstern, Terminals und auf Ihrem Desktop verwendet werden.

In Tabelle 10–5 sind die konfigurierbaren Schrifteinstellungen aufgeführt.

**TABELLE 10–5** Schrifteinstellungen

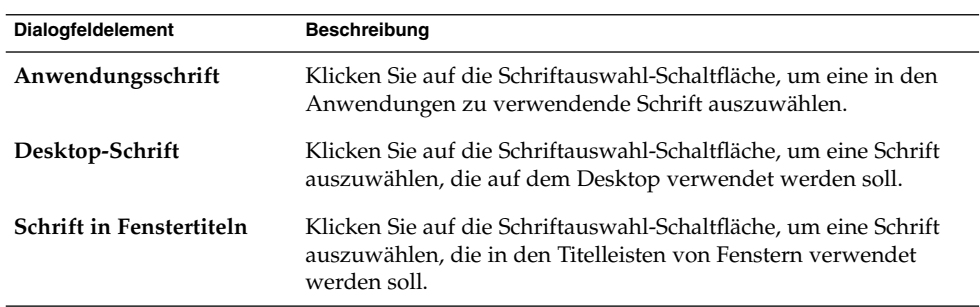

| Dialogfeldelement | <b>Beschreibung</b>                                                                                                    |
|-------------------|----------------------------------------------------------------------------------------------------|
| Terminal-Schrift  | Klicken Sie auf die Schriftauswahl-Schaltfläche, um eine Schrift<br>auszuwählen, die in der Anwendung Terminal verwendet werden<br>soll.                                                                                                    |
| Schriftwiedergabe | Legen Sie anhand der folgenden Optionen fest, wie Schriften auf<br>Ihrem Bildschirm wiedergegeben werden:<br>Schwarz-Weiß: Schriften werden lediglich schwarz-weiß<br>dargestellt. Hierbei können an den Zeichenkanten unter<br>Umständen "Treppeneffekte" auftreten, da keinerlei<br>Kantenglättung (Antialiasing) zum Einsatz kommt. Das so<br>genannte <i>Antialiasing</i> ist ein Grafikeffekt, mit dem die<br>Zeichenkanten geglättet werden, sodass sie sanfter und<br>"runder" erscheinen.<br>Beste Form: Schriften werden wann immer möglich unter<br>п<br>Verwendung von Antialiasing dargestellt. Diese Option eignet<br>sich für traditionelle Röhrenmonitore (CRTs).<br>Bester Kontrast: Schriften werden für maximalen Kontrast<br>п<br>eingestellt; zudem werden die Kanten mit Antialiasing<br>geglättet. Diese Option kann die Nutzung des GNOME<br>Desktops für Benutzer mit Sehschwierigkeiten vereinfachen.<br>Glättung mittels Subpixel (LCDs): Bei dieser Technik wird<br>ш<br>die charakteristische Form der einzelnen LCD-Pixel<br>ausgenutzt, um die Zeichenkanten möglichst glatt<br>darzustellen. Diese Option eignet sich für LCD- und<br>Flachbildschirme. |
| Details           | Hinter dieser Schaltfläche verbergen sich weitere<br>Einstellmöglichkeiten für die Darstellung von Schriften auf dem<br>Bildschirm.<br><b>Resolution (dots per inch)</b> : Mit diesem Drehfeld legen Sie die<br>п<br>Auflösung für die Zeichenwiedergabe auf dem Bildschirm<br>fest.<br>Kantenglättung: Wählen Sie hier eine der verfügbaren<br>п<br>Optionen für das Antialiasing von Schriften aus.<br>Hinting: Hinting ist eine Technik zur Schriftwiedergabe, die<br>ш<br>die Darstellungsqualität bei kleinen Schriftgrößen bzw.<br>niedrigen Auflösungen verbessert. Wählen Sie eine der<br>Optionen aus, um die Funktionsweise des Hinting für Ihre<br>Schriften festzulegen.<br>Reihenfolge der Subpixel: Legen Sie die<br>ш<br>Subpixel-Farbreihenfolge für Ihre Schriften anhand der<br>verfügbaren Optionen fest. Diese Option eignet sich für LCD-<br>und Flachbildschirme.                                                                                                    |

**TABELLE 10–5** Schrifteinstellungen *(Fortsetzung)*

#### Schriftvorschau

Mit dem Dateimanager können Sie auch eine Vorschau Ihrer Schriften anzeigen lassen. Gehen Sie hierzu folgendermaßen vor:

- 1. Öffnen Sie ein Dateimanager-Fenster.
- 2. Geben Sie in der Adressleiste den URI fonts:/// ein. Die Schriften erscheinen nun als Symbole im Ansichtsteilfenster.
- 3. Um eine Vorschau einer bestimmten Schrift zu erhalten, doppelklicken Sie auf das dazugehörige Symbol.

### Konfigurieren Ihrer Internet-Verbindung

Mit dem Einstellungstool Internet können Sie festlegen, wie die Internet-Verbindung Ihres Systems hergestellt wird. Sie haben die Möglichkeit, einen **Proxy-Server** für die Verbindung zu konfigurieren und dessen Details anzugeben. Ein Proxy-Server ist ein Server, der Anforderungen an einen anderen Server abfängt und selbst bearbeitet, sofern er dazu in der Lage ist. Sie können den Domain Name Service (DNS)-Namen oder die Internet Protocol (IP)-Adresse des Proxy-Servers eingeben. Ein *DNS-Name* ist eine eindeutige Kennung für einen Computer in einem Netzwerk. Eine *IP-Adresse* ist eine eindeutige numerische Kennung für einen Computer in einem Netzwerk.

In Tabelle 10–6 sind die konfigurierbaren Einstellungen für Internet-Verbindungen aufgeführt.

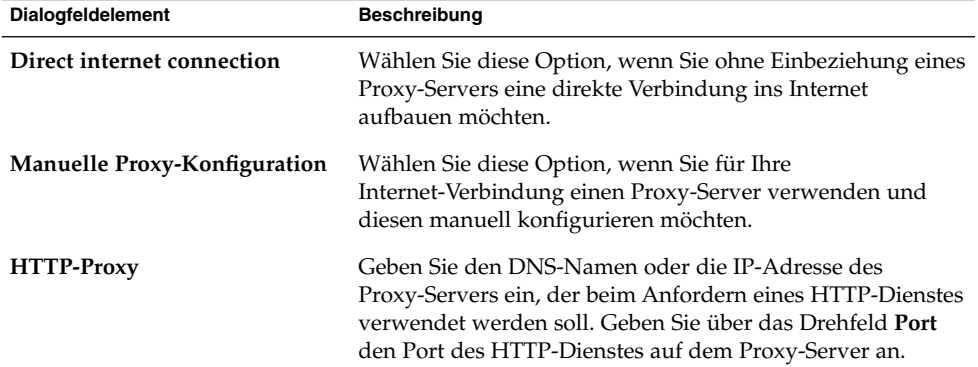

**TABELLE 10–6** Einstellungen für Internet-Verbindungen

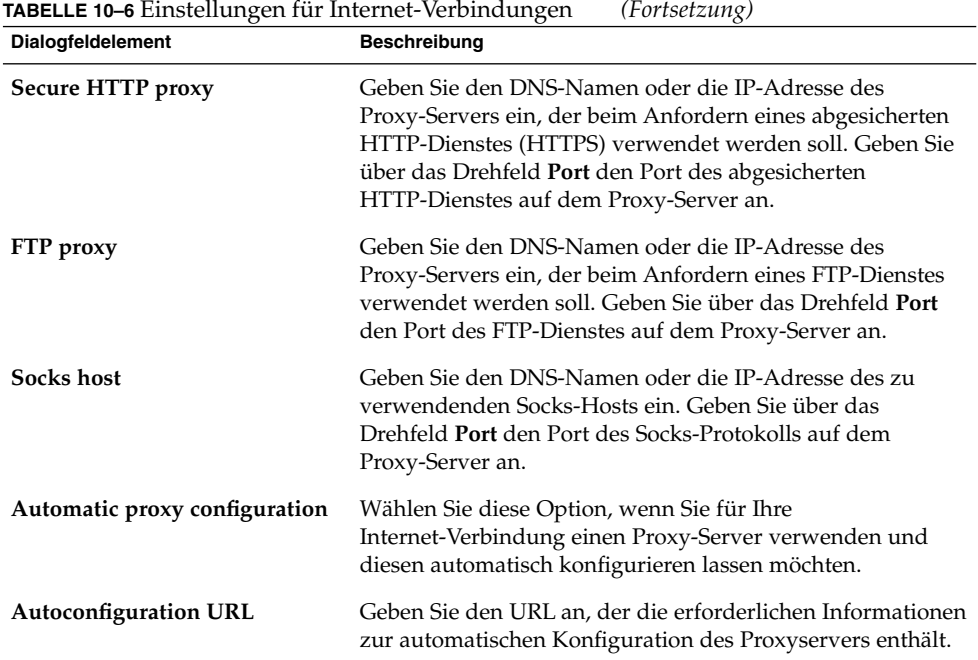

Konfigurieren von Optionen für den Tastaturzugriff

Legen Sie mit dem Einstellungstool Tastatur Einstellungen für den Tastaturzugriff fest. Das Einstellungstool Tastatur wird auch als AccessX bezeichnet.

Die Einstellungen für den Tastaturzugriff können in den folgenden funktionellen Bereichen angepasst werden:

- **Grundlegend**
- **Filter**
- **Maus**

### Grundeinstellungen

In [Tabelle 10–7](#page-184-0) sind die konfigurierbaren Grundeinstellungen für den Tastaturzugriff aufgeführt.

<span id="page-184-0"></span>**TABELLE 10–7** Einstellungen für den Tastaturzugriff

| Dialogfeldelement                                                                                      | <b>Beschreibung</b>                                                                                                    |
|----------------------------------------------------------------------------------------------------|----------------------------------------------------------------------------------------------------|
| Tastatureingabehilfen<br>aktivieren                                                                    | Wählen Sie diese Option, um die Eingabehilfen-Funktionen für den<br>Tastaturzugriff zu aktivieren. Sobald Sie diese Option gewählt haben,<br>werden auch die anderen Optionen im Einstellungstool verfügbar.                                                                                                    |
| Deaktivieren bei<br>Nichtverwendung                                                                    | Wählen Sie diese Option, um die Eingabehilfen-Einstellungen für die<br>Tastatur zu deaktivieren, wenn die Tastatur eine bestimmte Zeit nicht<br>genutzt wird. Legen Sie mit dem Schieber fest, nach wie vielen<br>Sekunden Tastatur-Inaktivität das System die Eingabehilfen-<br>Einstellungen für die Tastatur deaktivieren soll. Nach Verstreichen<br>dieser Zeit werden folgende Eingabehilfen-Einstellungen der Tastatur<br>deaktiviert:<br>Tastenprellung<br>Maustasten<br>ш<br>Tastenverzögerung<br>■<br>Einrastfunktion<br>■<br>Tasten umschalten<br>■ |
| Signalton erzeugen,<br>wenn Funktionen<br>mittels der Tastatur<br>aktiviert oder<br>deaktiviert werden | Wählen Sie diese Option, falls ein akustisches Signal ertönen soll,<br>wenn eine Funktion wie die Einrastfunktion oder die<br>Anschlagverzögerung aktiviert bzw. deaktiviert wird.                                                                                                    |
| Funktionseinstellungen<br>importieren                                                                  | Klicken Sie auf diese Schaltfläche, um eine AccessX-<br>Konfigurationsdatei zu importieren.                                                                                                    |
| Einrastfunktion<br>aktivieren                                                                          | Wählen Sie diese Option, wenn Tastenkombinationen durch<br>Tastenfolgen, also das Drücken mehrerer Tasten hintereinander,<br>ersetzt werden sollen. Eine andere Möglichkeit, die Einrastfunktion<br>zu aktivieren, besteht in der fünfmaligen Betätigung der Taste<br>Umschalt.                                                                                                    |
|                                                                                                    | Sie können die folgenden Einstellungen für die Einrastfunktion<br>festlegen:<br>Signalton, wenn Zusatztaste gedrückt wird: Wählen Sie diese<br>Option, damit beim Drücken einer Zusatztaste ein akustisches<br>Signal ertönt.<br>Deaktivieren, wenn zwei Tasten zusammen gedrückt werden:<br>п<br>Geben Sie mit dieser Option an, dass zum gleichzeitigen Drücken<br>von zwei Tasten nicht mehr zwei Tasten nacheinander gedrückt<br>werden können.                                                                                                    |

| TABELLE 10-7 Einstellungen für den Tastaturzugriff<br>(Fortsetzung) |                                                                                                    |
|---------------------------------------------------------------------|----------------------------------------------------------------------------------------------------|
| Dialogfeldelement                                                   | <b>Beschreibung</b>                                                                                                    |
| Tastenwiederholung                                                  | Mit dieser Option aktivieren Sie die folgenden<br>Wiederholungseinstellungen für Ihre Tastatur. Sie können die<br>folgenden Einstellungen für die Tastenwiederholung festlegen:<br>Verzögerung: Legen Sie mit dem Schieberegler oder dem Drehfeld<br>das Intervall nach dem ersten Tastendruck fest, bevor eine<br>gedrückte Taste automatisch wiederholt wird.<br>Geschwindigkeit: Legen Sie mit dem Schieberegler oder dem<br>. .<br>Drehfeld fest, wie viele Zeichen pro Sekunde eingegeben werden<br>sollen. |
| Eingabefeld zur<br>Überprüfung der<br>Einstellungen                 | Der Testbereich ist eine interaktive Oberfläche, in der Sie sehen<br>können, wie sich die Tastatureinstellungen bei der Eingabe auf die<br>Anzeige auswirken. Geben Sie in den Testbereich Text ein, um die<br>Wirkung der Einstellungen zu testen.                                                                                                    |

Nähere Informationen zu den Einstellungen für die Tastatur-Eingabehilfen finden Sie im *GNOME 2.2 Desktop Accessibility Guide*.

### Filtereinstellungen

In Tabelle 10–8 sind die konfigurierbaren Filtereinstellungen aufgeführt.

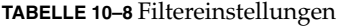

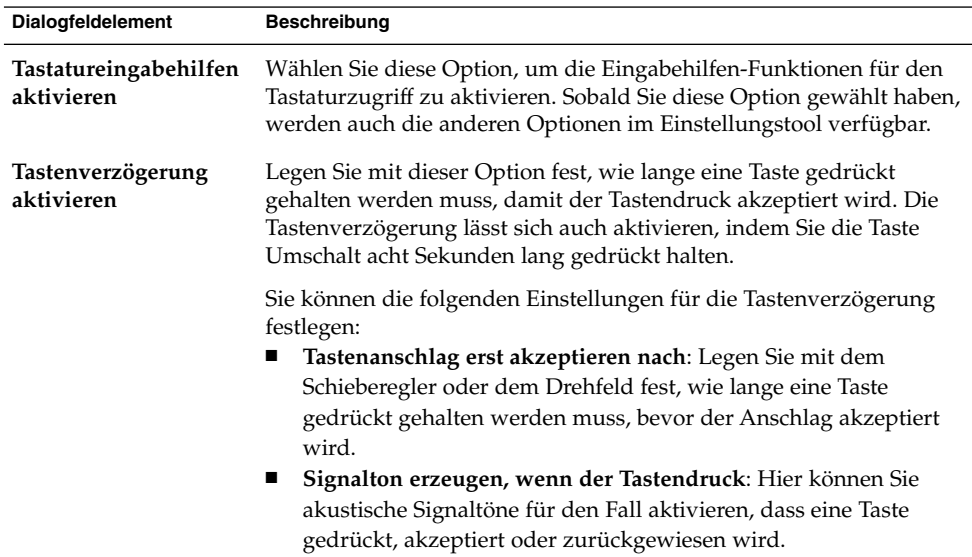

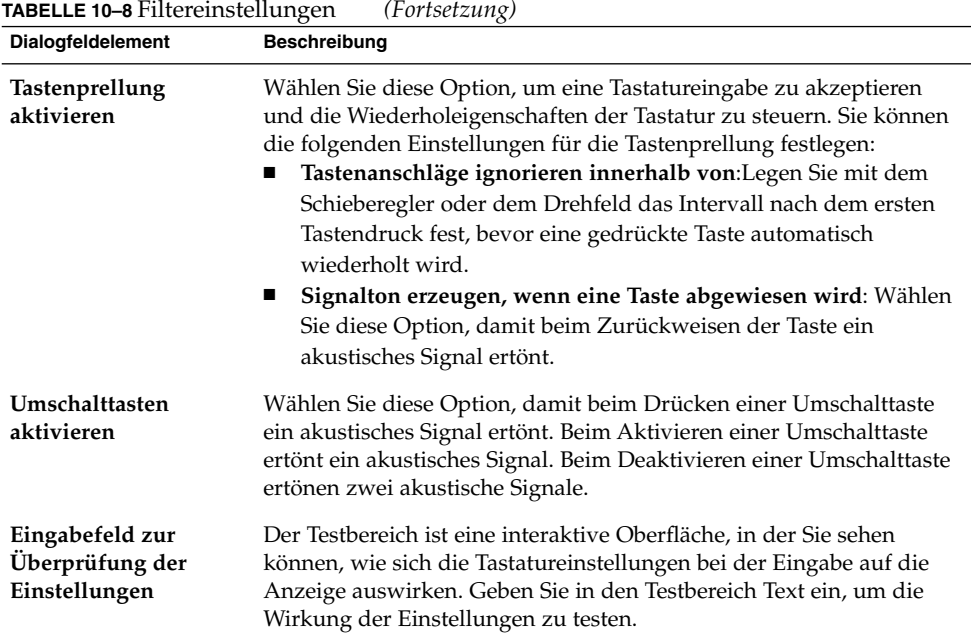

Nähere Informationen zu den Einstellungen für die Tastatur-Eingabehilfen finden Sie im *GNOME 2.2 Desktop Accessibility Guide*.

### Mauseinstellungen

In Tabelle 10–9 sind die konfigurierbaren Mauseinstellungen aufgeführt.

#### **TABELLE 10–9** Mauseinstellungen

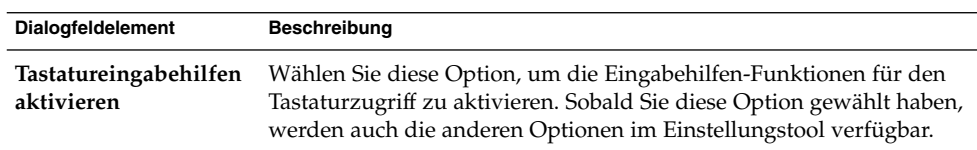

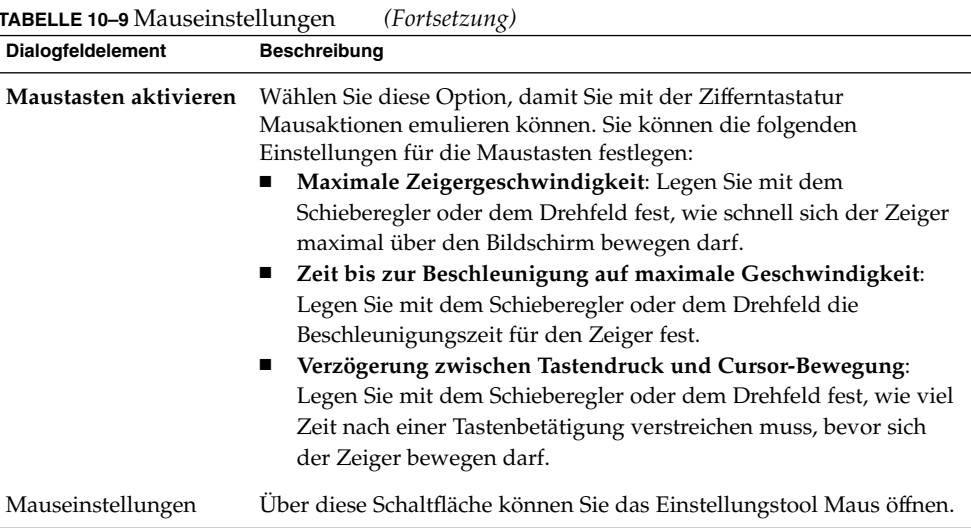

Nähere Informationen zu den Einstellungen für die Tastatur-Eingabehilfen finden Sie im *GNOME 2.2 Desktop Accessibility Guide*.

### Konfiguration der Tastatureinstellungen

Mit dem Einstellungstool Tastaturverhalten legen Sie die Einstellungen für die automatische Wiederholungsfunktion Ihrer Tastatur und die Klangeinstellungen für die Tastatur fest.

Sie können die Einstellungen für das Einstellungstool Tastatur in den folgenden funktionellen Bereichen anpassen:

- **Tastatur**
- **Sound**

#### Tastatureinstellungen

Verwenden Sie den Registerabschnitt **Tastatur**, um allgemeine Tastatureinstellungen festzulegen. Um das Einstellungstool AccessX für den Tastaturzugriff zu starten, klicken Sie auf die Schaltfläche Eingabehilfen.

In [Tabelle 10–10](#page-188-0) sind die konfigurierbaren Tastatureinstellungen aufgeführt.

<span id="page-188-0"></span>**TABELLE 10–10** Tastatureinstellungen

| Dialogfeldelement                                                                   | <b>Beschreibung</b>                                                                                                    |
|-------------------------------------------------------------------------------------|----------------------------------------------------------------------------------------------------|
| Die Tastatur wiederholt<br>die Eingabe, wenn die<br>Taste gedrückt gehalten<br>wird | Wählen Sie die Option, um die Tastaturwiederholung zu<br>aktivieren. Wenn die Tastaturwiederholung aktiviert ist und Sie<br>eine Taste gedrückt halten, wird die mit der Taste verknüpfte<br>Aktion mehrfach ausgeführt. Halten Sie beispielsweise eine<br>Buchstabentaste gedrückt, wird der Buchstabe mehrfach<br>eingegeben. |
| Verzögerung                                                                         | Wählen Sie den Wert für die Verzögerung vom Drücken einer<br>Taste bis zum Wiederholen der Aktion.                                                                                                    |
| Geschwindigkeit                                                                     | Wählen Sie die Geschwindigkeit aus, mit der die Aktion<br>wiederholt wird.                                                                                                    |
| Blinkt in Text- und<br>anderen Feldern                                              | Wählen Sie die Option aus, um den Cursor in Feldern und<br>Textfeldern blinken zu lassen.                                                                                                    |
| Geschwindigkeit                                                                     | Verwenden Sie den Schieberegler, um die Geschwindigkeit<br>einzustellen, mit der der Cursor in Feldern und Textfeldern<br>blinken soll.                                                                                                    |

#### Klangeinstellungen

Verwenden Sie den Registerabschnitt **Sound**, um Einstellungen für Tastatur-Klänge festzulegen.

Einige Anwendungen geben einen Klingel-Sound bei Tastatureingabefehlern aus. Mit den Optionen im Registerabschnitt **Sound** können Sie den Klingel-Sound konfigurieren. In Tabelle 10–11 sind die konfigurierbaren Klangeinstellungen für die Tastatur aufgeführt.

| <b>Dialogfeldelement</b> | <b>Beschreibung</b>                                                   |
|--------------------------|-----------------------------------------------------------------------|
| Aus                      | Wählen Sie diese Option aus, um den Klingel-Sound zu<br>deaktivieren. |
| <b>Signalton</b>         | Wählen Sie diese Option aus, um den Klingel-Sound zu<br>aktivieren.   |

**TABELLE 10–11** Systemklangeinstellungen

## Konfigurieren der Tastaturbelegung

Mit dem Einstellungstool Tastaturbelegung wählen Sie eine bestimmte Zeichenbelegung für Ihre Tastatur aus. Je nach Länder- und Sprachumgebung können Sie so mit verschiedenen Belegungen arbeiten. Nähere Informationen zum Einstellungstool Tastaturbelegung finden Sie in der Dokumentation zum *Tastaturbelegungsumschalter*.

### Anpassen der Menüs und Symbolleisten in Anwendungen

Mit dem Einstellungstool Menüs & Symbolleisten können Sie das Aussehen von Menüs, Menüleisten und Symbolleisten für GNOME-konforme Anwendungen anpassen.

Tabelle 10–12 enthält eine Liste der Menü- und Symbolleisteneinstellungen für GNOME-konforme Anwendungen, die von Ihnen angepasst werden können.

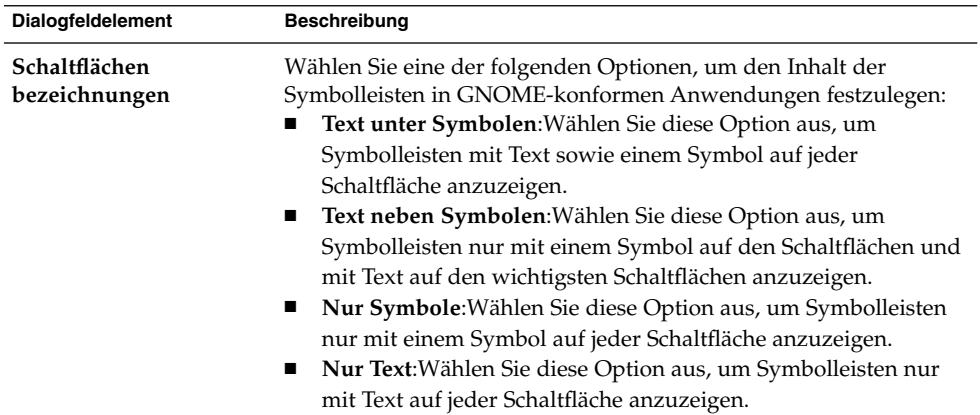

**TABELLE 10–12** Einstellungen für Menüs und Symbolleisten

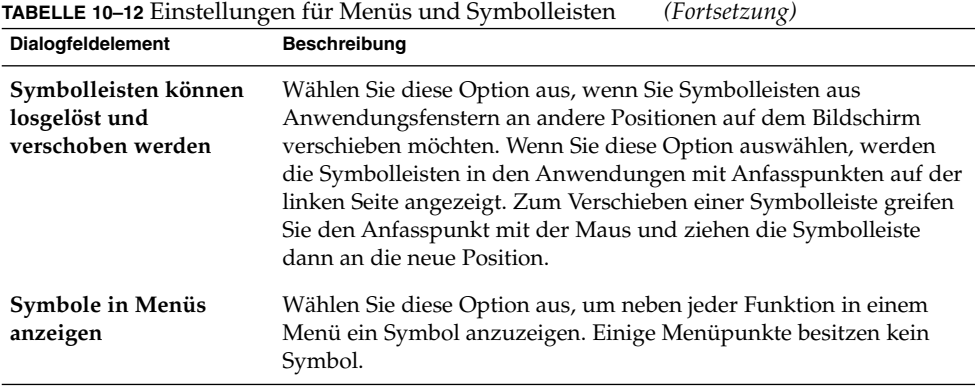

# Festlegen der Mauseinstellungen

Verwenden Sie das Einstellungstool Maus, um die Maus für den Gebrauch mit der rechten oder linken Hand zu konfigurieren. Auch die Geschwindigkeit und die Empfindlichkeit der Mausbewegung können Sie einstellen.

Die Einstellungen für das Einstellungstool Maus können in den folgenden funktionellen Bereichen angepasst werden:

- **Tasten**
- **Cursor**
- **Bewegung**

### Tasteneinstellungen

Verwenden Sie den Registerabschnitt **Tasten**, um festzulegen, ob die Maustasten für die linke Hand konfiguriert werden sollen. Sie können auch den Verzögerungswert für die Klicks beim Doppelklicken einstellen.

In Tabelle 10–13 sind die konfigurierbaren Maustasteneinstellungen aufgeführt.

**TABELLE 10–13** Maustasteneinstellungen

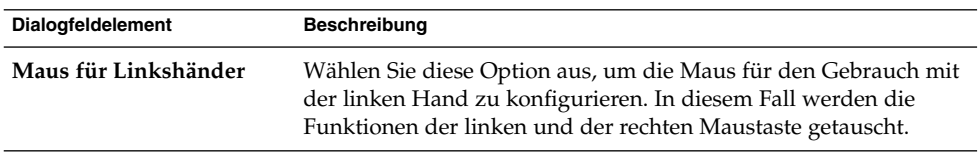

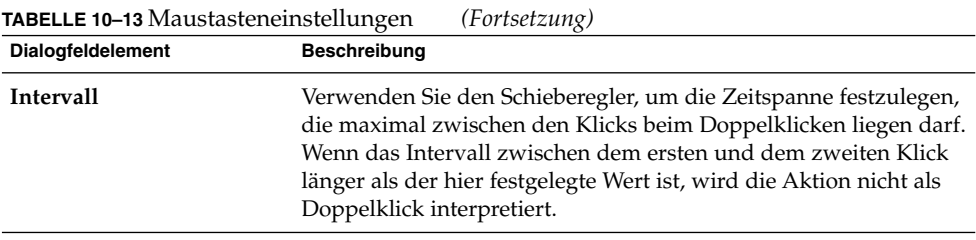

#### Zeigereinstellungen

Verwenden Sie den Registerabschnitt **Cursor**, um die Mauszeigereinstellungen festzulegen.

In Tabelle 10–14 sind die konfigurierbaren Mauszeigereinstellungen aufgeführt:

**TABELLE 10–14** Mauszeigereinstellungen

| <b>Dialogfeldelement</b>                 | <b>Beschreibung</b>                                                                                                    |
|------------------------------------------|----------------------------------------------------------------------------------------------------|
| Klein                                    | Wählen Sie diese Option aus, wenn ein kleiner<br>Mauszeiger angezeigt werden soll.                                                                                                    |
| Mittel                                   | Wählen Sie diese Option aus, wenn ein<br>Mauszeiger mittlerer Größe angezigt werden<br>soll.                                                                                                    |
| Groß                                     | Wählen Sie diese Option aus, wenn ein großer<br>Mauszeiger angezigt werden soll.                                                                                                    |
| Zeiger beim Drücken von Strg hervorheben | Wählen Sie diese Option aus, um eine<br>Mauszeigeranimation zu aktivieren, wenn Sie<br>die Taste Strg drücken und loslassen. Diese<br>Funktion kann Ihnen das Auffinden des<br>Mauszeigers erleichtern. |

#### Bewegungseinstellungen

Verwenden Sie den Registerabschnitt **Bewegung**, um die Einstellungen für Mausbewegungen festzulegen.

In [Tabelle 10–15](#page-192-0) sind die konfigurierbaren Mausbewegungseinstellungen aufgeführt:

<span id="page-192-0"></span>**TABELLE 10–15** Mausbewegungseinstellungen

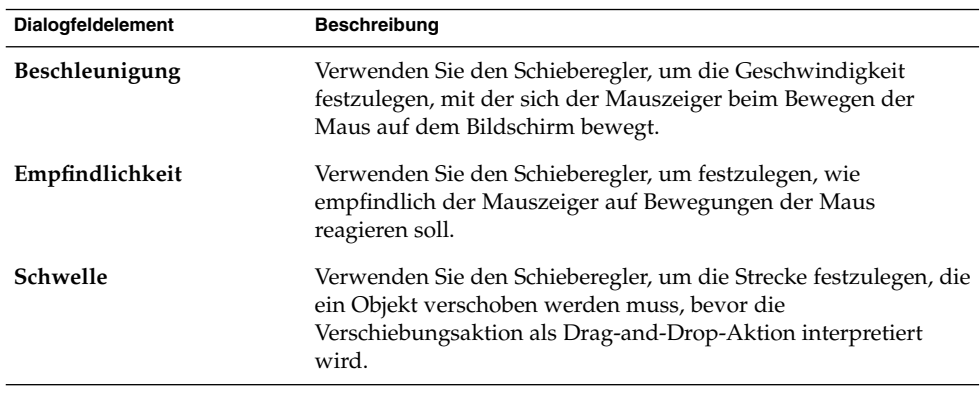

# Konfiguration von Multimedia-Tasten

Mit dem Einstellungstool Multimedia-Tasten legen Sie Tastenkombinationen für Aktionen fest.

In Tabelle 10–16 sind die konfigurierbaren Einstellungen für Multimedia-Tasten aufgeführt.

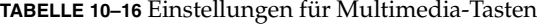

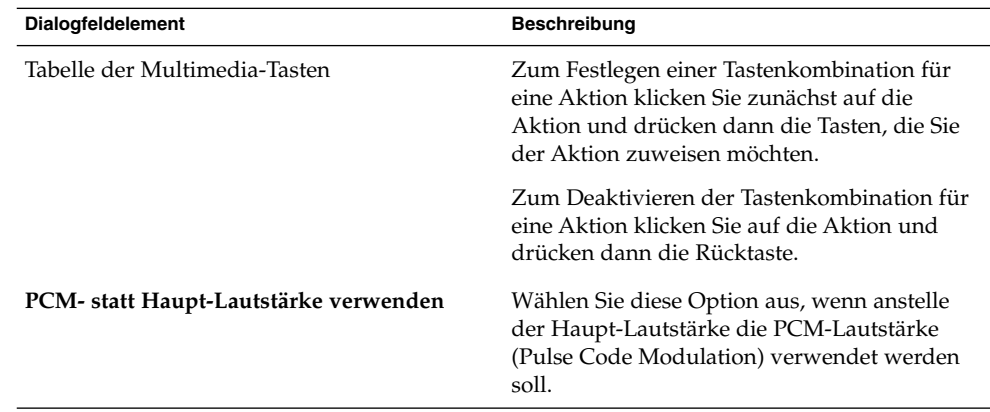

## Anpassen der Panels

Mit dem Einstellungstool Panel-Einstellungen können Sie das Verhalten der Panels konfigurieren. Die im Einstellungstool Panel-Einstellungen vorgenommenen Änderungen wirken sich auf alle Panels des Desktops aus.

In Tabelle 10–17 sind die konfigurierbaren Panel-Einstellungen aufgeführt:

**TABELLE 10–17** Panel-Einstellungen

| <b>Dialogfeldelement</b>                                  | <b>Beschreibung</b>                                                                                                    |
|-----------------------------------------------------------|----------------------------------------------------------------------------------------------------|
| Schublade schließen, wenn Startprogramm<br>angeklickt ist | Wählen Sie diese Option aus, wenn ein<br>Erweiterungsbereich eines Panels geschlossen<br>werden soll, sobald Sie darin ein<br>Startprogramm auswählen. |
| Schubladen- und Panel-Animation                           | Wählen Sie diese Option, wenn die Panels und<br>Schubladen mit einer Animation ein- und<br>ausgeblendet werden sollen.                                 |
| Animationsgeschwindigkeit                                 | Wählen Sie die Geschwindigkeit der<br>Panel-Animation im Dropdown-Listenfeld<br>aus.                                                                   |

# Ändern des Passworts

Mit dem Einstellungstool Passwort können Sie Ihr Anmeldepasswort ändern. Gehen Sie wie folgt vor, um Ihr Anmeldepasswort zu ändern:

- 1. Starten Sie das Einstellungstool Passwort. Das Dialogfeld **Anfrage** wird geöffnet.
- 2. Geben Sie das alte Passwort ein.
- 3. Geben Sie das neue Passwort zweimal ein.

Ihr neues Passwort wird bei der nächsten Anmeldung wirksam.

### Auswählen der bevorzugten Anwendungen

Verwenden Sie das Einstellungstool Bevorzugte Anwendungen, um die Anwendungen festzulegen, die der GNOME Desktop verwenden soll, wenn er eine Anwendung für Sie startet. So können Sie beispielsweise Xterm als Ihre bevorzugte Terminal-Anwendung angeben. Wenn Sie das Menü Desktop öffnen und dann Neuer Terminal wählen, wird Xterm gestartet.

Sie können die Einstellungen für das Einstellungstool Bevorzugte Anwendungen in folgenden funktionalen Bereichen anpassen.

- **Web-Browser**
- **Texteditor**
- **Terminal**

#### Webbrowser-Einstellungen

Verwenden Sie den Registerabschnitt Web-Browser, um Ihren bevorzugten Web-Browser zu konfigurieren. Der bevorzugte Web-Browser wird geöffnet, wenn Sie auf einen URL klicken. Dies geschieht zum Beispiel, wenn Sie auf einen URL in einer Anwendung klicken oder wenn Sie ein URL-Startprogramm auf dem Desktop auswählen.

In Tabelle 10–18 sind die konfigurierbaren Einstellungen für den bevorzugten Webbrowser aufgeführt.

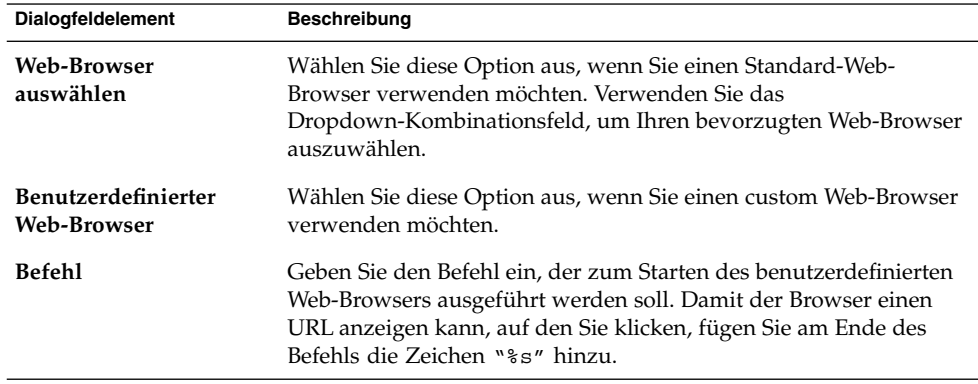

**TABELLE 10–18** Einstellungen für den bevorzugten Webbrowser

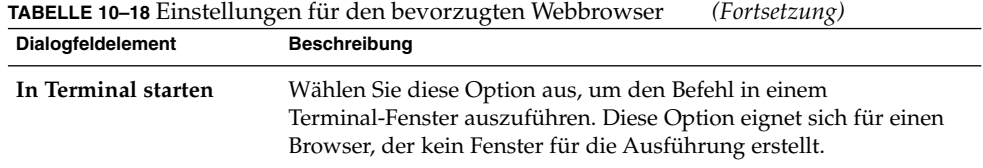

### Einstellungen für den Texteditor

Verwenden Sie den Registerabschnitt Texteditor, um Ihren bevorzugten Texteditor zu konfigurieren.

In Tabelle 10–19 sind die konfigurierbaren Einstellungen für den bevorzugten Texteditor aufgeführt.

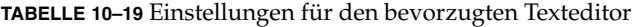

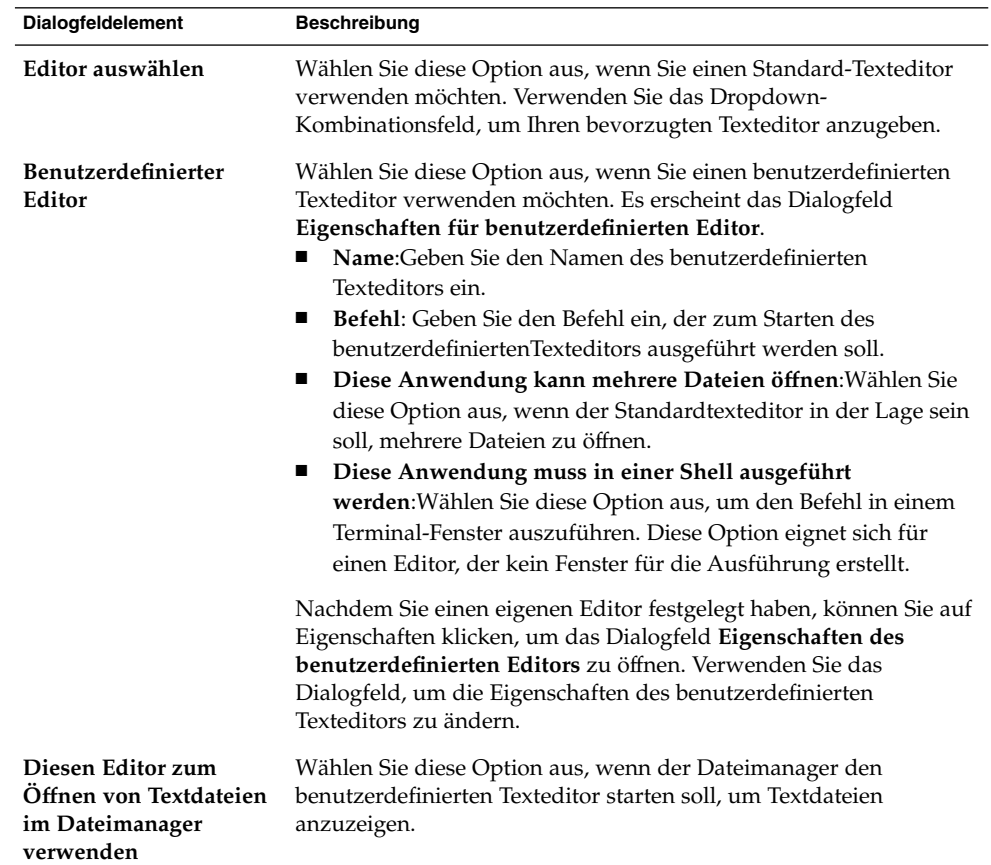

#### Terminal-Einstellungen

Verwenden Sie den Registerabschnitt Terminal, um Ihren bevorzugten Terminal zu konfigurieren.

In Tabelle 10–20 sind die konfigurierbaren Einstellungen für den bevorzugten Terminal aufgeführt.

**TABELLE 10–20** Einstellungen für den bevorzugten Terminal

| <b>Dialogfeldelement</b>                      | <b>Beschreibung</b>                                                                                                    |
|-----------------------------------------------|----------------------------------------------------------------------------------------------------|
| Terminal auswählen                            | Wählen Sie diese Option aus, wenn Sie ein Standard-Terminal<br>verwenden möchten. Verwenden Sie das Dropdown-<br>Kombinationsfeld, um Ihr bevorzugtes Terminal anzugeben. |
| <b>Benutzerdefiniertes</b><br><b>Terminal</b> | Wählen Sie diese Option aus, wenn Sie ein benutzerdefiniertes<br>Terminal verwenden möchten.                                                                              |
| <b>Befehl</b>                                 | Geben Sie den Befehl ein, der zum Starten des benutzerdefinierten<br>Terminals ausgeführt werden soll.                                                                    |
| Exec-Flag                                     | Geben Sie die Option exec für den Befehl ein.                                                                                                    |

## Einrichten der Bildschirmauflösung

Mit dem Einstellungstool Bildschirmauflösung legen Sie die Auflösungseinstellungen für Ihren Bildschirm fest. In Tabelle 10–21 sind die konfigurierbaren Einstellungen für die Bildschirmauflösung aufgeführt.

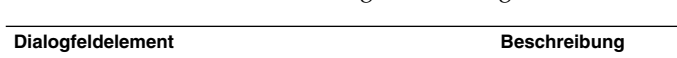

**TABELLE 10–21** Bildschirmauflösungs-Einstellungen

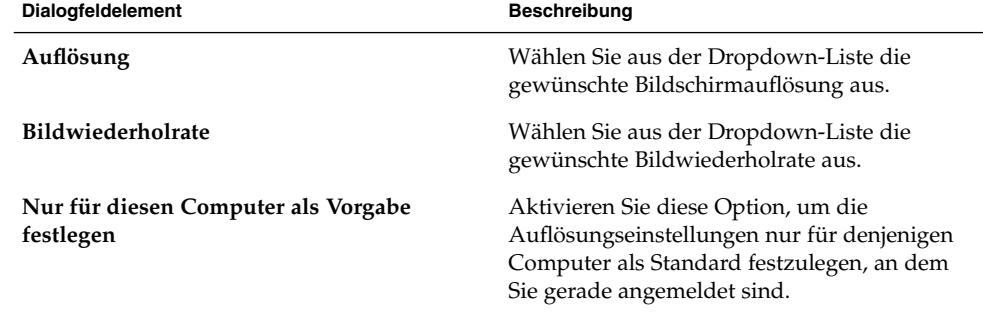

## Einrichten der Bildschirmschoner-Einstellungen

Ein Bildschirmschoner ist eine Anwendung, die den Bildschirm belegt, wenn dieser nicht genutzt wird. Sie haben folgende Möglichkeiten, Bildschirmschoner zu nutzen:

- Aktivieren Sie ihn nach Ablauf einer bestimmten Zeit.
- Aktivieren Sie ihn beim Sperren des Bildschirms.
- Sparen Sie Strom mit Ihrem Monitor, wenn das System nicht genutzt wird.

Die Einstellungen für das Einstellungstool Maus können in den folgenden funktionellen Bereichen angepasst werden:

- **Anzeigemodi**
- **Erweitert**

#### Anzeigemodus-Einstellungen

Über den Registerabschnitt **Anzeigemodi** können Sie verschiedene Einstellungen zum Anzeigemodus einrichten.

In Tabelle 10–22sind die konfigurierbaren Anzeigemodus-Einstellungen aufgeführt.

**TABELLE 10–22** Anzeigemodus-Einstellungen für den Bildschirmschoner

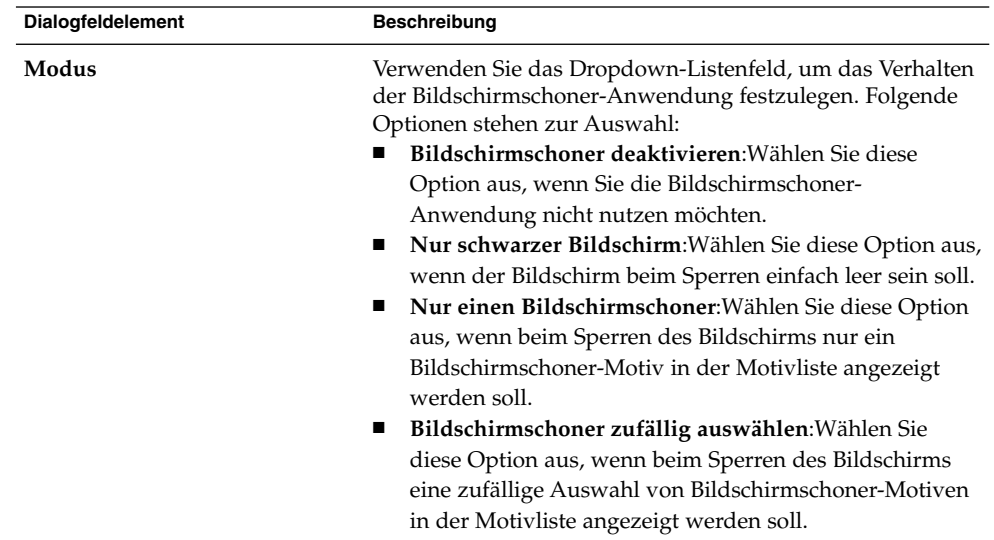

| Dialogfeldelement         | <b>Beschreibung</b>                                                                                                    |
|---------------------------|----------------------------------------------------------------------------------------------------|
| Anzeigeliste              | Wählen Sie das gewünschte Bildschirmschoner-Motiv in der<br>Liste aus.                                                                                                    |
| Schwarzer Bildschirm nach | Legen Sie fest, wie lange das System nach der letzten Maus-<br>oder Tastaturbetätigung warten soll, bevor der<br>Bildschirmschoner aktiviert wird.                                                                                                    |
| Schleife nach             | Legen Sie fest, wie lange ein bestimmtes<br>Bildschirmschoner-Motiv angezeigt werden soll, bevor das<br>System zum nächsten Motiv wechselt.                                                                                                    |
|                           | Bildschirmanzeige sperren nach Wählen Sie diese Option aus, wenn der Bildschirm nach<br>dem Aktivieren des Bildschirmschoners gesperrt werden<br>soll. Verwenden Sie das Drehfeld, um die Verzögerung<br>zwischen der Aktivierung des Bildschirmschoners und dem<br>Sperren des Bildschirms festzulegen. |
| Vorschau                  | Klicken Sie auf diese Schaltfläche, um eine Vorschau des in<br>der Motivliste ausgewählten Bildschirmschoners<br>anzuzeigen. Zum Anhalten der Vorschau drücken Sie eine<br>beliebige Taste oder klicken mit einer Maustaste.                                                                             |
| Einstellungen             | Klicken Sie auf diese Schaltfläche, um die Optionen des in<br>der Motivliste ausgewählten Bildschirmschoners<br>anzuzeigen.                                                                                                    |

**TABELLE 10–22** Anzeigemodus-Einstellungen für den Bildschirmschoner *(Fortsetzung)*

### Erweiterte Einstellungen

Über den Registerabschnitt **Erweitert** legen Sie verschiedene erweiterte Bildschirmschoner-Einstellungen fest.

In Tabelle 10–23 sind die erweiterten Bildschirmschonereinstellungen aufgeführt, die von Ihnen konfiguriert werden können.

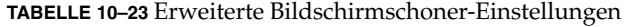

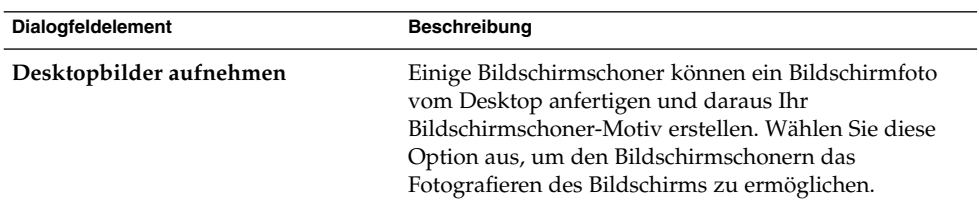

| n wenene <i>Bhaschamsenonen</i> Embremangen<br>Dialogfeldelement | $\left($<br><b>Beschreibung</b>                                                                                                    |
|------------------------------------------------------------------|----------------------------------------------------------------------------------------------------|
| Einzelne Videobilder aufnehmen                                   | Einige Bildschirmschoner können ein Bild aus Videos<br>erfassen und daraus Ihr Bildschirmschoner-Motiv<br>erstellen. Wenn Ihr System eine Karte für die<br>Videobearbeitung besitzt, können Sie diese Option<br>auswählen, um Bildschirmschonern das Erfassen eines<br>Videobildes zu ermöglichen.                                              |
| Zufälliges Bild auswählen                                        | Wählen Sie diese Option aus, damit Bildschirmschoner<br>Bilder aus einem von Ihnen ausgewählten Verzeichnis<br>verwenden können. Geben Sie den Pfad für das<br>Verzeichnis in das Feld ein. Alternativ können Sie auf<br>die Schaltfläche Durchsuchen klicken, um ein<br>Dialogfeld aufzurufen, in dem Sie ein Verzeichnis<br>auswählen können. |
| Ausführliche Diagnose                                            | Wählen Sie diese Option, wenn Sie<br>Diagnoseinformationen zum Bildschirmschoner<br>anzeigen möchten.                                                                                                    |
| Fehler der untergeordneten Prozesse<br>anzeigen                  | Wählen Sie diese Option aus, wenn Sie<br>Fehlermeldungen in Bezug auf Bildschirmschoner-<br>Unterprozesse auf dem Bildschirm anzeigen möchten.                                                                                                    |
| Begrüßungsbildschirm beim Start<br>anzeigen                      | Wählen Sie diese Option aus, wenn beim Start von<br>Xscreensaver ein Begrüßungsbildschirm angezeigt<br>werden soll.                                                                                                    |
| Energieverwaltung aktiviert                                      | Wählen Sie diese Option, um den Stromsparmodus<br>Ihres Monitors zu aktivieren. Damit lässt sich der<br>Stromverbrauch des Monitors reduzieren, wenn er<br>nicht benötigt wird.                                                                                                    |
| Standby-Modus nach                                               | Geben Sie an, wie lange das System warten soll, bevor<br>der Monitor in den Standby-Modus versetzt wird. Im<br>Standby-Modus ist der Bildschirm des Monitors<br>schwarz.                                                                                                    |
| Ruhezustand nach                                                 | Geben Sie an, wie lange das System warten soll, bevor<br>der Monitor in den Stromsparmodus versetzt wird.                                                                                                    |
| Ausschalten nach                                                 | Geben Sie an, wie lange das System warten soll, bevor<br>der Monitor ausgeschaltet wird.                                                                                                    |
| Colormap installieren                                            | Wählen Sie diese Option aus, um eine private<br>Colormap zu installieren, wenn der Bildschirmschoner<br>aktiv ist. Durch die Verwendung einer privaten<br>Colormap lässt sich unter Umständen die Farbqualität<br>in bestimmten Bildschirmschoner-Motiven verbessern.                                                                           |

**TABELLE 10–23** Erweiterte Bildschirmschoner-Einstellungen *(Fortsetzung)*

<span id="page-200-0"></span>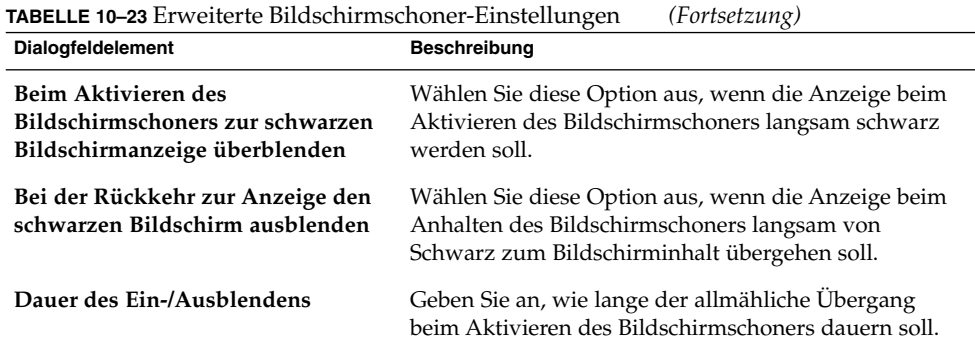

## Konfigurieren von Sitzungen

Mit dem Einstellungstool Sitzungen können Sie Ihre Sitzungen verwalten. Sie können Sitzungseinstellungen festlegen, beim Start einer Sitzung zu startende Anwendungen angeben, Sitzungen so konfigurieren, dass sie den Anwendungsstatus auf dem GNOME Desktop speichern und zu Beginn der nächsten Sitzung wiederherstellen, und sogar mehrere GNOME-Sitzungen verwalten.

Die Einstellungen für Sitzungen und Startanwendungen können Sie in folgenden funktionalen Bereichen anpassen.

- **Sitzungsoptionen**
- **Aktuelle Sitzung**
- **Startprogramme**

#### Festlegen von Sitzungseinstellungen

Verwenden Sie den Registerabschnitt **Sitzungsoptionen**, um mehrere Sitzungen zu verwalten und Einstellungen für die aktuelle Sitzung festzulegen.

In Tabelle 10–24 sind die konfigurierbaren Sitzungsoptionen aufgeführt.

**TABELLE 10–24** Sitzungsoptionen

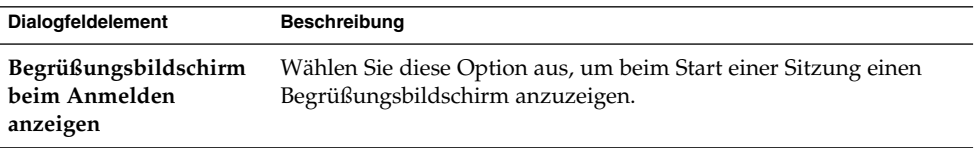

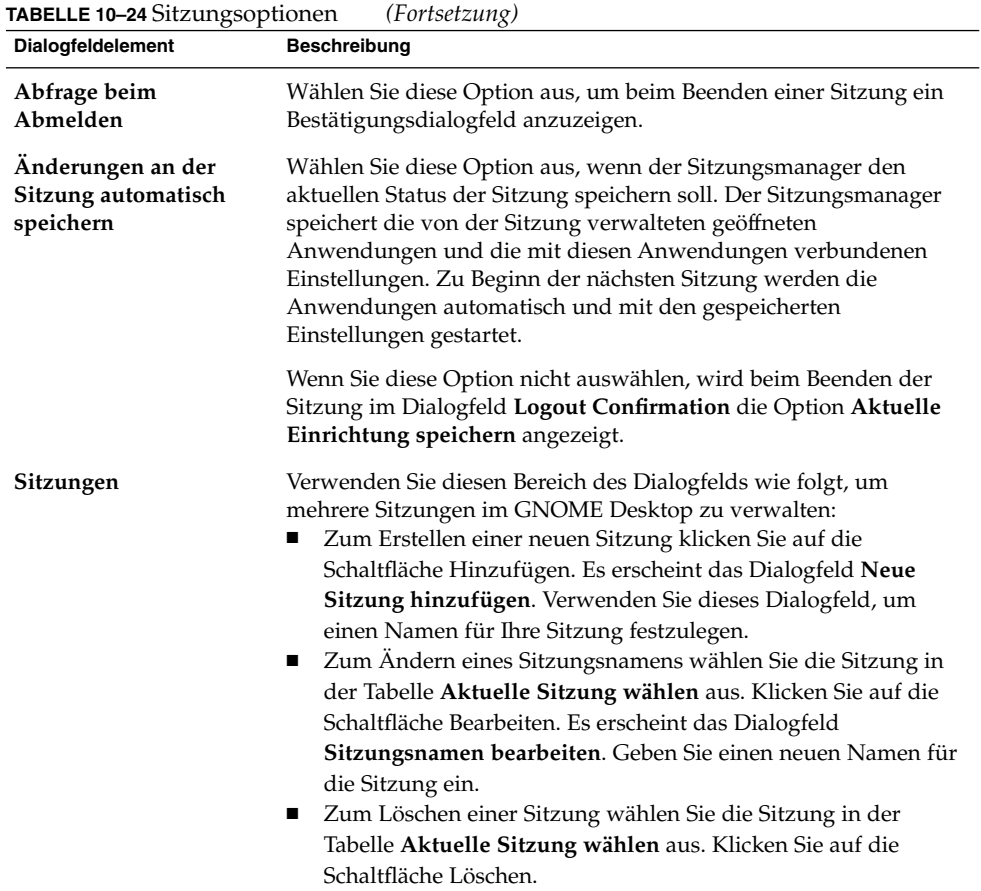

### Einstellen von Sitzungseigenschaften

Verwenden Sie den Registerabschnitt **Aktuelle Sitzung**, um für die aktuelle Sitzung Werte für die Startreihenfolge festzulegen und die Neustartmethoden für von der Sitzung verwaltete Anwendungen auszuwählen.

[Tabelle 10–25](#page-202-0) enthält eine Liste der Sitzungseigenschaften, die von Ihnen konfiguriert werden können.

#### <span id="page-202-0"></span>**TABELLE 10–25** Sitzungseigenschaften

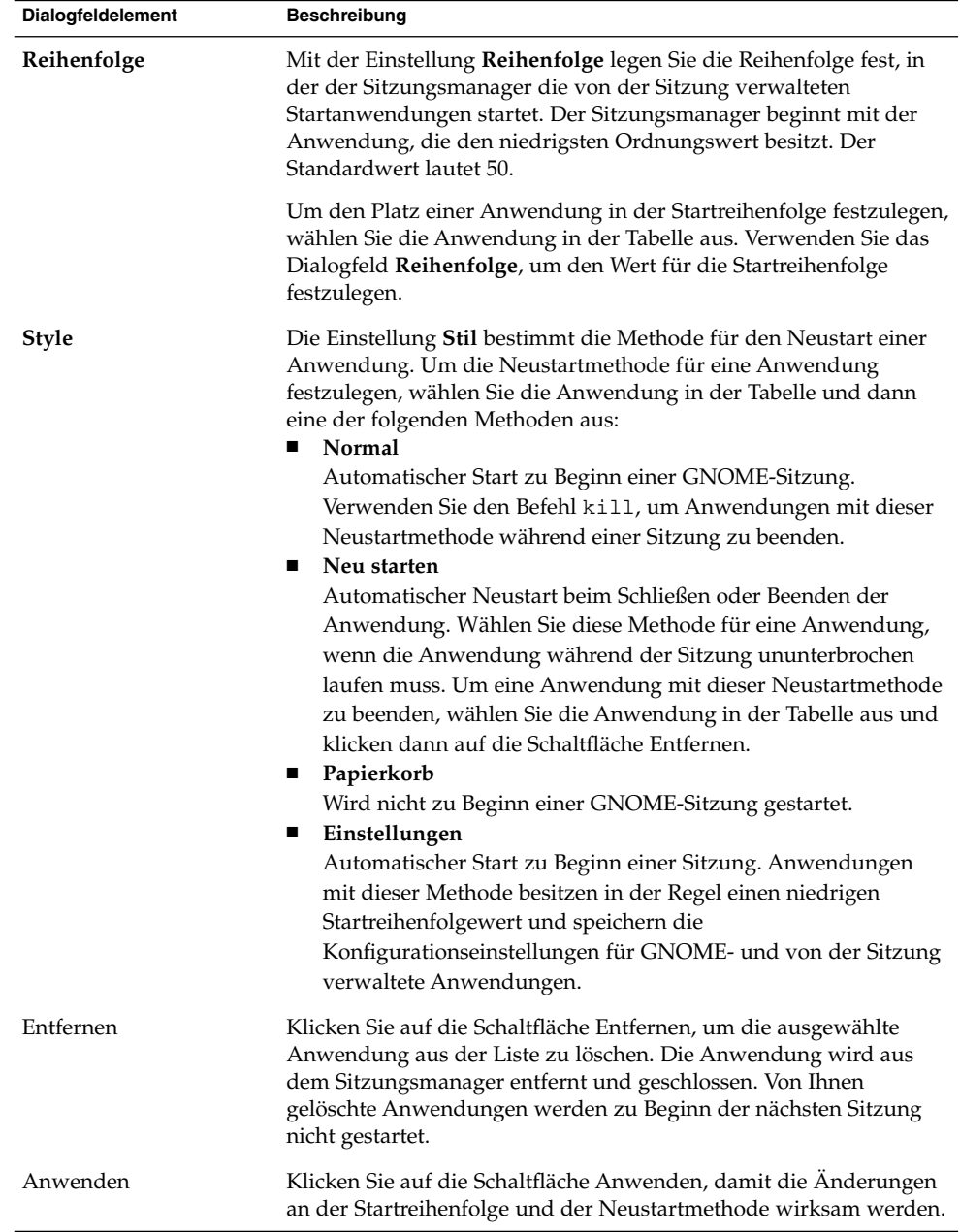

#### Konfigurieren von Startanwendungen

Legen Sie im Registerabschnitt **Startprogramme** des Einstellungstools Sitzungen die nicht sitzungsverwalteten *Startanwendungen* fest. Startanwendungen sind Anwendungen, die zu Beginn einer Sitzung automatisch gestartet werden. Die Befehle für die Ausführung der nicht von der Sitzung verwalteten Anwendungen geben Sie im Registerabschnitt **Startprogramme** an. Die Befehle werden zum Zeitpunkt Ihrer Anmeldung automatisch ausgeführt.

Sie können auch von der Sitzung verwaltete Anwendungen automatisch starten. Weitere Informationen finden Sie unter ["Festlegen von Sitzungseinstellungen"](#page-200-0) [auf Seite 201.](#page-200-0)

In Tabelle 10–26 sind die konfigurierbaren Einstellungen für Startanwendungen aufgeführt.

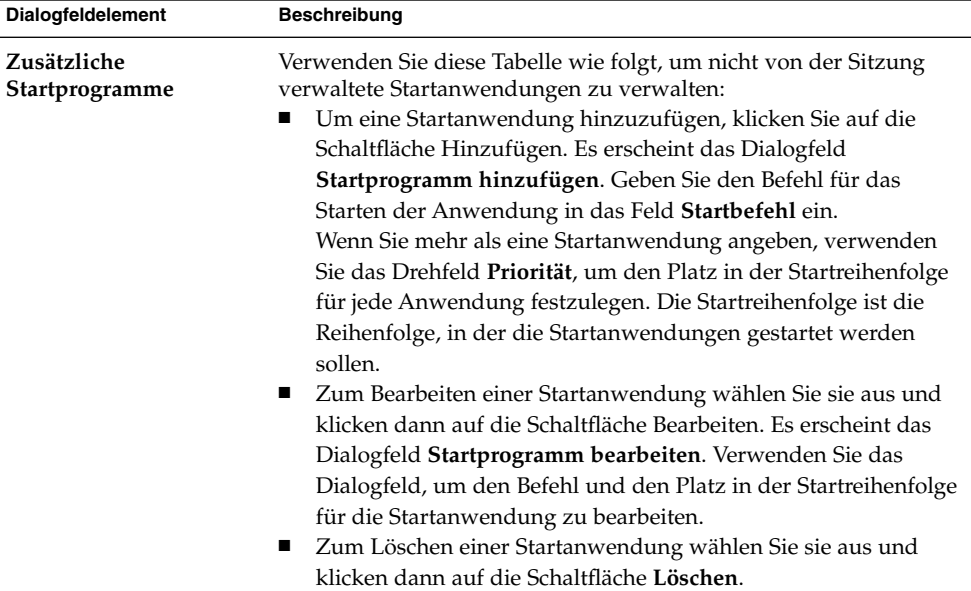

**TABELLE 10–26** Einstellungen für Startprogramme

### Anpassen von Tastenkürzeln

Ein *Tastenkürzel* ist eine Taste oder eine Tastenkombination, die eine Alternative zur Standardvorgehensweise für eine Aktion bietet.

Mit dem Einstellungstool Tastenkombinationen können Sie die Standard-Tastenkombinationen anzeigen lassen. Sie können die Standardtastenkürzel an Ihre Anforderungen anpassen.

Tabelle 10–27enthält eine Liste mit den Tastenkürzeleinstellungen, die von Ihnen angepasst werden können.

**TABELLE 10–27** Einstellungen für Tastaturkurzbefehle

| Dialogfeldelement                                 | <b>Beschreibung</b>                                                                                                    |
|---------------------------------------------------|----------------------------------------------------------------------------------------------------|
| Tastenkombinationen zur<br><b>Textbearbeitung</b> | Wählen Sie eine der folgenden Einstellungen:<br>Standard: Verwenden Sie diese Einstellung für<br>Standardtastenkombinationen.<br><b>Emacs:</b> Verwenden Sie diese Einstellung für<br>■<br>Emacs-Tastenkombinationen.                |
| Desktop-Tastenkombinationen                       | Diese Tabelle enthält eine Liste der Aktionen und der mit<br>jeder Aktion verbundenen Tastenkombination.                                                                                                    |
|                                                   | Um die Tastenkombinationen für eine Aktion zu ändern,<br>markieren Sie die gewünsche Aktion mit einem Mausklick<br>und klicken dann ihre Tastenkombination an. Drücken Sie<br>die Tasten, die Sie mit der Aktion verknüpfen möchten. |
|                                                   | Um die Tastenkombinationen für eine Aktion zu<br>deaktivieren, markieren Sie die gewünsche Aktion mit<br>einem Mausklick und klicken dann ihre Tastenkombination<br>an. Drücken Sie die Rücktaste.                                   |

### Druckerkonfiguration

Mit dem Einstellungstool Drucker konfigurieren Sie Drucker für GNOME Desktop. Wenn Sie als root angemeldet sind, können Sie auch neue Drucker hinzufügen. Befolgen Sie hierzu die Anweisungen des Assistenten **Drucker hinzufügen**.

## Festlegen von Einstellungen für gemeinsame Sitzungen

Das Einstellungstool Entfernter Desktop ermöglicht die Freigabe einer GNOME Desktop-Sitzung für mehrere Benutzer und die Konfiguration von Einstellungen für die gemeinsame Sitzung.

In Tabelle 10–28 sind die konfigurierbaren Einstellungen für gemeinsame Sitzungen aufgeführt. Diese Einstellungen wirken sich direkt auf die Systemsicherheit aus.

**TABELLE 10–28** Einstellungen für gemeinsame Sitzungen

| Dialogfeldelement                                                                              | <b>Beschreibung</b>                                                                                                    |
|------------------------------------------------------------------------------------------------|----------------------------------------------------------------------------------------------------|
| Anderen Benutzern die<br><b>Anzeige Ihres Desktops</b><br>erlauben                             | Wählen Sie diese Option aus, damit andere Benutzer Ihre Sitzung<br>sehen können. Alle Tastatur-, Zeiger- und<br>Zwischenablageereignisse der entfernten Benutzer werden<br>ignoriert.                                                                                                    |
| Anderen Benutzern die<br><b>Bedienung Ihres</b><br>Desktops erlauben                           | Wählen Sie diese Option aus, um anderen Benutzern zu<br>ermöglichen, entfernt auf Ihre Desktop-Sitzung zuzugreifen und<br>sie zu steuern.                                                                                                    |
| Andere Benutzer können<br>Ihren Desktop unter<br>dieser URL sehen: URL                         | Klicken Sie auf die URL-Verknüpfung, um die URL Ihres Systems<br>per E-Mail an einen entfernten Benutzer zu senden.                                                                                                    |
| <b>Beim Versuch eines</b><br><b>Benutzers, Ihren Desktop</b><br>anzuzeigen oder zu<br>bedienen | Wählen Sie eine Sicherheitsmaßnahme für den Fall, dass ein<br>Benutzer versucht, Ihre Sitzung anzuzeigen oder zu bedienen:<br>Nach Bestätigung fragen: Wählen Sie diese Option aus, damit<br>ш<br>entfernte Benutzer Ihre Bestätigung anfordern müssen, wenn<br>sie auf Ihre Sitzung zugreifen möchten. Mithilfe dieser Option<br>ist für Sie ersichtlich, wann andere Benutzer versuchen, auf<br>Ihre Sitzung zuzugreifen. Außerdem können Sie von Fall zu<br>Fall entscheiden, ob eine Verbindzung zu Ihrer Sitzung durch<br>einen entfernten Benutzer zum jeweiligen Zeitpunkt günstig<br>ist.<br>Benutzer muss Verschlüsselung verwenden: Wählen Sie<br>п<br>diese Option aus, wenn Sie möchten, dass alle auf Ihre<br>Sitzung zugreifenden Clients mit Verschlüsselung arbeiten.<br>Diese Option ermöglicht eine Entscheidung in Form einer<br>Richtlinie für die Zulassung unverschlüsselter Verbindungen.<br>Benutzer muss dieses Passwort eingeben: Falls eine<br>$\blacksquare$<br>Authentifizierung verwendet wird, wählen Sie diese Option<br>zur Authentifizierung des entfernten Benutzers aus. Diese<br>Option bietet zusätzliche Sicherheit. |
| <b>Passwort</b>                                                                                | Geben Sie das Passwort ein, das von Clients erwartet wird, die<br>versuchen, Ihre Sitzung anzuzeigen oder sie zu steuern.                                                                                                    |

## Festlegen von Sound-Einstellungen

Mit dem Einstellungstool Sound können Sie steuern, wann der GNOME-Sound-Server gestartet wird. Außerdem können Sie festlegen, welche Sounds bei welchem speziellen Ereignis ausgegeben werden.

Die Einstellungen für das Einstellungstool Sound können in den folgenden funktionellen Bereichen angepasst werden:

- **Allgemein**
- **Sound-Ereignisse**

#### Allgemeine Klangeinstellungen

Verwenden Sie den Registerabschnitt **Allgemein** des Einstellungstools Sound, um festzulegen, wann der GNOME-Sound-Server gestartet werden soll. Sie können auch Sound-Ereignisfunktionen aktivieren.

In Tabelle 10–29 sind die konfigurierbaren allgemeinen Klangeinstellungen aufgeführt.

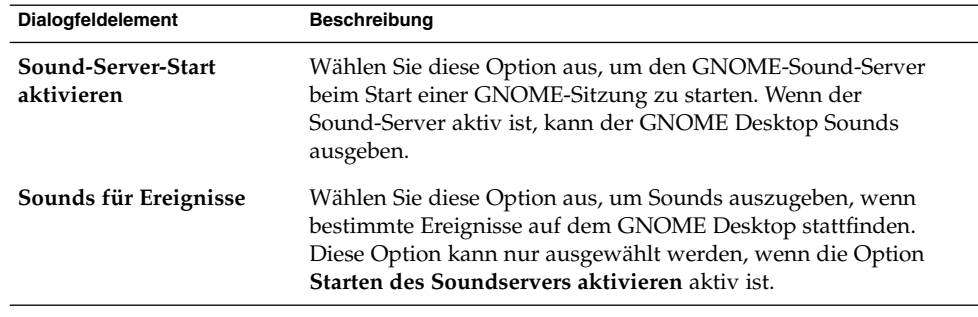

**TABELLE 10–29** Allgemeine Klangeinstellungen

### Einstellungen für Klangereignisse

Verwenden Sie den Registerabschnitt **Sound-Ereignisse** des Einstellungstools Sound, um bestimmte Sounds mit bestimmten Ereignissen zu verknüpfen.

**Hinweis –** Sie müssen die Optionen **Sound-Server-Start aktivieren** und **Sounds für Ereignisse** auswählen, bevor Sie auf den Registerabschnitt **Sound-Ereignisse** zugreifen können.

In Tabelle 10–30 sind die konfigurierbaren Einstellungen für Klangereignisse aufgeführt.

**TABELLE 10–30** Einstellungen für Klangereignisse

| Dialogfeldelement                                                             | <b>Beschreibung</b>                                                                                                    |
|-------------------------------------------------------------------------------|----------------------------------------------------------------------------------------------------|
| Tabelle <b>Sounds</b>                                                         | Verwenden Sie die Tabelle <b>Sounds</b> , um bestimmte Sounds mit<br>bestimmten Ereignissen zu verknüpfen.                                                                                                    |
|                                                                               | In der Spalte Ereignis wird eine hierarchische Liste möglicher<br>Ereignisse angezeigt. Um eine Kategorie von Ereignissen zu<br>erweitern, klicken Sie auf den rechten Pfeil neben dieser<br>Kategorie.                                                                                                    |
|                                                                               | Die Spalte Wiedergabedatei nennt die Sound-Datei, die beim<br>Eintreten des entsprechenden Ereignisses wiedergegeben wird.                                                                                                    |
| Wiedergabe                                                                    | Klicken Sie auf die Schaltfläche, um die mit dem ausgewählten<br>Ereignis verknüpfte Sound-Datei wiederzugeben.                                                                                                    |
| Dropdown-<br>Kombinationsfeld für<br>Sound-Datei, Schaltfläche<br>Durchsuchen | Um einen Sound mit einem Ereignis zu verknüpfen, wählen Sie<br>das Ereignis in der Tabelle Sounds aus. Geben Sie den Namen der<br>Sound-Datei, die mit dem ausgewählten Ereignis verknüpft<br>werden soll, in das Dropdown-Kombinationsfeld ein. Alternativ<br>können Sie auf Durchsuchen klicken, um das Dialogfeld<br>Sound-Datei auswählen aufzurufen. Verwenden Sie dieses<br>Dialogfeld, um die mit dem ausgewählten Ereignis zu<br>verknüpfende Sound-Datei anzugeben. |
|                                                                               | <b>Hinweis – Es können nur Sound-Dateien im . wav-Format mit</b><br>Ereignissen verknüpft werden.                                                                                                    |

### Anpassen von Themen

Ein Thema ist ein Satz zusammengehöriger Einstellungen, der das visuelle Erscheinungsbild bestimmter Teile des GNOME Desktops festlegt. Mit verschiedenen Themen können Sie auf diese Weise das Aussehen Ihres GNOME Desktops ändern. Zum Auswählen eines Themas dient das Einstellungstool Thema. Sie können aus einer Liste verfügbarer Themen auswählen. Die Liste der verfügbaren Themen enthält zahlreiche Themen für Benutzer mit besonderen Anforderungen hinsichtlich der Eingabegeräte.

Ein Thema enthält eine Reihe von Einstellungen, die sich jeweils auf unterschiedliche Bereiche des GNOME Desktops beziehen. Im Einzelnen sind dies Einstellungen zu folgenden Bereichen:

Fensterinhalt Die Fensterinhalt-Einstellungen eines Themas bestimmen das visuelle Erscheinungsbild von Fenstern, Panels und Applets. Ebenso legen sie das Erscheinungsbild GNOME-konformer Bedienelemente

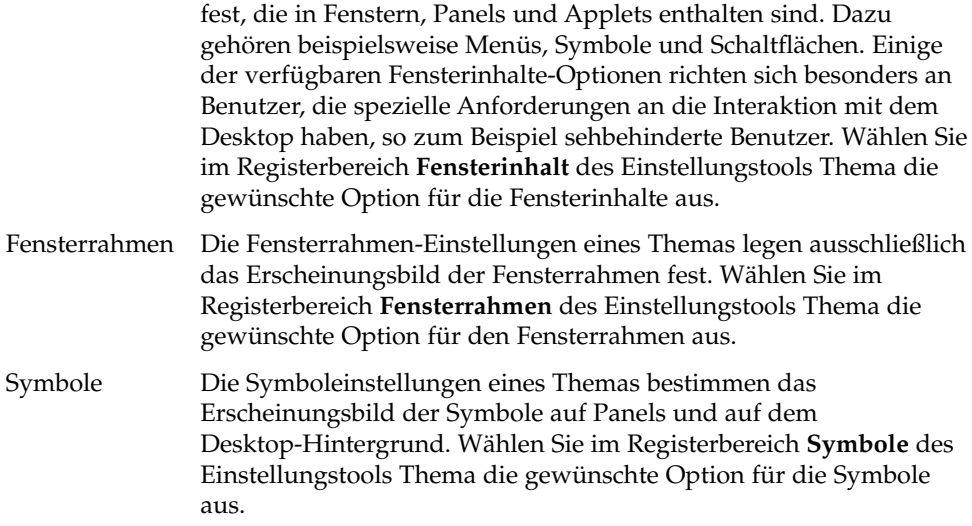

#### So erstellen Sie ein eigenes Thema

Die im Einstellungstool Thema aufgeführten Themen sind Kombinationen unterschiedlicher Optionen für den Fensterinhalt, die Fensterrahmen und Symbole. Sie können jedoch auch eigene Themen erstellen, die andere Kombinationen dieser Parameter verwenden.

Zum Erstellen eines eigenen, benutzerdefinierten Themas gehen Sie folgendermaßen vor:

- 1. Starten Sie das Einstellungstool Thema.
- 2. Wählen Sie ein Thema aus der Liste aus.
- 3. Klicken Sie auf die Schaltfläche Details. Das Dialogfeld **Details zum Thema** erscheint.
- 4. Wählen Sie die gewünschte Fensterinhalte-Option für Ihr Thema aus der Liste im Registerbereich **Fensterinhalt** aus. Einige der verfügbaren Fensterinhalte-Optionen richten sich besonders an Benutzer, die spezielle Anforderungen an die Interaktion mit dem Desktop haben, so zum Beispiel sehbehinderte Benutzer.
- 5. Klicken Sie auf das Register **Fensterrahmen**. Der Registerabschnitt **Fensterrahmen** erscheint. Wählen Sie die gewünschte Fensterrahmen-Option für Ihr Thema aus der Liste der verfügbaren Optionen aus. Einige der verfügbaren Fensterrahmen-Optionen richten sich besonders an Benutzer, die spezielle Anforderungen an die Interaktion mit dem Desktop haben, so zum Beispiel sehbehinderte Benutzer.
- 6. Klicken Sie auf das Register **Symbole**. Der Registerabschnitt **Symbole** erscheint. Wählen Sie die gewünschte Symboloption für Ihr Thema aus der Liste der verfügbaren Optionen aus. Einige der verfügbaren Symboloptionen richten sich besonders an Benutzer, die spezielle Anforderungen an die Interaktion mit dem Desktop haben, so zum Beispiel sehbehinderte Benutzer.
- 7. Klicken Sie auf die Schaltfläche Schließen, um das Dialogfeld **Details zum Thema** zu schließen.
- 8. Klicken Sie im Einstellungstool Thema auf Thema speichern. Das Dialogfeld **Thema auf der Platte speichern** erscheint.
- 9. Geben Sie einen Namen und eine kurze Beschreibung zu Ihrem Thema ein und klicken Sie auf Speichern. Ihr benutzerdefiniertes Thema erscheint nun in der Liste der verfügbaren Themen.

#### So installieren Sie ein neues Thema

Sie können der Liste der verfügbaren Themen ein Thema hinzufügen. Das neue Thema muss eine tarred und gepackte Archivdatei sein. Das heißt, es muss als Datei im Format .tar.gz vorliegen.

Zum Installieren eines neuen Themas führen Sie die folgenden Schritte aus:

- 1. Starten Sie das Einstellungstool Thema.
- 2. Klicken Sie auf die Schaltfläche Thema installieren. Es erscheint das Dialogfeld **Neues Thema installieren**.
- 3. Geben Sie das Verzeichnis der Themenarchivdatei in das Dropdown-Kombinationsfeld ein. Alternativ können Sie nach der Datei suchen, indem Sie auf die Schaltfläche Durchsuchen klicken. Wenn Sie die Datei ausgewählt haben, klicken Sie auf OK.
- 4. Klicken Sie auf Installieren, um das neue Thema zu installieren.

#### So installieren Sie eine neue Themenoption

Sie können neue Optionen für Fensterinhalte, Fensterrahmen und Symbole installieren. Eine Vielzahl solcher Optionen ist im Internet zu finden.

Um eine neue Option für Fensterinhalte, Fensterrahmen oder Symbole zu installieren, gehen Sie folgendermaßen vor:

- 1. Starten Sie das Einstellungstool Thema.
- 2. Klicken Sie auf die Schaltfläche Details. Das Dialogfeld **Details zum Thema** erscheint.
- 3. Klicken Sie auf die Registerkarte für den jeweiligen Optionstyp, den Sie installieren möchten. Um beispielsweise eine Symboloption zu installieren, klicken Sie auf das Register **Symbole**.
- 4. Klicken Sie auf die Schaltfläche Neues Thema installieren. Es erscheint das Dialogfeld **Neues Thema installieren**.
- 5. Geben Sie das Verzeichnis der Optionsarchivdatei in das Dropdown-Kombinationsfeld ein. Alternativ können Sie nach der Datei suchen, indem Sie auf die Schaltfläche Durchsuchen klicken. Wenn Sie die Datei ausgewählt haben, klicken Sie auf OK.
- 6. Klicken Sie auf Installieren, um die neue Option zu installieren.

#### So löschen Sie eine Themenoption

Sie können Optionen für Fensterinhalte, Fensterrahmen und Symbole auch löschen.

Um eine Option für Fensterinhalte, Fensterrahmen oder Symbole zu löschen, gehen Sie folgendermaßen vor:

- 1. Starten Sie das Einstellungstool Thema.
- 2. Klicken Sie auf die Schaltfläche Details. Das Dialogfeld **Details zum Thema** erscheint.
- 3. Klicken Sie auf die Registerkarte für den jeweiligen Optionstyp, den Sie installieren möchten.
- 4. Klicken Sie auf Zu Themenordner wechseln. Es erscheint ein Dateimanager-Fenster, das den Standard-Optionsordner anzeigt.
- 5. Löschen Sie in diesem Dateimanager-Fenster die betreffende Option.

### Anpassen von Fenstern

Über das Einstellungstool Fenster können Sie das Verhalten von Fenstern auf dem GNOME Desktop anpassen.

In [Tabelle 10–31](#page-211-0) sind die konfigurierbaren Fenstereinstellungen aufgeführt.

#### <span id="page-211-0"></span>**TABELLE 10–31** Fenstereinstellungen

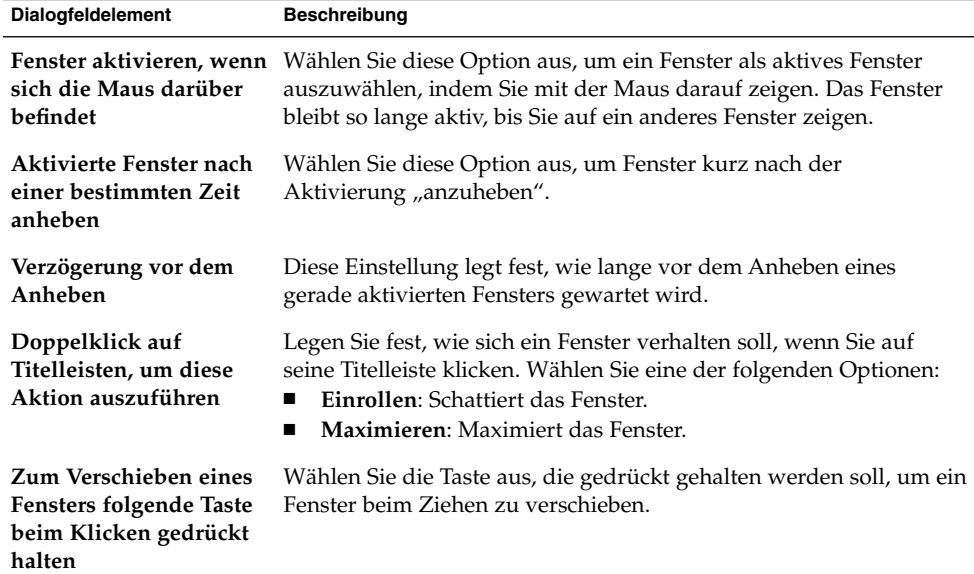

TEIL **III**

# GNOME Desktop-Anwendungen

In den folgenden Kapiteln dieses Abschnitts wird beschrieben, wie Sie GNOME Desktop-Anwendungen starten.

■ *Anwendungen starten*

In diesem Kapitel erfahren Sie, wie Sie unter dem GNOME Desktop Anwendungen starten.

GNOME 2.2 Desktop auf Linux - Benutzerhandbuch • April 2004

KAPITEL **11**

### Anwendungen starten

Dieses Kapitel beschreibt, wie Sie Ihre Anwendungen starten und wie Sie diese in der Menüstruktur des GNOME Desktops finden.

- "Anwendungen starten" auf Seite 215
- "Wo finden Sie welche Anwendung?" auf Seite 215

### Anwendungen starten

Zum Starten einer Anwendung wählen Sie den Punkt Anwendungen aus dem Hauptmenü. Wählen Sie in den Untermenüs die gewünschte Anwendung aus.

Auf das Menü Anwendungen können Sie auch über die Menüleiste zugreifen.

# Wo finden Sie welche Anwendung?

Tabelle 11–1 enthält eine Liste der Anwendungen im GNOME Desktop sowie ihre jeweilige Position in der Menüstruktur.

**TABELLE 11–1** Position der Anwendungen in der Menüstruktur des GNOME Desktops

| Anwendungen    | Menüpfad                                                       |
|----------------|----------------------------------------------------------------|
| Archiv-Manager | Anwendungen $\rightarrow$ Zubehör $\rightarrow$ Archiv-Manager |
| Sicherung      | Anwendungen $\rightarrow$ Systemtools $\rightarrow$ Sicherung  |

| Anwendungen                               | Menüpfad                                                                                                    |
|-------------------------------------------|----------------------------------------------------------------------------------------------------|
| Boot-Diskettengenerator:                  | Anwendungen $\rightarrow$ System-Tools $\rightarrow$ Administration $\rightarrow$<br>Boot-Diskettengenerator             |
| Rechner                                   | Anwendungen → Zubehör → Rechner                                                                                          |
| CD-Spieler                                | Anwendungen $\rightarrow$ Multimedia $\rightarrow$ CD-Spieler                                                            |
| Zeichentabelle                            | Anwendungen $\rightarrow$ Zubehör $\rightarrow$ Zeichentabelle                                                           |
| Konfigurationseditor                      | Anwendungen $\rightarrow$ Systemtools $\rightarrow$ Konfigurationseditor                                                 |
| Wörterbuch                                | Anwendungen $\rightarrow$ Zubehör $\rightarrow$ Wörterbuch                                                               |
| Diagrammeditor                            | Anwendungen $\rightarrow$ Grafik $\rightarrow$ Diagrammeditor                                                            |
| Digitalkamera-Browser                     | Anwendungen → Multimedia → Digitalkamera-Browser                                                                         |
| Festplatten-Analyseprogramm               | Anwendungen $\rightarrow$ System-Tools $\rightarrow$ Festplatten-<br>Analyseprogramm                                     |
| Festplattenpartitionierungs-<br>programm: | Anwendungen $\rightarrow$ System-Tools $\rightarrow$ Administration $\rightarrow$<br>Festplattenpartitionierungsprogramm |
| Treiber-Installationsprogramm             | Anwendungen $\rightarrow$ System-Tools $\rightarrow$ Administration $\rightarrow$<br>Treiber-Installationsprogramm       |
| Email and Calendar                        | Anwendungen $\rightarrow$ Internet $\rightarrow$ Email and Calendar                                                      |
|                                           | Alternativ dazu können Sie auch Email and Calendar im<br>Hauptmenü wählen.                                               |
| Dateisicherungen:                         | Anwendungen $\rightarrow$ System-Tools $\rightarrow$ Administration $\rightarrow$<br>Dateisicherungen                    |
| Dateiwiederherstellungen:                 | Anwendungen $\rightarrow$ System-Tools $\rightarrow$ Administration $\rightarrow$<br>Dateiwiederherstellungen            |
| Disketten-Formatierprogramm               | Anwendungen $\rightarrow$ Systemtools $\rightarrow$ Disketten-<br>Formatierprogramm                                      |
| Bildbearbeitungsprogramm                  | Anwendungen → Grafik →Bildbearbeitungsprogramm                                                                           |
| Bild-Organizer                            | Anwendungen → Grafik → Bild-Organizer                                                                                    |
| Bildbetrachter                            | Anwendungen $\rightarrow$ Grafik $\rightarrow$ Bildbetrachter                                                            |
| Instant Messenger                         | Anwendungen $\rightarrow$ Internet $\rightarrow$ Instant Messenger                                                       |
| Java Media Player                         | Anwendungen → Multimedia → Java Media Player                                                                             |
| Java Web Start                            | Anwendungen → Internet → Java Web Start                                                                                  |
| Login Screen Setup                        | Anwendungen $\rightarrow$ System-Tools $\rightarrow$ Administration $\rightarrow$<br>Anmeldebildschirm-Einrichtung       |

**TABELLE 11–1** Position der Anwendungen in der Menüstruktur des GNOME Desktops *(Fortsetzung)*
| Anwendungen                          | Menüpfad                                                                                                    |
|--------------------------------------|----------------------------------------------------------------------------------------------------|
| Video-Player                         | Anwendungen → Multimedia → Video-Player                                                                             |
| Netzwerkstationen                    | Anwendungen $\rightarrow$ Internet $\rightarrow$ Netzwerkstationen                                                  |
| Neu anmelden                         | Anwendungen $\rightarrow$ Systemtools $\rightarrow$ Neu anmelden                                                    |
| In Zusatzfenster neu anmelden        | Anwendungen → System-Tools → In Zusatzfenster neu<br>anmelden                                                       |
| Online-Aktualisierung                | Anwendungen $\rightarrow$ Systemtools $\rightarrow$ Online-Aktualisierung                                           |
| Anzeigeprogramm für<br>PDF-Dokumente | Anwendungen → Grafik → Anzeigeprogramm für<br>PDF-Dokumente                                                         |
| PostScript-Anzeigeprogramm           | Anwendungen → Grafik → PostScript-Anzeigeprogramm                                                                   |
| Projektmanager                       | Anwendungen → Office → Projektmanager                                                                               |
| Real Player                          | Anwendungen → Multimedia → Real Player                                                                              |
| Software-<br>Installationsprogramm:  | Anwendungen $\rightarrow$ System-Tools $\rightarrow$ Administration $\rightarrow$<br>Software-Installationsprogramm |
| Sound-Recorder                       | Anwendungen → Multimedia → Sound-Recorder                                                                           |
| Quellcode-Editor                     | Anwendungen $\rightarrow$ Zubehör $\rightarrow$ Quellcode-Editor                                                    |
| StarOffice 7                         | Wählen Sie StarOffice 7 aus dem Hauptmenü.                                                                          |
| StarOffice 7 Presentation            | Anwendungen $\rightarrow$ Office $\rightarrow$ StarOffice 7 Presentation                                            |
| StarOffice 7 Spreadsheet             | Anwendungen $\rightarrow$ Office $\rightarrow$ StarOffice 7 Spreadsheet                                             |
| StarOffice 7 Text Document           | Anwendungen → Office → StarOffice 7 Text Document                                                                   |
| Sun Java System Instant<br>Messaging | Anwendungen → Internet → Sun Java System Instant<br>Messaging                                                       |
| System-Monitor                       | Anwendungen → Systemtools → System-Monitor                                                                          |
| Terminal                             | Anwendungen $\rightarrow$ Systemtools $\rightarrow$ Terminal                                                        |
| Texteditor                           | Anwendungen $\rightarrow$ Zubehör $\rightarrow$ Texteditor                                                          |
| Videokonferenz                       | Anwendungen → Internet → Videokonferenz                                                                             |
| Lautstärkeregler:                    | Anwendungen → Multimedia → Lautstärkeregler                                                                         |
| Volume-Manager                       | Anwendungen $\rightarrow$ System-Tools $\rightarrow$ Administration $\rightarrow$<br>Volume-Manager                 |
| Web-Browser                          | Anwendungen $\rightarrow$ Internet $\rightarrow$ Web-Browser                                                        |
|                                      | Alternativ dazu können Sie auch Web-Browser aus dem<br>Hauptmenü wählen.                                            |

**TABELLE 11–1** Position der Anwendungen in der Menüstruktur des GNOME Desktops *(Fortsetzung)*

Kapitel 11 • Anwendungen starten **217**

# Glossar

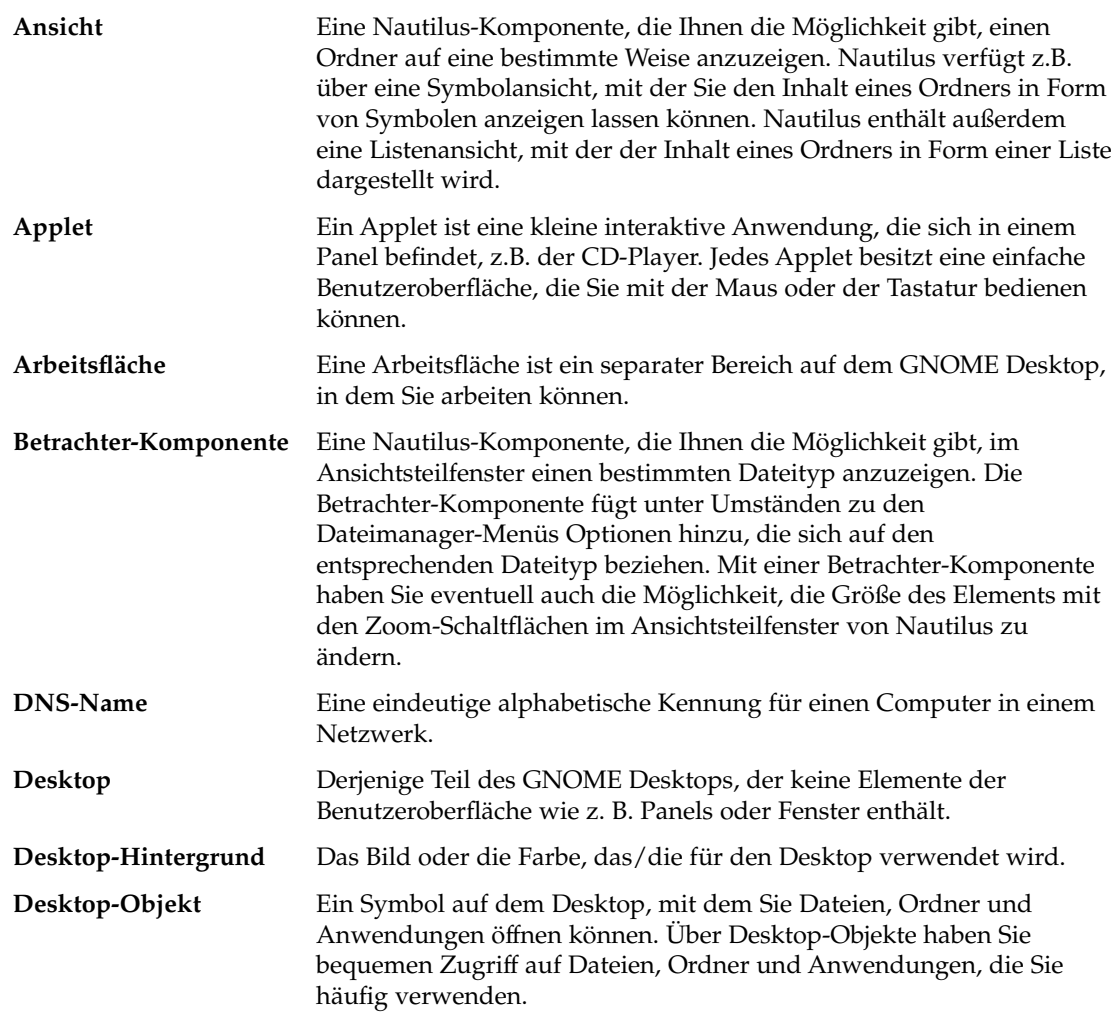

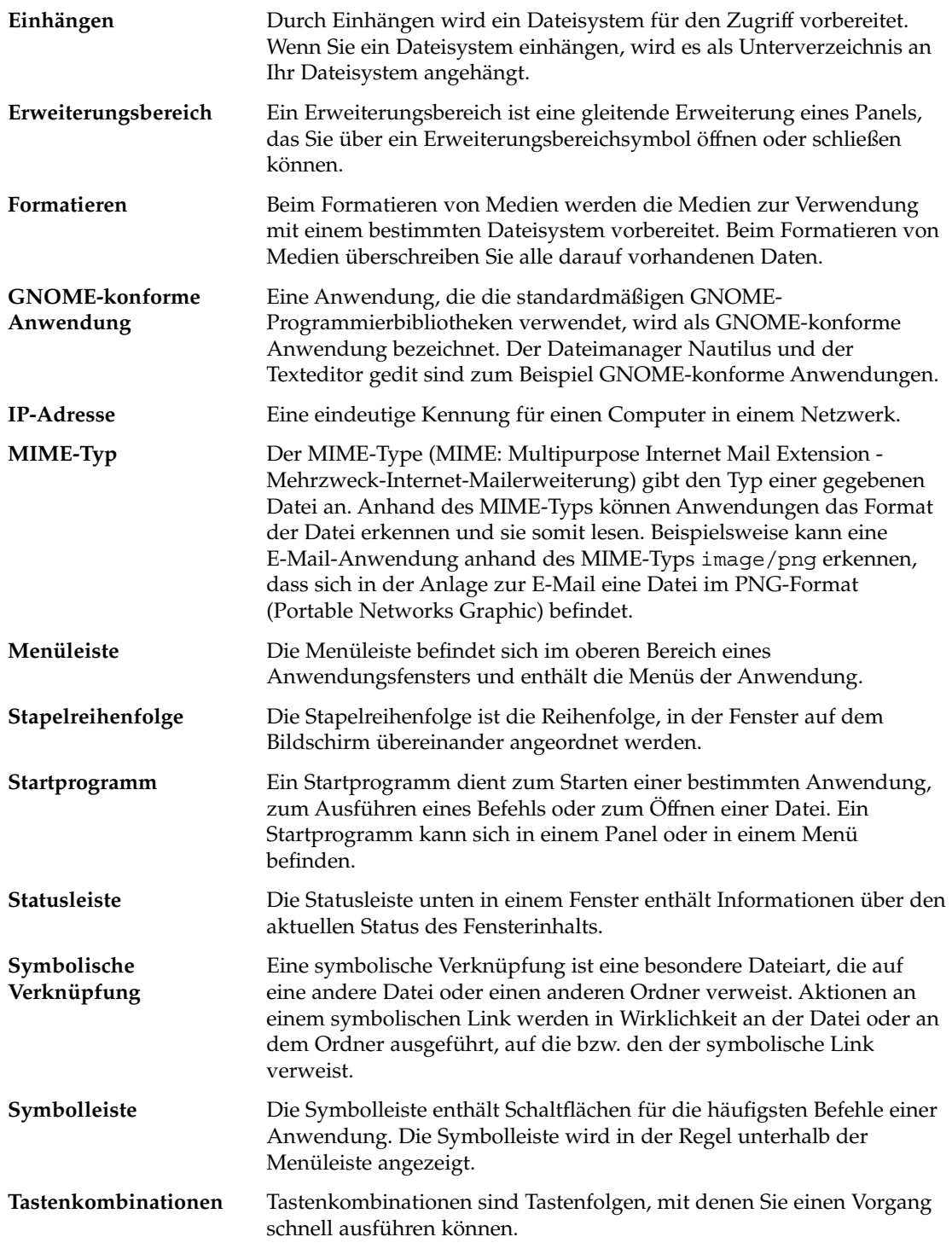

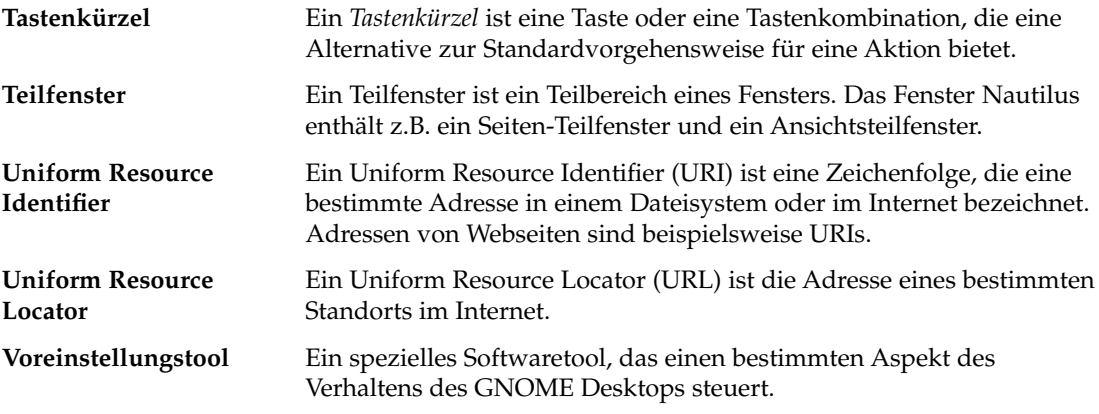

## Index

## **A**

Abmelden, [49](#page-48-0) Abmelden (Schaltfläche), [66](#page-65-0) Accessibility, Konfigurieren der Tastatur, [184](#page-183-0) AccessX, *Siehe* Einstellungstools, Tastaturzugriff Aktionsschaltflächen, *Siehe* Schaltflächen Aktives Fenster, Auswählen, [94](#page-93-0) Ändern der Fenstergröße, [96](#page-95-0) Anmelden bei Sitzung in anderer Sprache, [46](#page-45-0) zu Sitzung, [46](#page-45-0) Ansichtsteilfenster Anzeigen von Dateien in, [110](#page-109-0) Einführung, [105](#page-104-0) Anwendung ausführen (Dialogfeld), [77](#page-76-0) Anwendungen beenden, [65](#page-64-0) Hilfe, [44](#page-43-0) Überblick, [42](#page-41-0) Applets Abrufen von Hilfeinformationen, [44](#page-43-0) Ändern von Einstellungen, [60](#page-59-0) Arbeitsflächenumschalter, [93](#page-92-0) Auswählen, [59](#page-58-0) Benachrichtigungsfeld, [68](#page-67-0) Einführung, [58](#page-57-0) Fensterliste, [91](#page-90-0) Hinzufügen zu Panel, [59](#page-58-0) Überblick, [32](#page-31-0) Arbeitsflächen Arbeitsflächenumschalter (Applet), [93](#page-92-0) Bearbeiten, [98](#page-97-0) Benennen, [99](#page-98-0)

Arbeitsflächen (Fortsetzung) Einführung, [85](#page-84-0) Festlegen der Anzahl von, [39](#page-38-0) Hinzufügen, [99](#page-98-0) Löschen, [99](#page-98-0) Überblick, [38](#page-37-0) Verschieben von Fenstern auf, [98](#page-97-0) Wechseln zwischen, [38,](#page-37-0) [98](#page-97-0) Arbeitsflächenumschalter (Applet), [93](#page-92-0) Auf Symbolgröße verkleinern, Fenster, [95](#page-94-0) Ausführen (Schaltfläche), [66](#page-65-0)

## **B**

Baum, Verwendung, [109](#page-108-0) Beenden erzwingen (Schaltfläche), [65](#page-64-0) Beenden von Anwendungen, [65](#page-64-0) Benachrichtigungsfeld-Applet, [68](#page-67-0) Berechtigungen als Zeichen anzeigen, [140](#page-139-0) in Oktalnotierung anzeigen, [140](#page-139-0) Besondere URI-Adressen, und Startprogramme, [60](#page-59-0) besondere URIs, Startprogramme, [64](#page-63-0) Bevorzugte Anwendungen Terminal, [197](#page-196-0) Texteditor, [196](#page-195-0) Web-Browser, [195](#page-194-0) Bildschirm sperren, [65](#page-64-0) Bildschirmfoto (Schaltfläche), [67](#page-66-0) Bildschirmfotos, erstellen, [78](#page-77-0) Bildschirmschoner konfigurieren, [198](#page-197-0) Brennen von CDs, *Siehe* Schreiben von CDs

#### **C**

CDs, schreiben, [146](#page-145-0)

## **D**

Dateimanager Ändern des Erscheinungsbildes von Dateien und Ordnern, [126](#page-125-0) Ändern des Hintergrunds, [141](#page-140-0) Ändern von Aktionen, [135](#page-134-0) Anpassen, [136](#page-135-0) Ansichten Ändern des Verhaltens, [133](#page-132-0) Auswählen, [131](#page-130-0) Einführung, [129](#page-128-0) Ansichtsteilfenster *Siehe* Ansichtsteilfenster Anzeigen von Dateien im Ansichtsteilfenster, [110](#page-109-0) Anzeigen von Ordnern, [108](#page-107-0) Audio-Ansicht Abbildung, [130](#page-129-0) Ausführen anderer Aktionen für Dateien, [111](#page-110-0) Ausführen von Nicht-Standardaktionen für Dateien, [111](#page-110-0) Ausführen von Skripts, [148](#page-147-0) Ausführen von Standardaktionen für Dateien, [111](#page-110-0) Auswählen von Dateien und Ordnern, [118](#page-117-0) Baum, Verwendung, [109](#page-108-0) CDs schreiben, [146](#page-145-0) Drag-and-Drop, [117](#page-116-0) Duplizieren von Dateien und Ordnern, [120](#page-119-0) Eigenschaften anzeigen, [123](#page-122-0) Einführung, [101](#page-100-0) Einstellungen Ansichten, [137](#page-136-0) Einführung, [136](#page-135-0) Einstellungstool, [181](#page-180-0) Symbolbeschriftungen, [139](#page-138-0) Verhalten, [138](#page-137-0) Vorschau, [140](#page-139-0)

Dateimanager (Fortsetzung) Embleme *Siehe* Embleme Erstellen von Ordnern, [121](#page-120-0) Fenster, [102](#page-101-0) Fensterkomponenten, Einblenden und Ausblenden, [142](#page-141-0) FTP-Sites *Siehe* FTP-Sites Kopieren von Dateien und Ordnern, [120](#page-119-0) Lesezeichen, [116](#page-115-0) Listenansicht Abbildung, [130](#page-129-0) Löschen von Dateien oder Ordnern, [122](#page-121-0) Navigation, [108](#page-107-0) Navigationsprotokollliste, [115](#page-114-0) Netzwerkstationen *Siehe* Netzwerkstationen Notizen hinzufügen, [125](#page-124-0) löschen, [125](#page-124-0) Öffnen von Dateien, [110](#page-109-0) Papierkorb *Siehe* Papierkorb Protokoll, [116](#page-115-0) Seitenteilfenster Einführung, [106](#page-105-0) Symbolansicht Abbildung, [103](#page-102-0) Anordnen von Dateien in, [131](#page-130-0) Symbole ändern, [127](#page-126-0) Einführung, [106](#page-105-0) Einstellungen für Beschriftungen, [139](#page-138-0) Größe ändern, [133](#page-132-0) symbolische Links anlegen, [122](#page-121-0) Überblick, [39](#page-38-0) Umbenennen von Ordnern, [121](#page-120-0) URI-Sonderadressen, [114](#page-113-0) Vergrößern und Verkleinern, [128](#page-127-0) Verschieben von Dateien und Ordnern, [119](#page-118-0) Verwalten von Dateien und Ordnern, [117](#page-116-0) Zugriffsberechtigungen ändern, [124](#page-123-0) Zuweisen von Aktionen zu Dateien, [134](#page-133-0) Dateitypen Bearbeiten, [178](#page-177-0) Hinzufügen, [179](#page-178-0) konfigurieren, [177](#page-176-0)

Desktop Arbeiten mit dem Papierkorb, [163](#page-162-0) Dateien/Ordner kopieren auf, [159](#page-158-0) Dateien/Ordner verschieben auf, [159](#page-158-0) Dateien und Ordner ablegen, [159](#page-158-0) Desktop-Menü verwenden, [164](#page-163-0) Desktop-Objekte, [156](#page-155-0) Einführung, [155](#page-154-0) Hintergrund, Ändern des Musters oder der Farbe, [165](#page-164-0) Hintergrund anpassen, [174](#page-173-0) Objekte auswählen, [157](#page-156-0) Objekte entfernen, [160](#page-159-0) Objekte löschen, [160](#page-159-0) Objekte mit Emblem versehen, [161](#page-160-0) Objekte mit Notizen versehen, [161](#page-160-0) Objekte öffnen, [157](#page-156-0) Objekte umbenennen, [160](#page-159-0) Objekteigenschaften anzeigen, [160](#page-159-0) Ordner erstellen auf, [159](#page-158-0) Startprogramme hinzufügen, [157](#page-156-0) Symbol eines Objekts ändern, [162](#page-161-0) Symbolgröße ändern, [162](#page-161-0) symbolische Links hinzufügen, [158](#page-157-0) Übersicht, [41](#page-40-0) Zugriffsberechtigungen von Objekten ändern, [161](#page-160-0) Desktop anzeigen (Schaltfläche), [67](#page-66-0) Desktop-Menü Abbildung, [164](#page-163-0) Beschreibung, [164](#page-163-0) Desktop-Objekte auswählen, [157](#page-156-0) Dateien und Ordner, [159](#page-158-0) Eigenschaften anzeigen, [160](#page-159-0) entfernen, [160](#page-159-0) löschen, [160](#page-159-0) mit Emblemen versehen, [161](#page-160-0) mit Notizen versehen, [161](#page-160-0) öffnen, [157](#page-156-0) Startprogramme, [157](#page-156-0) Symbole ändern, [162](#page-161-0) Symbolgröße ändern, [162](#page-161-0) symbolische Links, [158](#page-157-0) umbenennen, [160](#page-159-0) Zugriffsberechtigungen ändern, [161](#page-160-0) Dienste Bearbeiten, [178](#page-177-0)

Dienste (Fortsetzung) Hinzufügen, [180](#page-179-0) konfigurieren, [177](#page-176-0)

#### **E**

Eingabehilfen, Tastenwiederholung, [186](#page-185-0) Einrollen von Fenstern, [97](#page-96-0) Einstellungen, Dateimanager, *Siehe* Dateimanager-Einstellungen Einstellungstools Bevorzugte Anwendungen, [195](#page-194-0) Bildschirmauflösung, [197](#page-196-0) Bildschirmschoner, [198](#page-197-0) CD-Datenbank, [175](#page-174-0) Dateizuordnungen, [177](#page-176-0) Fenster, [211](#page-210-0) Folder Options, [181](#page-180-0) Hintergrund, [174](#page-173-0) Internet, [183,](#page-182-0) [205](#page-204-0) Maus, [191](#page-190-0) Menüs & Symbolleisten, [190](#page-189-0) Multimedia-Tasten, [193](#page-192-0) Panel-Einstellungen, [194](#page-193-0) Schrift, [181](#page-180-0) Sitzungen, [47,](#page-46-0) [201](#page-200-0) Sound, [207](#page-206-0) Tastaturbelegung, [190](#page-189-0) Tastaturverhalten, [188](#page-187-0) Tastaturzugriff, [184](#page-183-0) Tastenkombinationen, [204](#page-203-0) Thema, [208](#page-207-0) Überblick, [42](#page-41-0) Embleme Einführung, [106](#page-105-0) neue hinzufügen, [127](#page-126-0) zu Desktop-Objekten hinzufügen, [161](#page-160-0) zu einem Ordner hinzufügen, [127](#page-126-0) zu einer Datei hinzufügen, [127](#page-126-0) Ereignisse, Verknüpfen von Sounds mit, [207](#page-206-0) Erweiterungsbereiche Ändern von Eigenschaften, [71](#page-70-0) Hinzufügen von Objekten zu, [71](#page-70-0) Hinzufügen zu Panel, [70](#page-69-0) Öffnen, [70](#page-69-0) Schließen, [70](#page-69-0)

## **F**

Fenster Ändern der Größe, [96](#page-95-0) Ändern der Größe von Teilfenstern, [27](#page-26-0) Applets und Menüs für die Arbeit mit, [90](#page-89-0) Arten von, [86](#page-85-0) Auf Symbolgröße verkleinern, [95](#page-94-0) Auswählen des aktiven Fensters, [94](#page-93-0) Bearbeiten, [94](#page-93-0) Einführung, [85](#page-84-0) einrollen, [97](#page-96-0) Fenster-Manager, [86](#page-85-0) Fensterliste (Applet) *Siehe* Fensterliste (Applet) Fenstermenü, [90](#page-89-0) Maximieren, [95](#page-94-0) Platzieren auf allen Arbeitsflächen, [98](#page-97-0) Rahmen, [88](#page-87-0) Rahmensteuerelemente, [88](#page-87-0) Schließen, [96](#page-95-0) Themen, [88](#page-87-0) Themenoptionen für Rahmen einrichten, [208](#page-207-0) Überblick, [35](#page-34-0) Verschieben, [97](#page-96-0) Verschieben auf eine andere Arbeitsfläche, [98](#page-97-0) Verwenden von Tabellen, [27](#page-26-0) Wiederherstellen, [96](#page-95-0) Fensterliste (Applet) Einführung, [91](#page-90-0) Fensterstatusinformationen, [92](#page-91-0) Gruppieren von Schaltflächen, [92](#page-91-0) Fensterlisten Fensterliste (Applet), [91](#page-90-0) Oberkanten-Panel, [94](#page-93-0) Fenstermanager, anpassen, [211](#page-210-0) Fixieren von Panel-Objekten, [58](#page-57-0) FTP-Sites, Zugreifen, [112](#page-111-0)

## **G**

GNOME Desktop Einstellungstools, *Siehe* Einstellungstools GNOME Desktop-Komponenten, Vorstellung, [29](#page-28-0)

Grundlegende Arbeitstechniken Arbeiten mit Fenstern, [27](#page-26-0) Bedienung der Maus, [19](#page-18-0) Bedienung der Tastatur, [23](#page-22-0) GTK+-Themen, *Siehe* Themen, Fensterinhalt-Optionen

#### **H**

Hauptmenü Einführung, [79](#page-78-0) Hinzufügen zu Panel, [80](#page-79-0) öffnen, [79](#page-78-0) Hilfe Abrufen, [44](#page-43-0) Anwendungen, [44](#page-43-0) Applets, [44](#page-43-0) GNOME Desktop-Themen, [44](#page-43-0) Starten des Hilfesystems, [44](#page-43-0) Hintergrund Ändern von Bildschirmkomponenten, [141](#page-140-0) Hinzufügen von Farben, [142](#page-141-0) Hinzufügen von Mustern, [142](#page-141-0) Hintergründe Ändern des Desktop-Hintergrunds, [165](#page-164-0) Desktop-Hintergrund anpassen, [174](#page-173-0)

## **I**

Internet Verbindung konfigurieren, [183,](#page-182-0) [205](#page-204-0)

## **K**

Kontextmenü von Menüelementen, Abbildung, [75](#page-74-0)

## **M**

Maus Aktionen, [20](#page-19-0) Grundlegende Arbeitstechniken, [19](#page-18-0) Konfigurieren, [191](#page-190-0) Tastenkonventionen, [19](#page-18-0)

Maus (Fortsetzung) Terminologie für Aktionen, [21](#page-20-0) Zeiger, [21](#page-20-0) Maximieren von Fenstern, [95](#page-94-0) Menüelement-Kontextmenü, Beschreibung, [74](#page-73-0) Menüleiste Einführung, [80](#page-79-0) Hinzufügen zu Panel, [80](#page-79-0) Menüs Aktionen (Menü), [76](#page-75-0) Anpassen, [80](#page-79-0) Anwendungen (Menü), [76](#page-75-0) Bearbeiten der Eigenschaften, [82](#page-81-0) Bearbeiten von Menüpunkten, [83](#page-82-0) Desktop-Menü, [164](#page-163-0) Einführung, [73](#page-72-0) Fenstermenü, [90](#page-89-0) Funktionen, [74](#page-73-0) Hauptmenü *Siehe* Hauptmenü Hinzufügen, [81](#page-80-0) Hinzufügen von Stratprogrammen, [81](#page-80-0) Hinzufügen zum Panel, [68](#page-67-0) In Anwendungen, Anpassen des Aussehens, [190](#page-189-0) Kopieren von Startprogrammen, [82](#page-81-0) Löschen von Menüpunkten, [83](#page-82-0) Menüelement-Kontextmenü, [74](#page-73-0) Menüleiste *Siehe* Menüleiste Überblick, [35](#page-34-0) zu Panel hinzufügen, [75](#page-74-0) Metacity-Themen, *Siehe* Themen, Fensterrahmen-Optionen

## **N**

Nautilus-Dateimanager, *Siehe* Dateimanager Nautilus-Desktop, *Siehe* Desktop Netzwerk-Proxy Einstellungen einrichten, [183,](#page-182-0) [205](#page-204-0) Netzwerkstationen, zugreifen, [112](#page-111-0) NFS-Server, *Siehe* Unix-Netzwerk Notizen löschen, [125](#page-124-0) zu Dateien und Ordnern hinzufügen, [125](#page-124-0) zu Desktop-Objekten hinzufügen, [161](#page-160-0)

## **O**

Oberkanten-Panel, Fensterlistensymbol, [94](#page-93-0)

## **P**

Panel-Objekt, Kontextmenü, Illustration, [57](#page-56-0) Panel-Objekte Abmelden (Schaltfläche), [66](#page-65-0) Ändern von Eigenschaften, [57](#page-56-0) Applets *Siehe* Applets Ausführen (Schaltfläche), [66](#page-65-0) Beenden erzwingen (Schaltfläche), [65](#page-64-0) Benachrichtigungsfeld-Applet, [68](#page-67-0) Bildschirmfoto (Schaltfläche), [67](#page-66-0) Desktop anzeigen (Schaltfläche), [67](#page-66-0) Entfernen, [58](#page-57-0) Erweiterungsbereiche *Siehe* Erweiterungsbereiche fixieren, [58](#page-57-0) Handhaben, [55](#page-54-0) Hinzufügen, [56](#page-55-0) Menüs, [68](#page-67-0) Sperren (Schaltfläche), [65](#page-64-0) Startprogramme *Siehe* Startprogramme Suchen (Schaltfläche), [67](#page-66-0) Verschieben, [57](#page-56-0) Panels Ändern des Hintergrunds, [55](#page-54-0) Ändern von Eigenschaften, [53](#page-52-0) Anpassen des Verhaltens und des Aussehens, [194](#page-193-0) Ausblenden, [52](#page-51-0) Einführung, [51](#page-50-0) Handhaben, [52](#page-51-0) Hinzufügen, [52](#page-51-0) Löschen, [55](#page-54-0) Panel-Objekte *Siehe* Panel-Objekte Überblick, [31](#page-30-0) Verschieben, [52](#page-51-0) Verwalten, [52](#page-51-0) Papierkorb Anzeigen, [126,](#page-125-0) [163](#page-162-0) Einführung, [126](#page-125-0) Leeren, [126,](#page-125-0) [163](#page-162-0)

Papierkorb (Fortsetzung) Verschieben von Dateien oder Ordnern in, [121](#page-120-0) Verwendung auf dem Desktop, [163](#page-162-0) Proxy Einstellungen einrichten, [183,](#page-182-0) [205](#page-204-0)

## **S**

Samba-Server, *Siehe* Windows-Netzwerk Schaltfläche Beenden erzwingen, [65](#page-64-0) zu Panels hinzufügen, [65](#page-64-0) Schaltflächen Abmelden, [66](#page-65-0) Ausführen, [66](#page-65-0) Bildschirmfoto, [67](#page-66-0) Desktop anzeigen, [67](#page-66-0) Sperren, [65](#page-64-0) Suchen, [67](#page-66-0) Schattieren von Fenstern, *Siehe* Einrollen von Fenstern Schließen von Fenstern, [96](#page-95-0) Schreiben von CDs, [146](#page-145-0) Schriften Anwendungen, [181](#page-180-0) Desktop, [181](#page-180-0) Fenstertitel, [181](#page-180-0) Terminal, [181](#page-180-0) Vorschau, [183](#page-182-0) Wiedergabe, [181](#page-180-0) Seitenteilfenster, *Siehe* Dateimanager Sitzungen Abmelden, [49](#page-48-0) Abmeldeverhalten, [48](#page-47-0) andere Sprache, anmelden, [46](#page-45-0) anmelden, [46](#page-45-0) Anmeldeverhalten, [48](#page-47-0) Auflisten der geöffneten Anwendungen, [48](#page-47-0) Beenden, [49](#page-48-0) Bildschirmschoner konfigurieren, [198](#page-197-0) Einstellen von Eigenschaften, [202](#page-201-0) Einstellen von Optionen, [201](#page-200-0) Einstellungen, [201](#page-200-0) Speichern von Einstellungen, [49](#page-48-0) Sperren des Bildschirms, [47](#page-46-0) Starten, [45](#page-44-0)

Sitzungen (Fortsetzung) Verwalten, [47](#page-46-0) Verwenden von Startanwendungen, [48](#page-47-0) Skripts, Ausführen im Dateimanager, [148](#page-147-0) Sound Festlegen von Einstellungen, [207](#page-206-0) Konfigurieren von Tastatureinstellungen, [189](#page-188-0) Verknüpfen von Ereignissen mit Sounds, [207](#page-206-0) Sound-Server, [207](#page-206-0) Sperren (Schaltfläche), [47,](#page-46-0) [65](#page-64-0) Sperren des Bildschirms, [47](#page-46-0) Sprache, in anderer anmelden, [46](#page-45-0) Standardanwendungen, *Siehe* Bevorzugte Anwendungen Startanwendungen Anpassen, [201](#page-200-0) Nicht sitzungsverwaltete, [48,](#page-47-0) [204](#page-203-0) Sitzungsverwaltete, [47,](#page-46-0) [202](#page-201-0) Startmenü, *Siehe* Hauptmenü Startprogramme *Siehe* Startanwendungen Ändern von Eigenschaften, [64](#page-63-0) Hinzufügen zum Panel, [61](#page-60-0) zu Panel hinzufügen, [75](#page-74-0) Suchen (Schaltfläche), [67](#page-66-0) Symbolische Links als Desktop-Objekt erstellen, [158](#page-157-0) und Embleme, [108](#page-107-0) Symbolischer Link, zu Datei/Ordner anlegen, [122](#page-121-0) Symbolleisten, Anpassen des Aussehens, [190](#page-189-0) Symbolthemen, *Siehe* Themen, Symboloptionen

## **T**

Tabellen, Verwenden, [27](#page-26-0) Tastatur allgemeine Einstellungen konfigurieren, [188](#page-187-0) Grundlegende Arbeitstechniken, [23](#page-22-0) Konfigurieren von Accessibility-Optionen, [184](#page-183-0) Konfigurieren von Sound-Einstellungen, [189](#page-188-0) Tastaturkurzbefehle, konfigurieren, [204](#page-203-0) Tastenkombinationen allgemein, [23](#page-22-0)

Tastenkombinationen (Fortsetzung) Anwendung, [26](#page-25-0) Fenster, [24](#page-23-0) konfigurieren, [204](#page-203-0) Panel, [25](#page-24-0) Teilfenster, Ändern der Größe, [27](#page-26-0) Terminal, Bevorzugte Anwendung, [197](#page-196-0) Texteditor, Bevorzugte Anwendung, [196](#page-195-0) Themen Fensterinhalt-Optionen introduction, [208](#page-207-0) Fensterinhalt-Optionen einrichten, [208](#page-207-0) Fensterrahmen-Optionen Einführung, [209](#page-208-0) Fensterrahmen-Optionen einrichten, [208](#page-207-0) Symboloptionen Einführung, [209](#page-208-0) Symboloptionen einrichten, [208](#page-207-0)

## **U**

URI, besondere, *Siehe* URI-Sonderadressen URI-Sonderadressen, Zugriff, [114](#page-113-0)

## **V**

Verschieben von Fenstern, [97](#page-96-0) Viewer-Komponenten, [105,](#page-104-0) [110,](#page-109-0) [129](#page-128-0)

## **W**

Web-Browser, Bevorzugte Anwendung, [195](#page-194-0) Wechselmedien Anzeigen des Inhalts, [143](#page-142-0) Anzeigen von Eigenschaften, [144](#page-143-0) Disketten formatieren, [144,](#page-143-0) [148](#page-147-0) Einführung, [143](#page-142-0) einhängen, [143](#page-142-0) Entnehmen, [145](#page-144-0) Wiederherstellen, Fenster, [96](#page-95-0)

## **X**

XScreenSaver, *Siehe* Bildschirmschoner

## **Z**

Zeiger, *Siehe* Mauszeiger Zugriff Anschlagcharakteristik der Tasten, [187](#page-186-0) Einrastfunktion, [185](#page-184-0) Langsame Tasten, [186](#page-185-0) Maustasten, [188](#page-187-0) Umschalttasten, [187](#page-186-0) Zugriffsberechtigungen Einführung, [123](#page-122-0) für Dateien/Ordner ändern, [124](#page-123-0) Zugriffsrechte, und Embleme, [107](#page-106-0) Zugriffstasten, [26](#page-25-0)